# Дополнительные утилиты ПК Интеллект

Интеллект 4.11.0-4.11.3 (русский)

Exported on 09/01/2021

# Table of Contents

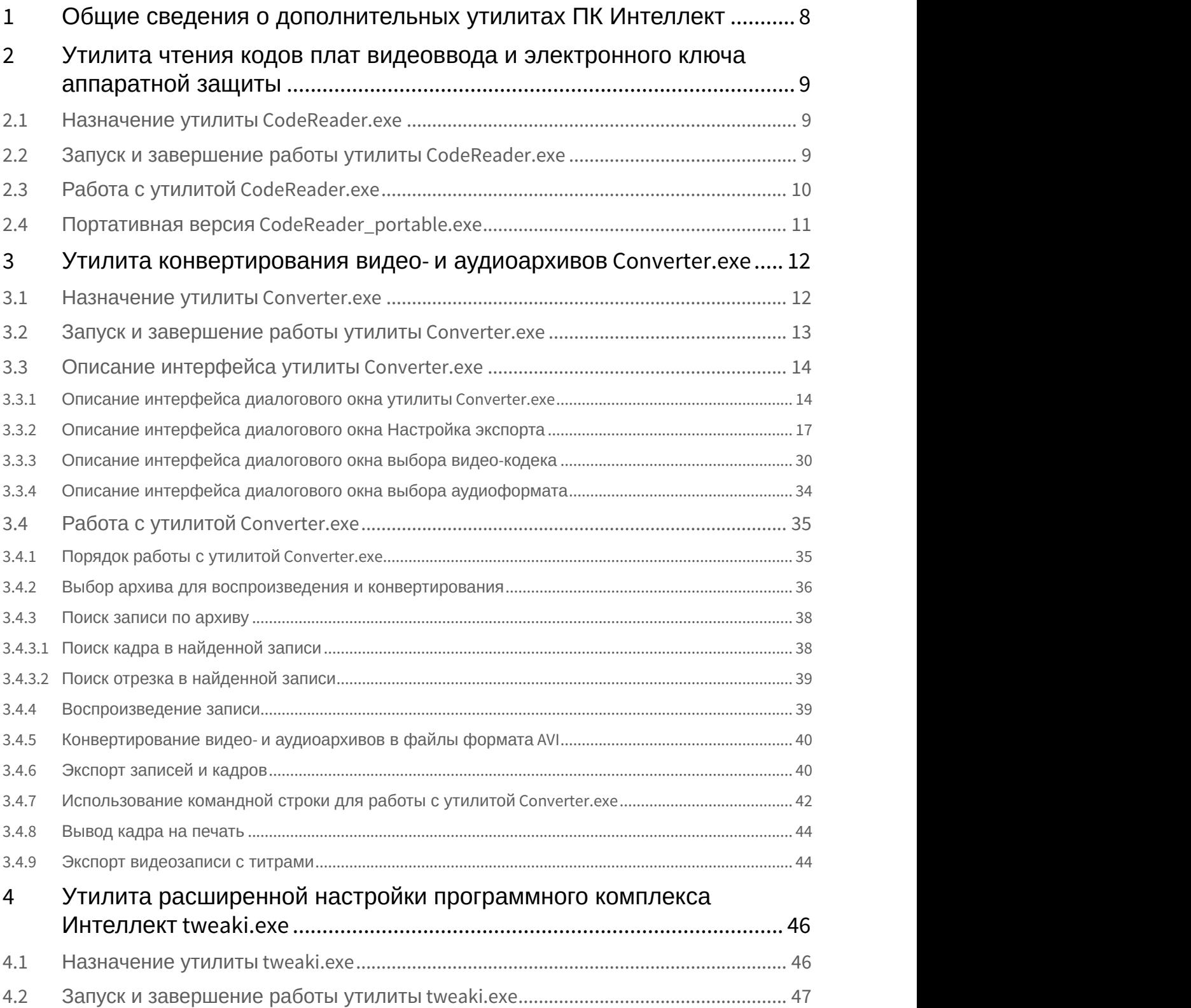

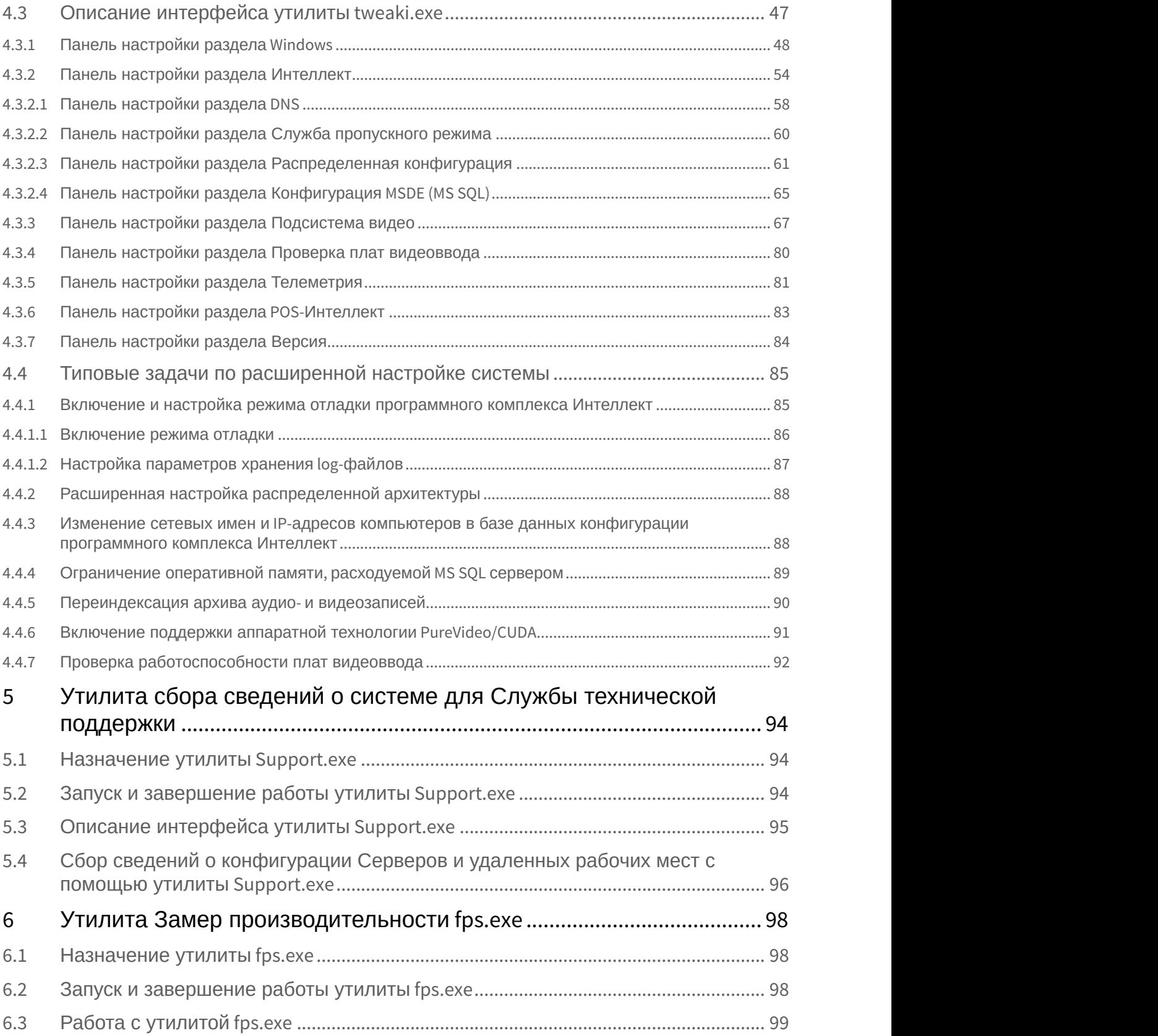

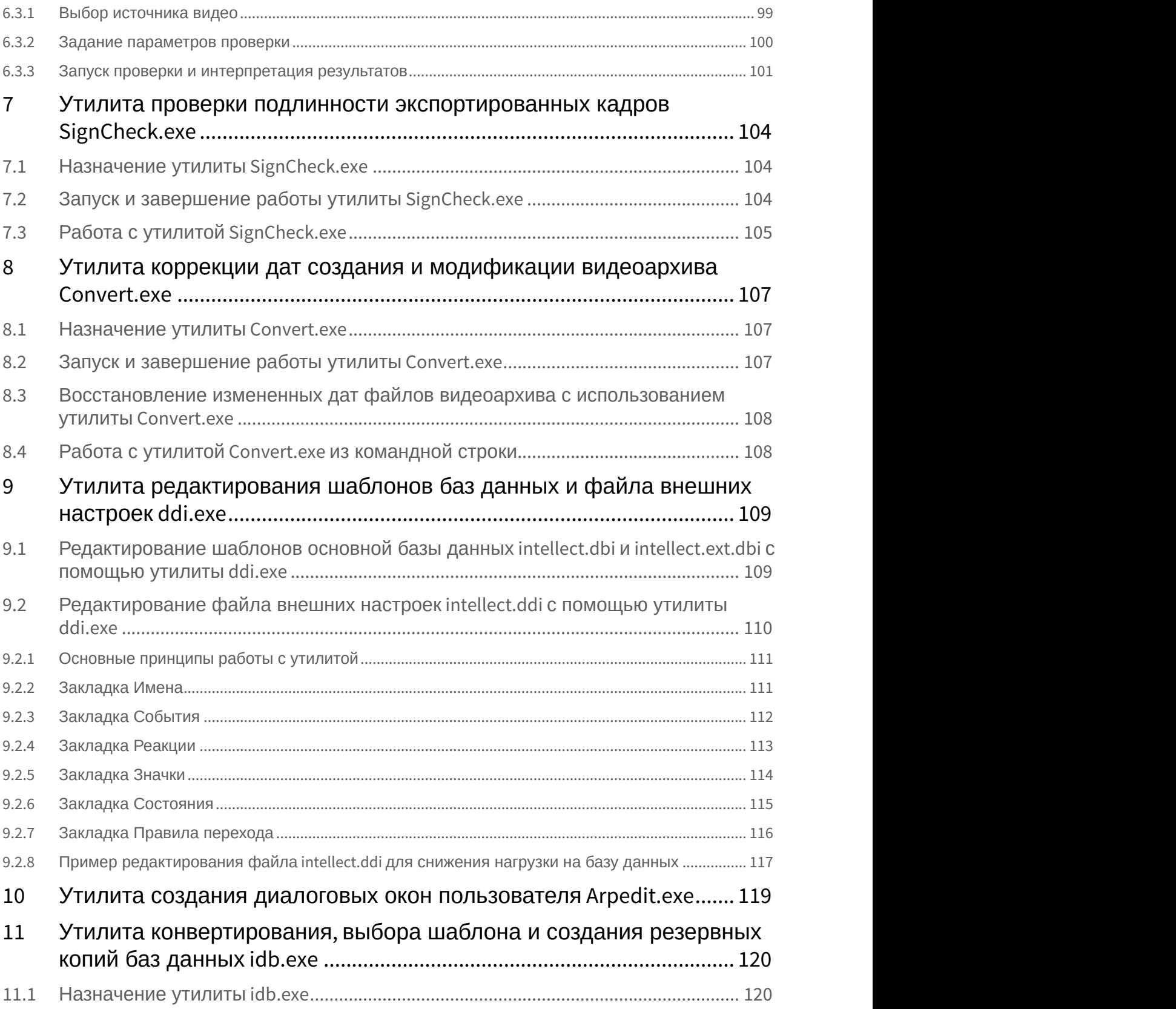

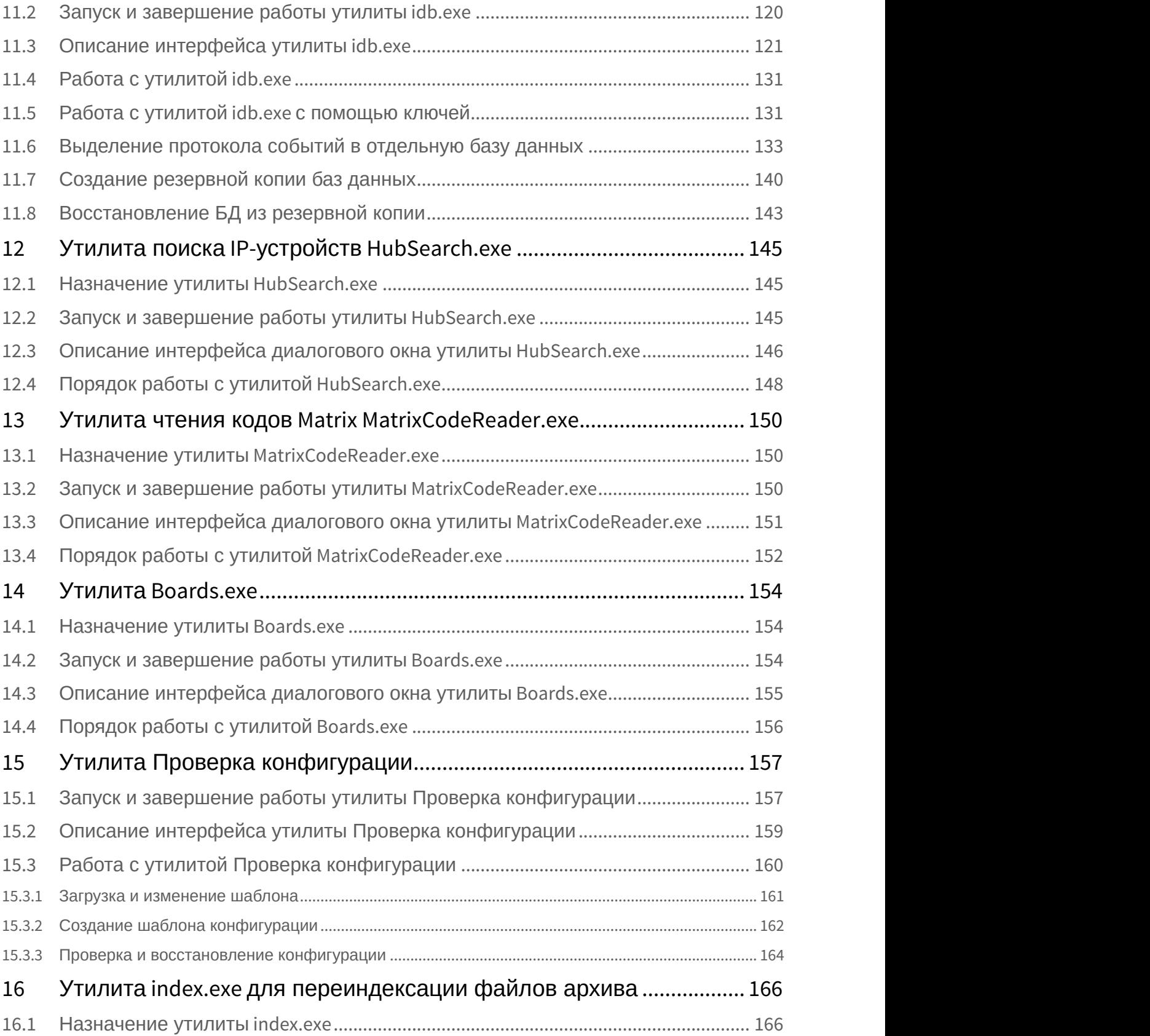

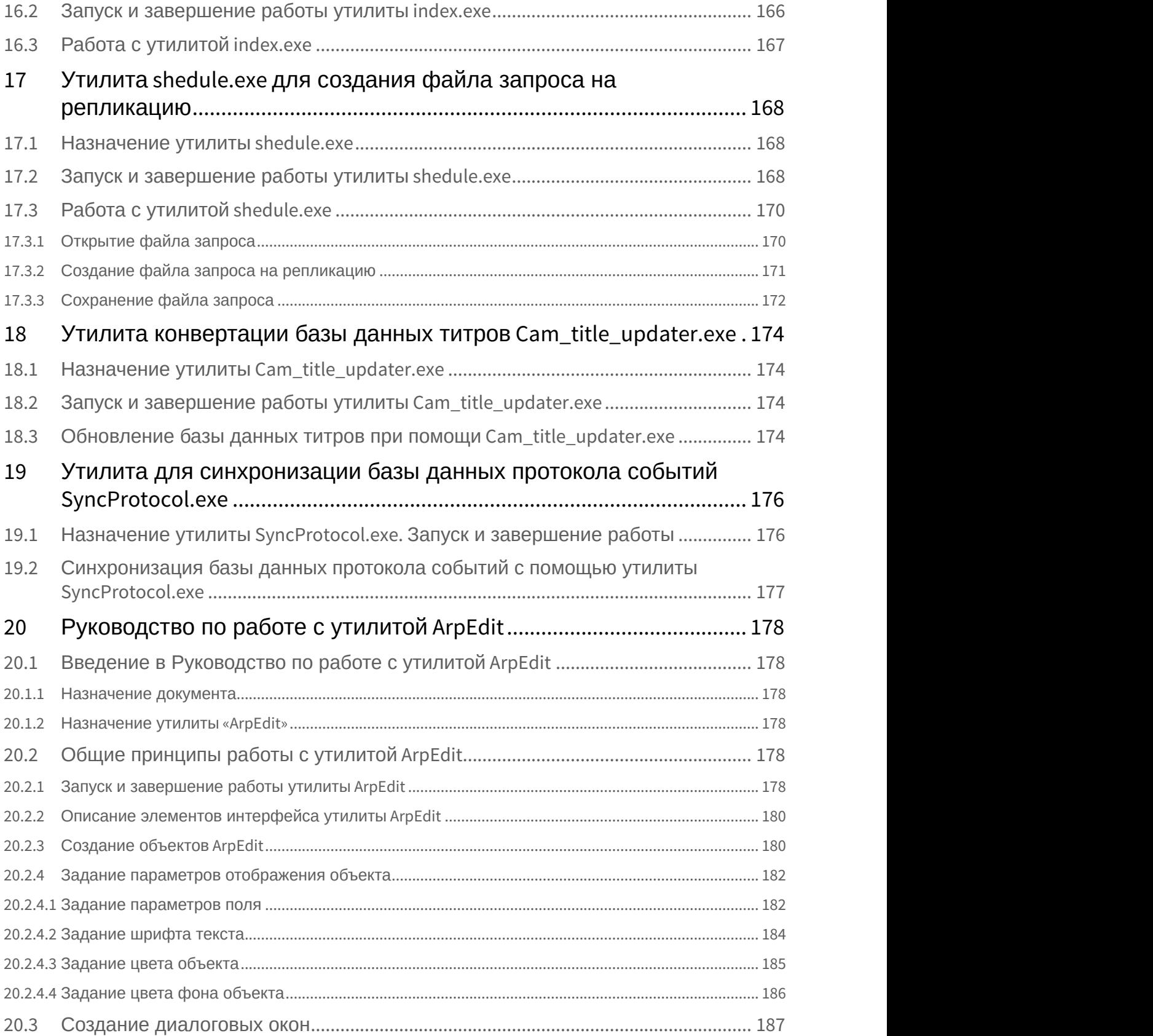

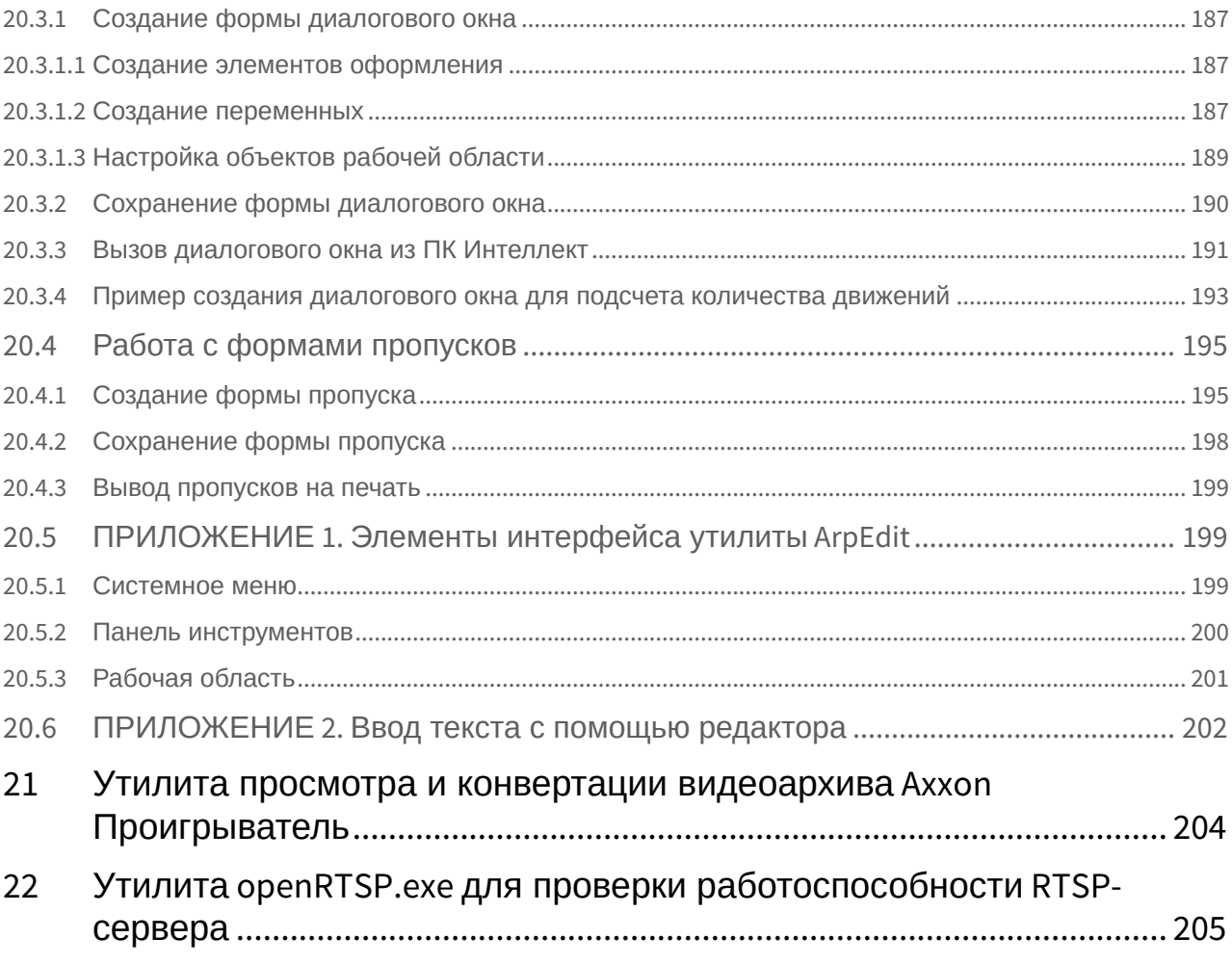

## <span id="page-7-0"></span>1 Общие сведения о дополнительных утилитах ПК Интеллект

Дополнительные утилиты ПК *Интеллект* представляют собой отдельные программные приложения, позволяющие выполнять дополнительные операции при настройке и работе с ПК *Интеллект*. В данном документе приводится описание следующих утилит:

- 1. [Утилита чтения кодов плат видеоввода и электронного ключа аппаратной защиты](#page-8-0)[\(see page 9\)](#page-8-0)
- 2. [Утилита конвертирования видео](https://doc.axxonsoft.com/confluence/pages/viewpage.action?pageId=124979842)[и аудиоархивов](https://doc.axxonsoft.com/confluence/pages/viewpage.action?pageId=124979842) [Converter.exe](https://doc.axxonsoft.com/confluence/pages/viewpage.action?pageId=124979842)<sup>[1](https://doc.axxonsoft.com/confluence/pages/viewpage.action?pageId=124979842)</sup>
- 3. [Утилита расширенной настройки программного комплекса Интеллект](#page-45-0) [tweaki.exe](#page-45-0)[\(see page 46\)](#page-45-0)
- 4. [Утилита сбора сведений о системе для Службы технической поддержки](#page-92-0)[\(see page 94\)](#page-92-0)
- 5. [Утилита Замер производительности](#page-96-0) [fps.exe](#page-96-0)[\(see page 98\)](#page-96-0)
- 6. [Утилита проверки подлинности экспортированных кадров](#page-102-0) [SignCheck.exe](#page-102-0)[\(see page 104\)](#page-102-0)
- 7. [Утилита коррекции дат создания и модификации видеоархива](#page-105-0) [Convert.exe](#page-105-0)[\(see page 107\)](#page-105-0)
- 8. [Утилита редактирования шаблонов баз данных и файла внешних настроек](#page-107-0) [ddi.exe](#page-107-0)[\(see page 109\)](#page-107-0)
- 9. [Утилита создания диалоговых окон пользователя](#page-117-0) [Arpedit.exe](#page-117-0)[\(see page 119\)](#page-117-0)
- 10. [Утилита конвертирования](#page-118-0)[,](#page-118-0) [выбора шаблона и создания резервных копий баз данных](#page-118-0) [idb.exe](#page-118-0)[\(see](#page-118-0) [page 120\)](#page-118-0)
- 11. [Утилита поиска](#page-143-0) [IP-](#page-143-0)[устройств](#page-143-0) [HubSearch.exe](#page-143-0)[\(see page 145\)](#page-143-0)
- 12. [Утилита чтения кодов](#page-148-0) [Matrix MatrixCodeReader.exe](#page-148-0)[\(see page 150\)](#page-148-0)
- 13. [Утилита](#page-152-0) [Boards.exe](#page-152-0)[\(see page 154\)](#page-152-0)
- 14. [Утилита Проверка конфигурации](#page-155-0)[\(see page 157\)](#page-155-0)
- 15. [Утилита](#page-164-0) [index.exe](#page-164-0) [для переиндексации файлов архива](#page-164-0)[\(see page 166\)](#page-164-0)
- 16. [Утилита](#page-166-0) [shedule.exe](#page-166-0) [для создания файла запроса на репликацию](#page-166-0)[\(see page 168\)](#page-166-0)
- 17. [Утилита просмотра и конвертации видеоархива](#page-202-0) [Axxon](#page-202-0) [Проигрыватель](#page-202-0)[\(see page 204\)](#page-202-0)
- 18. [Утилита конвертации базы данных титров](#page-172-0) [Cam\\_title\\_updater.exe](#page-172-0)[\(see page 174\)](#page-172-0)
- 19. [Утилита для синхронизации базы данных протокола событий](#page-174-0) [SyncProtocol.exe](#page-174-0)[\(see page 176\)](#page-174-0)
- 20. [Утилита](#page-176-0) [ArpEdit](#page-176-0) [для создания форм пропусков и диалоговых окон](#page-176-0)[\(see page 178\)](#page-176-0)

<sup>1</sup> https://doc.axxonsoft.com/confluence/pages/viewpage.action?pageId=124979842

## <span id="page-8-0"></span>2 Утилита чтения кодов плат видеоввода и электронного ключа аппаратной защиты

### <span id="page-8-1"></span>2.1 Назначение утилиты CodeReader.exe

Утилита CodeReader.exe предназначена для считывания dallas-кода с крипточипа (чипа) платы видеоввода для установления типа платы, HID компьютера, а также номера ключа аппаратной защиты Guardant.

#### **Примечание.**

Для корректной работы утилиты ПК *Интеллект* должен быть выгружен.

## <span id="page-8-2"></span>2.2 Запуск и завершение работы утилиты CodeReader.exe

Для запуска утилиты CodeReader.exe следует воспользоваться одним из следующих способов:

1. Запустить утилиту из панели задач Windows. Для этого следует нажать **Пуск** -> **Программы** -> **Интеллект** -> **Утилиты** -> **Чтение кодов плат**.

Утилита CodeReader.exe доступна из меню **Пуск** при следующих типах установки ПК *Интеллект*: **Сервер**, **УРМА**.

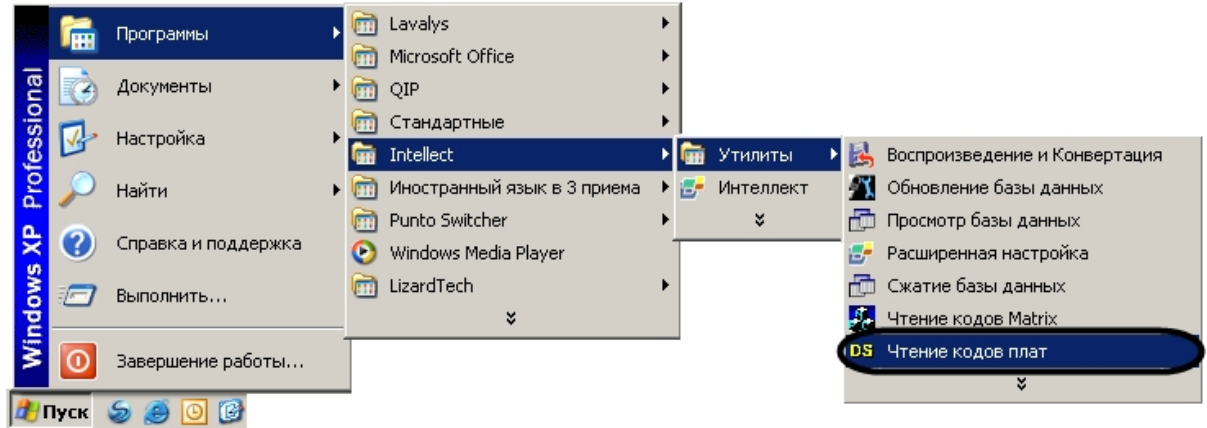

2. Запустить утилиту из папки **Tools** каталога установки ПК *Интеллект*. Пример: С:\Program Files\Интеллект\Tools\CodeReader.exe.

В результате выполнения описанного выше действия на экран будет выведено диалоговое окно

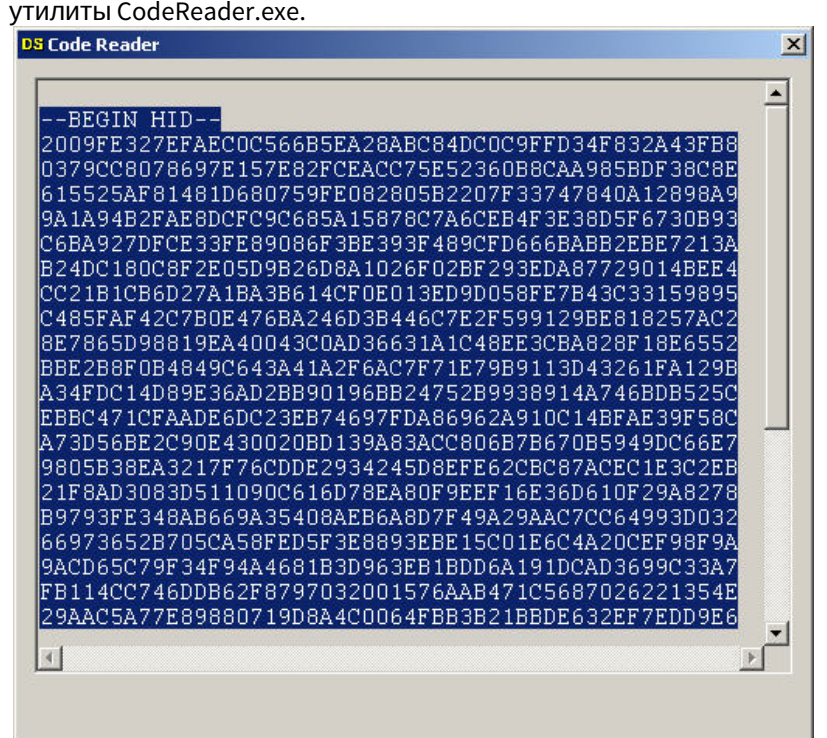

Для завершения работы с утилитой CodeReader.exe следует нажать на кнопку **Закрыть** – .

## <span id="page-9-0"></span>2.3 Работа с утилитой CodeReader.exe

Утилита CodeReader.exe позволяет определить тип платы видеоввода, установленной на ПК, по dallasкоду(ам), а так же номер ключа аппаратной защиты Guardant. Для считывания данной информации необходимо запустить утилиту (см. раздел [Запуск и завершение работы утилиты](#page-8-2) [CodeReader.exe](#page-8-2)[\(see page](#page-8-2) [9\)](#page-8-2)). Тип платы видеоввода, dallas-код(ы), номер ключа аппаратной защиты Guardant и HID будут отображены в поле диалогового окна утилиты CodeReader.exe.

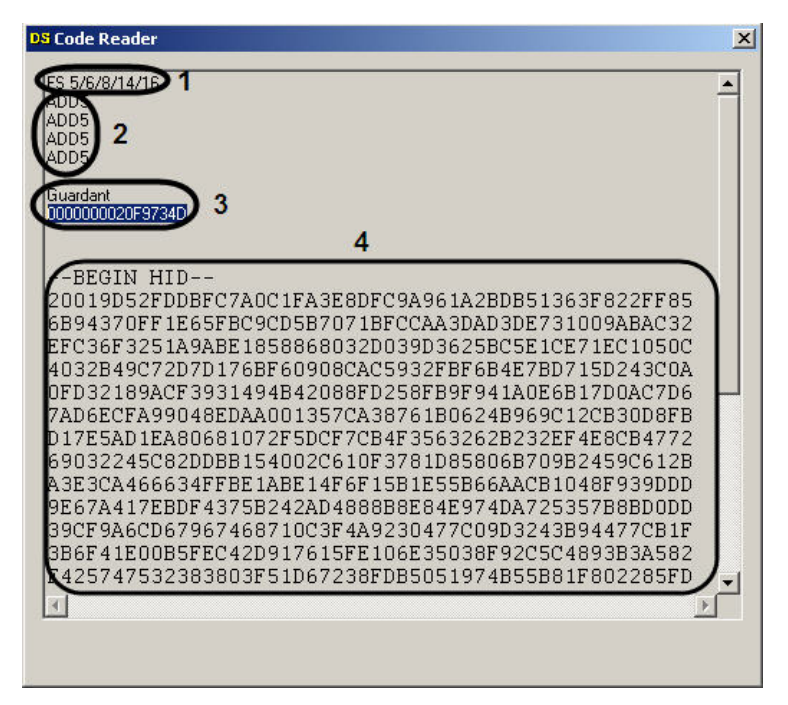

Количество dallas-кодов, определяющихся утилитой, зависит от числа чипов на плате видеоввода. На примере на рисунке видно, что была использована плата видеоввода FS6, которая имеет 4 чипа.

## <span id="page-10-0"></span>2.4 Портативная версия CodeReader\_portable.exe

Портативная версия утилиты чтения кодов плат видеоввода и электронного ключа аппаратной защиты представляет собой исполняемый файл CodeReader\_portable.exe. Данный файл можно загрузить с официального веб-сайта компании ITV|AxxonSoft начиная с версии ПК *Интеллект* 4.11.2, а также этот исполняемый файл доступен в директории установки ПК *Интеллект* версии 4.11.2 и выше в папке **Modules**.

Портативная версия CodeReader\_portable.exe может быть запущена на любом компьютере, в том числе без установленного ПК *Интеллект*.

Назначение и интерфейс портативной версии, а также порядок работы с ней аналогичны стандартной версии утилиты CodeReader.exe – см. [Утилита чтения кодов плат видеоввода и электронного ключа](#page-8-0) [аппаратной защиты](#page-8-0)[\(see page 9\)](#page-8-0).

## <span id="page-11-0"></span>3 Утилита конвертирования видео- и аудиоархивов Converter.exe

### <span id="page-11-1"></span>3.1 Назначение утилиты Converter.exe

#### **Внимание!**

Корректная работа утилиты Converter.exe на ОС Windows 10 и выше не гарантируется.

Утилита converter.exe предназначена для воспроизведения видео- и аудиоархивов, а также конвертирования их в стандартные форматы – MPEG, DivX и другие.

Помимо воспроизведения видео- и аудиоархивов утилита converter.exe обеспечивает выполнение следующих задач:

- 1. конвертация видео- и аудиофайлов;
- 2. копирование файлов из архива в другую директорию без потери данных.

#### **Примечание.**

При конвертировании видео- и аудиозаписей, созданных синхронно, файл на выходе будет **1 Примечание.**<br>При конвертировании видео- и аудиозаписей, соз<br>иметь звуковое сопровождение.

Утилита запускается из папки **Tools** директории установки ПК *Интеллект* или из меню **Пуск: Пуск** -> **Программы** -> **Интеллект** -> **Утилиты** -> **Воспроизведение и конвертация**.

Диалоговое окно утилиты представлено на рисунке.

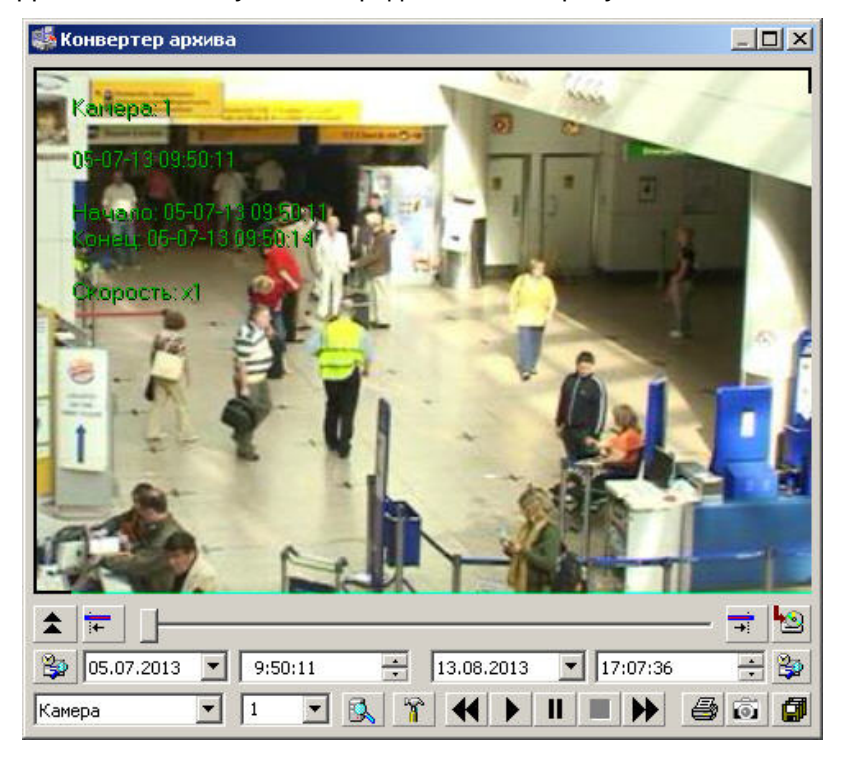

## <span id="page-12-0"></span>3.2 Запуск и завершение работы утилиты Converter.exe

Для запуска утилиты Converter.exe следует воспользоваться одним из следующих способов:

1. Запустить утилиту из панели задач Windows. Для этого следует нажать **Пуск** -> **Программы** -> **Интеллект** -> **Утилиты** -> **Воспроизведение и Конвертация**.

Утилита Converter.exe доступна из меню Пуск при следующих типах установки ПК Интеллект: Сервер, УРМА, УРММ.

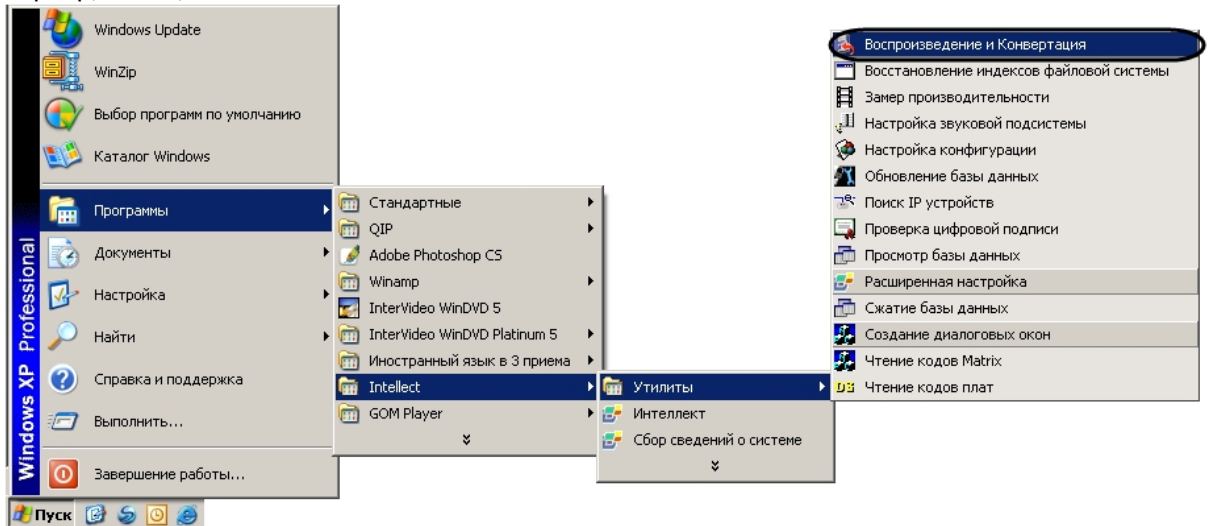

2. Запустить утилиту из папки **Tools** каталога установки ПК *Интеллект*. Пример: С:\Program Files\Интеллект\Tools\converter.exe.

В результате выполнения описанного выше действия на экран будет выведено диалоговое окно утилиты Converter.exe.

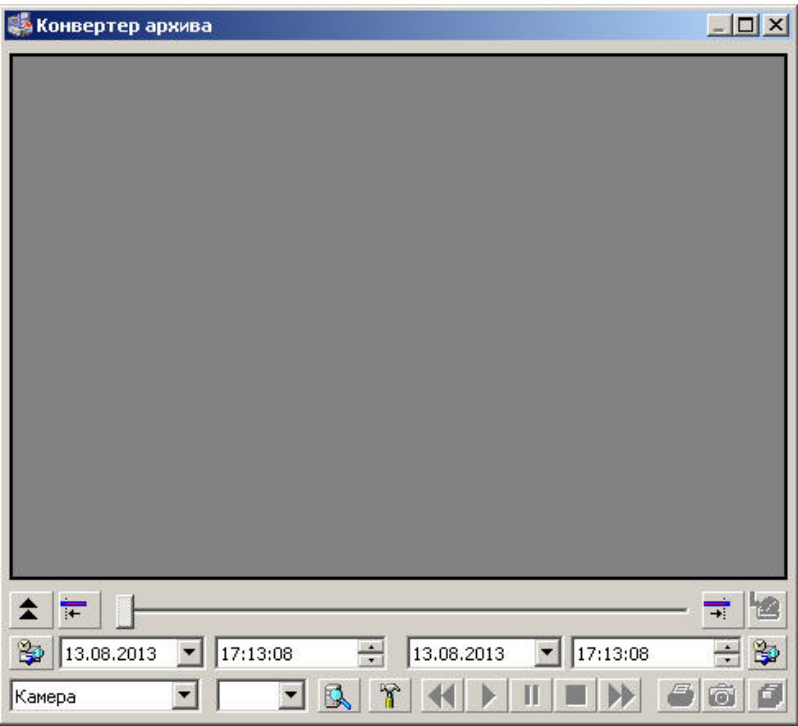

Для того чтобы завершить работу с утилитой Converter.exe, необходимо либо нажать на кнопку (1) в правом верхнем углу диалогового окна **Закрыть**, либо нажать комбинацию клавиш Alt+F4.

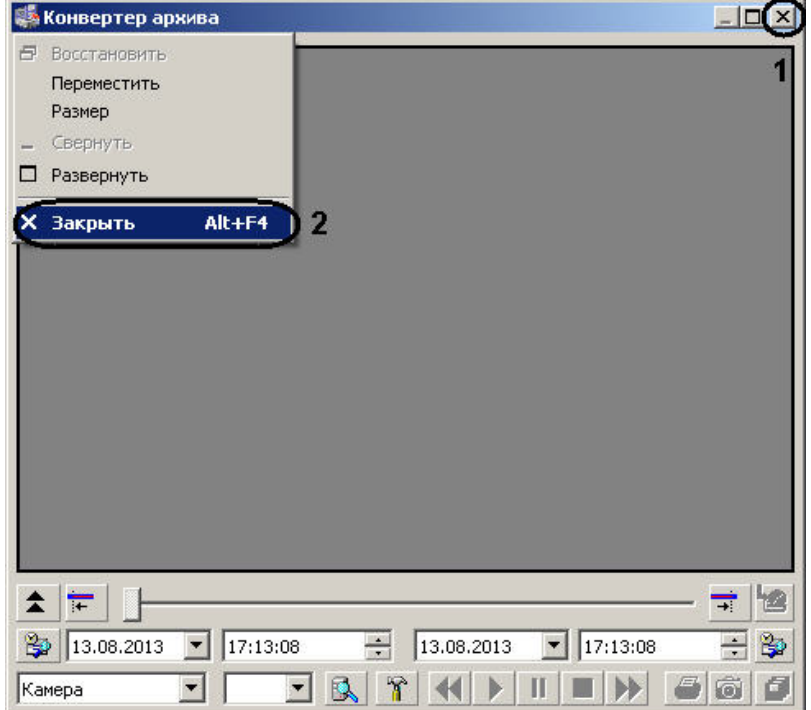

## <span id="page-13-0"></span>3.3 Описание интерфейса утилиты Converter.exe

### <span id="page-13-1"></span>3.3.1 Описание интерфейса диалогового окна утилиты Converter.exe

Пользовательский интерфейс (диалоговое окно) утилиты Converter.exe представлен на рисунке.

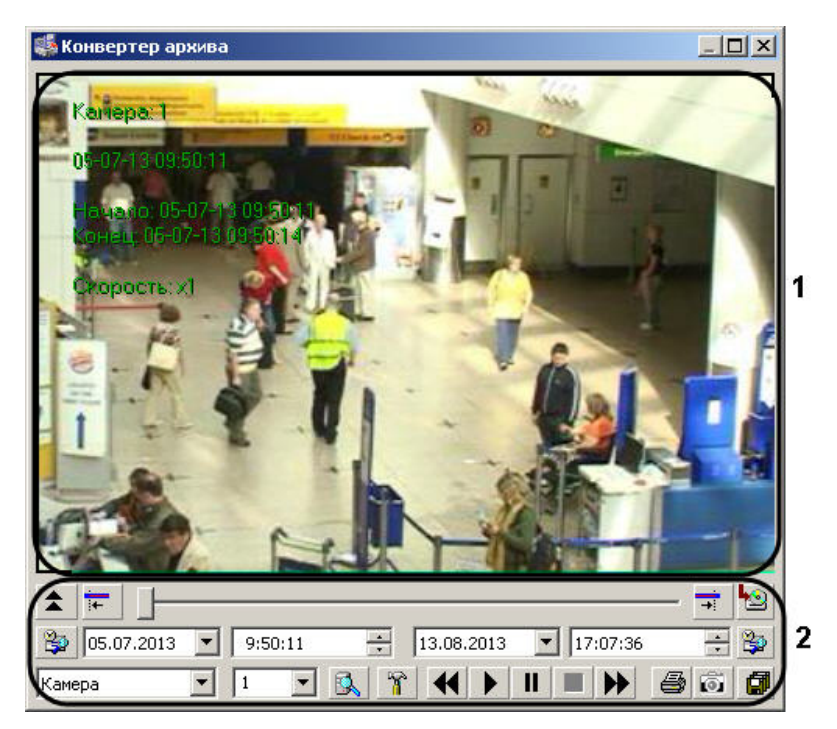

В состав пользовательского интерфейса утилиты Converter.exe входят следующие элементы:

- 1. Экран для воспроизведения видеозаписей (1).
- 2. Панель управления воспроизведением аудио- и видеозаписей (2).

Описание элементов панели управления приведено в таблице.

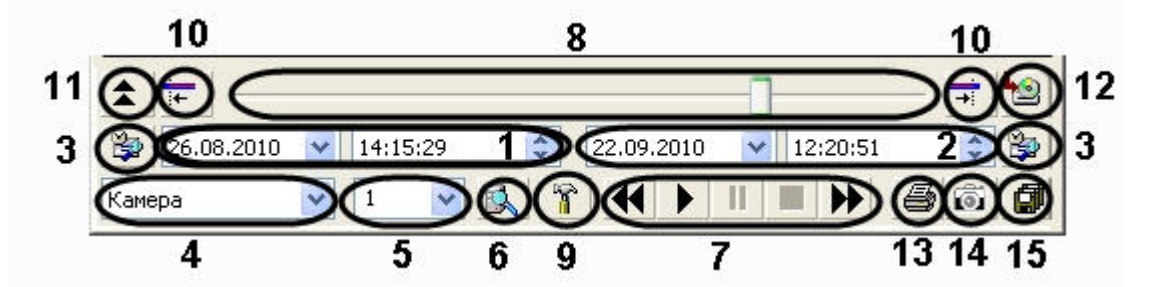

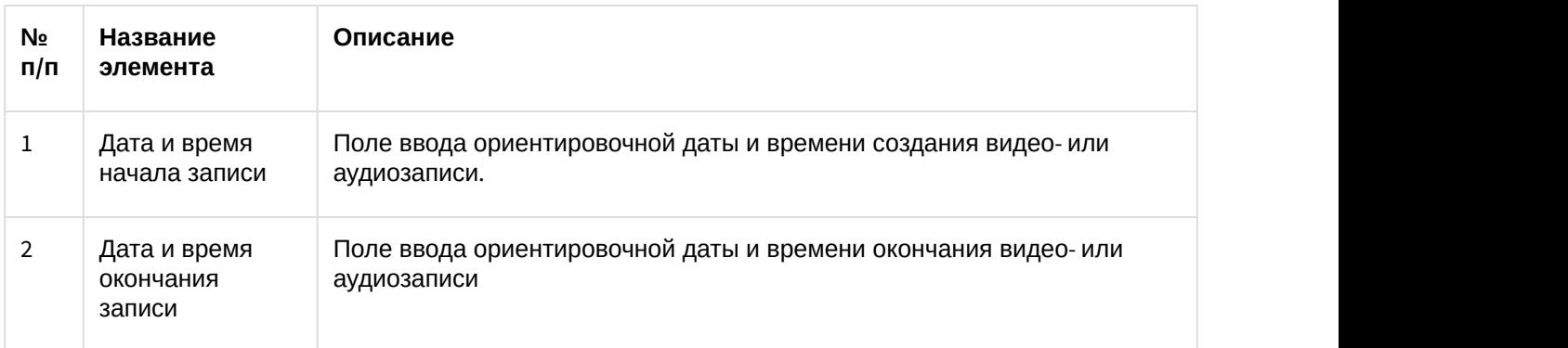

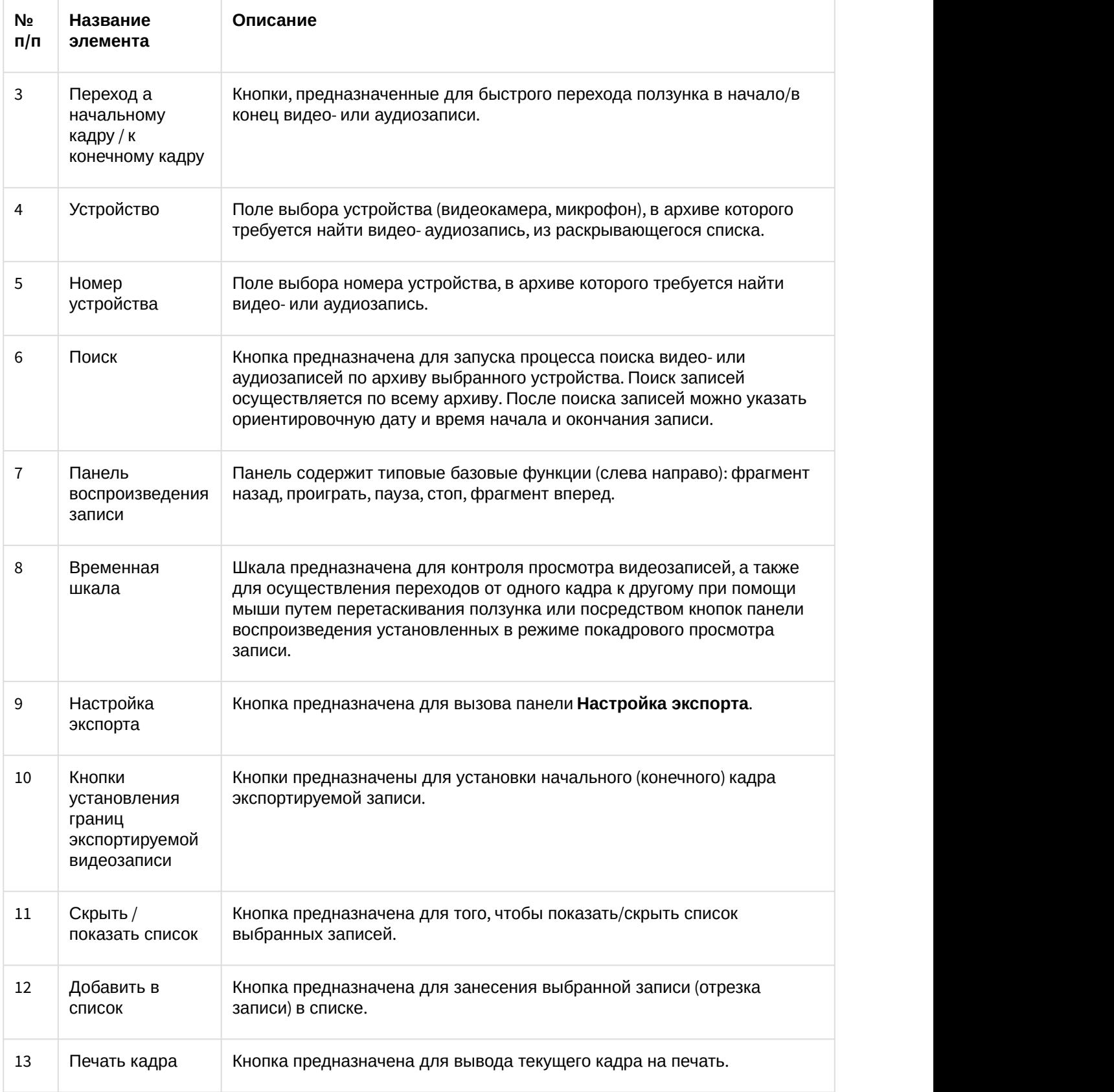

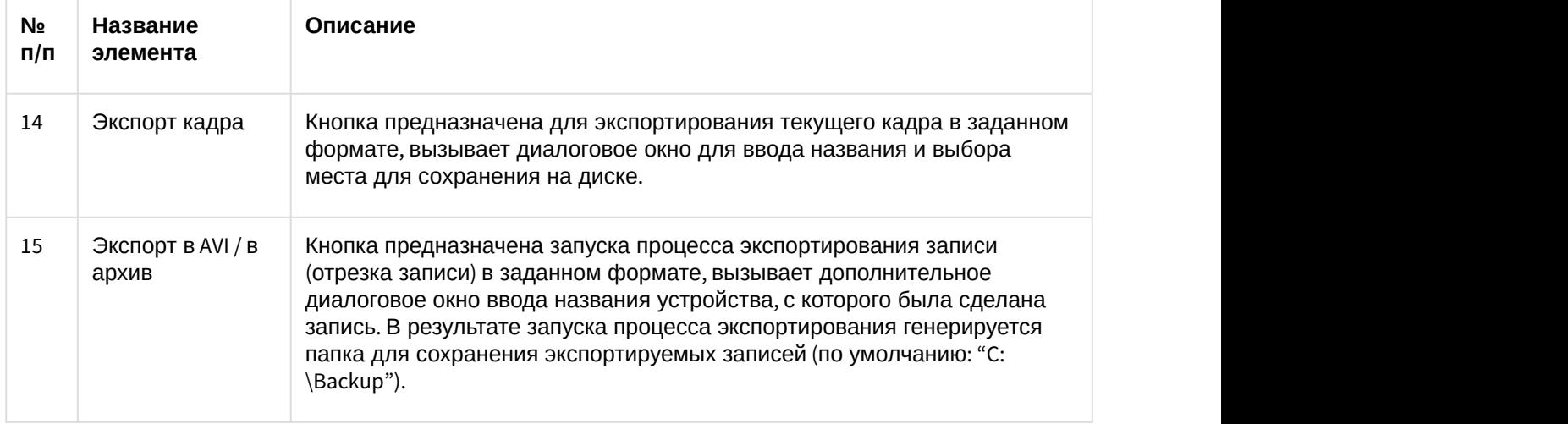

## <span id="page-16-0"></span>3.3.2 Описание интерфейса диалогового окна Настройка экспорта

Для вызова диалогового окна **Настройка экспорта** утилиты Converter.exe, необходимо нажать кнопку . В результате появится одноименное диалоговое окно, предназначенное для задания значений параметров экспортирования.

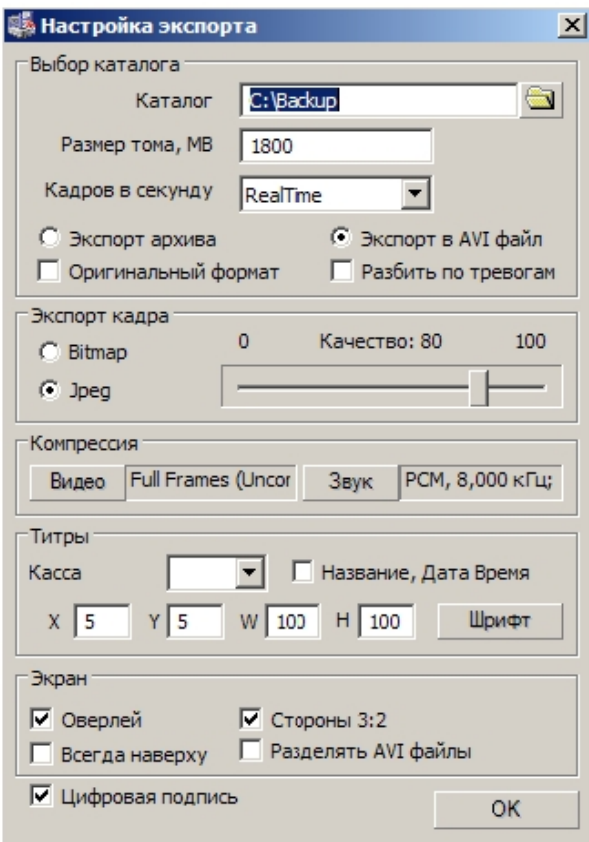

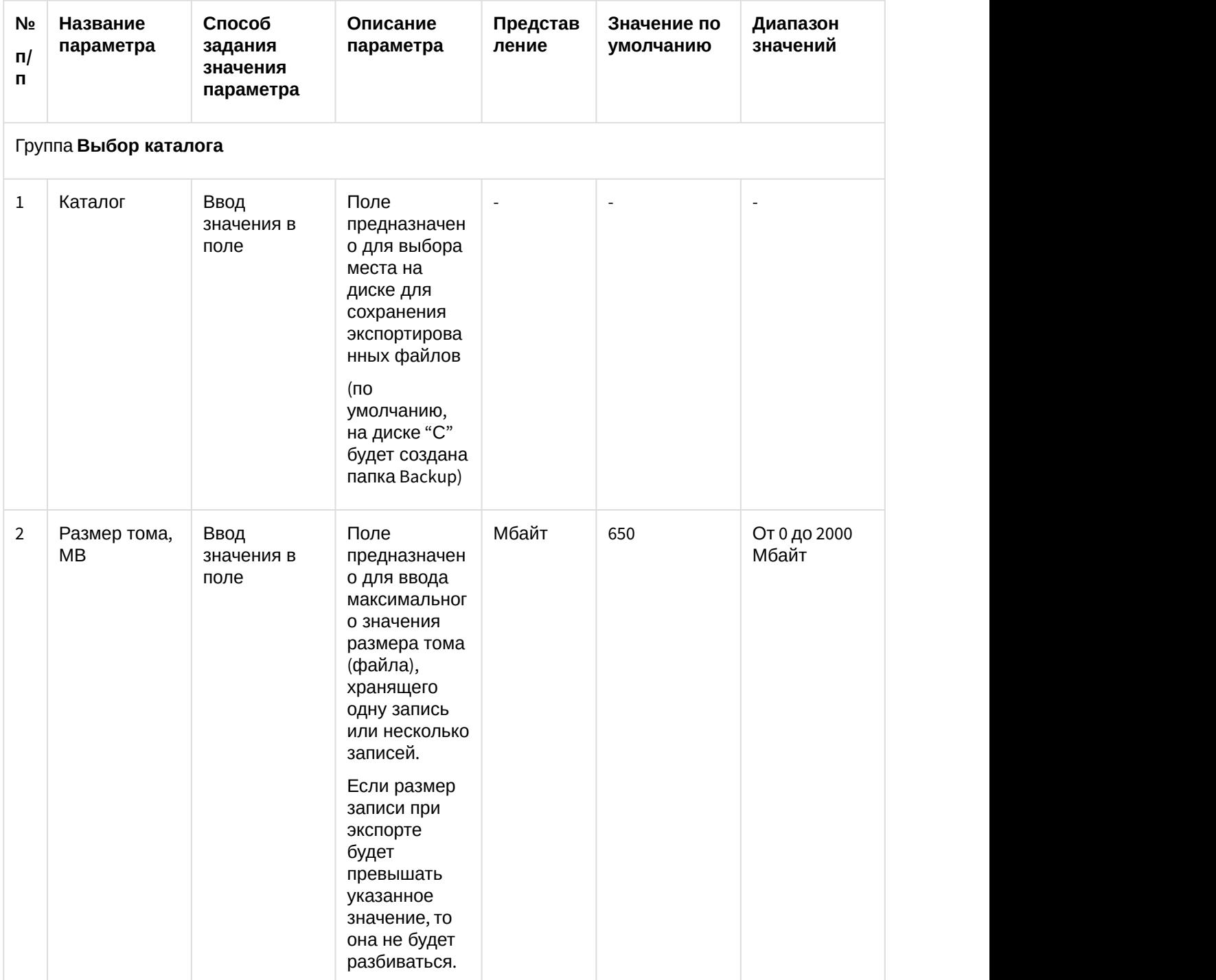

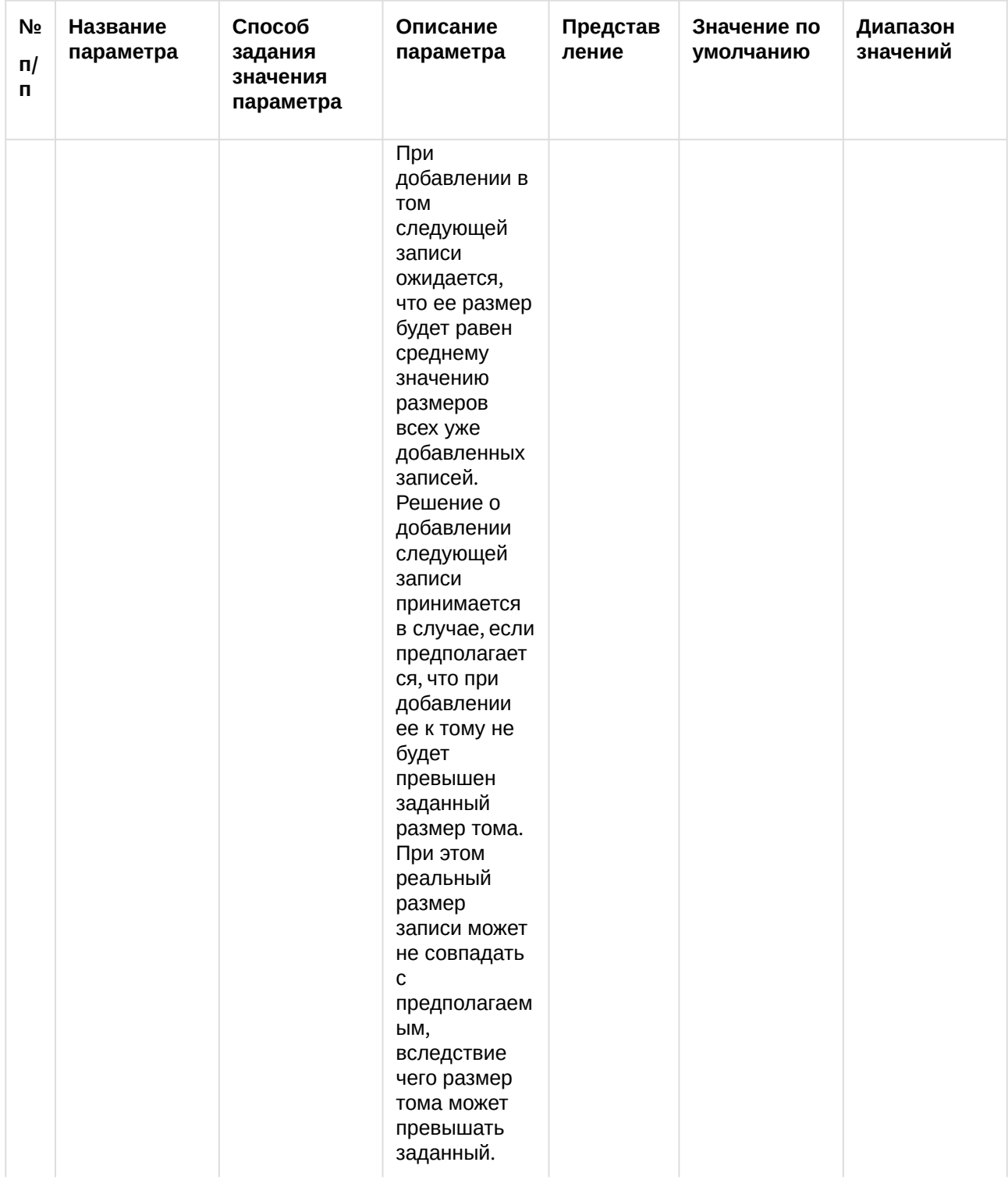

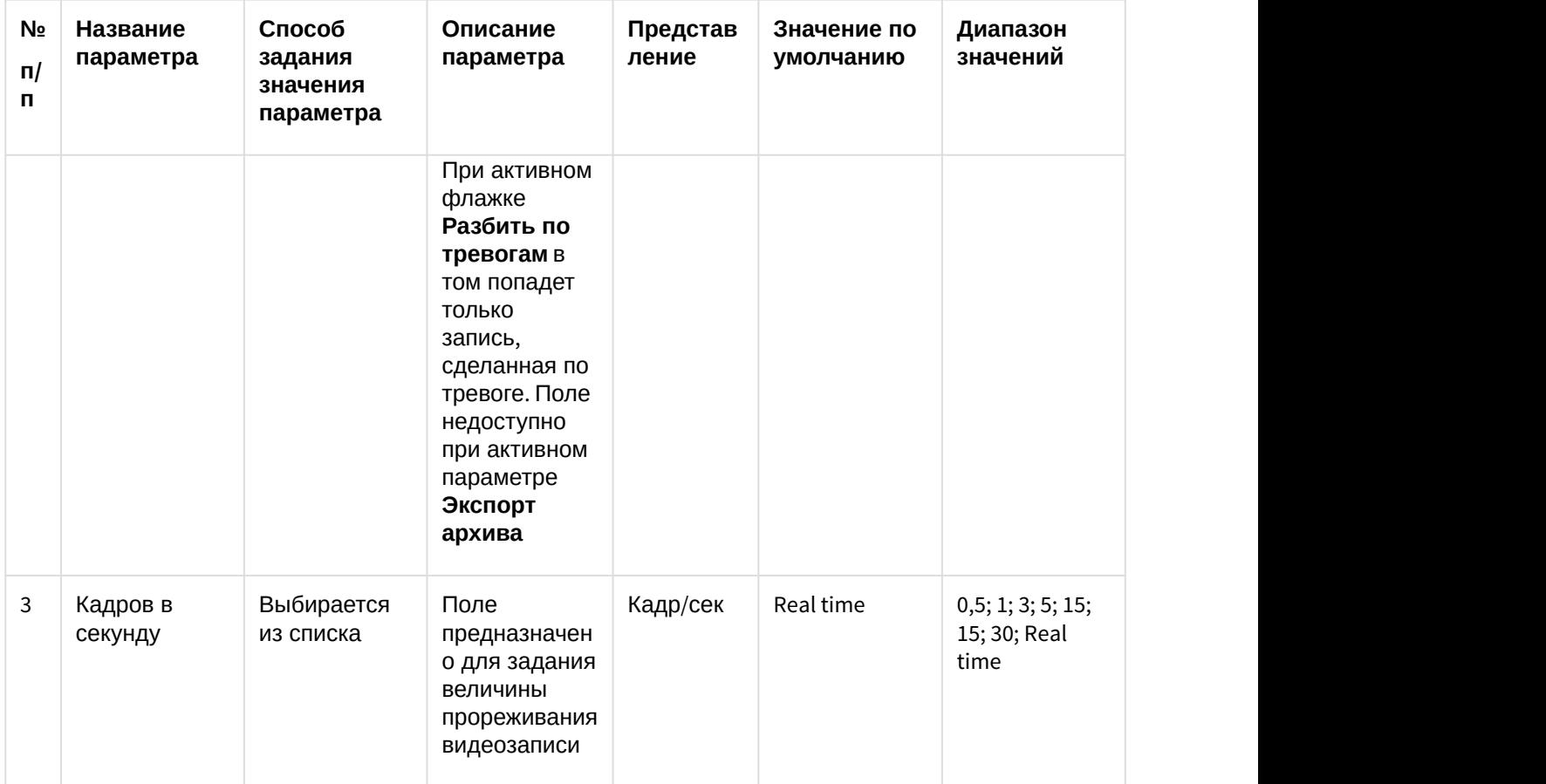

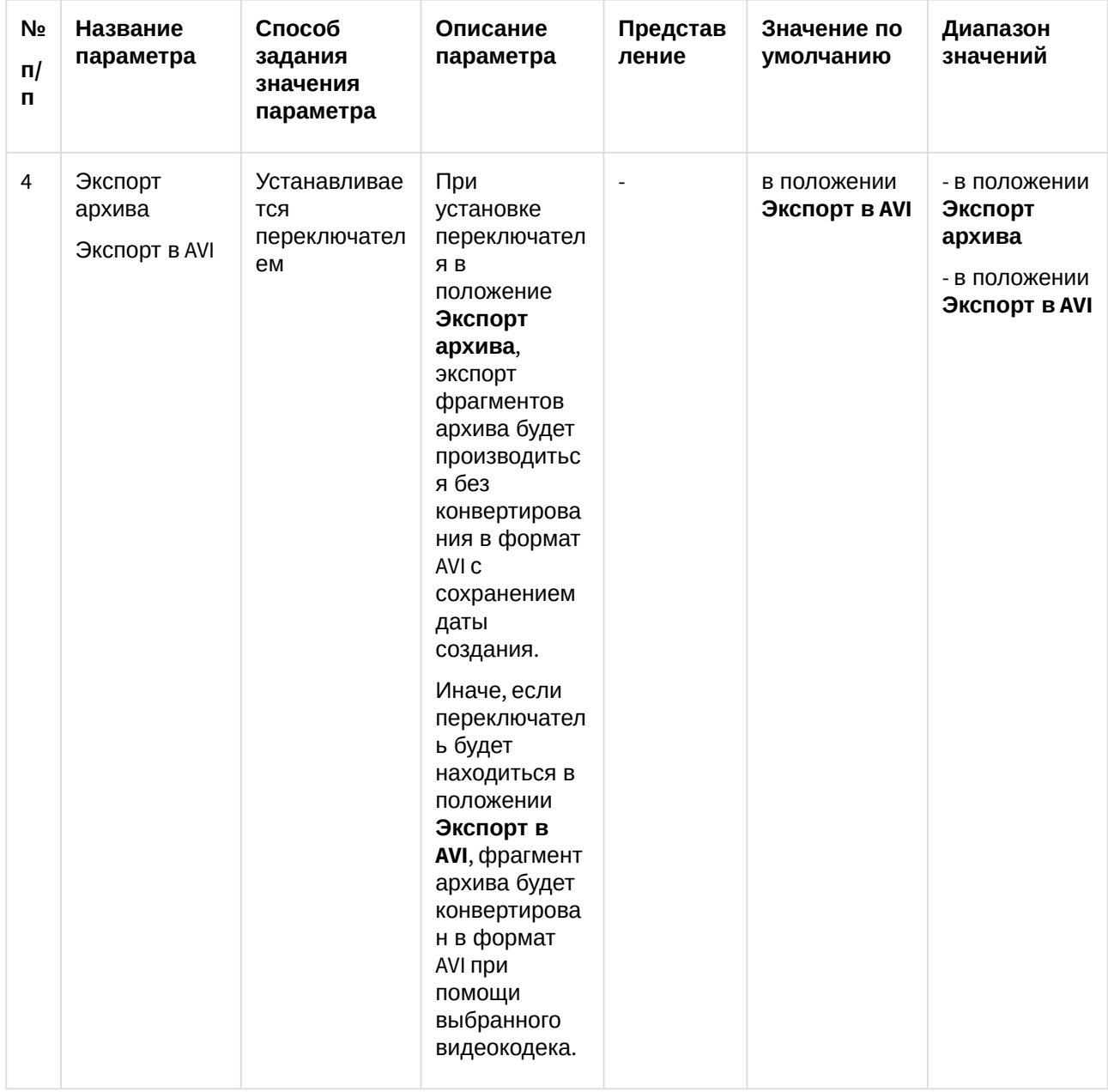

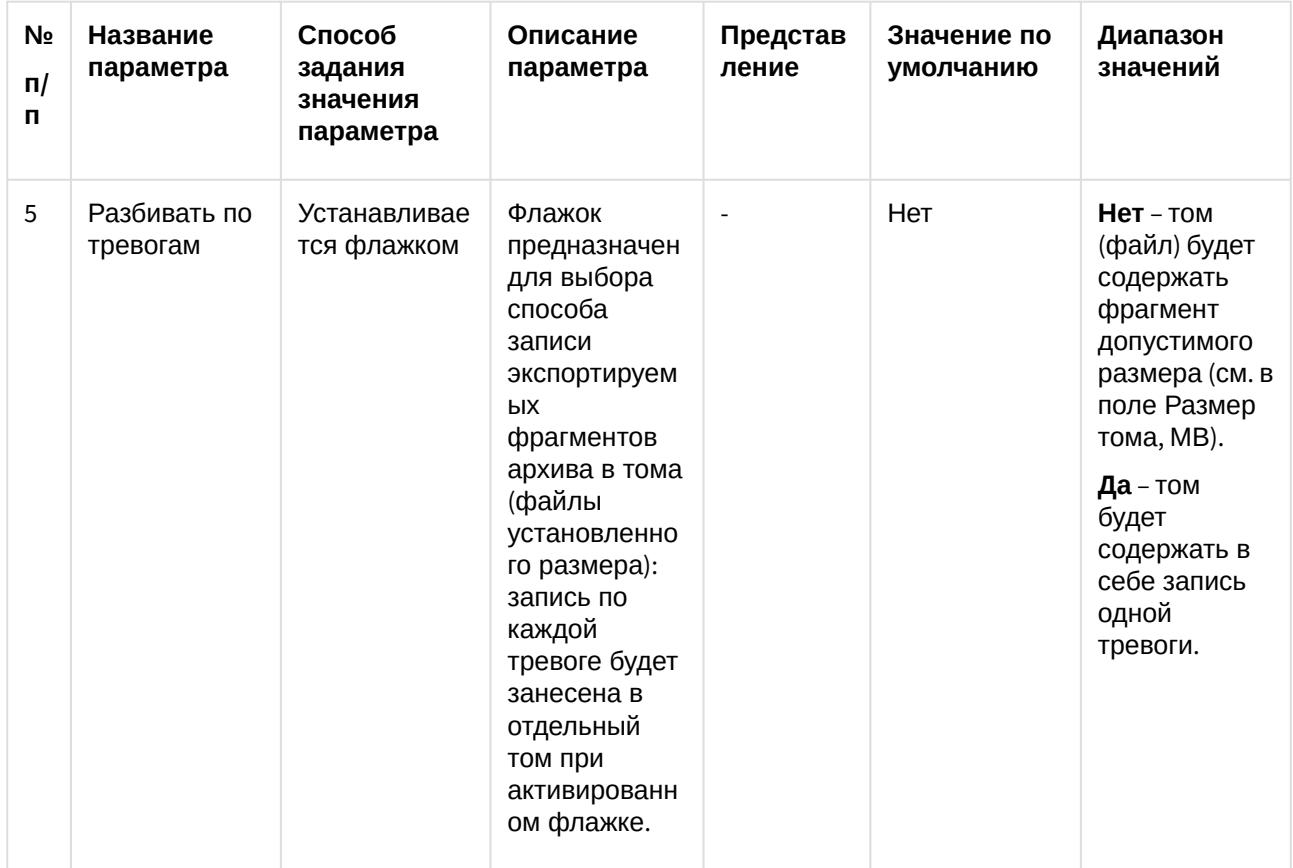

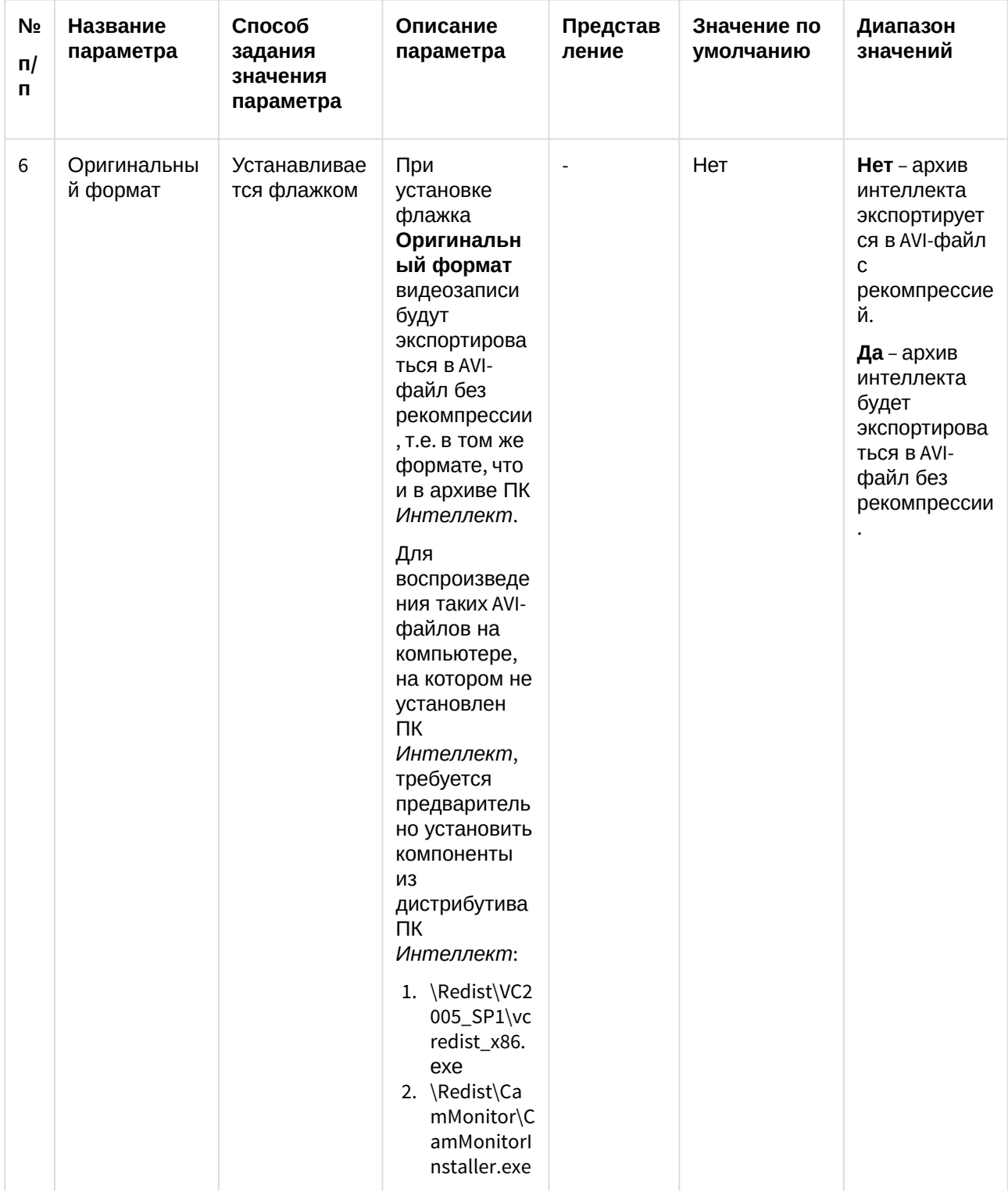

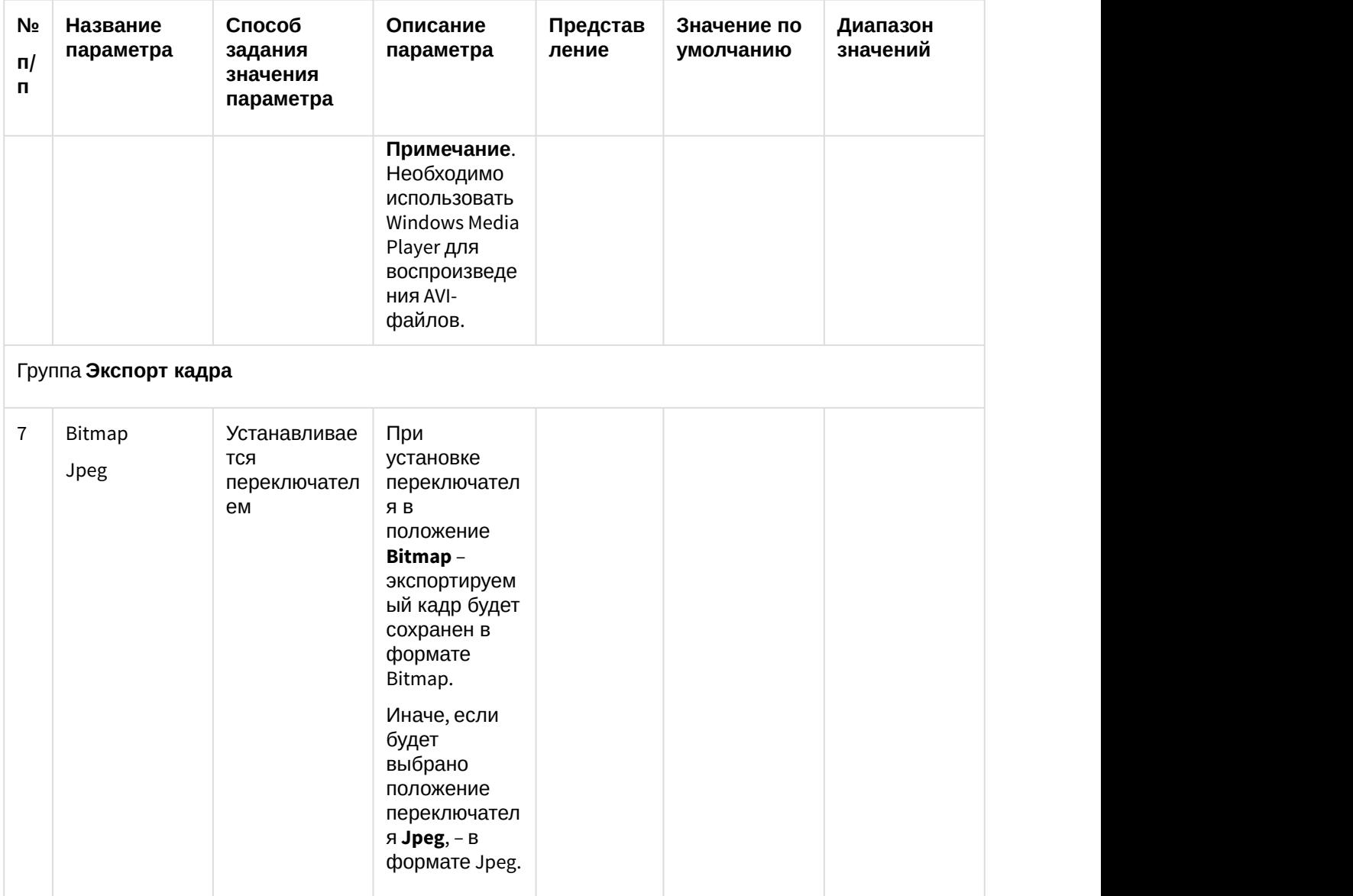

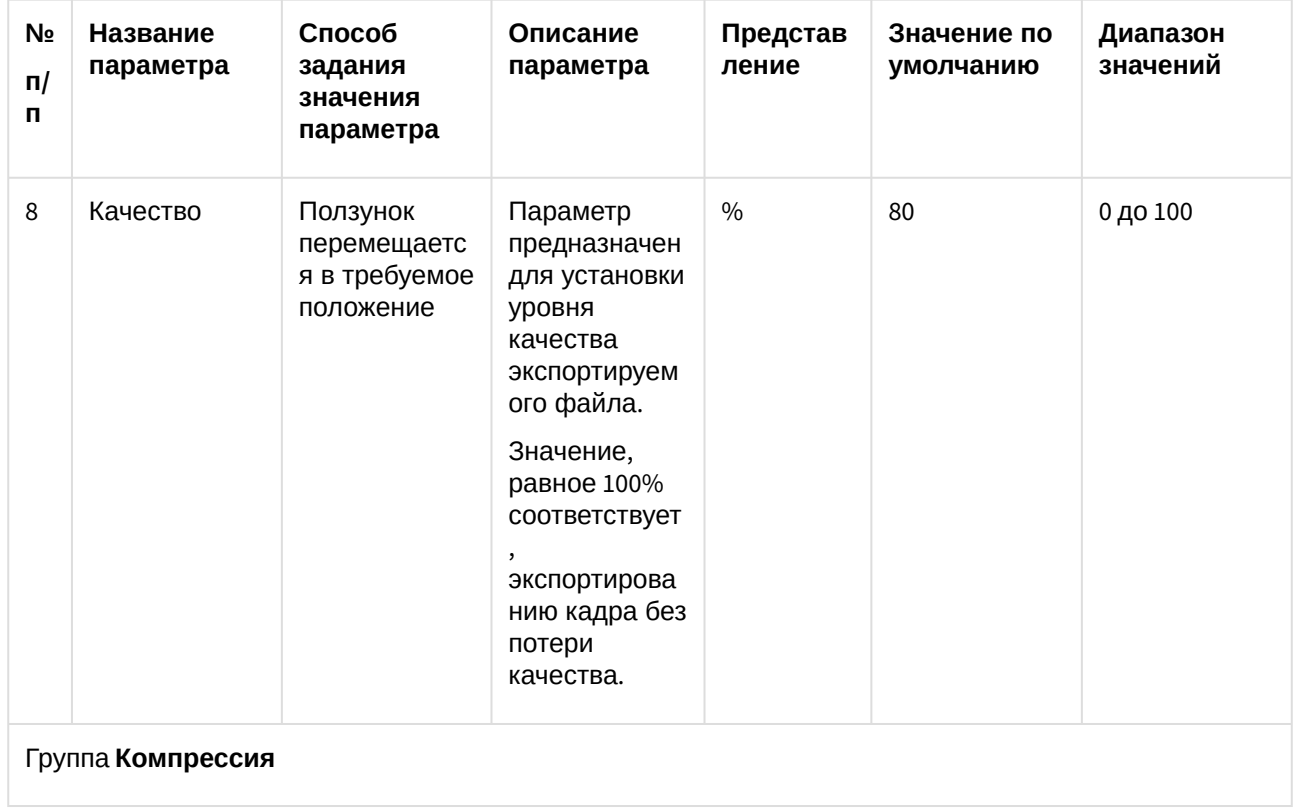

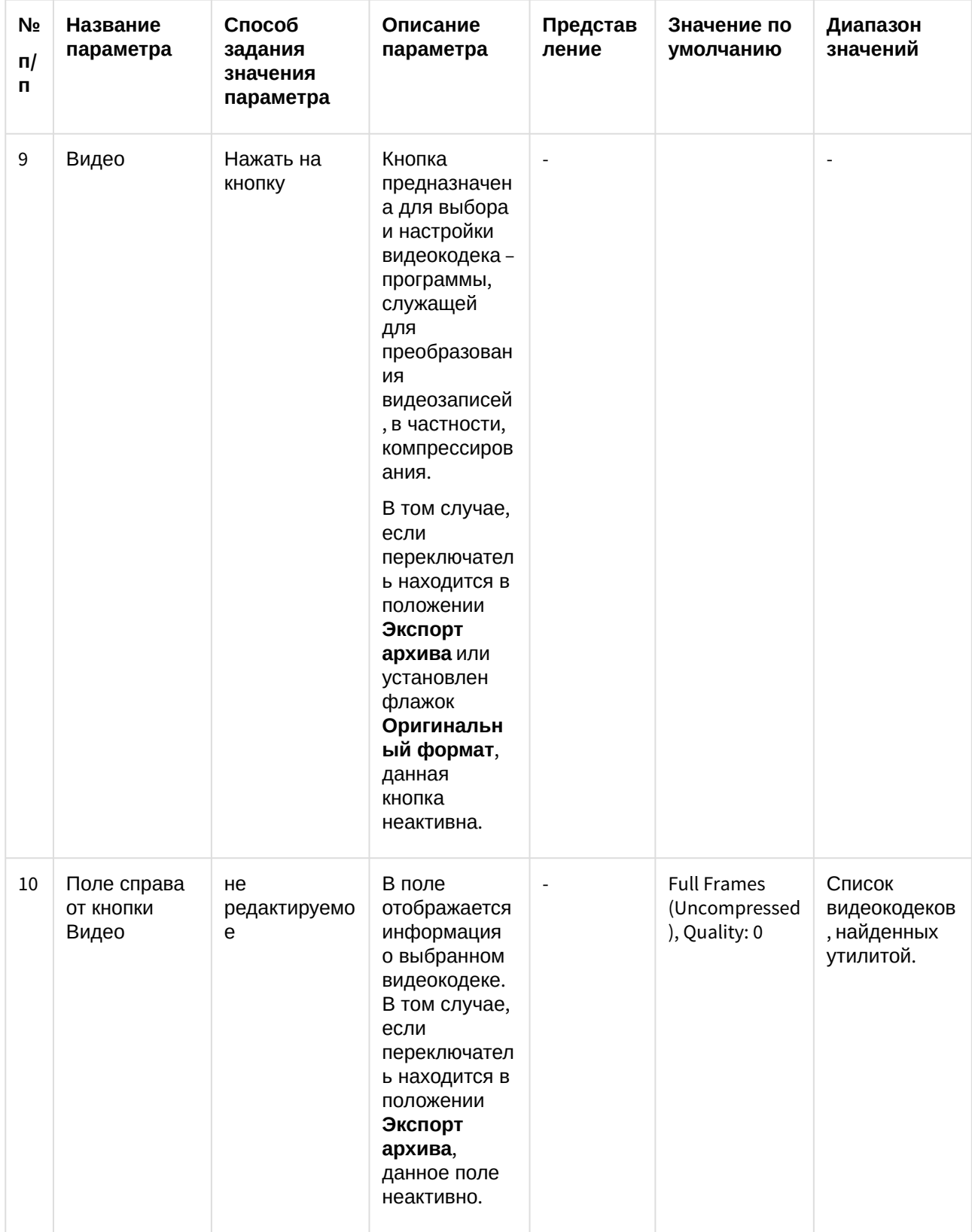

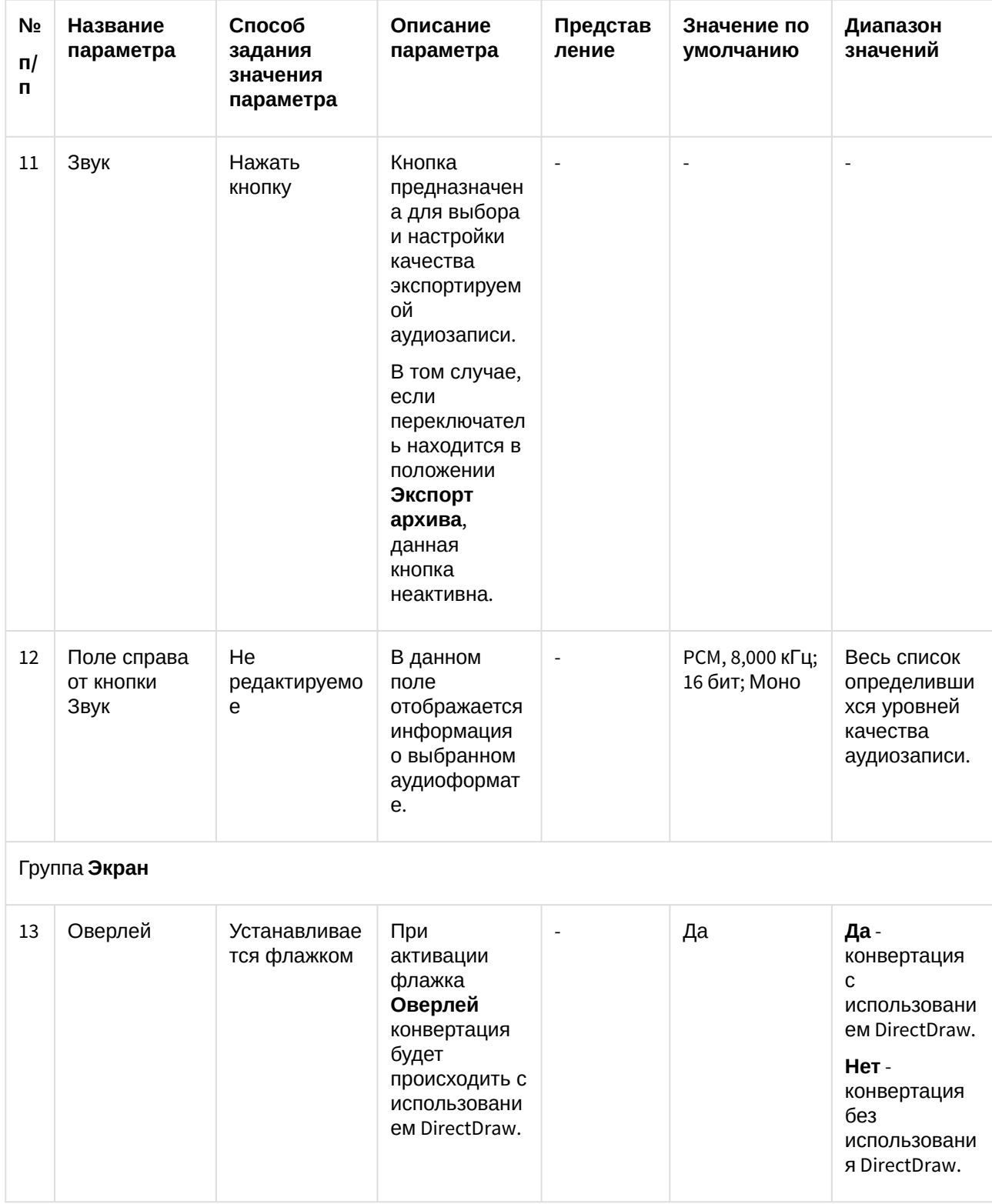

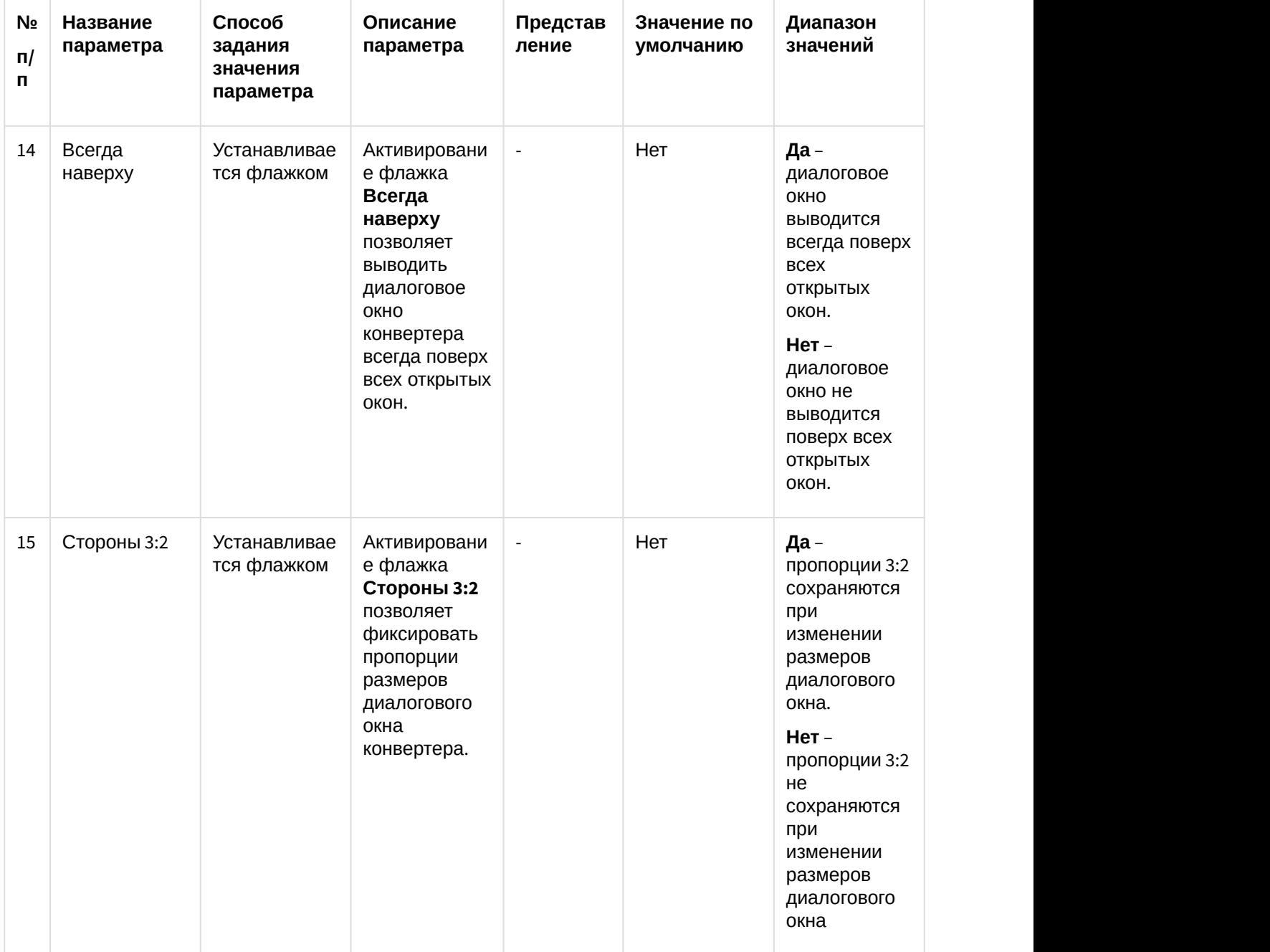

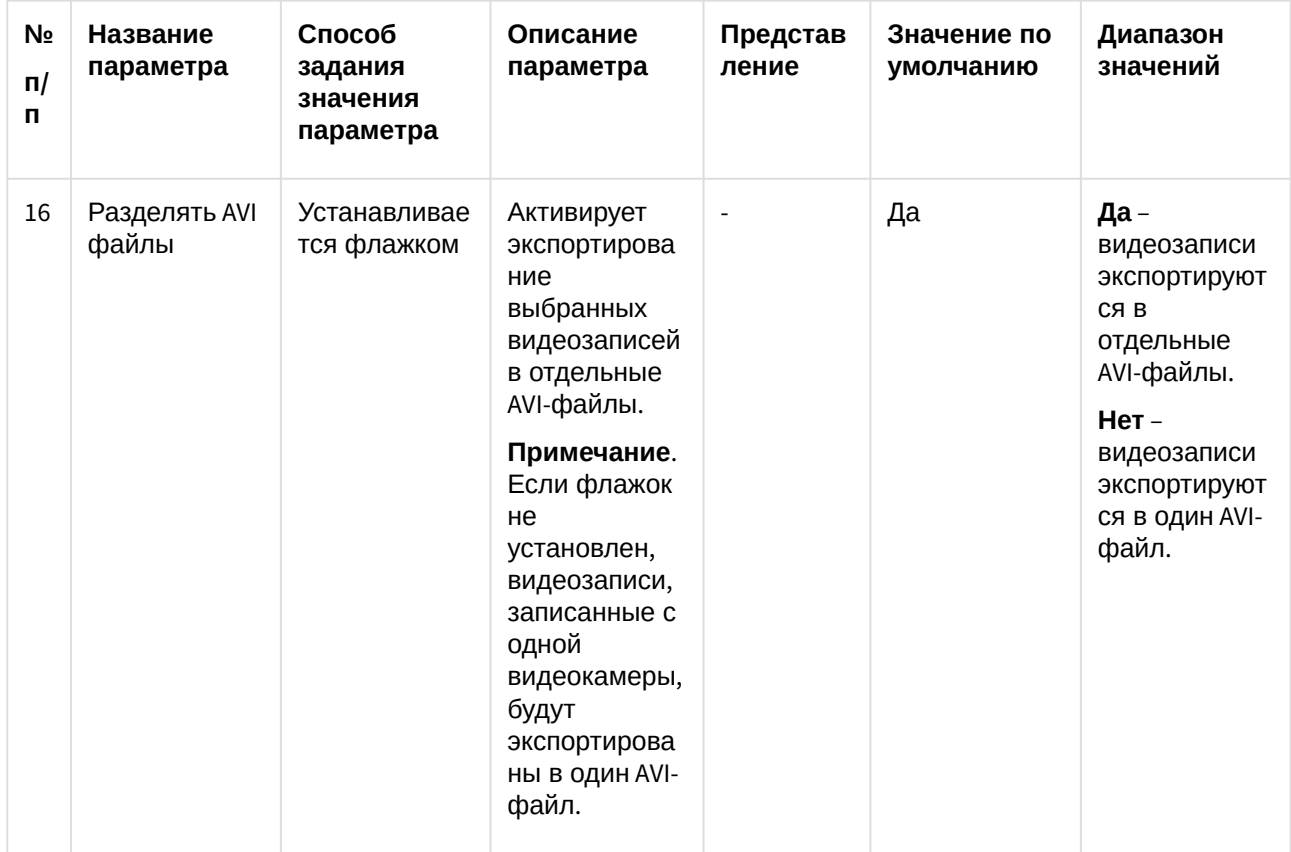

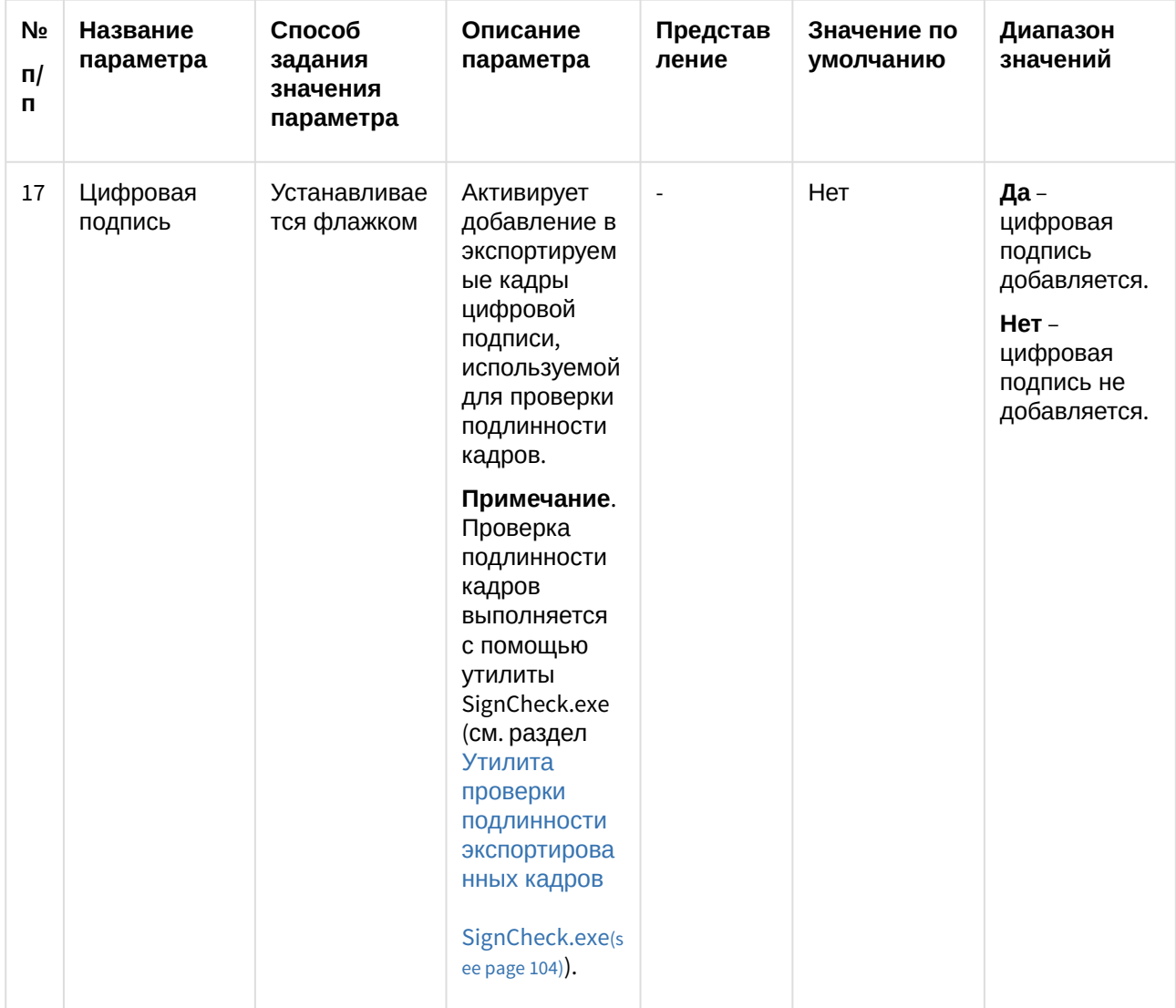

В том случае, если в качестве устройства в диалоговом окне утилиты Converter.exe был выбран микрофон, то для настройки параметров экспорта будет доступна лишь кнопка Звук, позволяющая настроить формат аудиозаписи, и параметры настройки экрана.

### <span id="page-29-0"></span>3.3.3 Описание интерфейса диалогового окна выбора видео-кодека

Интерфейс диалогового окна Настройка экспорта содержит параметр Видео, который представлен в виде кнопки, вызывающей диалоговое окно выбора программы сжатия (видеокодека).

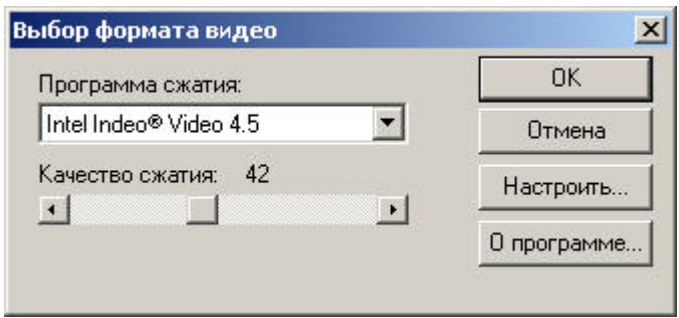

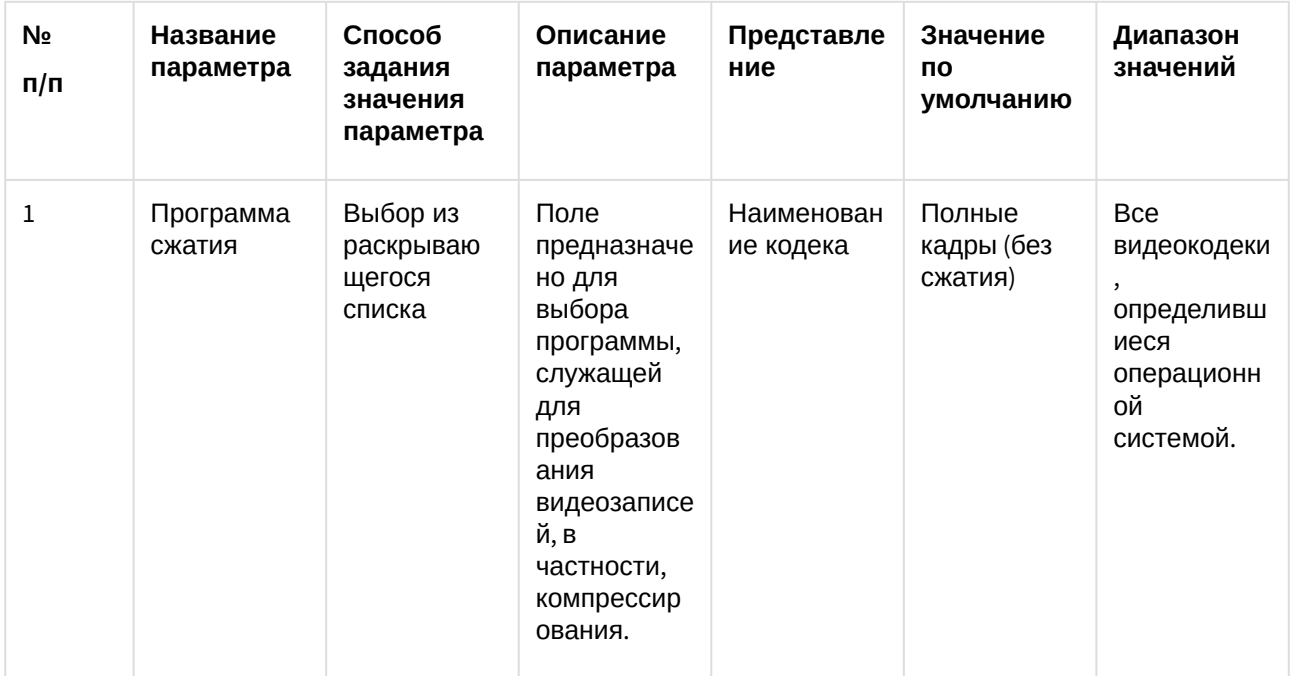

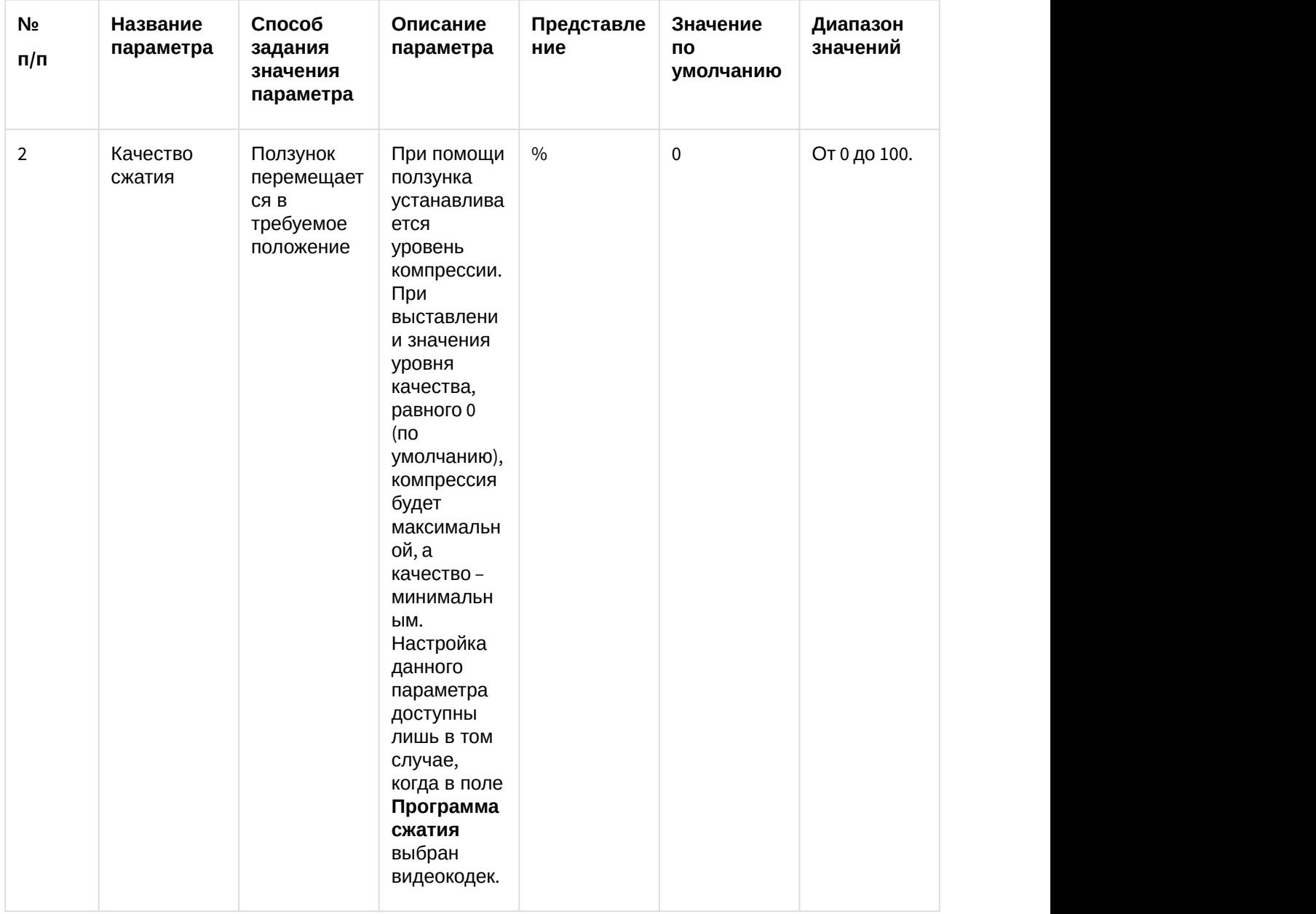

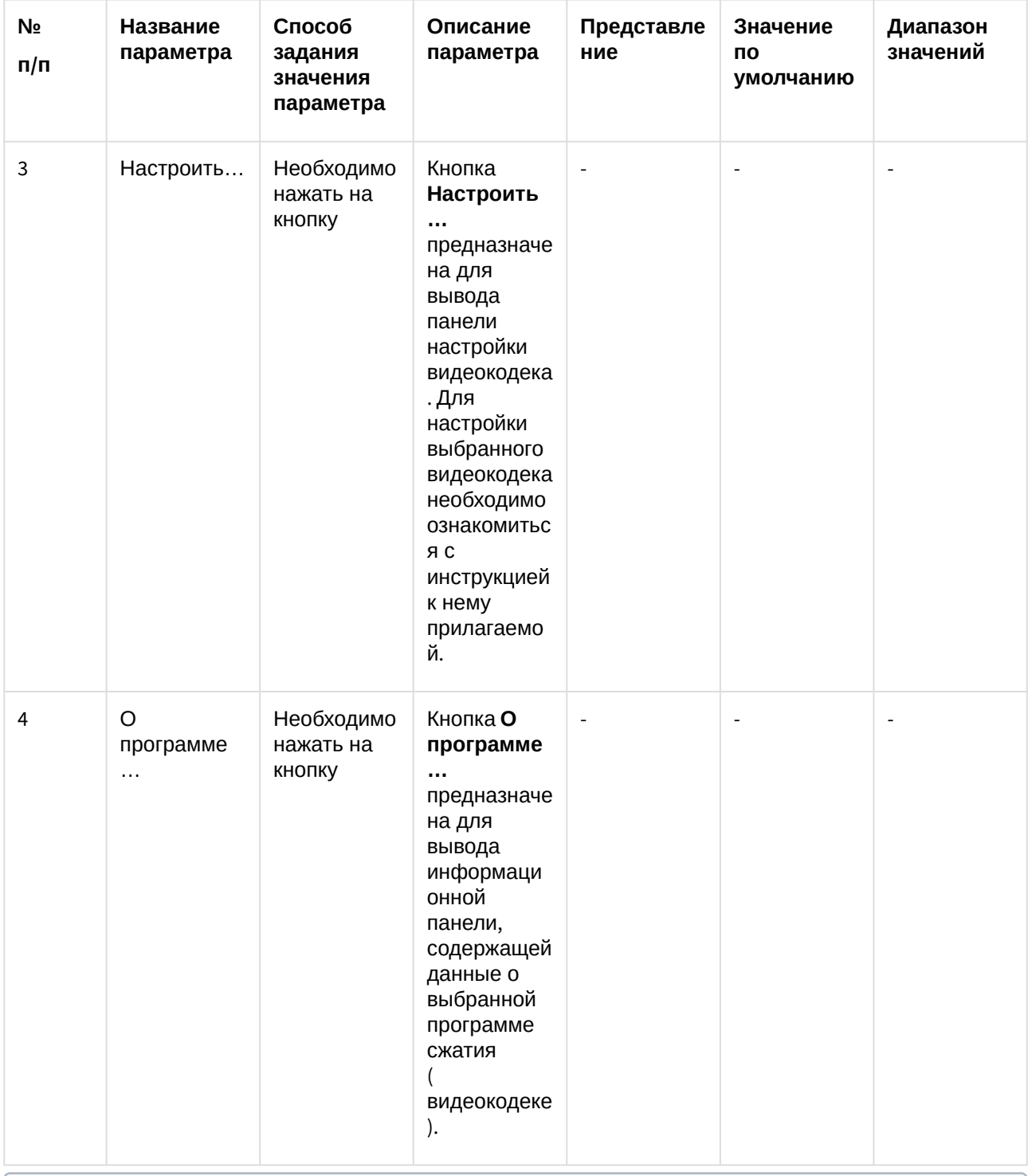

#### *(i)* Примечание.

В том случае, если используется формат AVI, размер результирующего файла не должен превышать 2 Гбайт.

### <span id="page-33-0"></span>3.3.4 Описание интерфейса диалогового окна выбора аудиоформата

Интерфейс диалогового окна Настройка экспорта содержит параметр Звук, который представлен в виде кнопки, вызывающей диалоговое окно выбора аудиофомата.

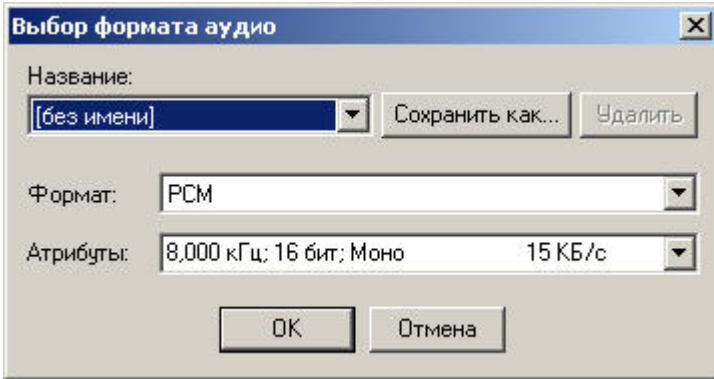

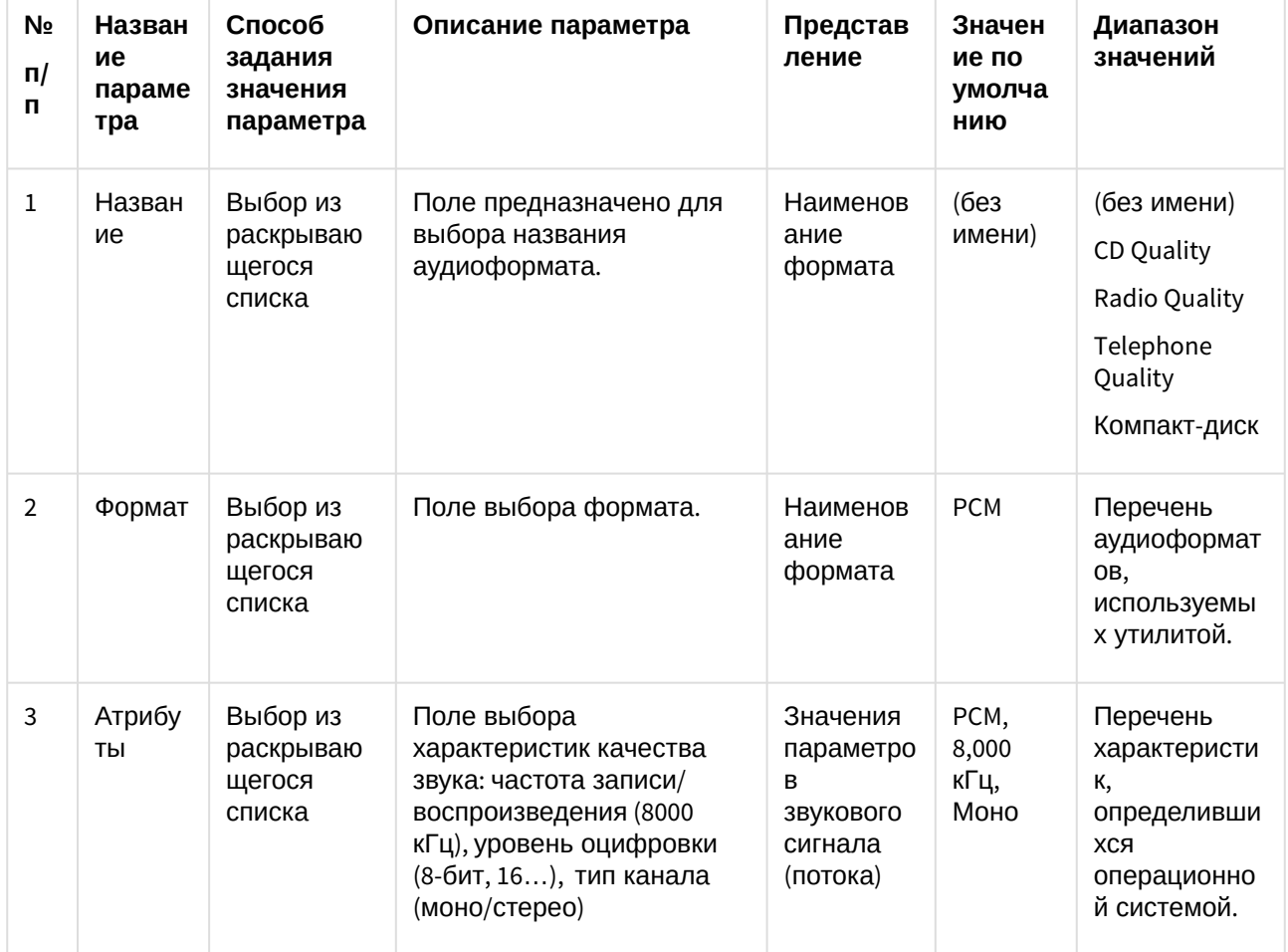

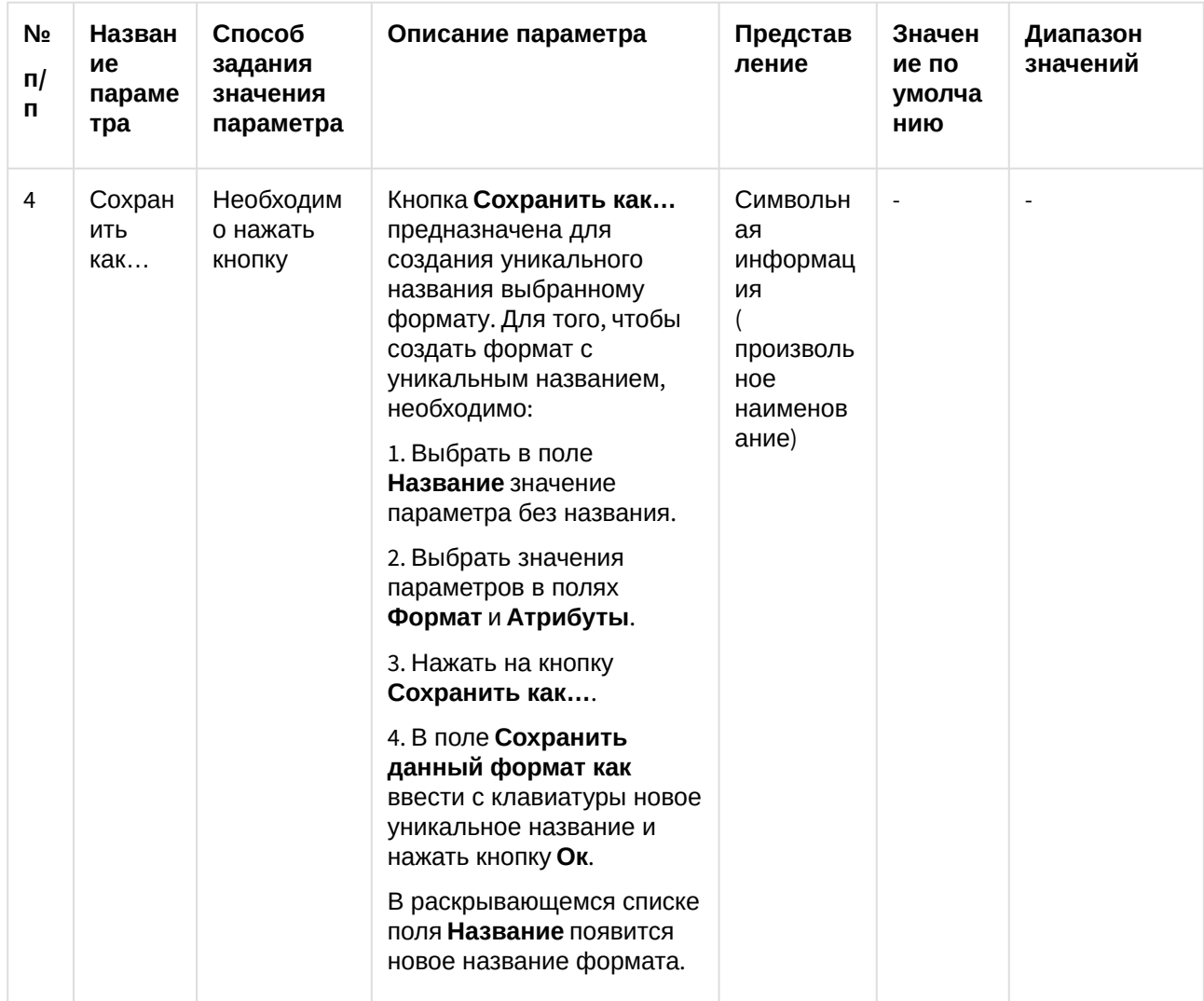

## <span id="page-34-0"></span>3.4 Работа с утилитой Converter.exe

### <span id="page-34-1"></span>3.4.1 Порядок работы с утилитой Converter.exe

Утилита Converter.exe предназначена для воспроизведения и конвертации аудио и видеозаписей архива с последующим сохранением в выбранную директорию.

Общий порядок работы с утилитой:

- 1. Запустить утилиту Converter.exe (см. раздел Запуск и завершение работы утилиты Converter.exe(see page 13)).
- 2. Выбрать архив (см. Выбор архива для воспроизведения и конвертирования(see page 36)).
- 3. Найти запись в выбранном архиве (см. Выбор архива для воспроизведения и КОНВЕРТИРОВАНИЯ(see page 36)).
- 4. Воспроизвести найденную запись (см. Воспроизведение записи(see page 39)).
- 5. Найти интересующий отрезок записи / кадр (см. Поиск записи по архиву(see page 38)).
- 6. Настроить параметры экспортирования (конвертирования) (см. [Конвертирование видео](#page-39-0)[и](#page-39-0) [аудиоархивов в файлы формата](#page-39-0) [AVI](#page-39-0)[\(see page 40\)](#page-39-0)).
- 7. Экспортировать найденный отрезок записи / вывести кадр на принтер (см. [Экспорт записей и](#page-39-1) [кадров](#page-39-1)[\(see page 40\)](#page-39-1)).
- 8. Завершить работу с утилитой Converter.exe (см. [Запуск и завершение работы утилиты](#page-12-0) [Converter.exe](#page-12-0)[\(see page 13\)](#page-12-0)).

#### <span id="page-35-0"></span>3.4.2 Выбор архива для воспроизведения и конвертирования

Поиск записи по архиву осуществляется следующим образом:

- 1. Выбрать устройство, по которому осуществлялась запись и его номер.
- 2. Нажать кнопку **Поиск**.

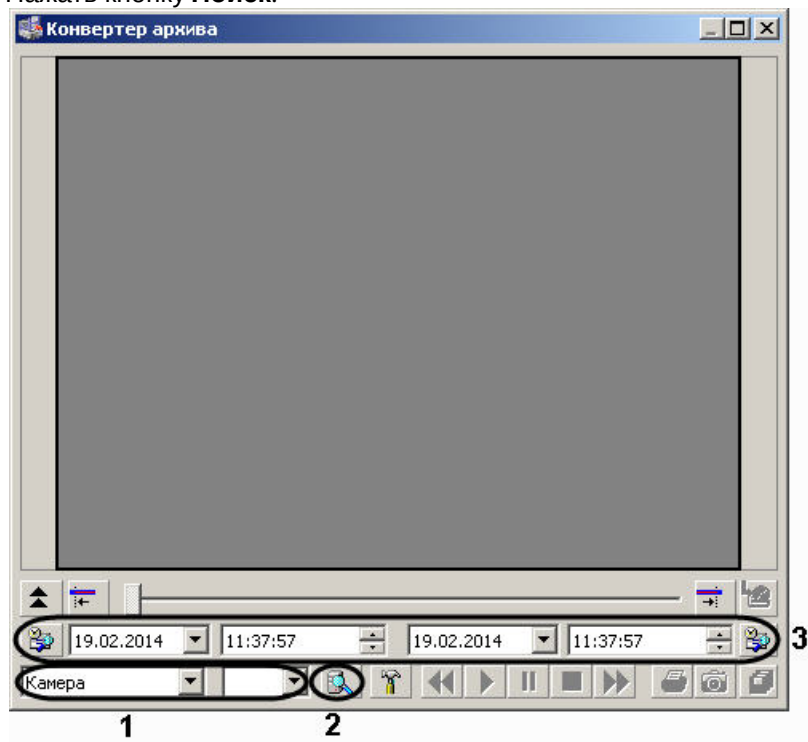
3. Указать местоположение архивных записей (папка с архивом определенной даты и времени) на соответствующем диске.

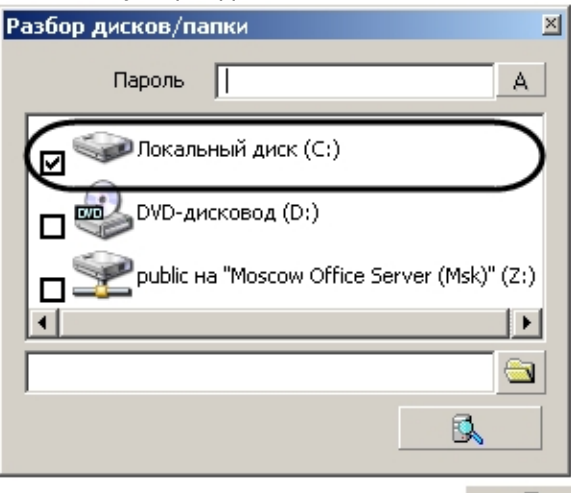

- 4. Нажать на кнопку **Поиск по архиву**  $\Box$
- 5. Указать границы временного периода с использованием полей ввода календарной даты и времени.

В результате в экране для воспроизведения видеозаписей появится первый кадр найденной видеозаписи (для видеоархива).

#### **Примечание.**

В том случае, если поиск производился по аудиоархиву, никаких видимых знаков, что запись ே **Примечание.**<br>В том случае, если поиск производился по аудиоархиву, никаких видимых знаков, что запись<br>найдена, не будет. Проверить наличие аудиозаписи возможно при воспроизведении.

### **Примечание.**

Скорость поиска записей напрямую зависит от их количества. Если глубина архива достаточна большая и чтение происходит с сетевого диска, то процесс поиска может занять **д) Примечание.**<br>Скорость поиска записей напрямую<br>достаточна большая и чтение проис<br>длительное время.

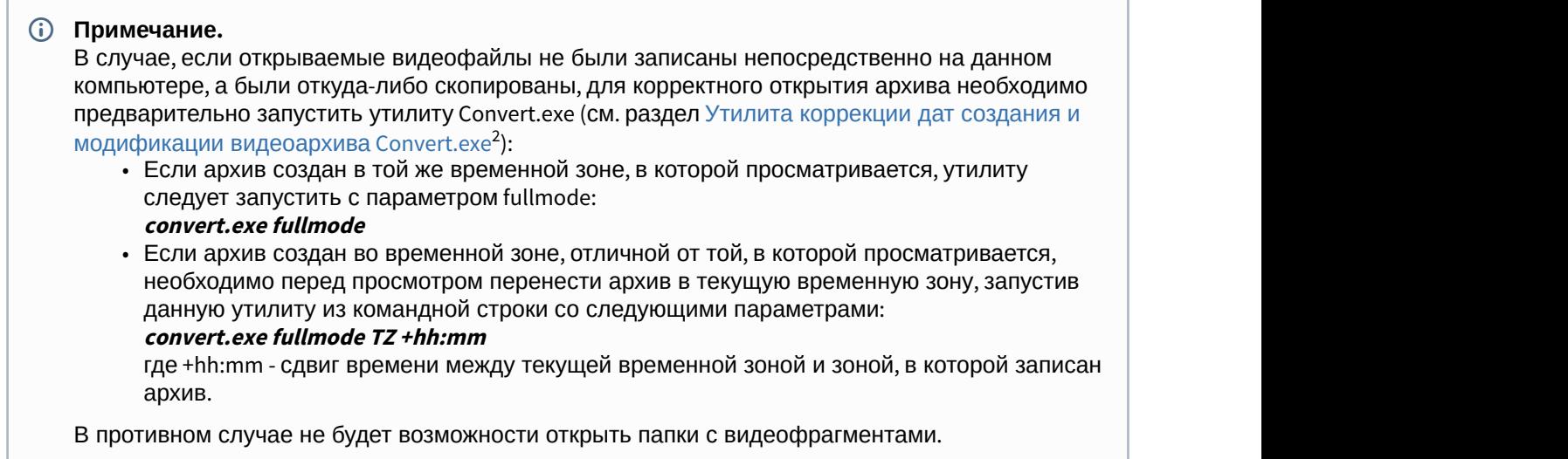

## 3.4.3 Поиск записи по архиву

После того, как ориентировочный временной период выбран с помощью полей ввода даты и времени, запись в архиве найдена, иногда требуется выделить конкретный отрезок в найденной записи (одиночный кадр) для экспорта или воспроизведения.

### <span id="page-37-0"></span>3.4.3.1 Поиск кадра в найденной записи

Для поиска конкретного кадра необходимо выполнить следующие действия:

- 1. Нажать на кнопку **Воспроизведение** в панели воспроизведения.
- 2. В момент воспроизведения требуемого кадра (отрезка) для входа в режим покадрового

просмотра видеозаписи необходимо нажать кнопку **Пауза** - .

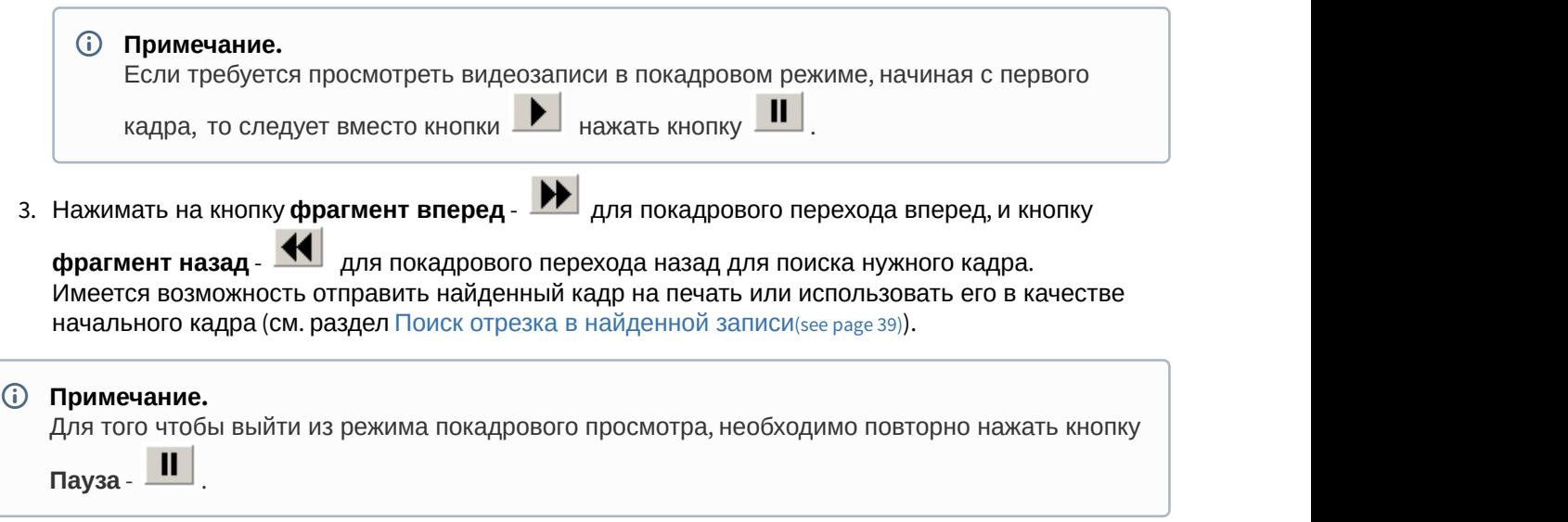

2 https://doc.axxonsoft.com/confluence/pages/viewpage.action?pageId=83500726

### <span id="page-38-0"></span>3.4.3.2 Поиск отрезка в найденной записи

Для поиска необходимого участка в найденной записи, требуется выполнить следующие действия:

- 1. Нажать на кнопку **Воспроизведение** в панели воспроизведения.
- 2. В момент проигрывания нужного кадра (отрезка) необходимо нажать кнопку **Пауза** .
- 3. Нажать кнопку выставления начальной границы искомого отрезка <sup>\*\*</sup> для того, чтобы найденный кадр сделать начальным.
- 4. Нажать кнопку **Воспроизвести** в панели воспроизведения.
- 5. В момент обнаружения последнего интересующего кадра следует задать кнопку выставления

конечной границы –  $\frac{1}{\cdot}$ . Все кадры, следующие после выбранного конечным, будут исключены.

В результате будет получена запись с интересующим Оператора содержанием, которую впоследствии можно конвертировать или экспортировать с сохранением формата и даты создания.

## 3.4.4 Воспроизведение записи

Воспроизведение записи, выбранной по дате и времени, осуществляется с помощью проигрывателя утилиты Converter.exe, управляемого панелью воспроизведения.

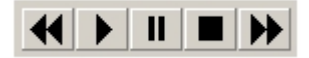

Панель воспроизведения содержит пять кнопок управления воспроизведением (слева направо): **Фрагмент назад**, **Воспроизведение, Пауза**, **Стоп, Фрагмент вперед.** При помощи них можно проигрывать, ставить на паузу, останавливать запись, а также пролистывать фрагменты записи вперед и назад. Использование комбинаций этих пяти кнопок позволяет реализовать дополнительные возможности:

- 1. При условии, что активирована кнопка **Стоп**, имеется возможность переходить с одного фрагмента на другой при помощи кнопок **Фрагмент вперед** и **Фрагмент назад**.
- 2. Нажатие кнопки **Воспроизведение** позволяет проигрывать фрагмент от начала до конца. В том случае, если выбранная запись содержит несколько фрагментов, для проигрывания каждого необходимо повторно нажимать кнопку **Воспроизведение**.
- 3. В том случае, если необходимо проиграть запись, состоящую из нескольких фрагментов, без остановки, требуется нажать кнопку **Воспроизведение**, затем нажать ее повторно и подержать

в течение 3-х секунд. В результате удержания кнопка **Воспроизведение** примет

следующий вид: .

- 4. Для того чтобы просмотреть запись в покадровом режиме, необходимо: а) нажать кнопку **Воспроизведение**; б) нажать кнопку **Пауза**; в) нажимать для просмотра каждого кадра кнопку **Фрагмент вперед** или **Фрагмент назад**.
- 5. Для того чтобы просмотреть фрагмент записи в ускоренном режиме, требуется нажать кнопку **Воспроизведение**, после чего нажимать на кнопку **Фрагмент вперед** для ускорения в два раза относительно предыдущей скорости. Текущая скорость воспроизведения отображается в титрах поверх видеоизображения.
- 6. Для того, чтобы просмотреть фрагмент записи в замедленном режиме, требуется нажать кнопку **Воспроизведение**, после чего нажать на кнопку **Фрагмент назад** для замедления в два раза

относительно предыдущей скорости. Текущая скорость воспроизведения отображается в титрах поверх видеоизображения.

## 3.4.5 Конвертирование видео- и аудиоархивов в файлы формата AVI

Конвертирование видео- и аудиоархивов в файлы формата AVI происходит в соответствии с настройкой утилиты Converter.exe с использованием панели **Настройка экспорта**. Основными параметрами, определяющими степень сжатия экспортируемой записи, являются:

- 1. параметр **Кадров в секунду** (задает значение покадрового прореживания видеозаписи);
- 2. кнопка **Видео** (для записей видеоархива, позволяет выбрать программу сжатия (видеокодек));
- 3. кнопка **Звук** (для записей аудиоархива) позволяет задать значения параметров, отвечающих за качество звука (частота, уровень оцифровки и пр.).

## **Примечание.**

В том случае, если используется формат AVI, размер результирующего файла не должен **1 Примечание.**<br>В том случае, если используется фо<br>превышать 2 Гбайт.

## <span id="page-39-0"></span>3.4.6 Экспорт записей и кадров

Экспорт записей является одной из основных функций утилиты Converter.exe. Существует два способа экспортирования записей из архива:

1. Экспорт в AVI - данный способ предназначен для экспортирования записи с одновременной конвертацией (сжатием) и разбиением на тома (файлы заданного в панели **Настройка экспорта размера**).

Для того чтобы экспортировать запись в AVI формате, необходимо:

- a. Найти запись в архиве (см. раздел [Выбор архива для воспроизведения и](#page-35-0) [конвертирования](#page-35-0)[\(see page 36\)](#page-35-0)).
- b. В панели **Настройка экспорта** установить переключатель в положение **Экспорт в AVI файл**.
- c. Нажать кнопку **Видео**/ **Звук** для настройки параметров экспортирования (конвертирования) в панели **Настройка экспорта**. Нажать кнопку **Ок.**
- d. Нажать кнопку **Экспорт в AVI**/**архив** для начала процесса экспортирования.
- e. Указать название устройства, в папку с именем которого будет сохранена запись (1) и нажать кнопку **Продолжить** (2).

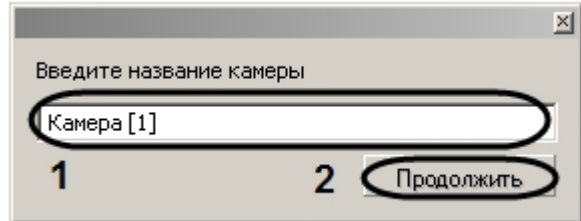

f. В строке состояния диалогового окна утилиты Converter.exe будет отображаться информация о результате процесса экспортирования записи в процентах.

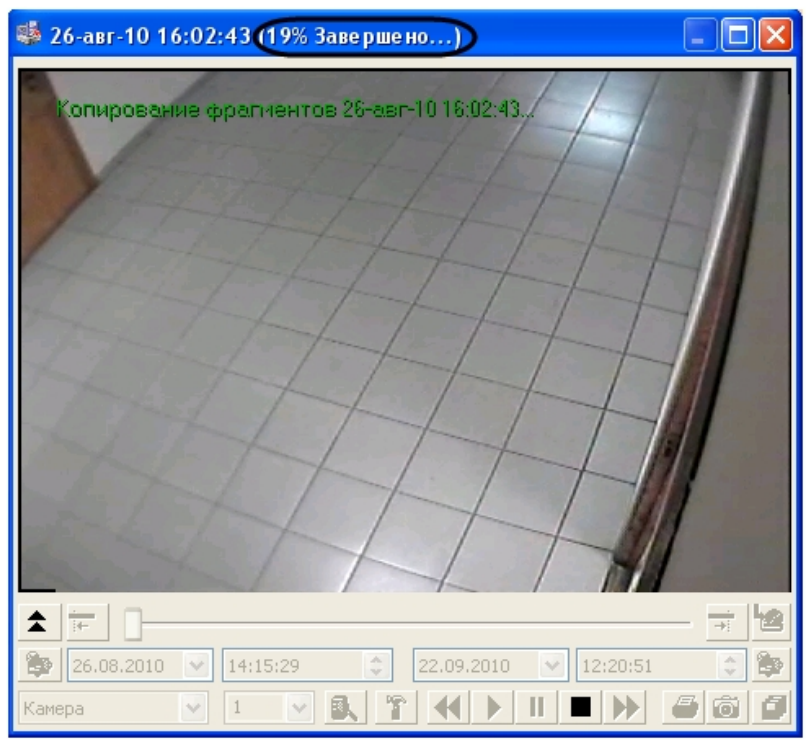

По окончанию процесса экспортирования в строке состояния будет выведена надпись **Завершено**. Для проверки результата экспортирования необходимо зайти в автоматически созданную папку **Backup** и найти файл с названием, соответствующим устройству, из архива которого была экспортирована запись.

- 2. Экспорт в архив данный способ экспортирования предназначен для того, чтобы производить копирование файлов из архива в любое другое место на диске без конвертирования, с сохранением даты создания записи, с возможностью разбиения на тома. Для того чтобы экспортировать запись в том формате, в котором она хранится в архиве, необходимо:
	- a. Найти запись в архиве (см. раздел [Выбор архива для воспроизведения и](#page-35-0) [конвертирования](#page-35-0)[\(see page 36\)](#page-35-0)).
	- b. В панели **Настройка экспорта** установить переключатель в положение **Экспорт архива**.
	- c. Задать размер тома в панели **Настройка экспорта**. Нажать кнопку **Ок**.
	- d. Нажать кнопку **Экспорт в AVI/архив** для начала процесса экспортирования

### **Примечание.**

В том случае, если используется формат AVI, размер результирующего файла не **до Примечание.**<br>В том случае, если используется формат AVI,<br>должен превышать 2 Гбайт.

Утилита Converter.exe позволяет экспортировать кадры в форматах Bitmap и Jpeg, для этого необходимо:

- 1. Найти требуемый кадр (см. раздел [Поиск кадра в найденной записи](#page-37-0)[\(see page 38\)](#page-37-0)).
- 2. В панели **Настройка экспорта** установить значения параметров группы элементов **Экспорт кадра**. Нажать кнопку **Ок**.
- 3. Нажать кнопку **Экспорт кадра** .
- 4. Указать в диалоговом окне **Сохранить как** место на диске, куда следует сохранить экспортируемый кадр.

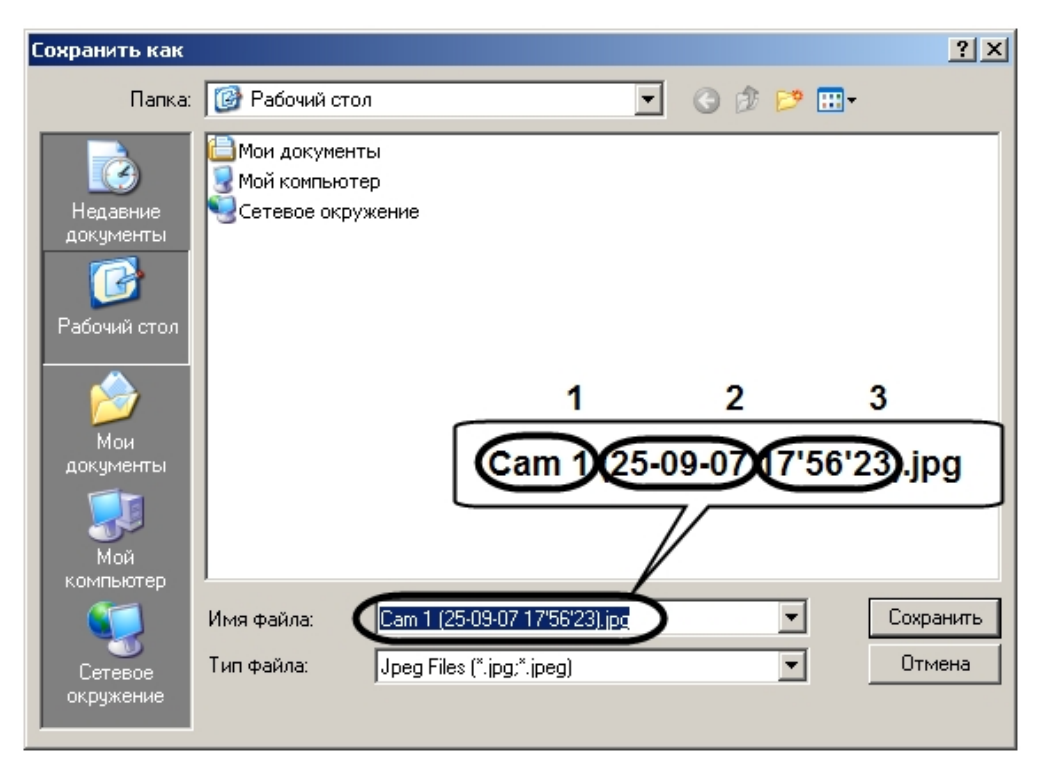

Автоматически имя сохраняемого файла будет сформировано следующим образом: а) название и номер устройства – видеокамеры, с которого был сделан кадр; б) дата и время создания. Расширение файла, в который экспортируется кадр, соответствует формату, выбранному в панели **Настройка экспорта**.

5. Нажать кнопку **Сохранить** для завершения операции сохранения экспортируемого кадра в файл.

# 3.4.7 Использование командной строки для работы с утилитой Converter.exe

Экспортирование видеозаписей и кадров можно выполнить с помощью командной строки, используя команды вида:

### **Converter.exe Disc:\File,Number\_Cam,StartDate StartTime,StopDate StopTime,CameraName**

### **Converter.exe Disc:\File,Number\_Cam,StartDate StartTime,,CameraName**

**(i)** Примечание.

Описание параметров команды приведено в таблице.

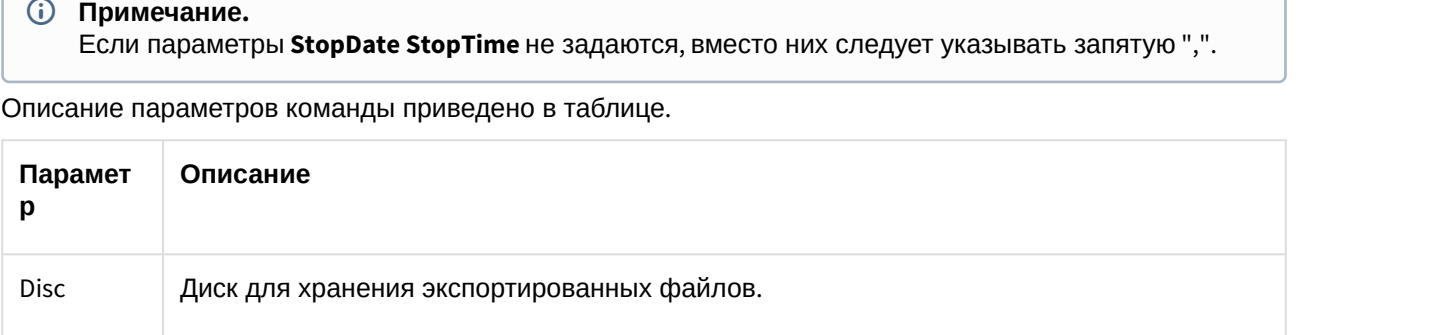

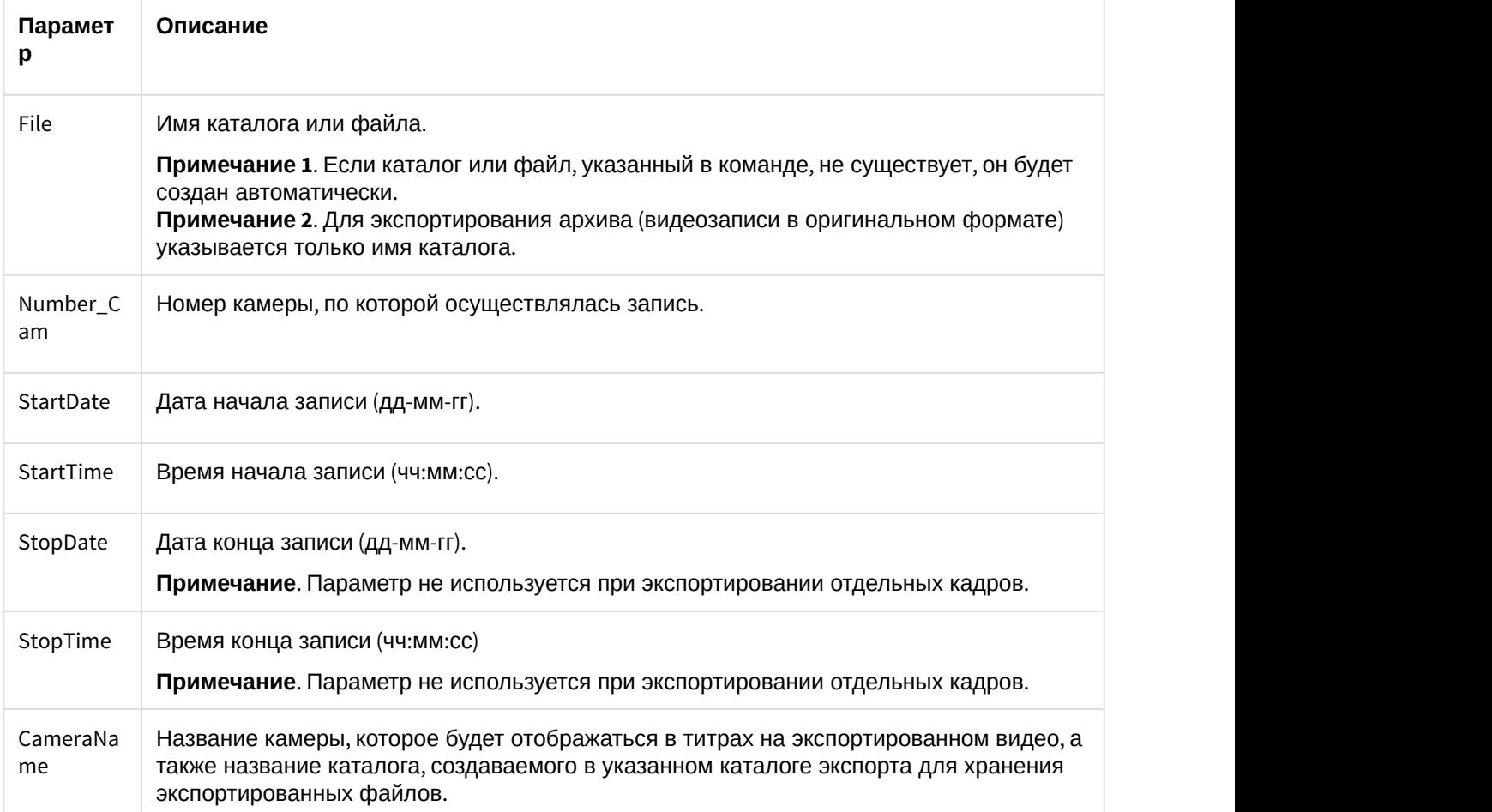

Пример использования командной строки для экспорта файлов представлен на рисунке.

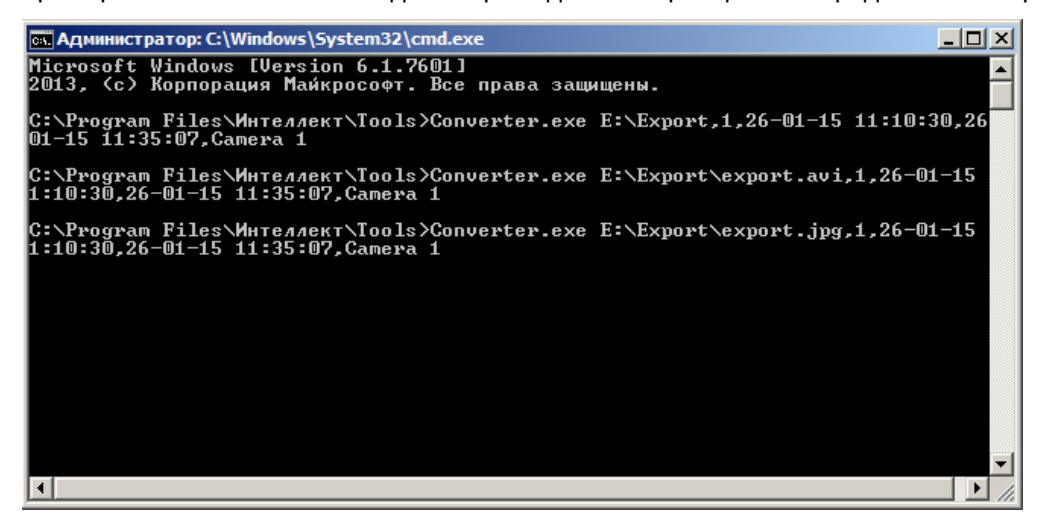

В результате выполнения команд на локальном диске Е: будет создана папка **Export**, содержащая экспортированные файлы.

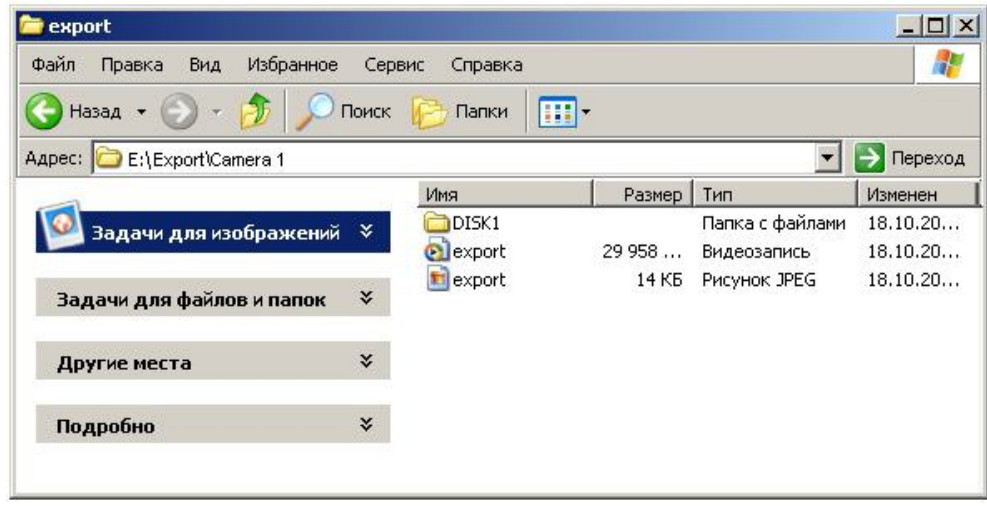

### 3.4.8 Вывод кадра на печать

Для того чтобы вывести кадр на печать, необходимо:

- 1. Найти требуемый кадр (см. раздел [Поиск кадра в найденной записи](#page-37-0)[\(see page 38\)](#page-37-0)).
- **2. Нажать кнопку Печать кадра**  $\frac{2}{\sqrt{2}}$

В результате будет выведено стандартное диалоговое окно операционной системы для настройки свойств принтера и печати – **Печать.**

### 3.4.9 Экспорт видеозаписи с титрами

Экспорт видеозаписи с титрами производится следующим образом:

- 1. Запустить утилиту Converter.exe (см. раздел [Запуск и завершение работы утилиты](#page-12-0) [Converter.exe](#page-12-0)[\(see page 13\)](#page-12-0)).
- 2. В открывшемся окне утилиты Converter.exe вызвать диалоговое окно **Настройка экспорта** и настроить его группы **Выбор каталога**, **Экспорт кадра**, **Компрессия** и**Экран** (см. раздел [Описание интерфейса диалогового окна Настройка экспорта](#page-16-0)[\(see page 17\)](#page-16-0)).
- 3. В диалоговом окне **Настройка экспорта** настроить вывод титров, в группе **Титры**.

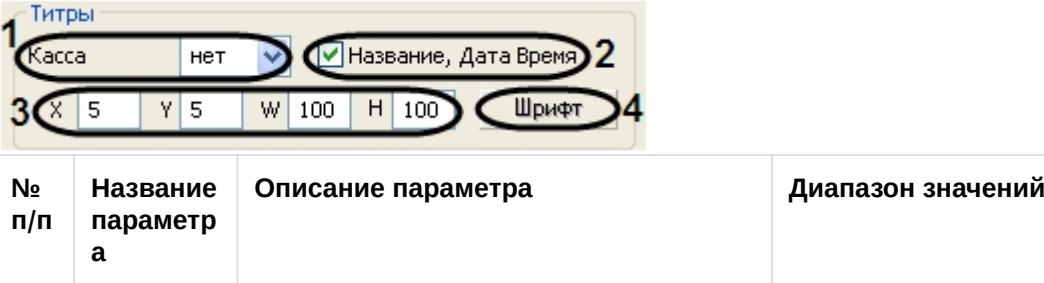

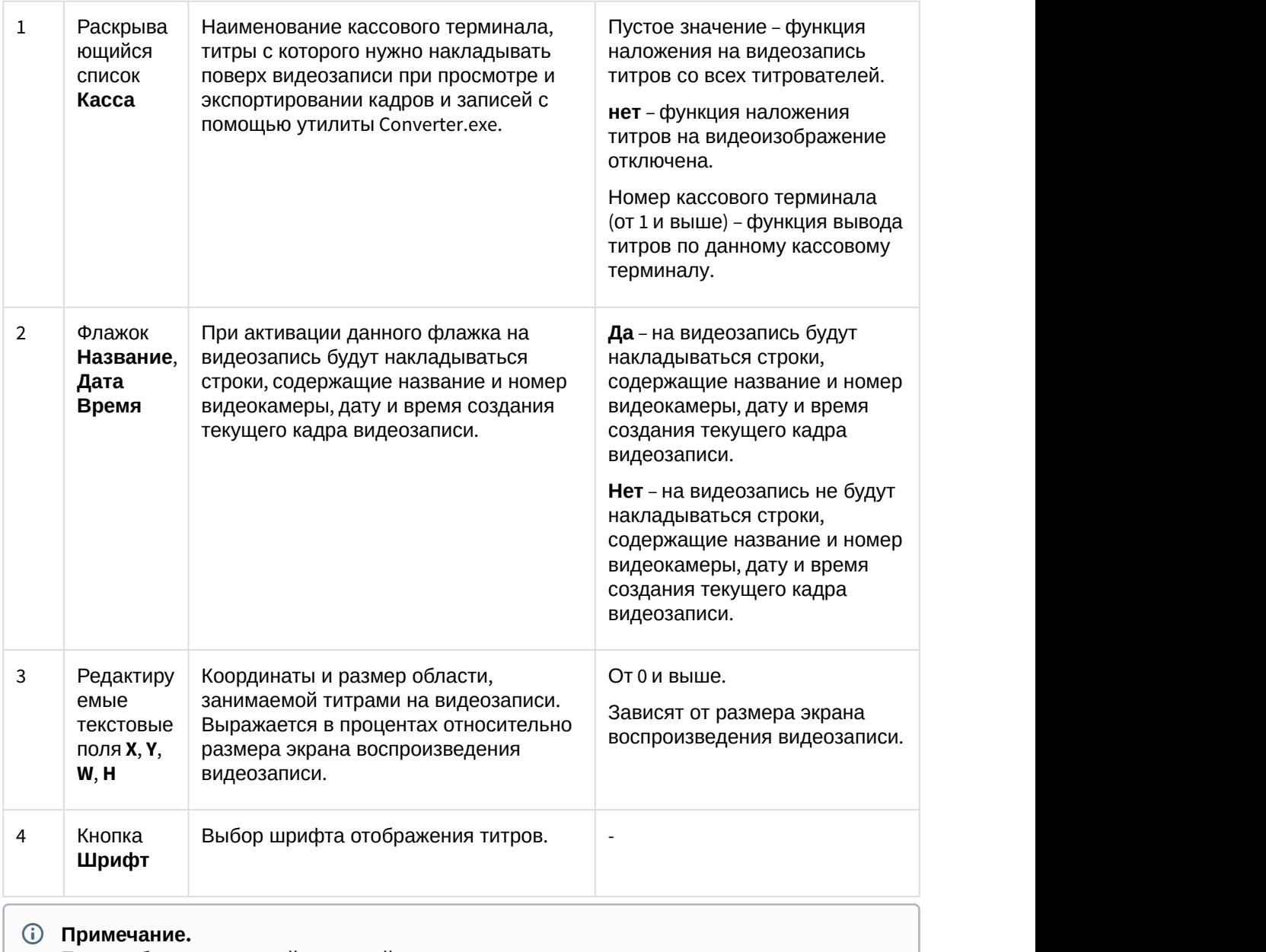

Экспорт видеозаписи с титрами завершен.<br>Экспорт видеозаписи с титров со всех титрователей.<br>
4. Для применения настроек необходимо нажать кнопку **ок**. Для отмены настроек надо нажать на крестик в верхнем правом углу диалог Converter.exe его значение не сохраняется, по умолчанию выставляется отображение Если выбран конкретный кассовый терминал, то при повторном запуске утилиты<br>Converter.exe его значение не сохраняется, по умолчанию выставляется отображе<br>титров со всех титрователей.

- 4. Для применения настроек необходимо нажать кнопку **OK**. Для отмены настроек надо нажать на крестик в верхнем правом углу диалогового окна **Настройка экспорта**.
- 5. В результате выполнения операции откроется окно утилиты Converter.exe для экспорта требуемого файла (см. раздел [Экспорт записей и кадров](#page-39-0)[\(see page 40\)](#page-39-0)).

# 4 Утилита расширенной настройки программного комплекса Интеллект tweaki.exe

# 4.1 Назначение утилиты tweaki.exe

Утилита tweaki.exe предназначена для конфигурирования программного комплекса *Интеллект* путем редактирования разделов реестра ОС Windows, в которых содержатся параметры настройки ядра и модулей программного комплекса *Интеллект*:

- для 64-битной системы разделы реестра HKLM\SOFTWARE\Wow6432Node\ITV и HKCU\SOFTWARE\Wow6432Node\ITV
- для 32-битной системы разделы реестра HKLM\SOFTWARE\ITV и HKCU\SOFTWARE\ITV

### **Внимание!**

Неверные значения ключей реестра могут привести к неработоспособности системы.

Утилита tweaki.exe обеспечивает выполнение следующих задач:

- 1. настройка запуска ПК *Интеллект* (см. [Панель настройки раздела](#page-47-0) [Windows](#page-47-0)[\(see page 48\)](#page-47-0));
- 2. включение режима отладки ПК *Интеллект* (см. [Выбор и включение режима отладки](#page-84-0) [программного комплекса Интеллект](#page-84-0)[\(see page 85\)](#page-84-0));
- 3. расширенная настройка Монитора видеонаблюдения (см. [Панель настройки раздела](#page-66-0) [Подсистема видео](#page-66-0)[\(see page 67\)](#page-66-0));
- 4. расширенная настройка протоколирования событий (см. [Панель настройки раздела](#page-53-0) [Интеллект](#page-53-0)[\(see page 54\)](#page-53-0));
- 5. расширенная настройка обработки видеосигналов Сервером (см. [Панель настройки раздела](#page-66-0) [Подсистема видео](#page-66-0)[\(see page 67\)](#page-66-0));
- 6. расширенная настройка распределенной архитектуры (см. [Расширенная настройка](#page-87-0) [распределенной архитектуры](#page-87-0)[\(see page 88\)](#page-87-0));
- 7. изменение сетевых имен и IP-адресов компьютеров в БД конфигурации (см. [Изменение сетевых](#page-87-1) [имен и](#page-87-1) [IP-](#page-87-1)[адресов компьютеров в базе данных конфигурации программного комплекса](#page-87-1) [Интеллект](#page-87-1)[\(see page 88\)](#page-87-1));
- 8. ограничение оперативной памяти, расходуемой MS SQL сервером (см. [Ограничение оперативной](#page-88-0) [памяти](#page-88-0)[,](#page-88-0) [расходуемой](#page-88-0) [MS SQL](#page-88-0) [сервером](#page-88-0)[\(see page 89\)](#page-88-0));
- 9. расширенная настройка аудио- и видеозаписи в архив (см. [Панель настройки раздела](#page-66-0) [Подсистема видео](#page-66-0)[\(see page 67\)](#page-66-0));
- 10. переиндексация архива аудио- и видеозаписей (см. [Переиндексация архива аудио](#page-89-0)[и](#page-89-0) [видеозаписей](#page-89-0)[\(see page 90\)](#page-89-0));
- 11. выбор режима работы аналогового видеовыхода (см. [Панель настройки раздела Подсистема](#page-66-0) [видео](#page-66-0)[\(see page 67\)](#page-66-0));
- 12. проверка работоспособности плат видеоввода (см. [Проверка работоспособности плат](#page-91-0) [видеоввода](#page-91-0)[\(see page 92\)](#page-91-0));
- 13. расширенная настройка поворотных устройств (см. [Панель настройки раздела Телеметрия](#page-80-0)[\(see](#page-80-0) [page 81\)](#page-80-0));
- 14. расширенная настройка POS-*Интеллект* (см. [Панель настройки раздела](#page-82-0) [POS-](#page-82-0)[Интеллект](#page-82-0)[\(see page](#page-82-0)  $83)$
- 15. получение информации о версиях модулей ПК *Интеллект* (см. [Панель настройки раздела](#page-83-0) [Версия](#page-83-0)[\(see page 84\)](#page-83-0)).

# 4.2 Запуск и завершение работы утилиты tweaki.exe

Запуск утилиты tweaki.exe производится одним из двух способов:

1. Из меню **Пуск** ОС Windows: **Пуск** -> **Все программы** -> **Интеллект** -> **Утилиты** -> **Расширенная настройка**.

Утилита tweaki.exe доступна из меню **Пуск** при следующих типах установки ПК *Интеллект*: **Сервер**, **УРМА**, **УРММ**.

2. Из папки **Tools** каталога установки программного комплекса *Интеллект*: <Директория установки *Интеллект*>\Tools\tweaki.exe .

После запуска утилиты tweaki.exe на экран будет выведено диалоговое окно **Расширенная настройка Intellect**.

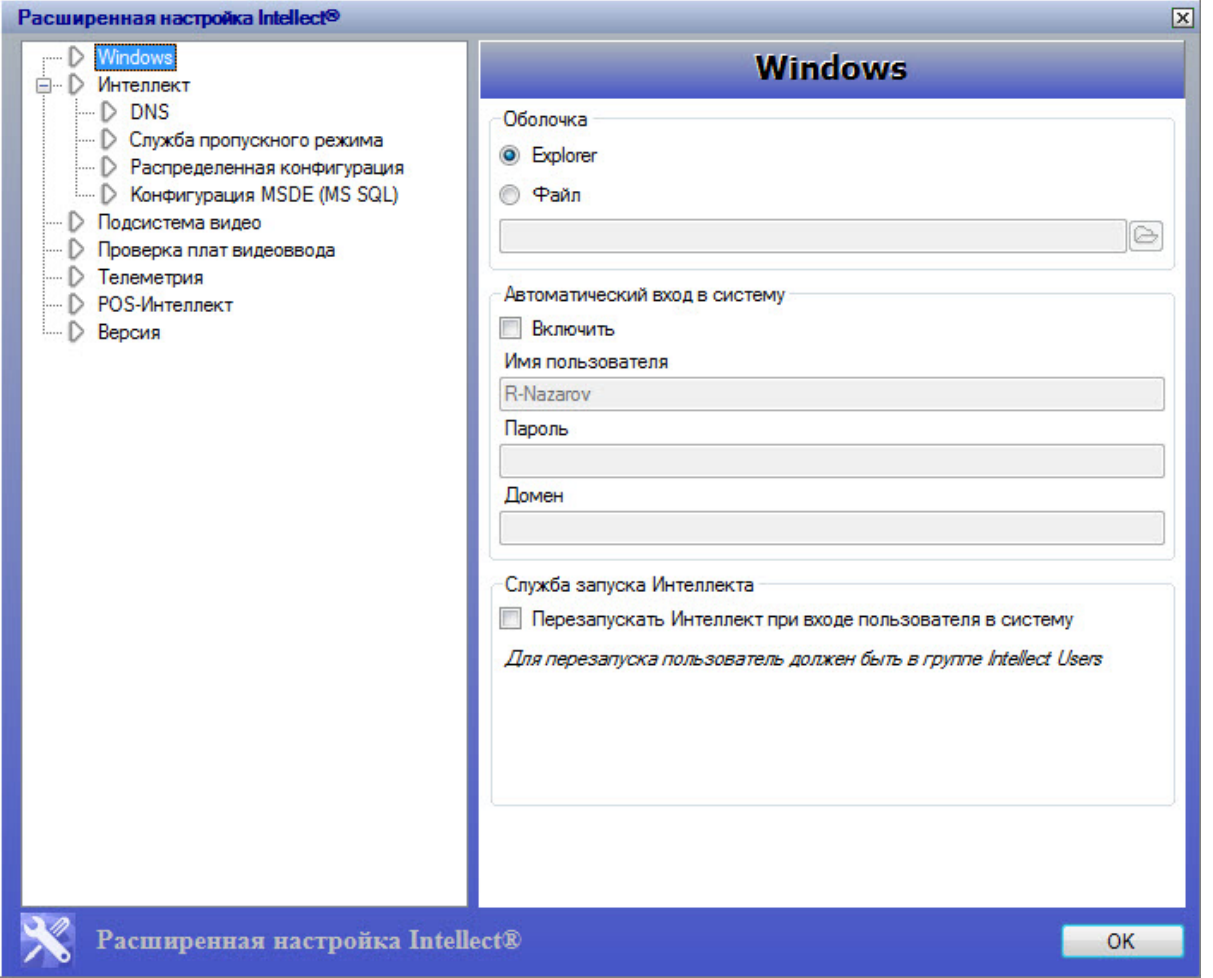

Для завершения работы с утилитой tweaki.exe и сохранения внесенных изменений необходимо нажать **OK.** Для выхода без сохранения изменений следует нажать  $[3]$ .

# 4.3 Описание интерфейса утилиты tweaki.exe

Пользовательский интерфейс утилиты tweaki.exe составляют два взаимосвязанных элемента:

- 1. дерево разделов (1);
- 2. панель настройки раздела (2).

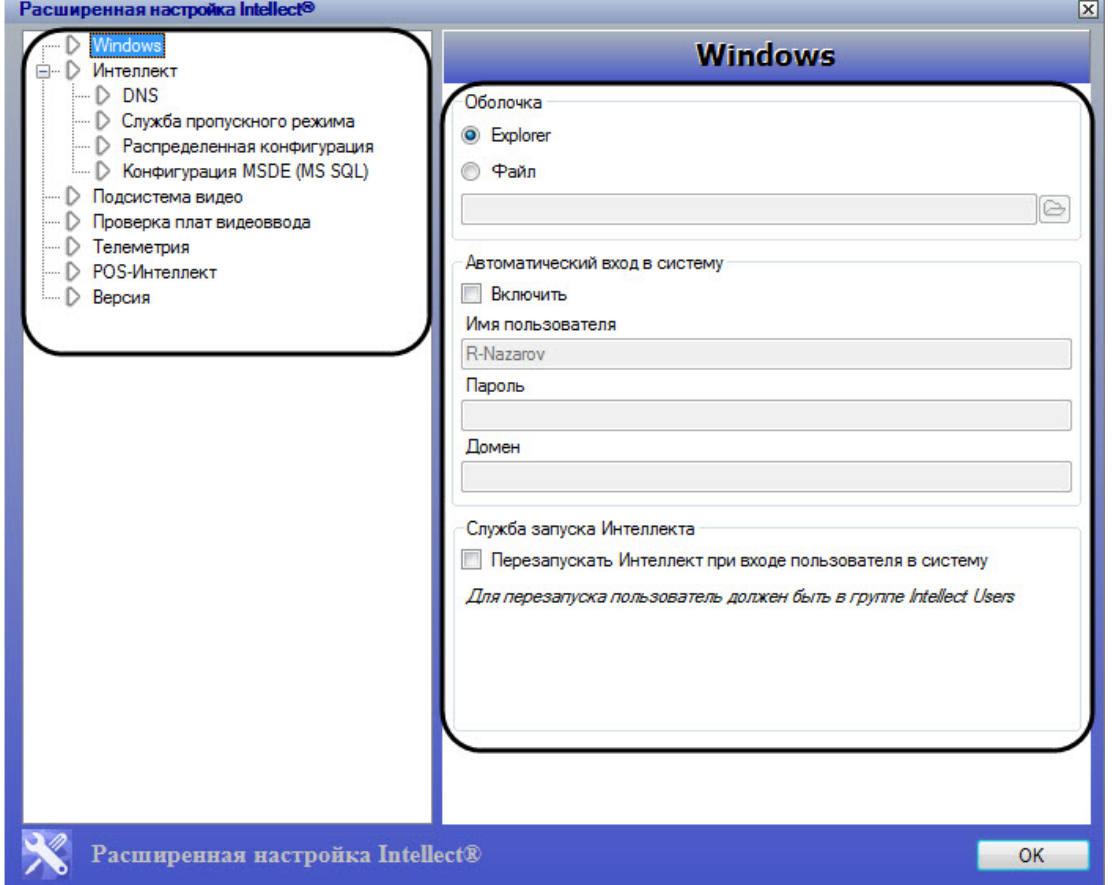

Дерево разделов диалогового окна tweaki.exe имеет статичную структуру и предназначено для обеспечения навигации при работе с утилитой. Для доступа к панели настроек требуемого раздела следует произвести щелчок левой кнопкой мыши по соответствующей вкладке дерева.

## <span id="page-47-0"></span>4.3.1 Панель настройки раздела Windows

Раздел **Windows** предназначен для настройки запуска операционной системы Windows. Внешний вид панели настройки раздела **Windows** представлен на рисунке.

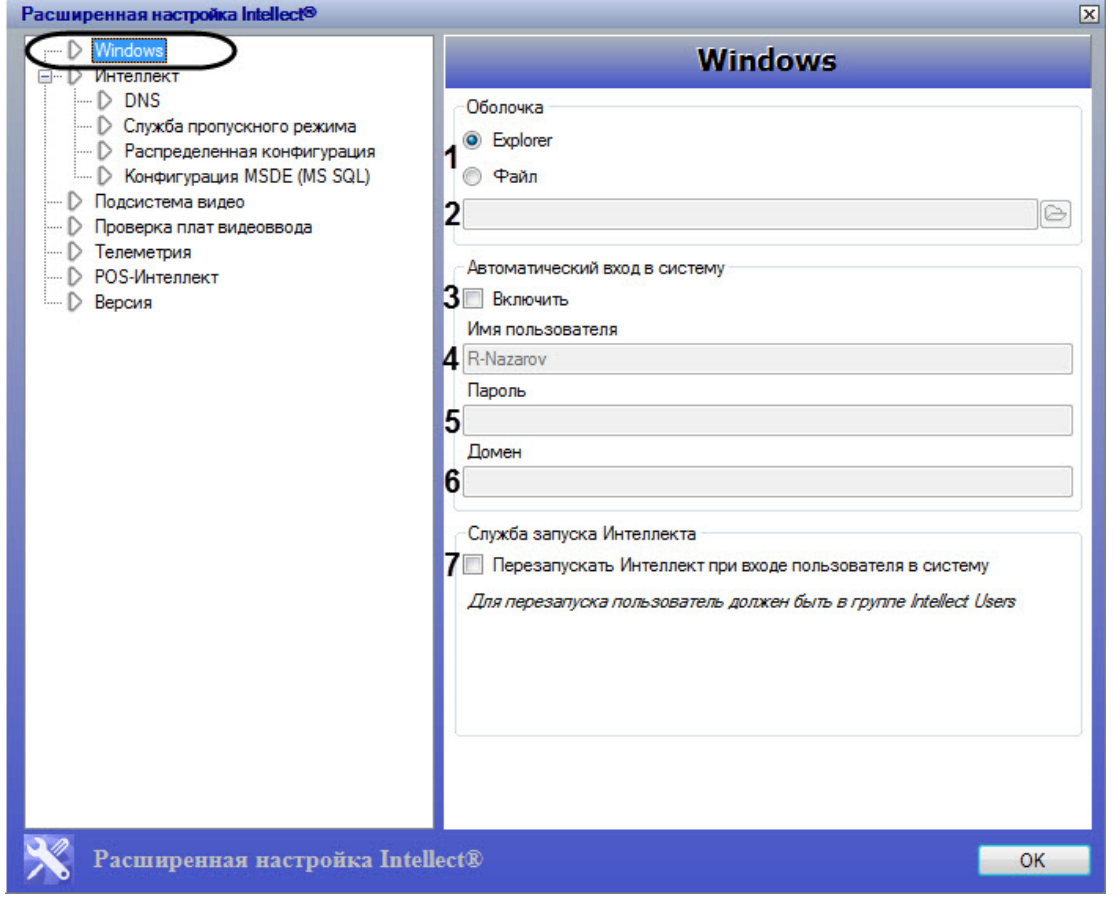

Описание параметров настройки раздела **Windows** приведено в таблице.

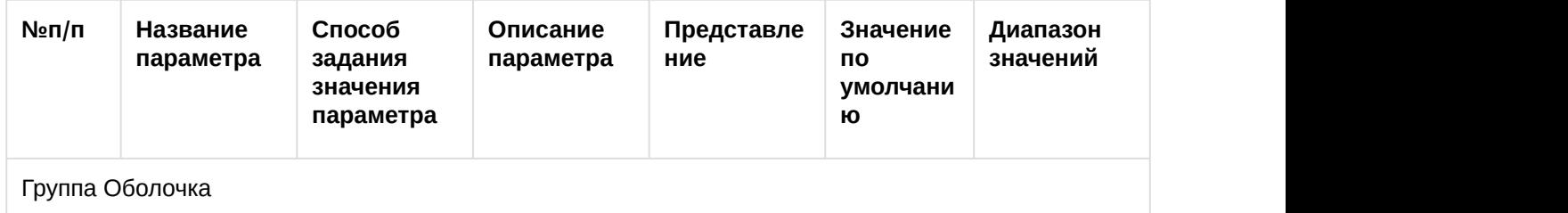

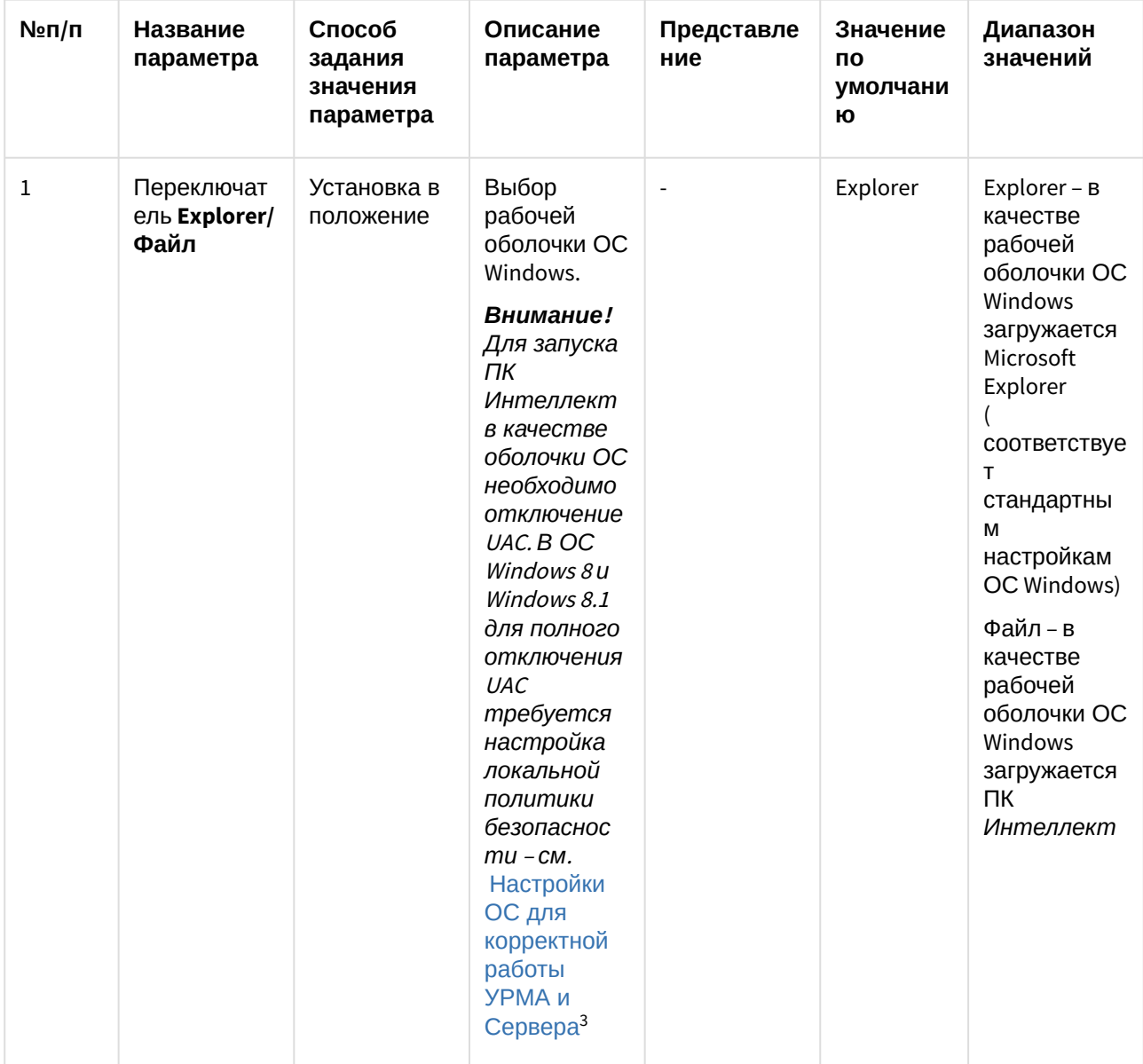

<sup>3</sup> https://doc.axxonsoft.com/confluence/pages/viewpage.action?pageId=136938177

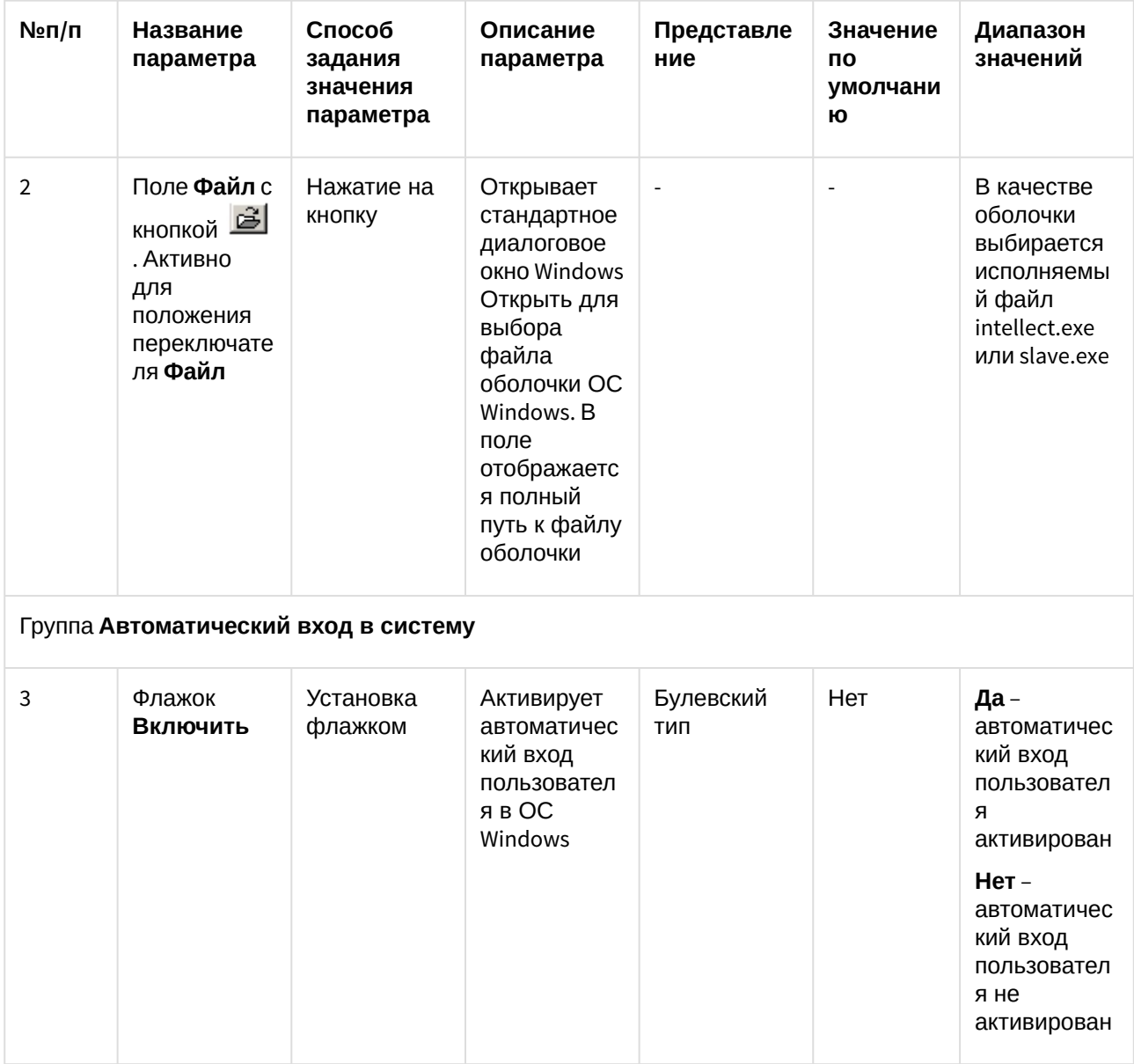

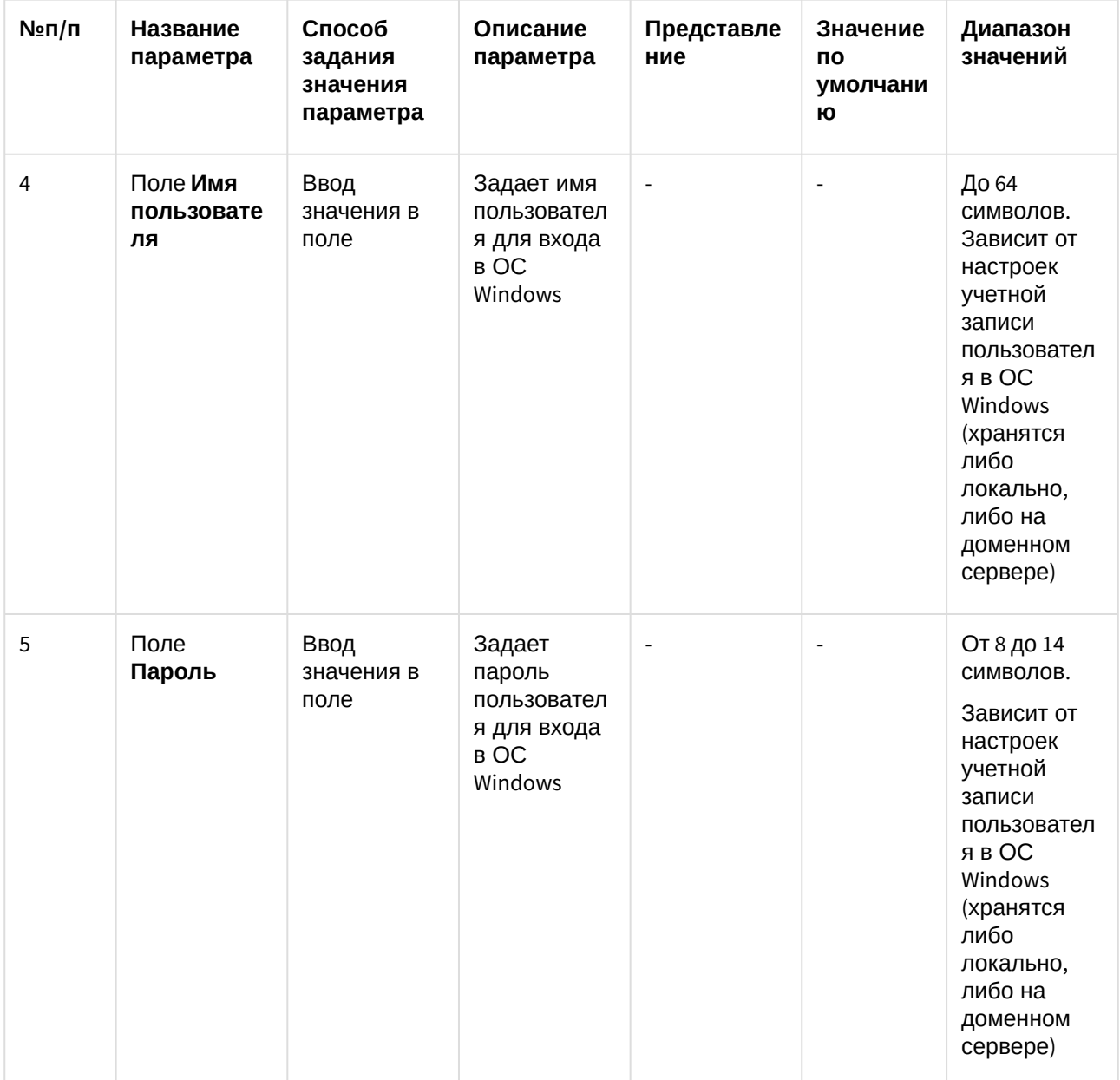

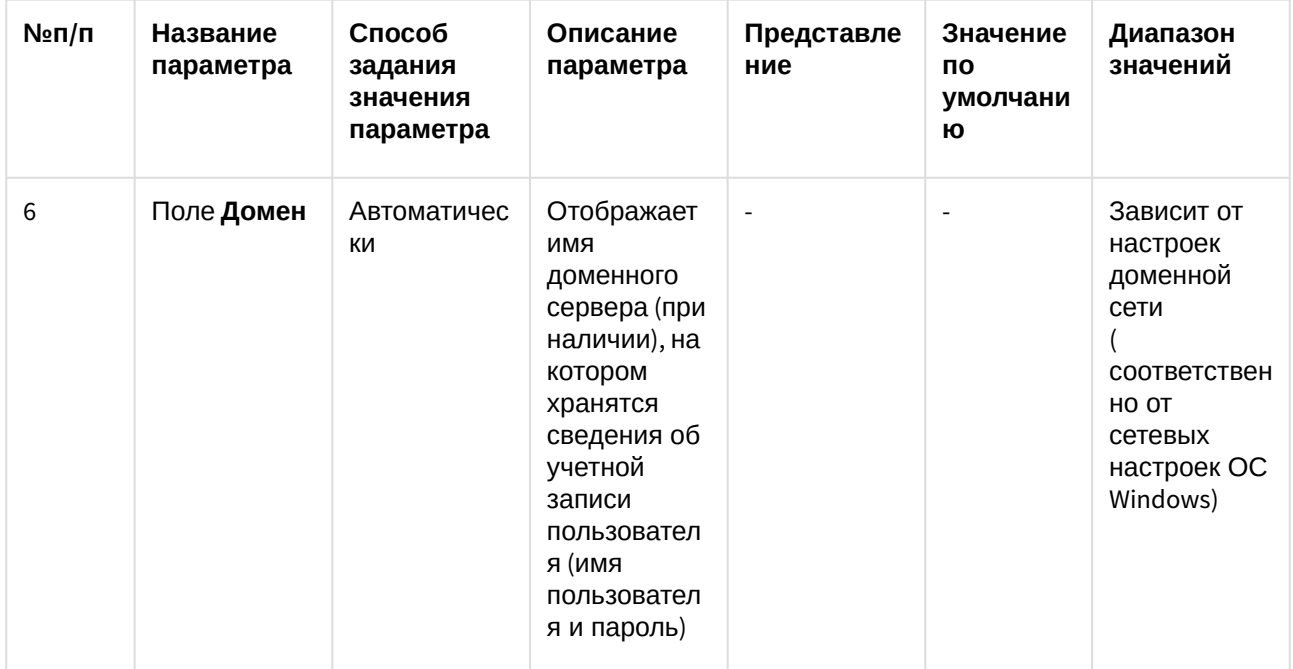

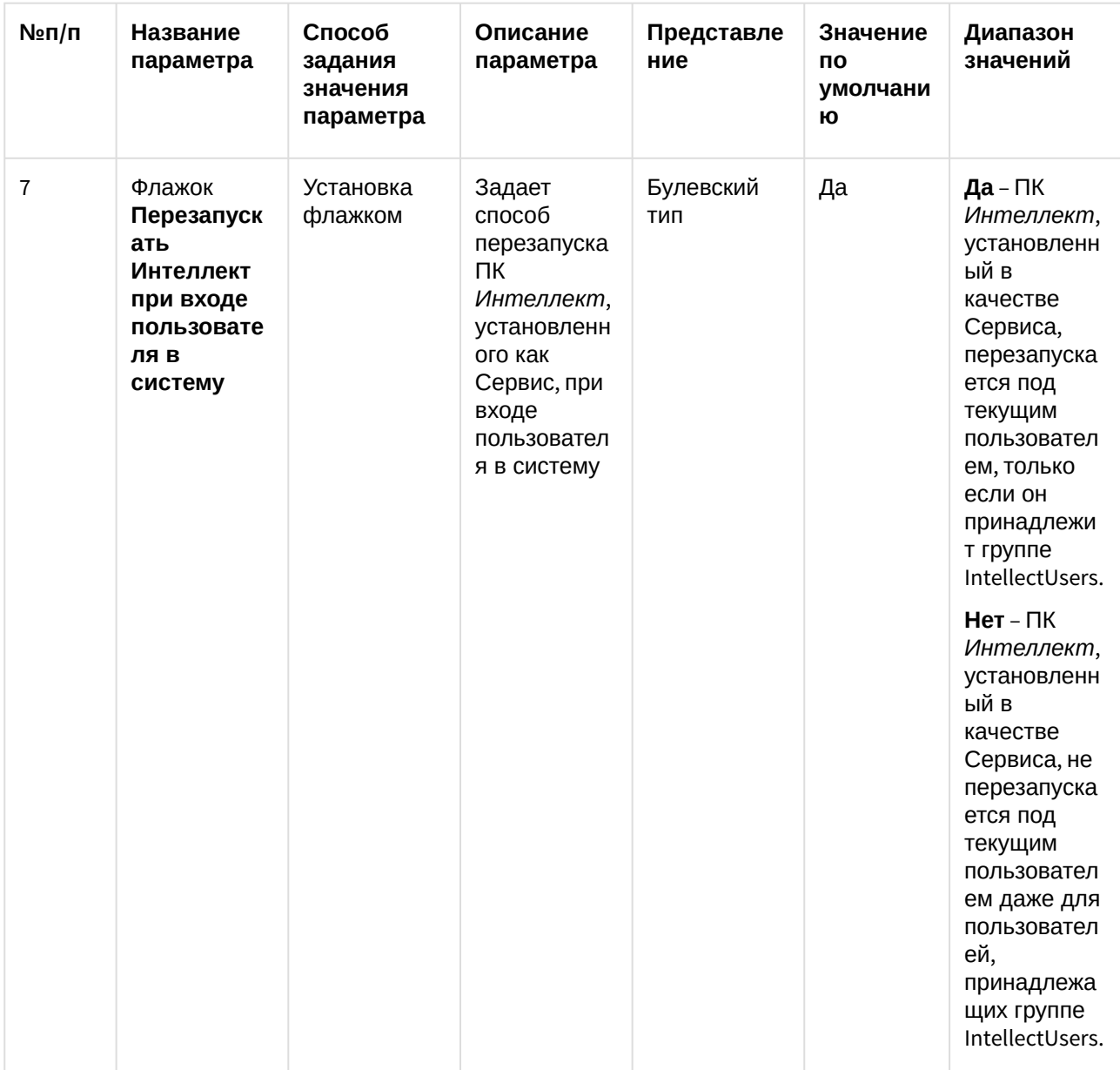

# <span id="page-53-0"></span>4.3.2 Панель настройки раздела Интеллект

Раздел Интеллект предназначен для расширенной настройки программного комплекса Интеллект. Внешний вид панели настроек раздела Интеллект приведен на рисунке.

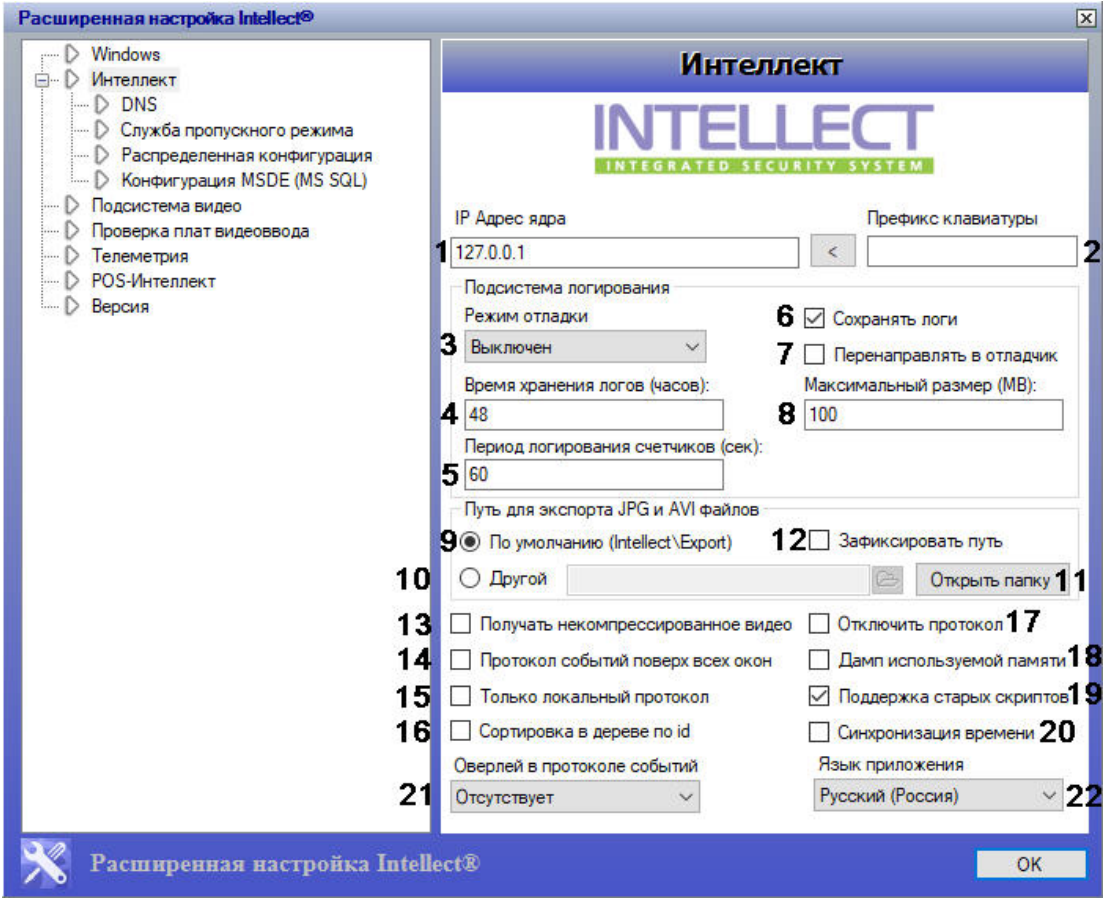

Описание параметров настройки раздела *Интеллект* приведено в таблице.

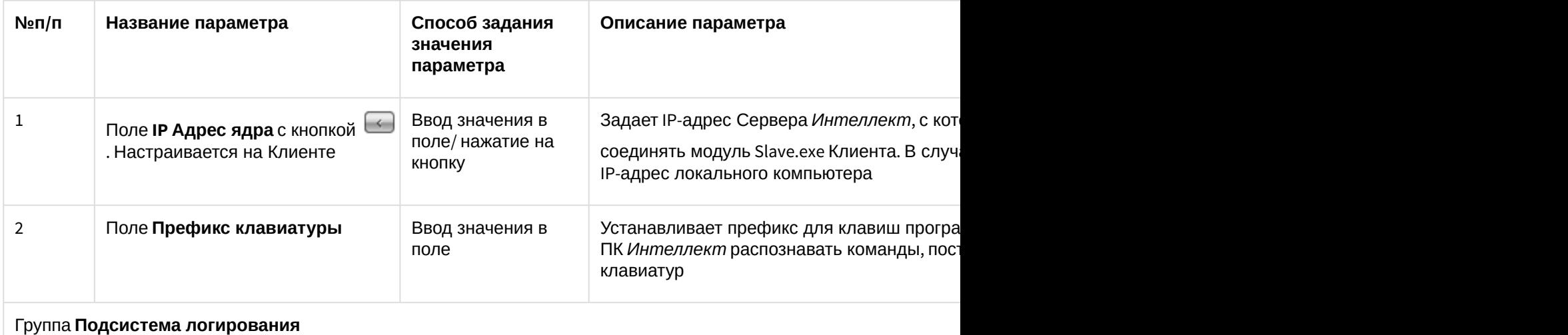

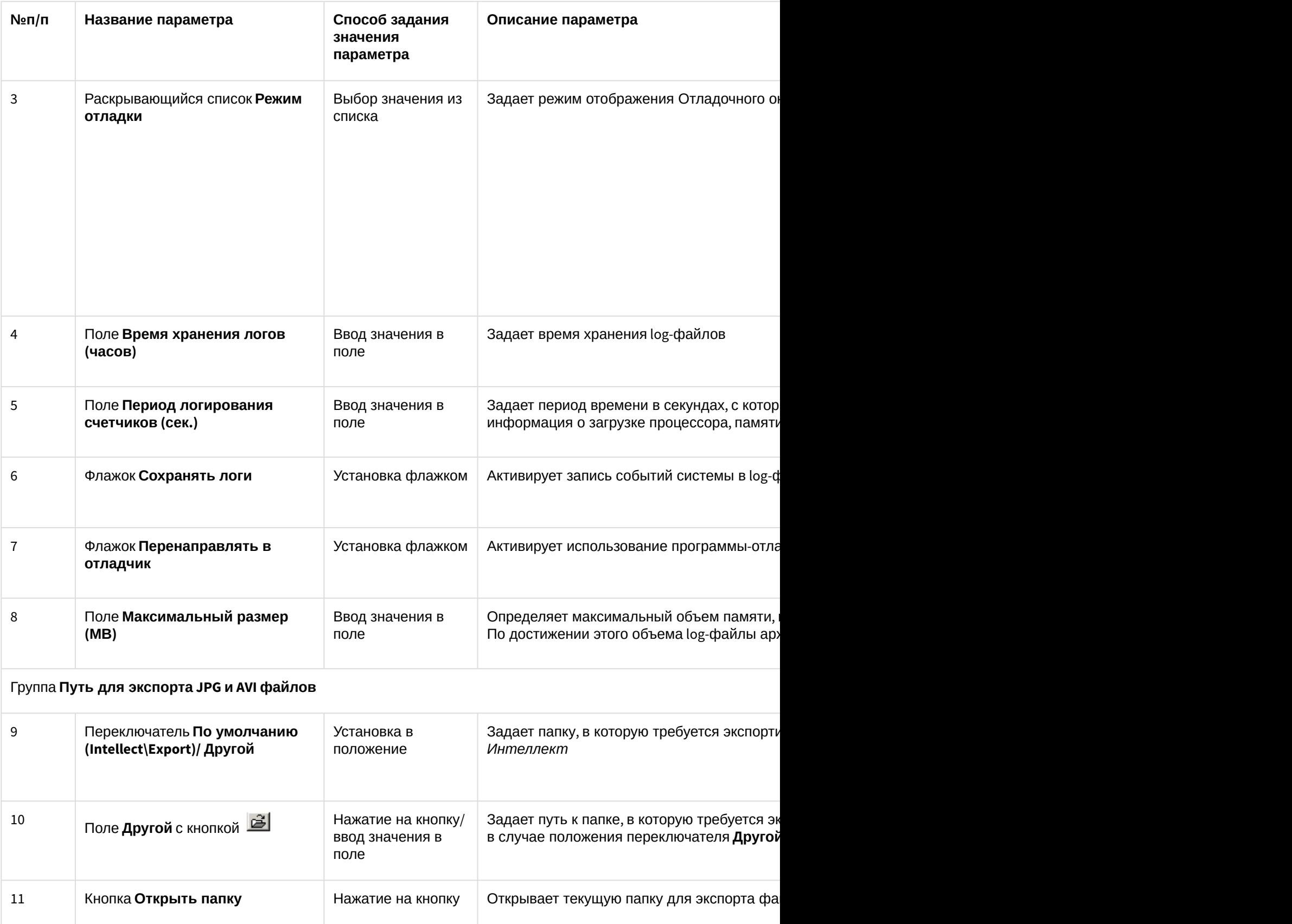

| №п/п       | Название параметра                            | Способ задания<br>значения<br>параметра | Описание параметра                                                                                                    |
|------------|-----------------------------------------------|-----------------------------------------|----------------------------------------------------------------------------------------------------|
| 12         | Флажок Зафиксировать путь                     | Установка флажком                       | Флажок позволяет запретить смену каталог<br>архива, а также при экспорте архива из ути                                                                                                    |
| Без группы |                                               |                                         |                                                                                                    |
| 13         | Флажок Получать<br>некомпрессированное видео. | Установка флажком                       | Активирует получение от Сервера несжато<br>на Клиенте                                                                                                    |
| 14         | Флажок Протокол событий<br>поверх всех окон   | Установка флажком                       | Активирует функцию отображения интерфе<br>поверх остальных окон                                                                                                    |
| 15         | Флажок Только локальный<br>протокол           | Установка флажком                       | Включает запись в базу данных протокола<br>событиях, зарегистрированных на данном в<br>Примечание. Также данный параметр мох<br>объекта Компьютер - см. раздел Настрой                                                                                                    |
| 16         | Флажок Сортировка в дереве по<br>id           | Установка флажком                       | Включает сортировку объектов в дереве пс<br>Примечание 1. Если выбрана сортировка<br>присутствуют цифры, то сортировка ос<br>порядке. Например, объект с именем "115'<br>именем "15", т.к. в имени "115" на втором и<br>стоит цифра 5.<br>Примечание 2. Данный флажок также вли<br>дереве при добавлении объектов на слой |
| 17         | Флажок Отключить протокол                     | Установка флажком                       | Отключает запись событий в базу данных г<br>компьютере<br>Примечание. Также данный параметр мох<br>объекта Компьютер - см. раздел Настрой                                                                                                    |
| 18         | Флажок Дамп используемой<br>памяти            | Установка флажком                       | Активирует функцию сохранения в корневу<br>копией содержимого всей оперативной пам<br>работы хотя бы одного модуля системы                                                                                                    |

<sup>4</sup> https://doc.axxonsoft.com/confluence/pages/viewpage.action?pageId=136938394

s https://doc.axxonsoft.com/confluence/pages/viewpage.action?pageId=136938394

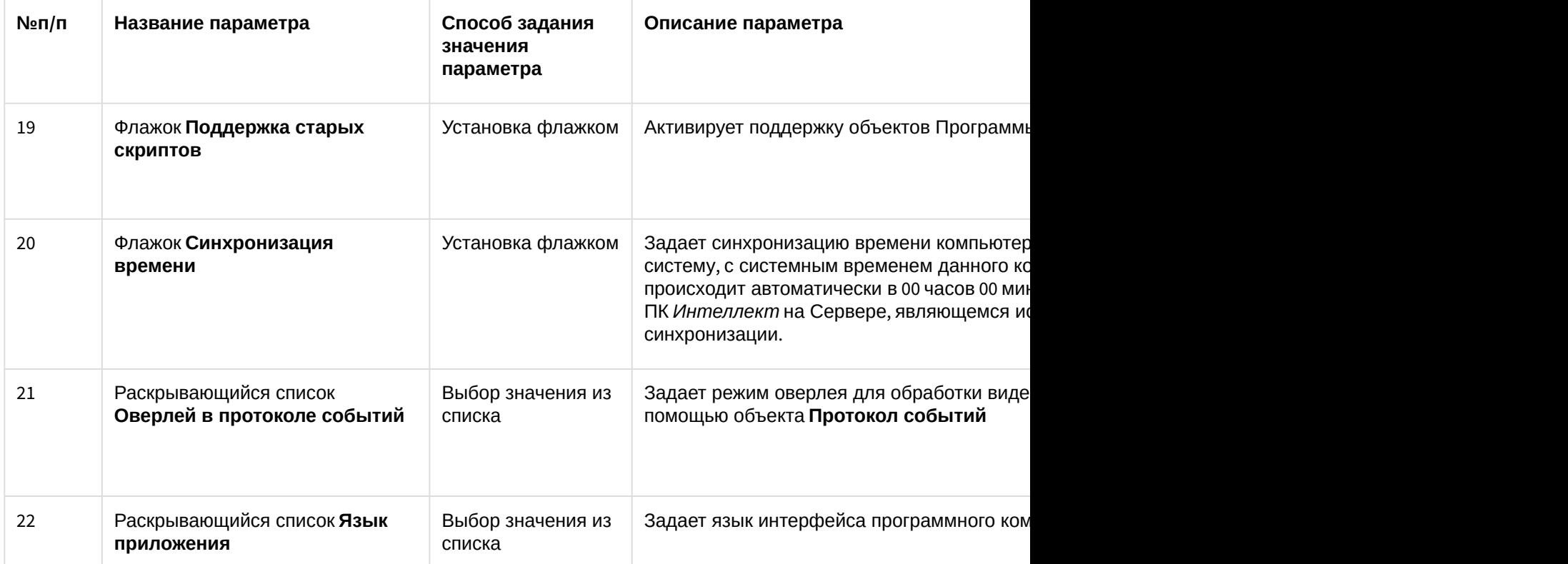

### 4.3.2.1 Панель настройки раздела DNS

Раздел **DNS** предназначен для настройки автоматического соединения Клиента с резервными видеосерверами в случае обрыва связи с основным Сервером. В разделе **DNS** необходимо указать сетевые имена и IP-адреса резервных видеосерверов, поскольку по умолчанию они не прописаны в реестре.

Внешний вид панели настройки раздела **DNS** приведен на рисунке.

<sup>6</sup> https://doc.axxonsoft.com/confluence/pages/viewpage.action?pageId=136938440

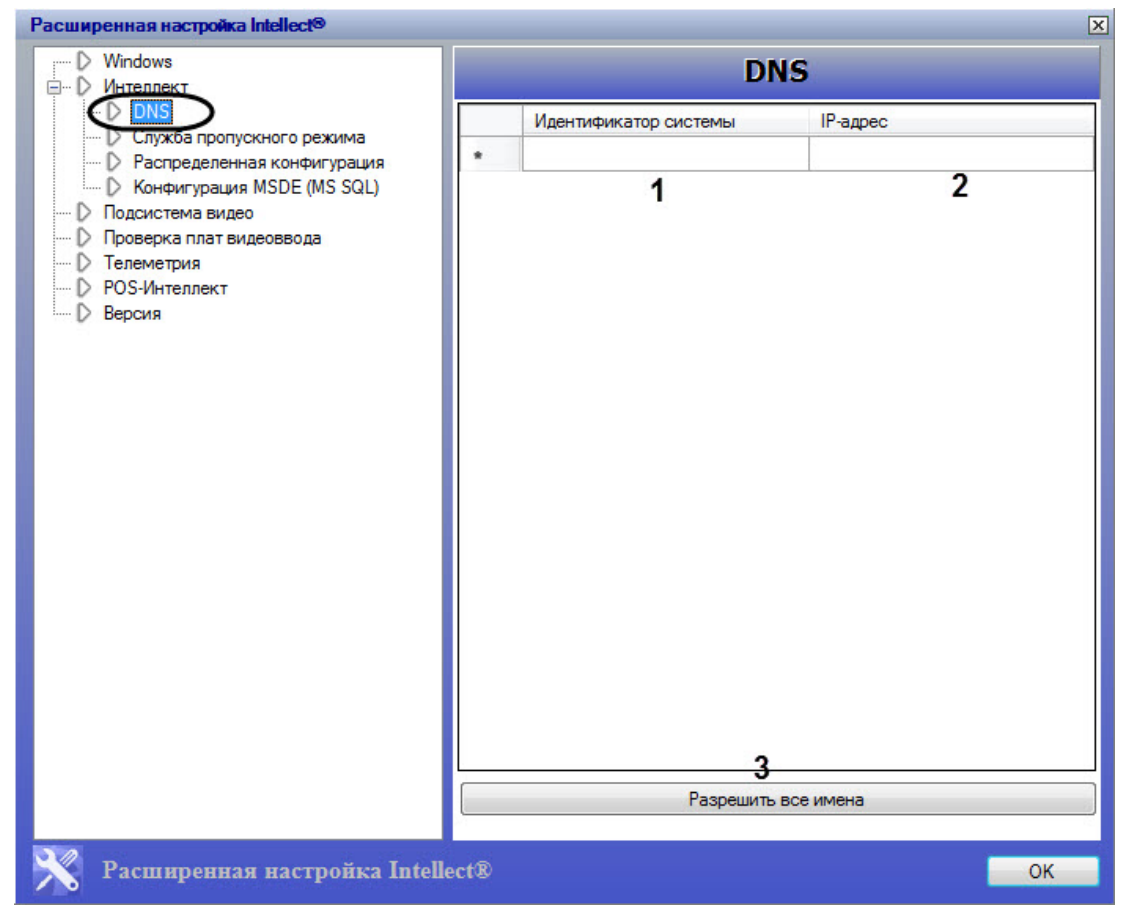

Описание параметров настройки раздела DNS приведено в таблице.

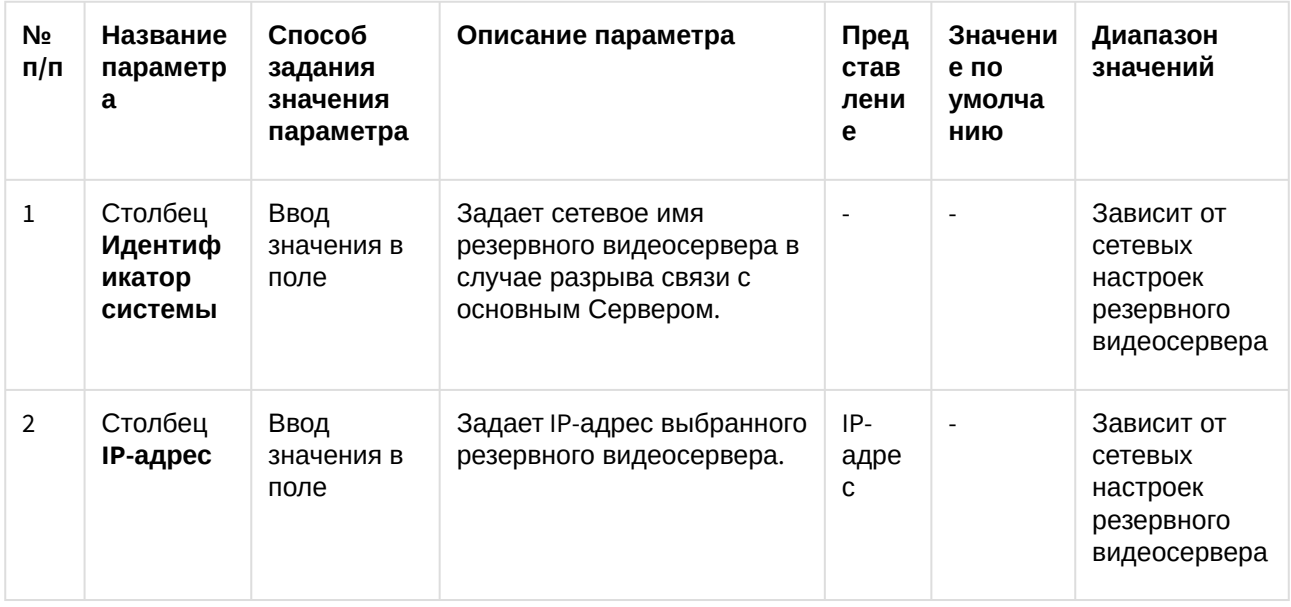

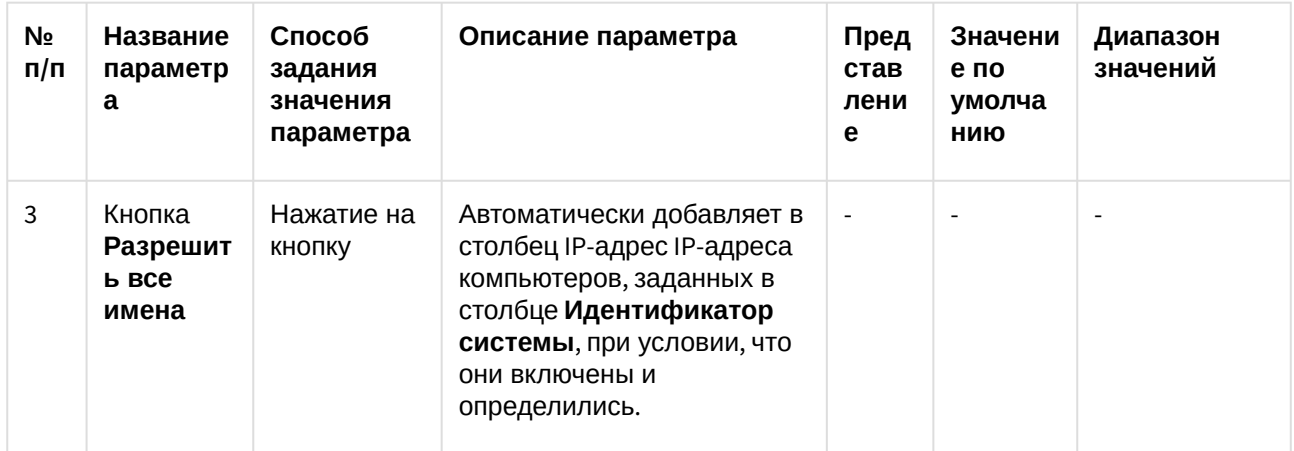

### 4.3.2.2 Панель настройки раздела Служба пропускного режима

Раздел Служба пропускного режима предназначен для формирования единой базы фотографий модуля Бюро пропусков (в базовую версию ПК Интеллект не входит, см. также Формирование единой базы фотографий<sup>7</sup>). В данном разделе необходимо указать сетевые имена компьютеров, на которых следует хранить все фотографии сотрудников. Фотографии будут содержаться в папке Person (<Директория установки Интеллект>\Bmp\Person).

### **(i)** Примечание.

Папка Person автоматически создается при установке модуля Бюро пропусков.

<sup>7</sup> https://doc.axxonsoft.com/confluence/pages/viewpage.action?pageId=157701089

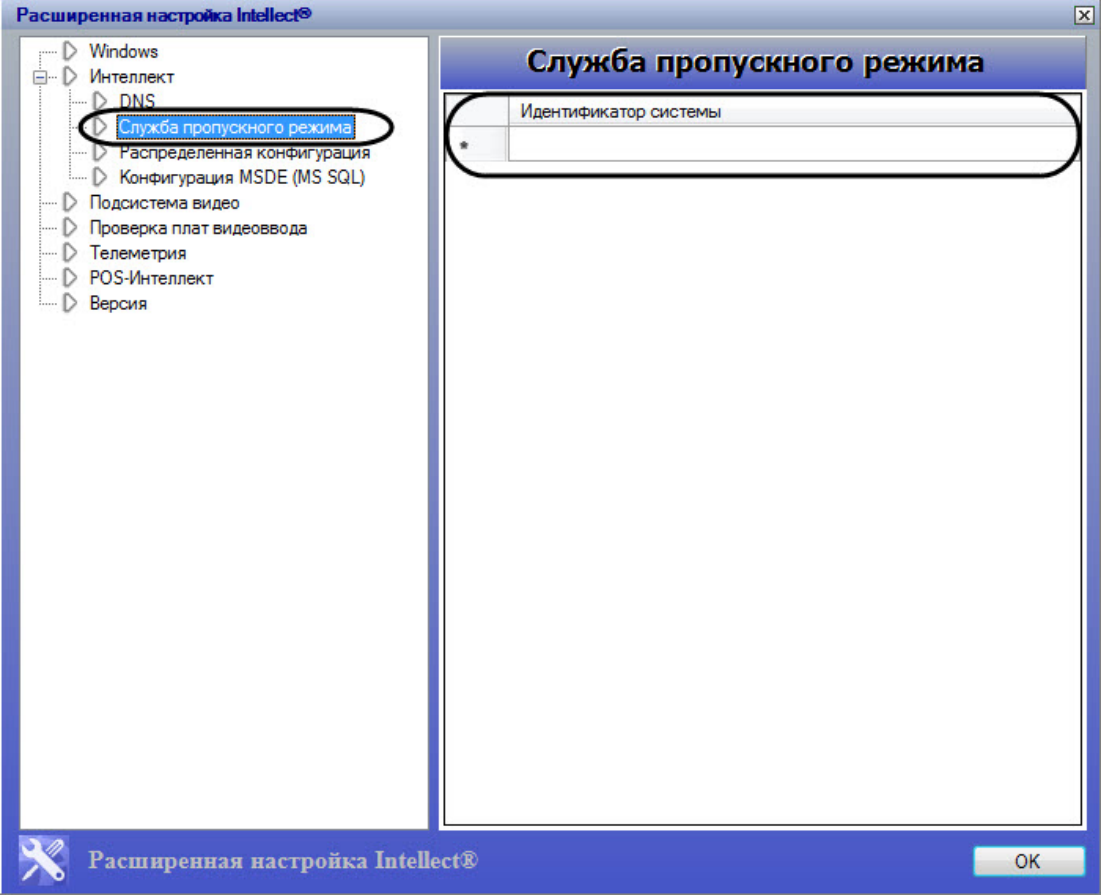

### 4.3.2.3 Панель настройки раздела Распределенная конфигурация

Раздел **Распределенная конфигурация** предназначен для корректирования основной базы данных ПК *Интеллект* при несовпадении реальных сетевых имен компьютеров с именами, указанными в базе (например, в случае замены компьютера, на котором хранилась база). Раздел также используется для правки в базе данных IP-адреса выбранного компьютера.

Внешний вид панели настройки раздела **Распределенная конфигурация** приведен на рисунке.

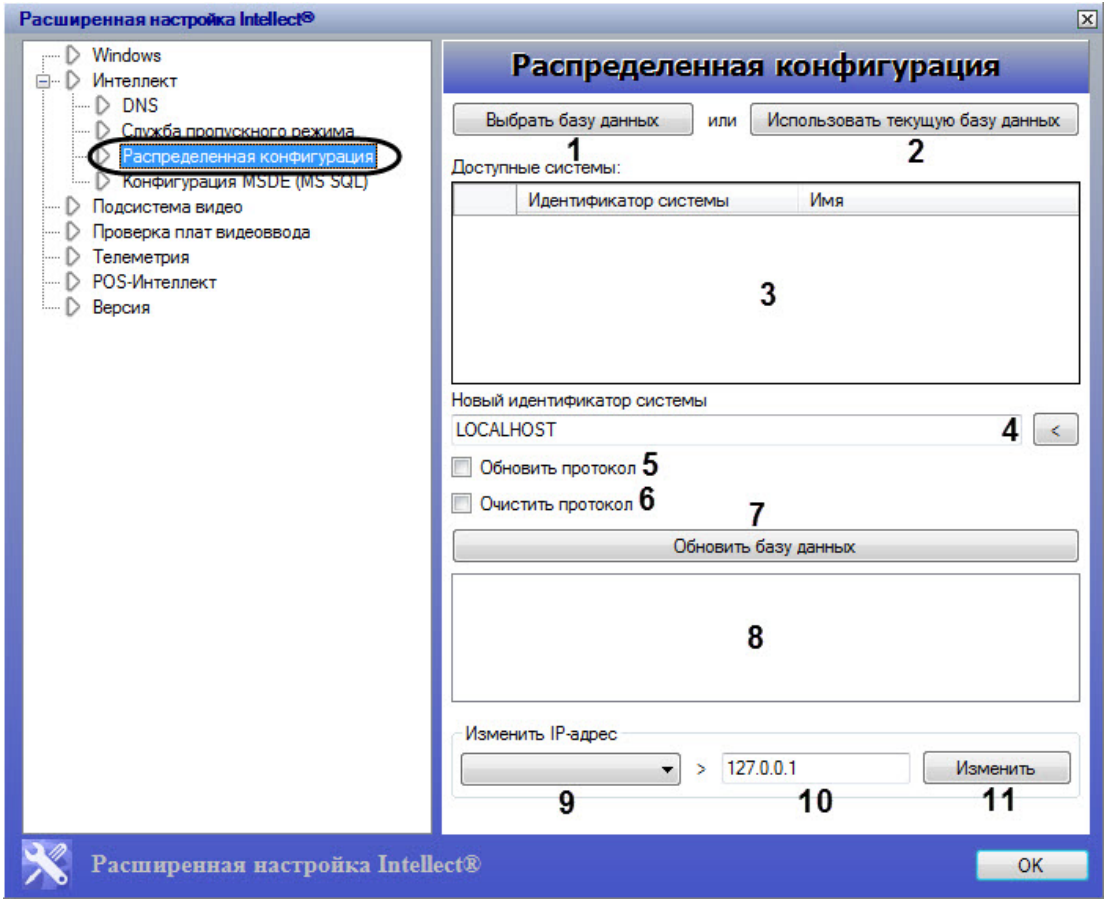

Описание параметров настройки раздела Распределенная конфигурация приведено в таблице.

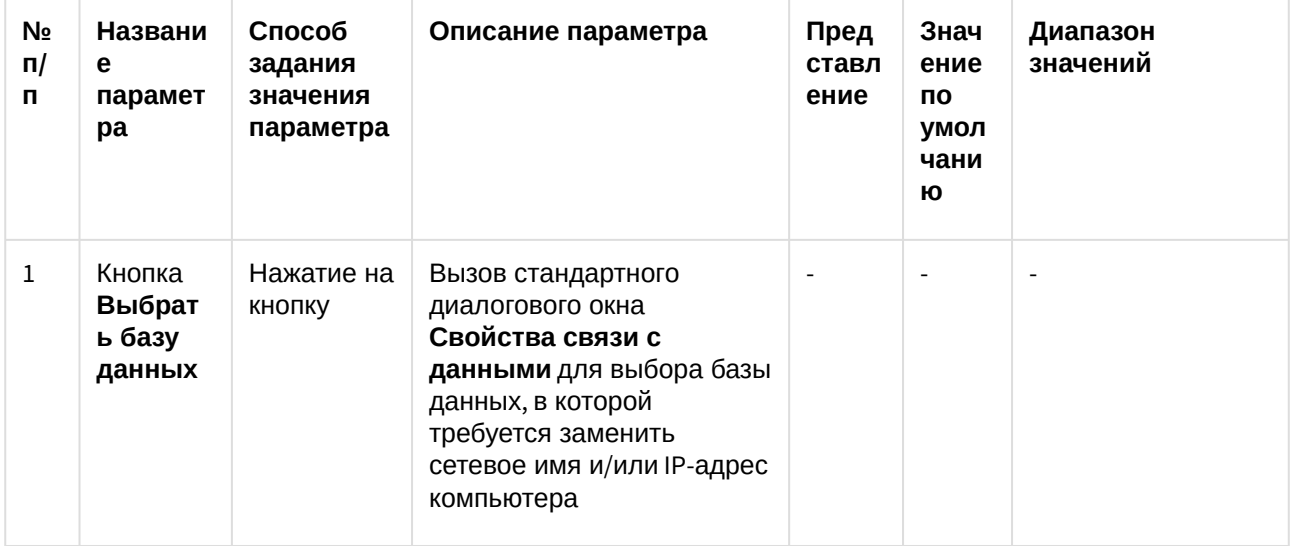

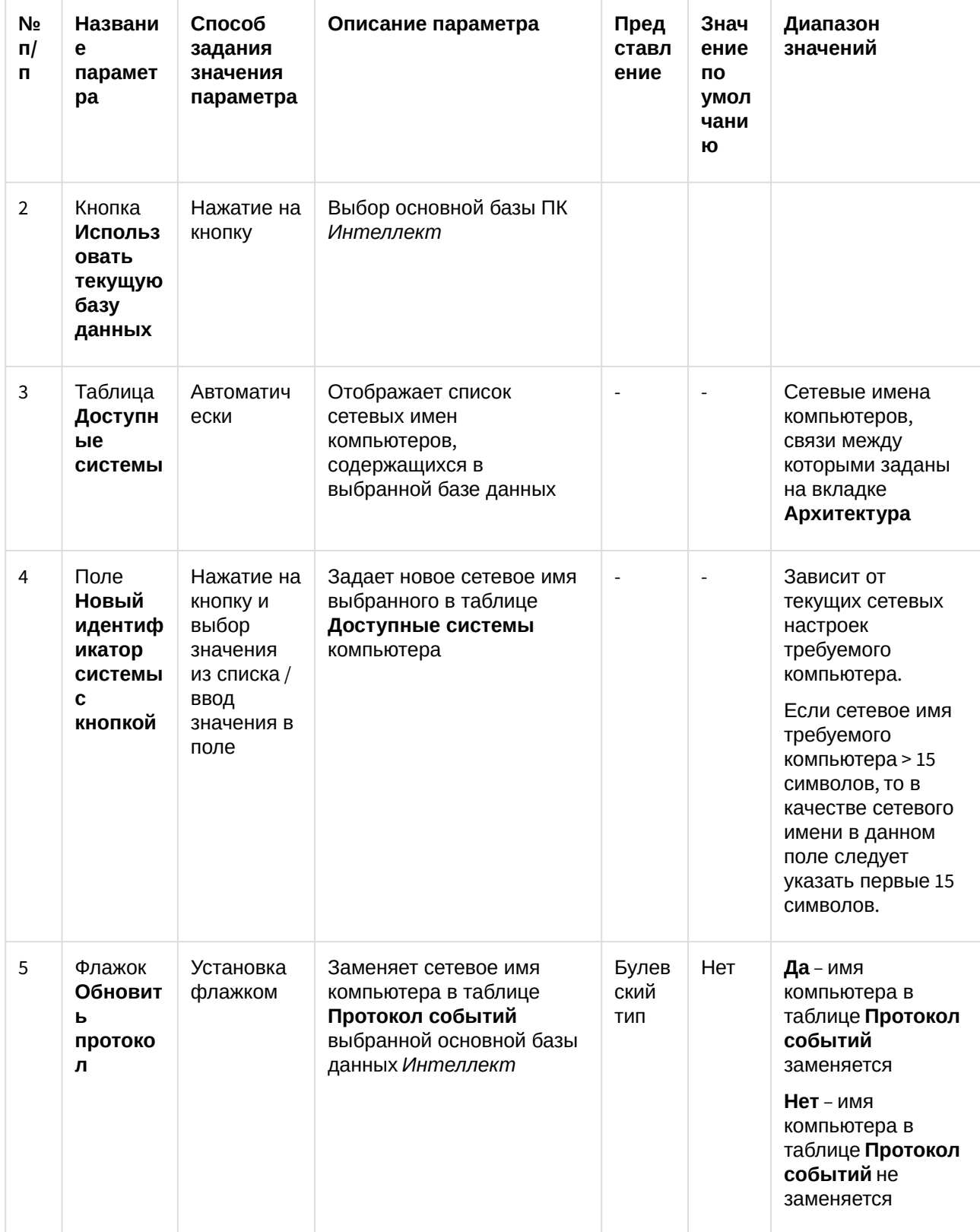

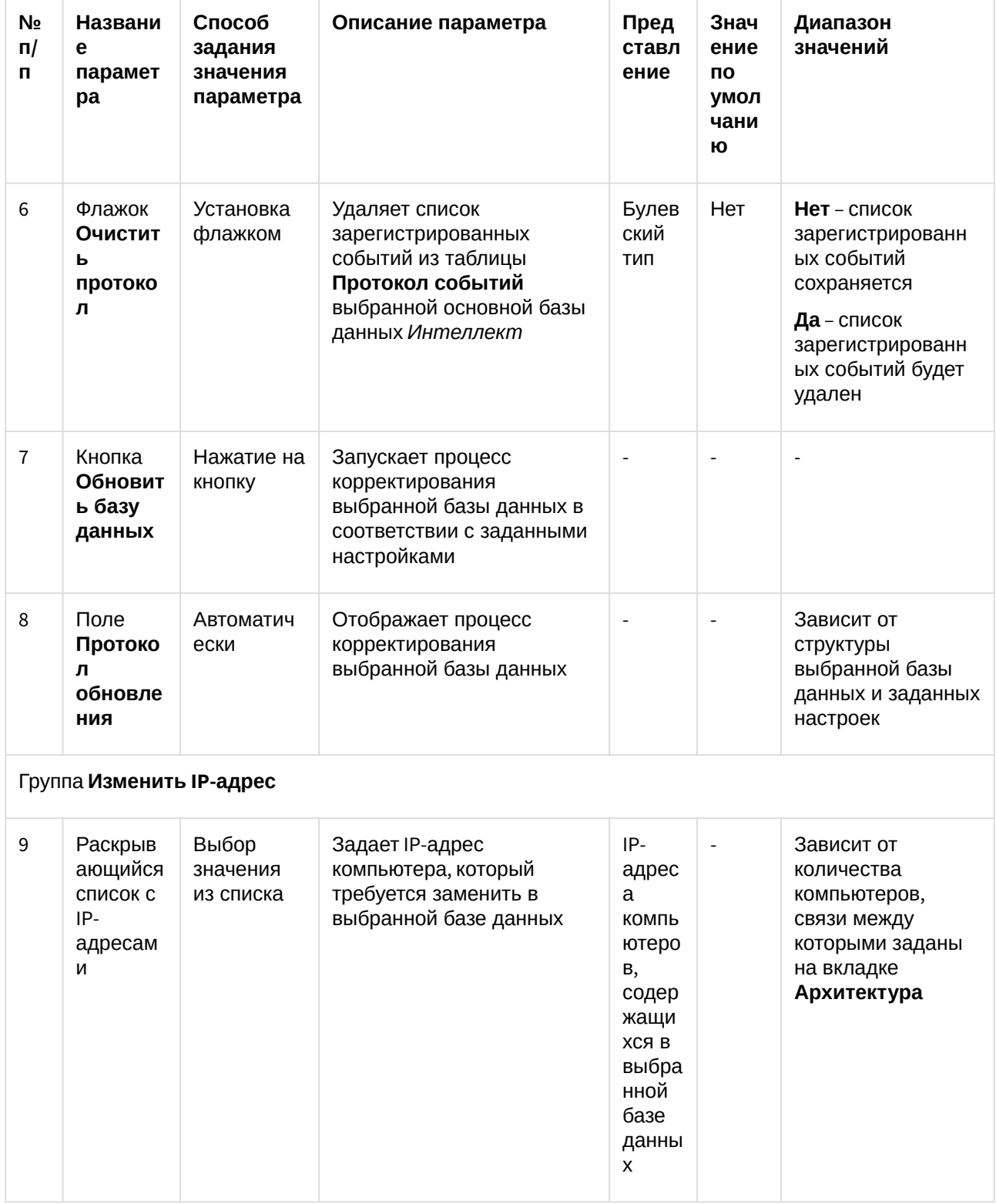

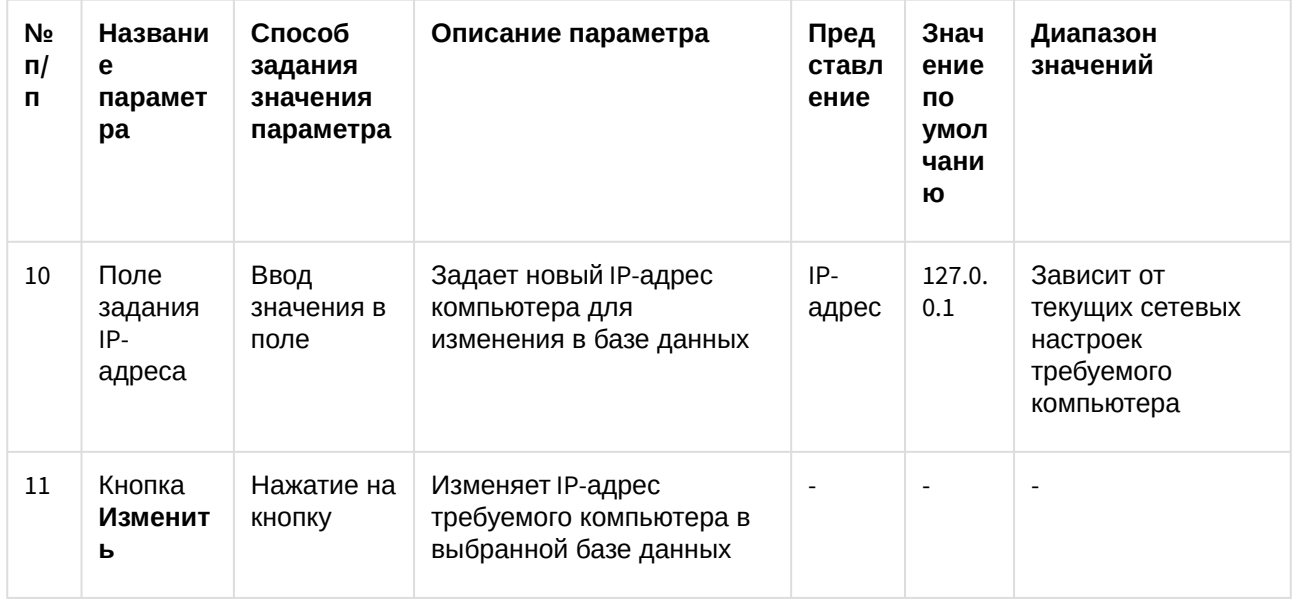

## 4.3.2.4 Панель настройки раздела Конфигурация MSDE (MS SQL)

Раздел Конфигурация MSDE (MS SQL) предназначен для ограничения объема оперативной памяти, отводимой для работы MS SQL Server с базами данных формата SQL. Ограничение объема оперативной памяти служит для повышения производительности системы.

Внешний вид панели настройки раздела Конфигурация MSDE (MS SQL) приведен на рисунке.

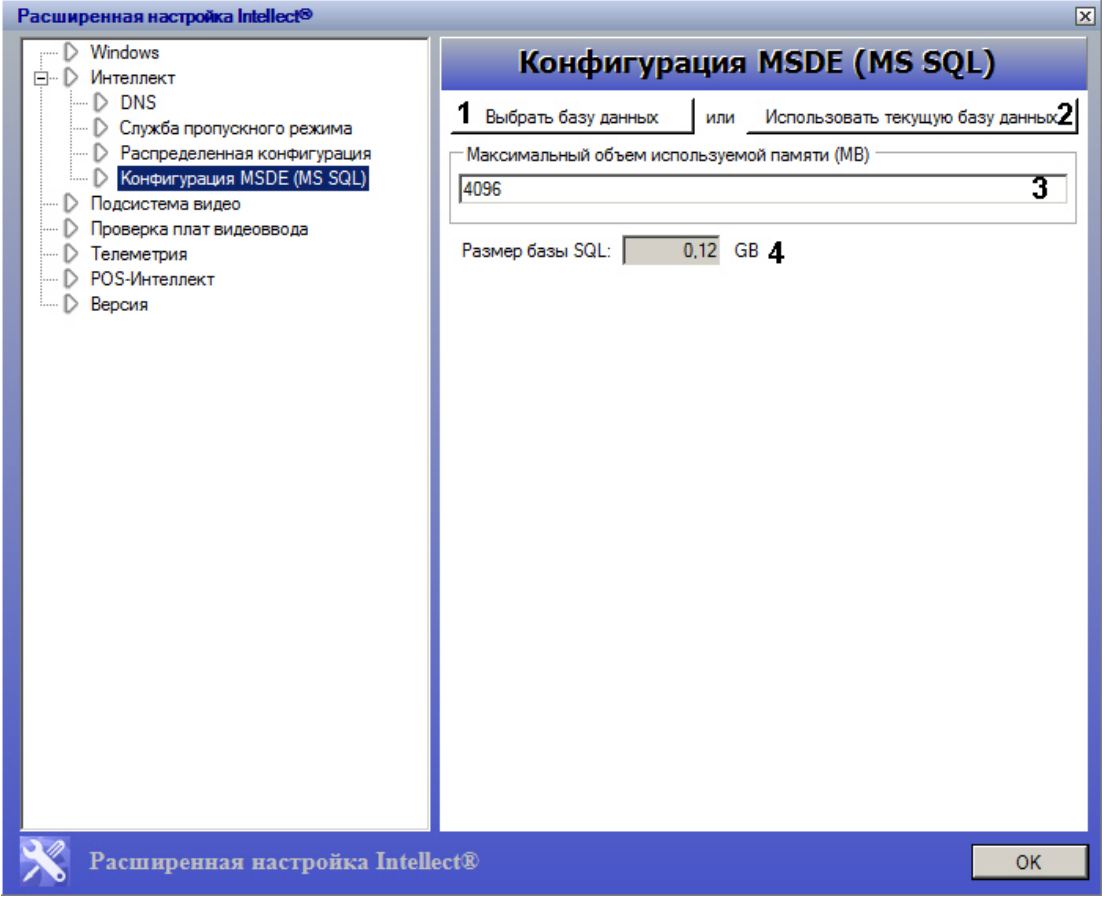

Описание параметров настройки раздела **Конфигурация MSDE (MS SQL)** приведено в таблице.

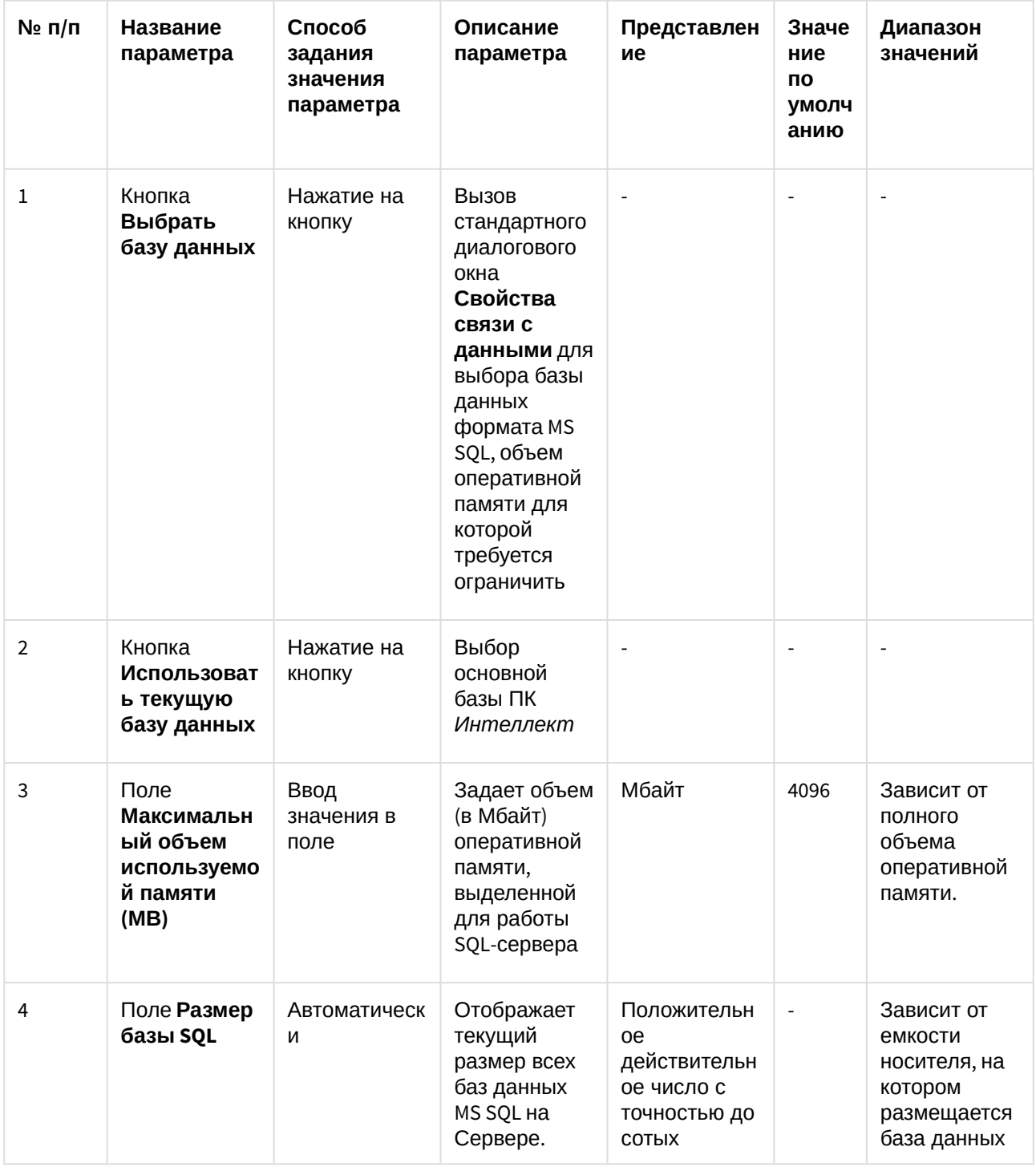

# <span id="page-66-0"></span>4.3.3 Панель настройки раздела Подсистема видео

Раздел Подсистема видео предназначен для расширенной настройки видеоподсистемы в целях повышения производительности ПК Интеллект.

Внешний вид панели настройки раздела Подсистема видео приведен на рисунке.

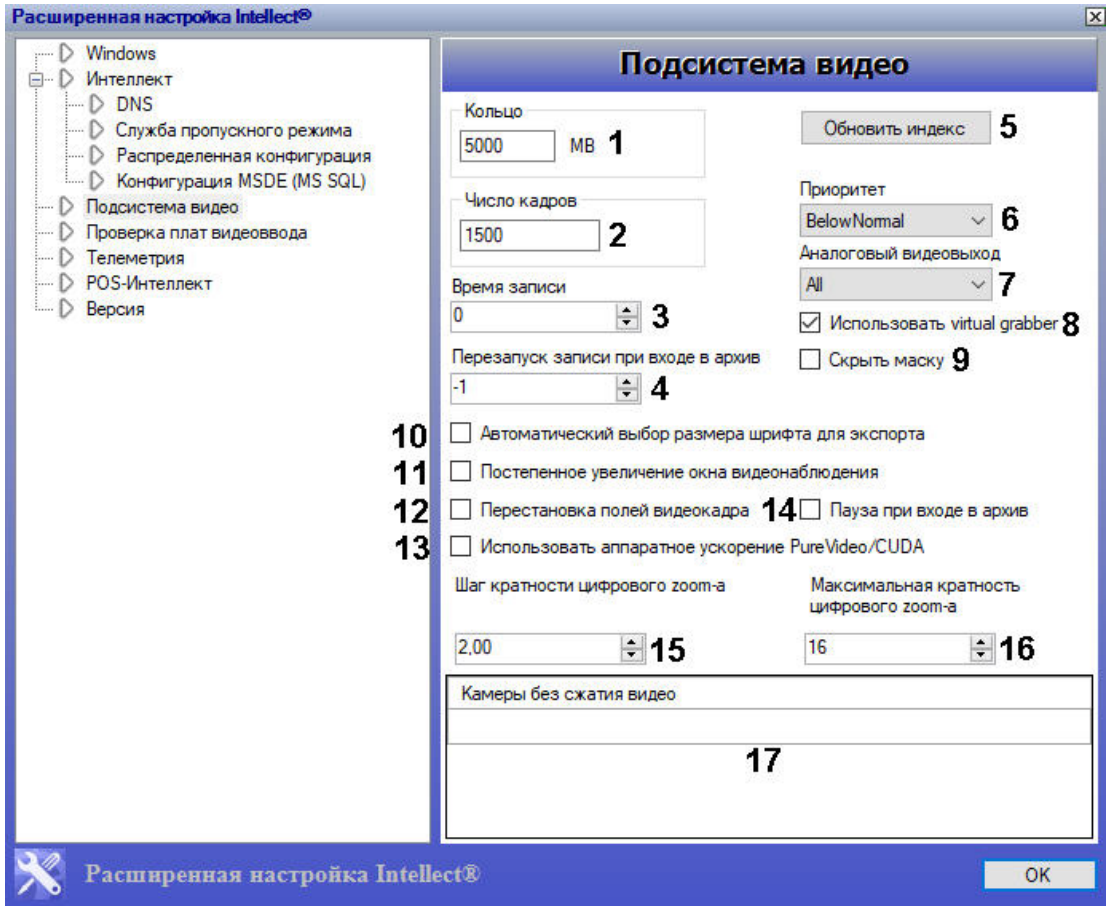

Описание параметров настройки раздела **Подсистема видео** приведено в таблице.

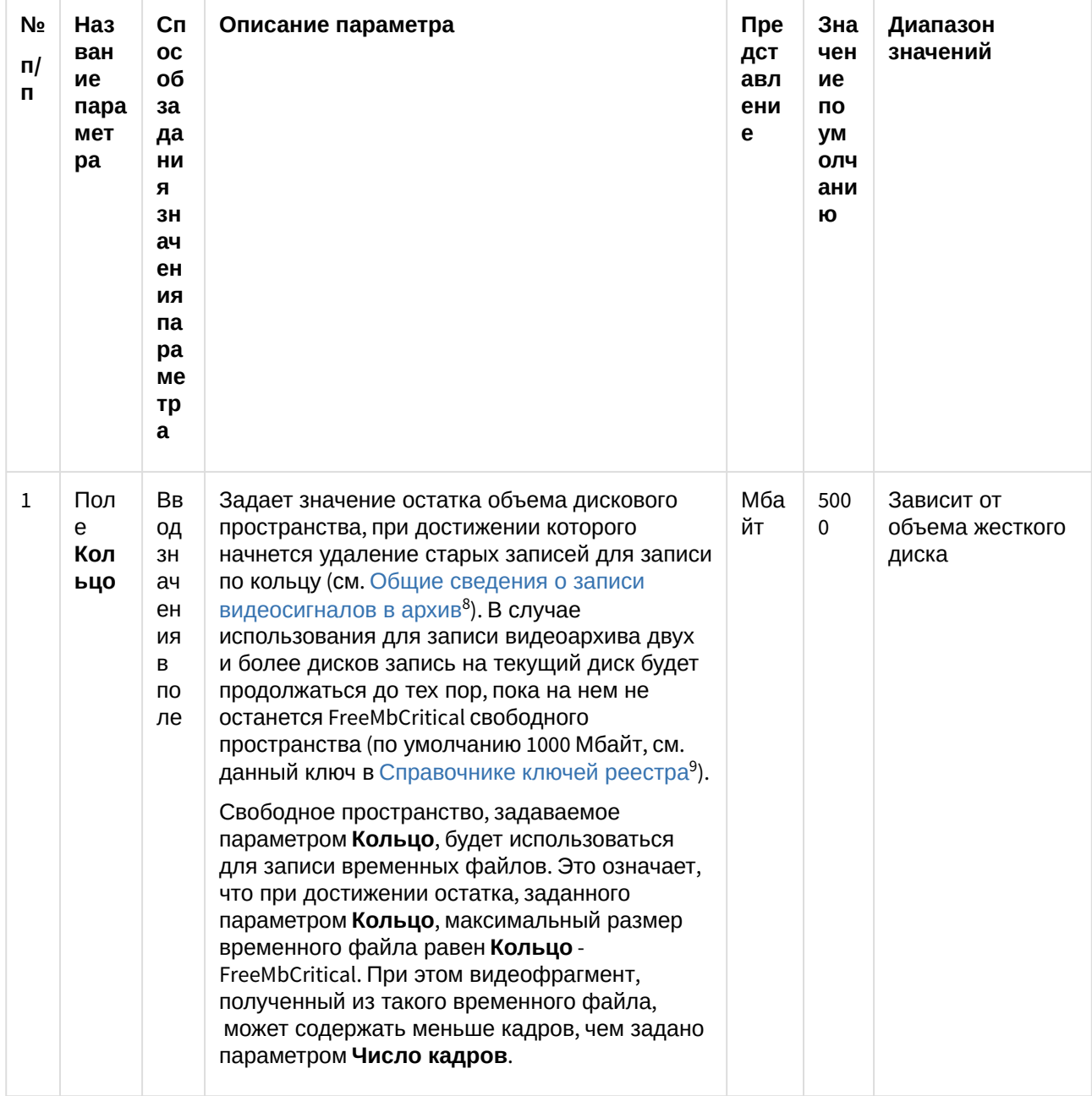

<sup>8</sup> https://doc.axxonsoft.com/confluence/pages/viewpage.action?pageId=136938215

<sup>9</sup> https://doc.axxonsoft.com/confluence/pages/viewpage.action?pageId=136938954

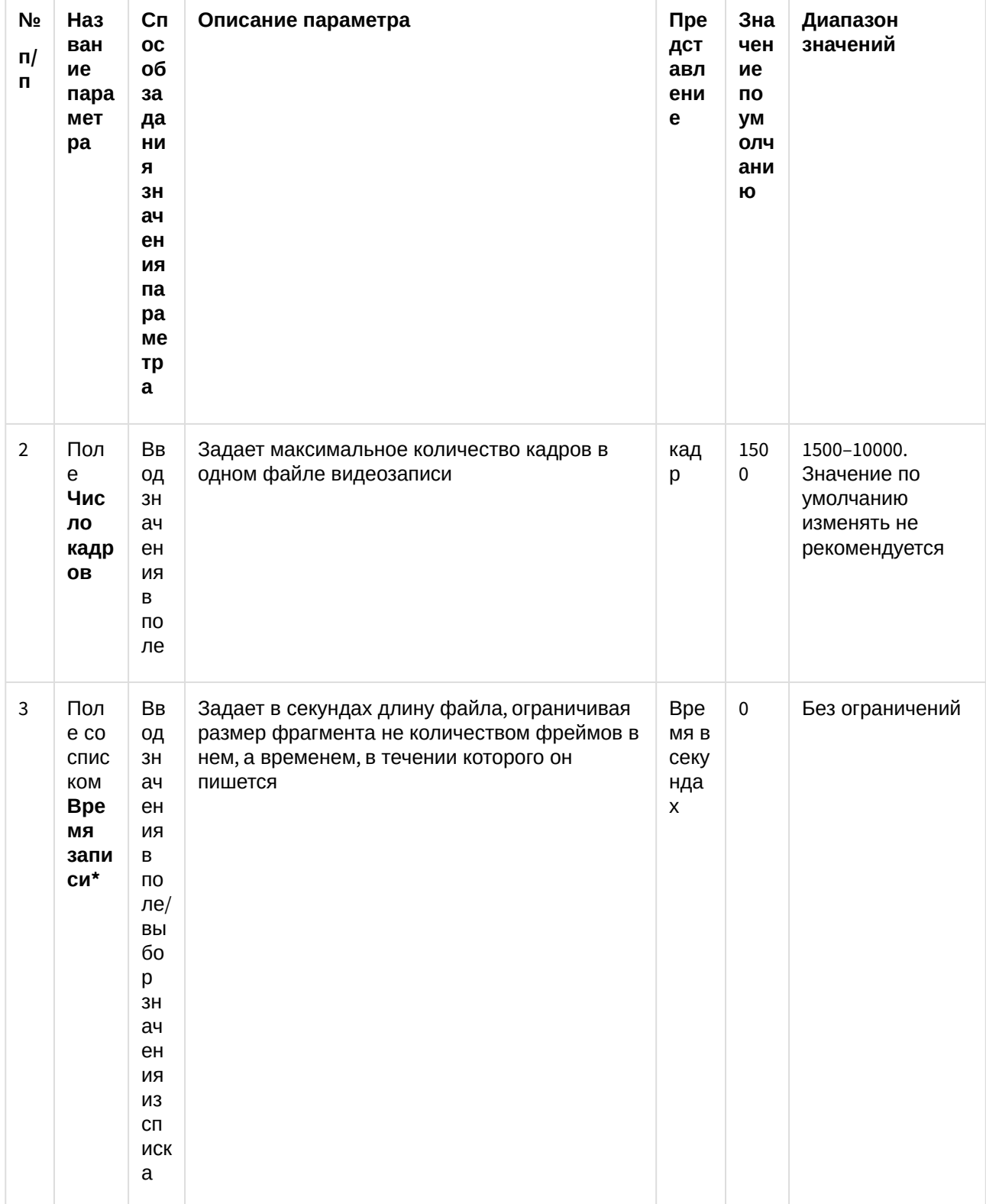

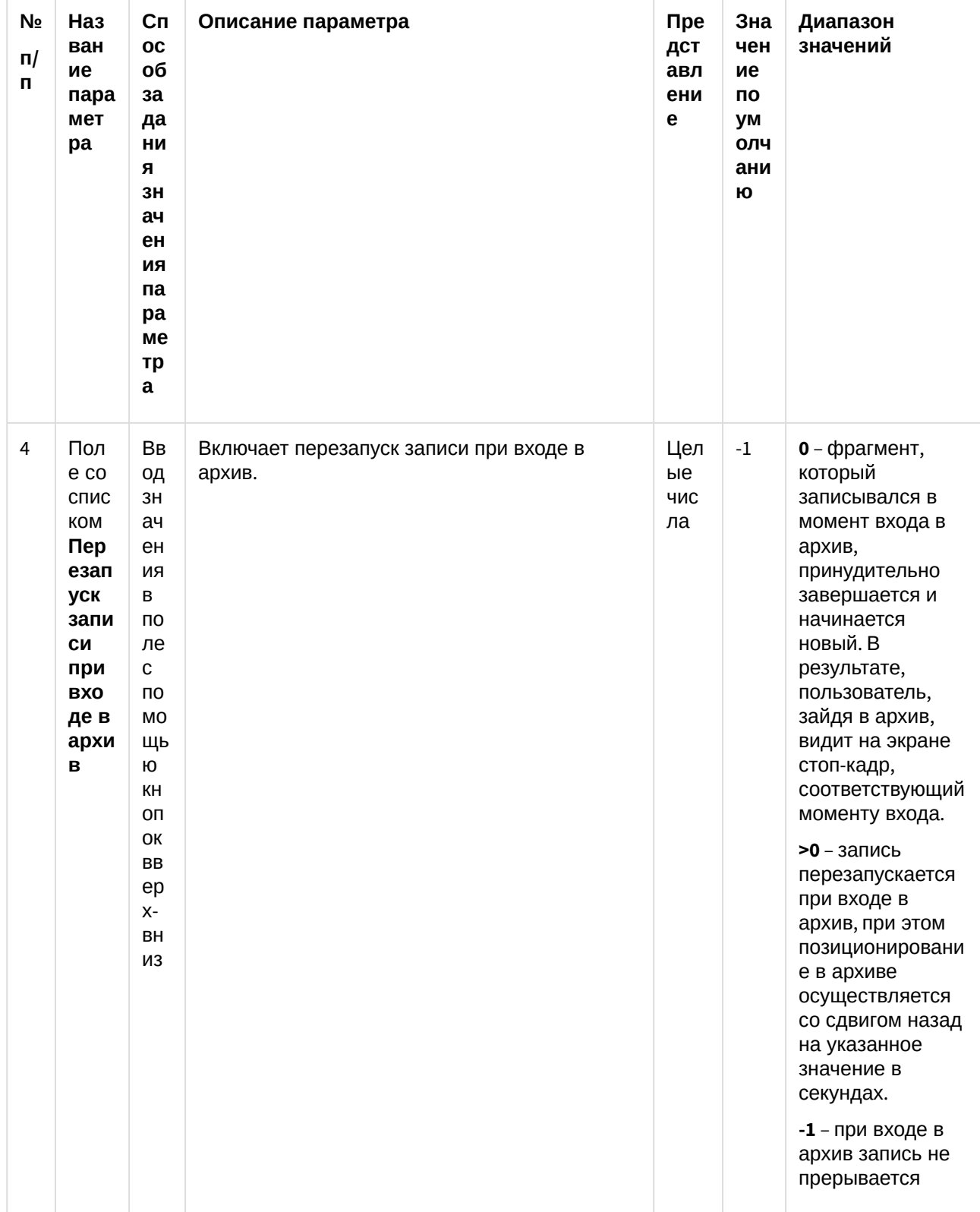

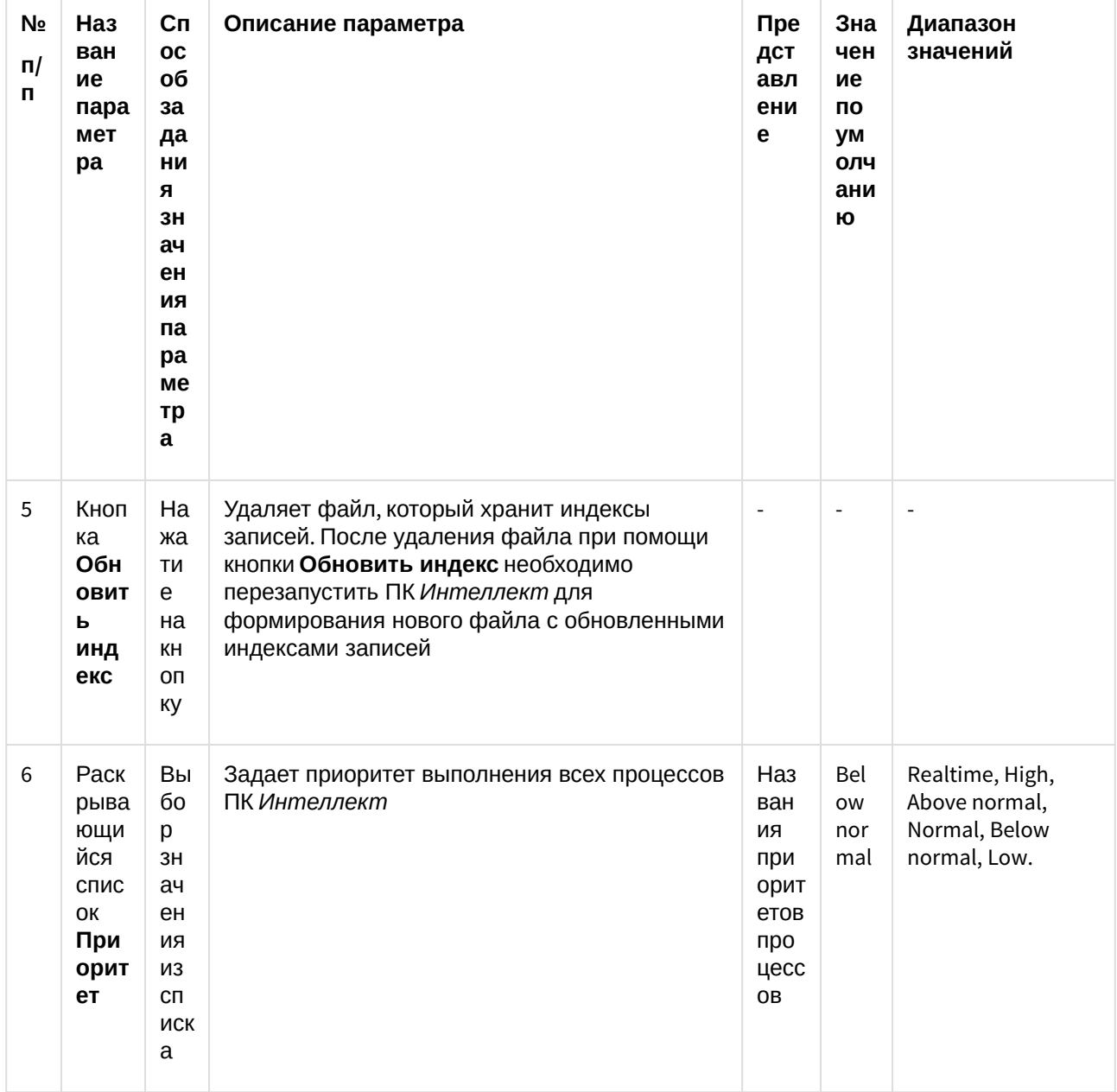
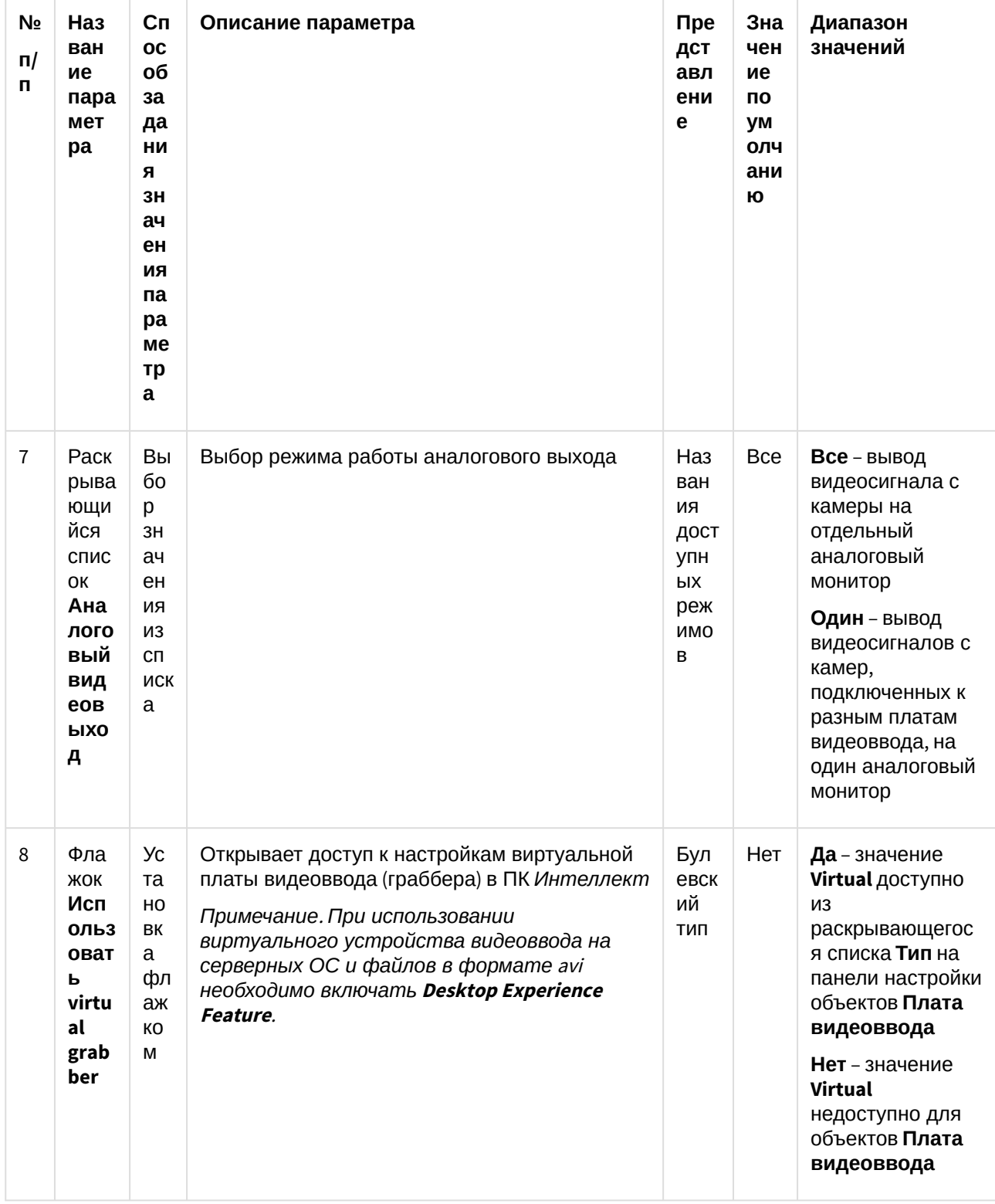

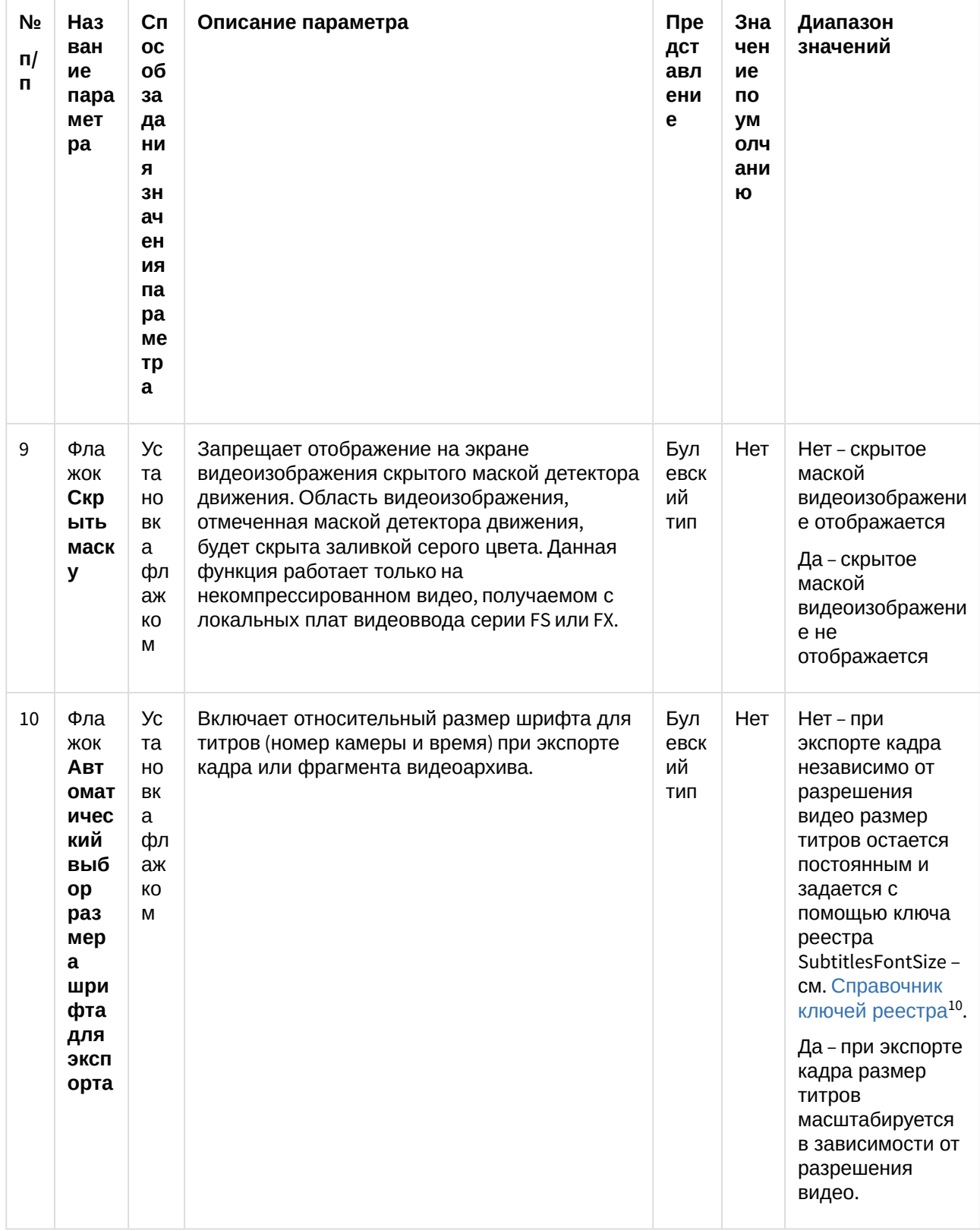

10 https://doc.axxonsoft.com/confluence/pages/viewpage.action?pageId=136938954

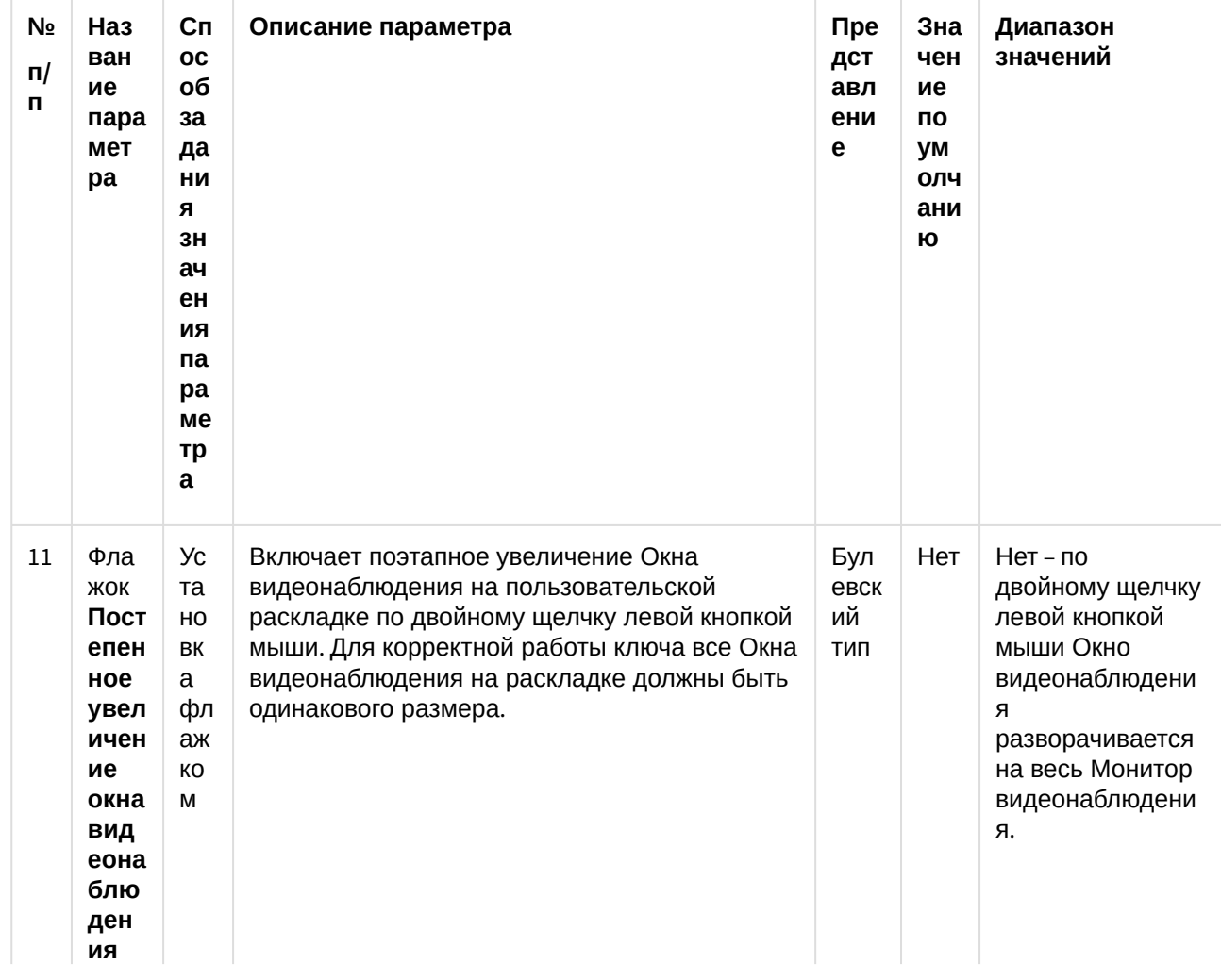

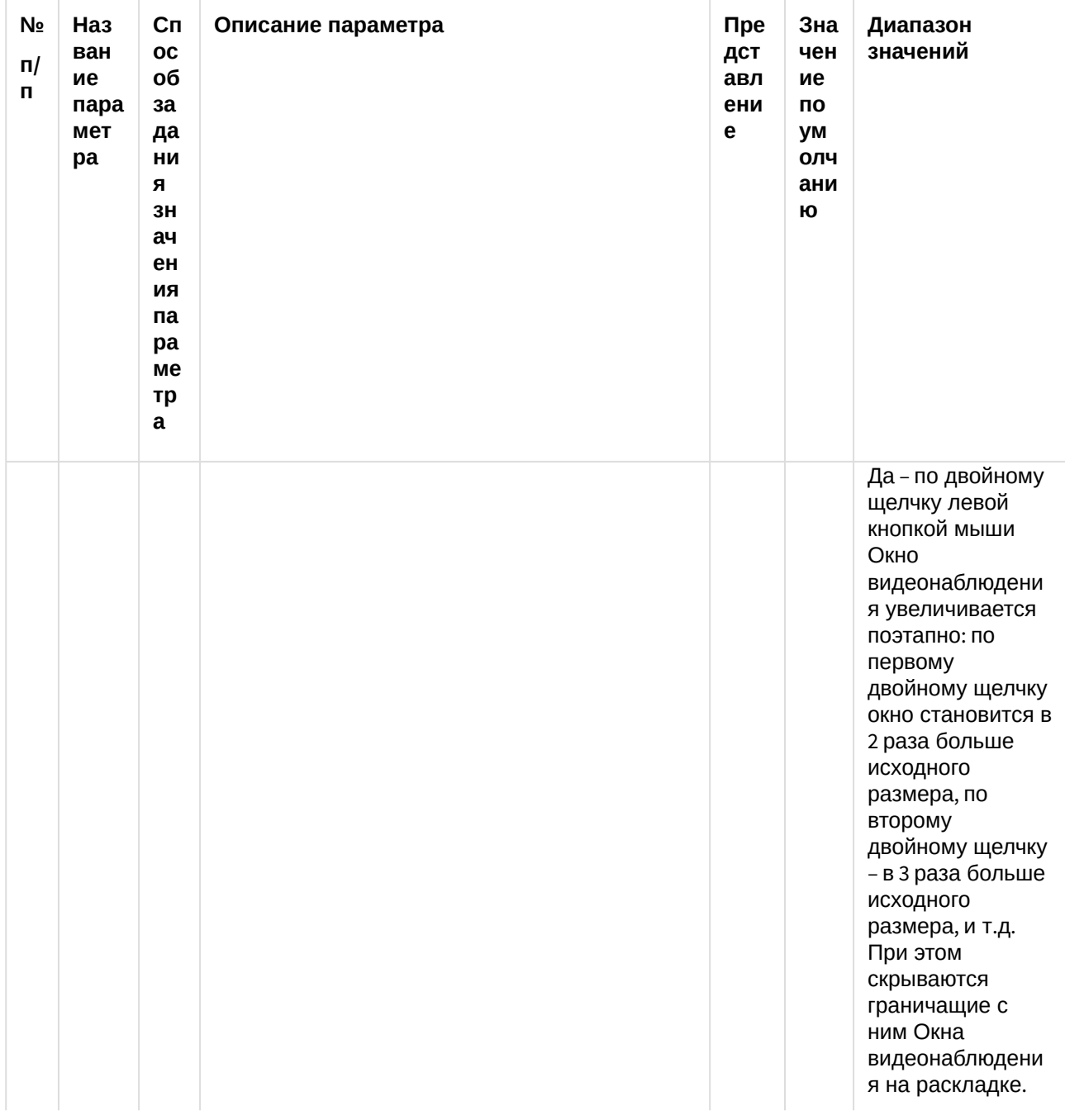

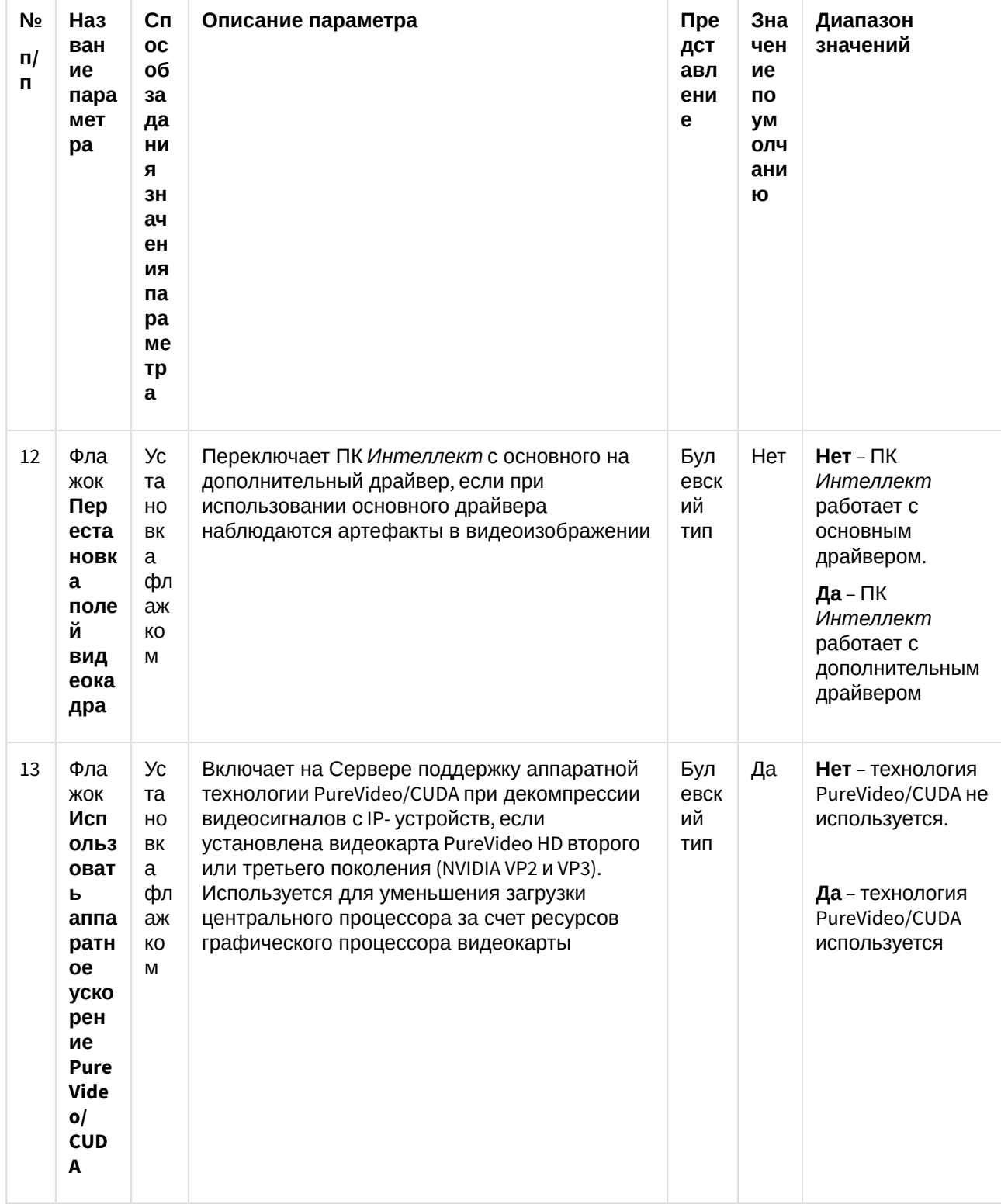

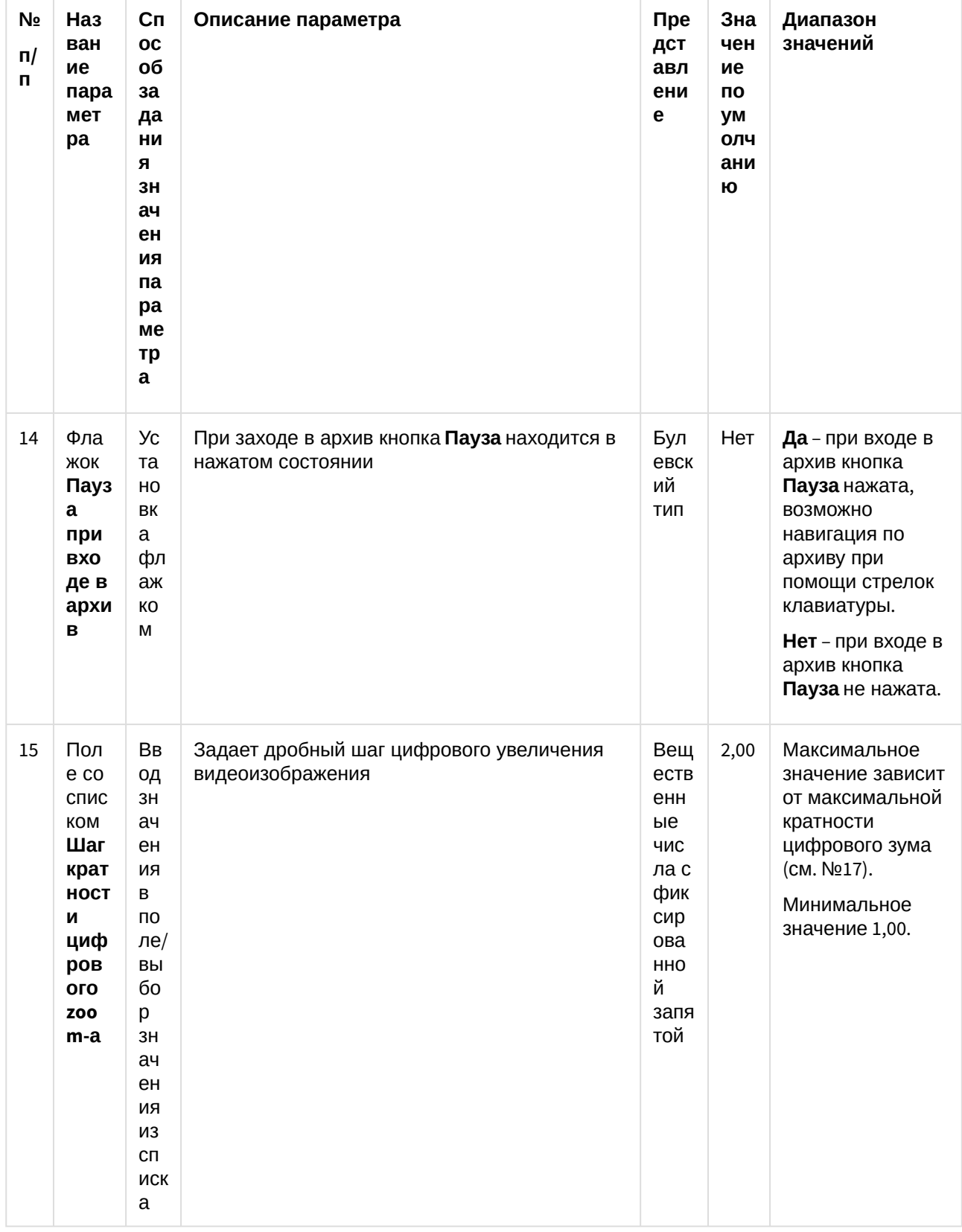

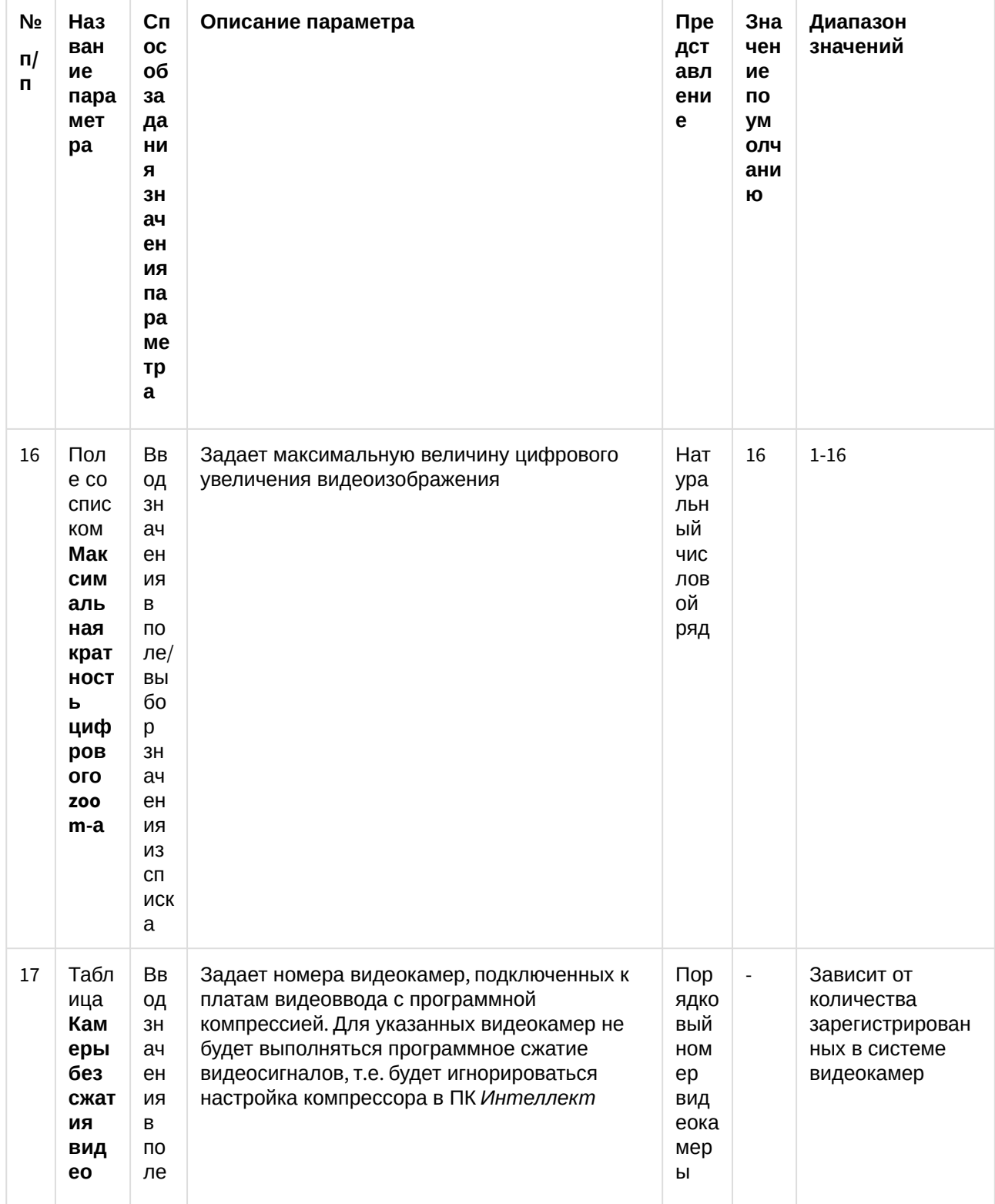

#### **Примечание.**

Задание ненулевого значения параметра **Время записи** не отменяет параметр **Число кадров**. Если установлены значения для обоих параметров, то запись файла произойдет по значению, которое наступит раньше. Например, если параметру **Время записи** задано значение равное 10 секундам, а параметру **Число кадров** – 500 кадров (по умолчанию) и по истечении 10 секунд **10 Примечание.**<br>Задание ненулевого значения параметра **Время записи** не отменяет параметр **Число кадров**.<br>Если установлены значения для обоих параметров, то запись файла произойдет по значению,<br>которое наступит раньше. Н

### <span id="page-79-0"></span>4.3.4 Панель настройки раздела Проверка плат видеоввода

Раздел **Проверка плат видеоввода** предназначен для тестирования подключения видеокамер к плате видеоввода.

#### **Примечание.**

Для пользования данной функциональной возможностью ПК *Интеллект* должен быть выгружен. В случае, если он запущен, будет выведено сообщение **Платы не найдены**.

Внешний вид панели настройки раздела **Проверка плат видеоввода** приведен на рисунке.

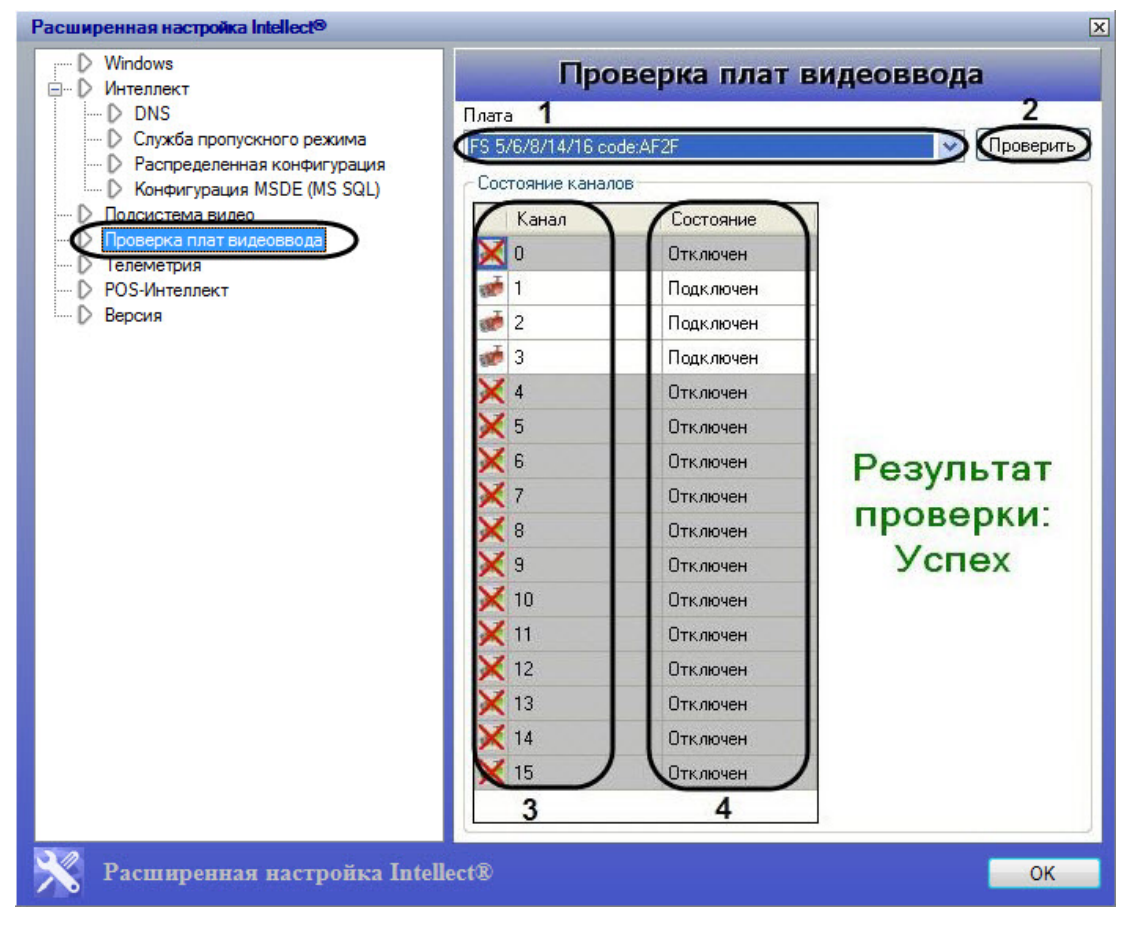

Описание параметров настройки раздела **Проверка плат видеоввода** приведено в таблице.

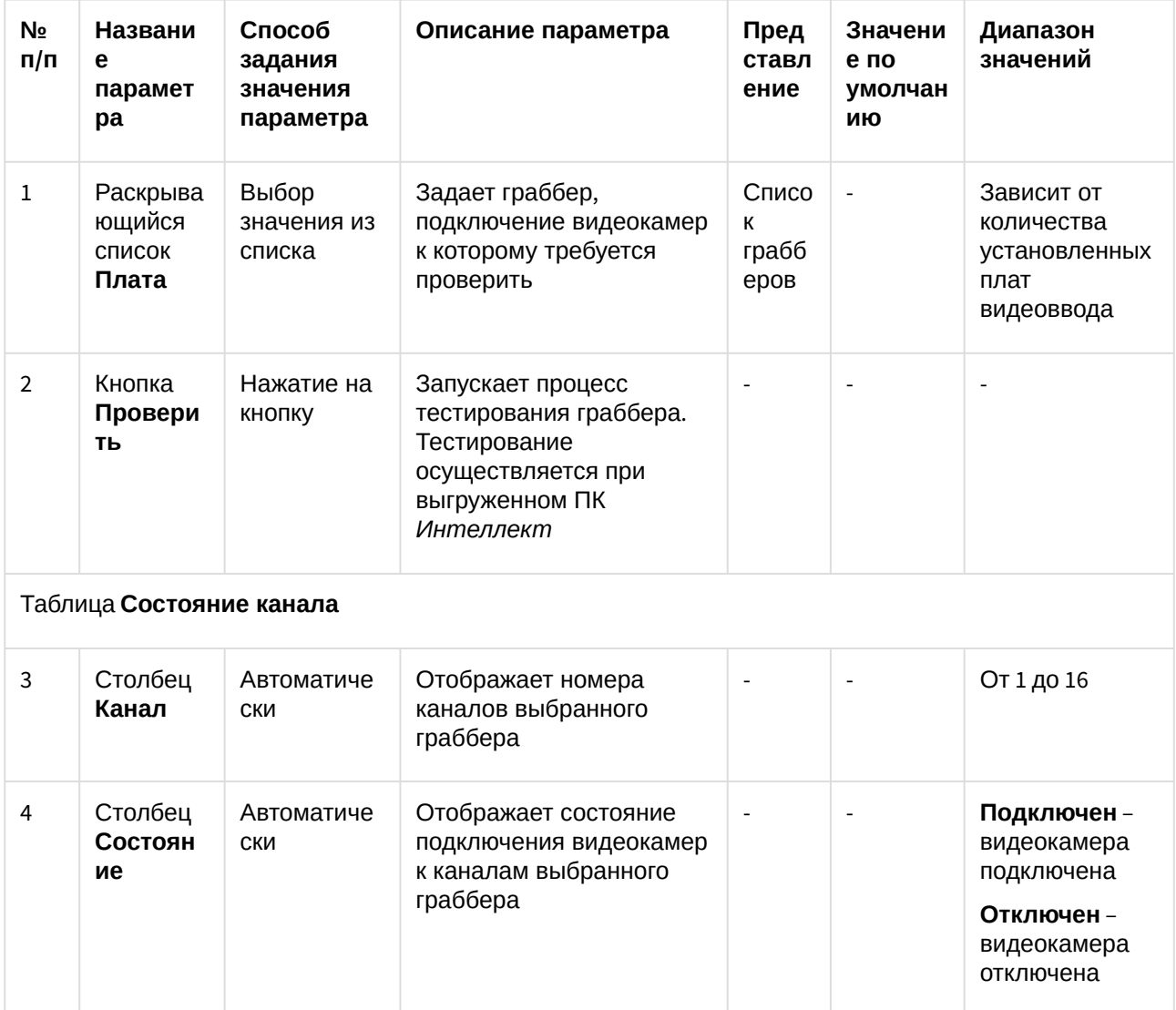

### 4.3.5 Панель настройки раздела Телеметрия

Раздел Телеметрия предназначен для настройки элементов управления телеметрией.

Внешний вид панели настройки раздела Телеметрия приведен на рисунке.

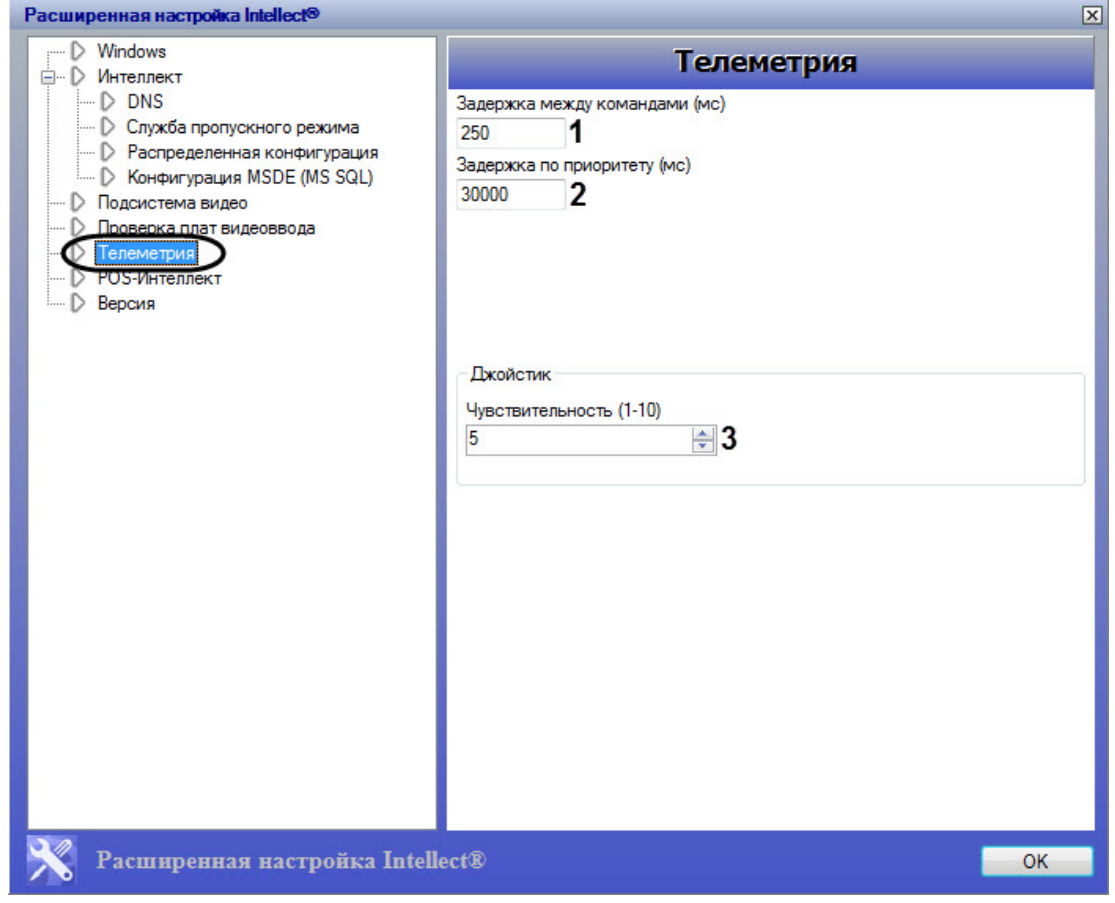

Описание параметров настройки раздела Телеметрия приведено в таблице.

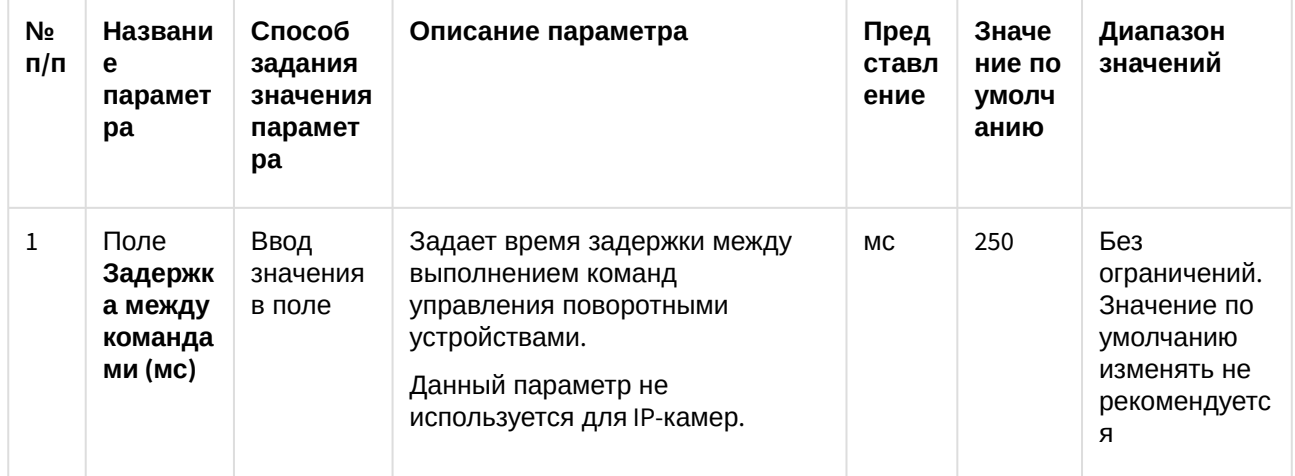

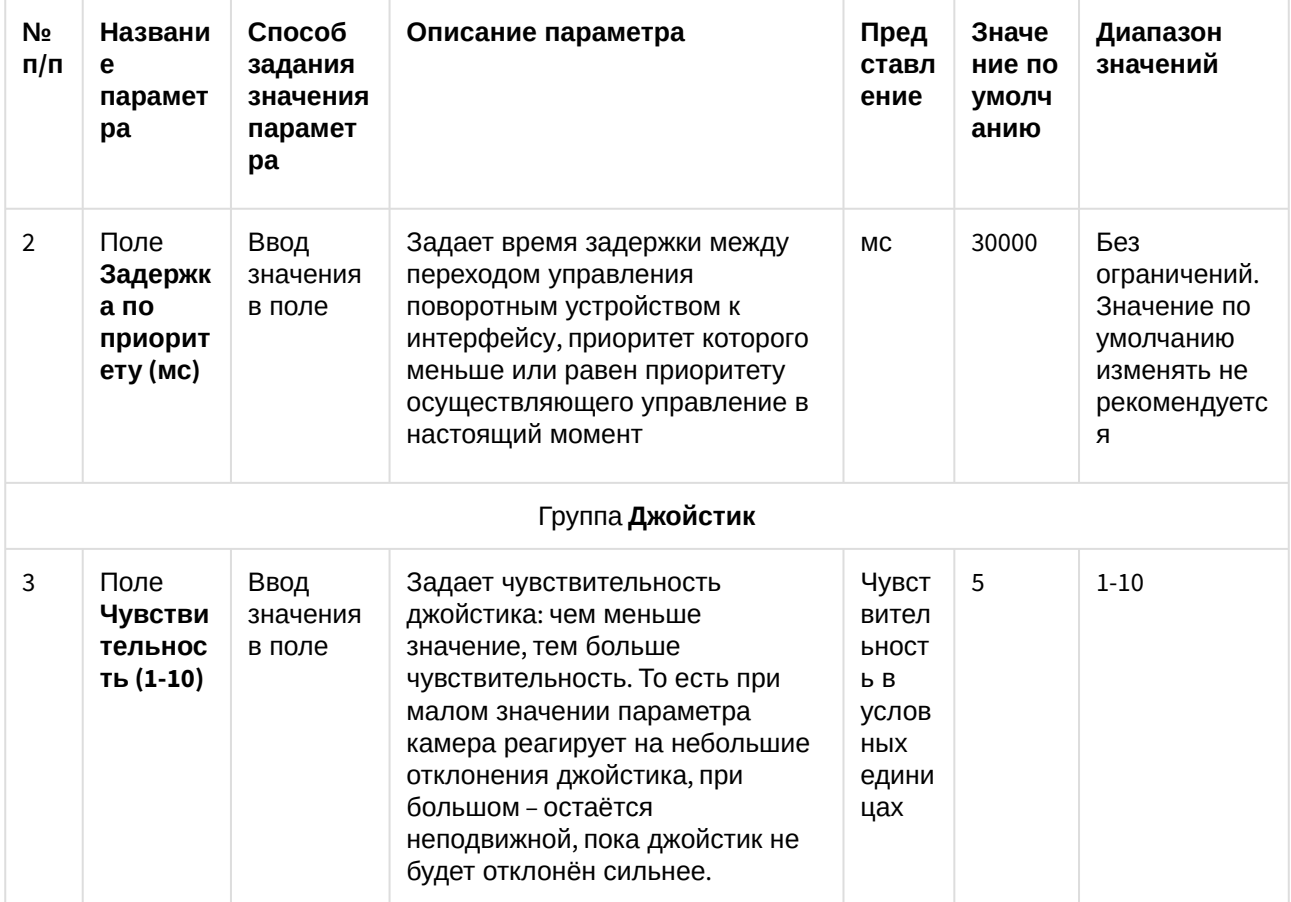

### 4.3.6 Панель настройки раздела POS-Интеллект

Раздел РОS-Интеллект предназначен для настройки модуля контроля кассовых операций POS (в базовую версию ПК Интеллект не входит). Более подробные сведения о настройке РОЅ-Интеллект через утилиту tweaki.exe приведены в документации<sup>11</sup>на программный комплекс POS-Интеллект.

<sup>11</sup> https://doc.axxonsoft.com/confluence/pages/viewpage.action?pageId=168669513

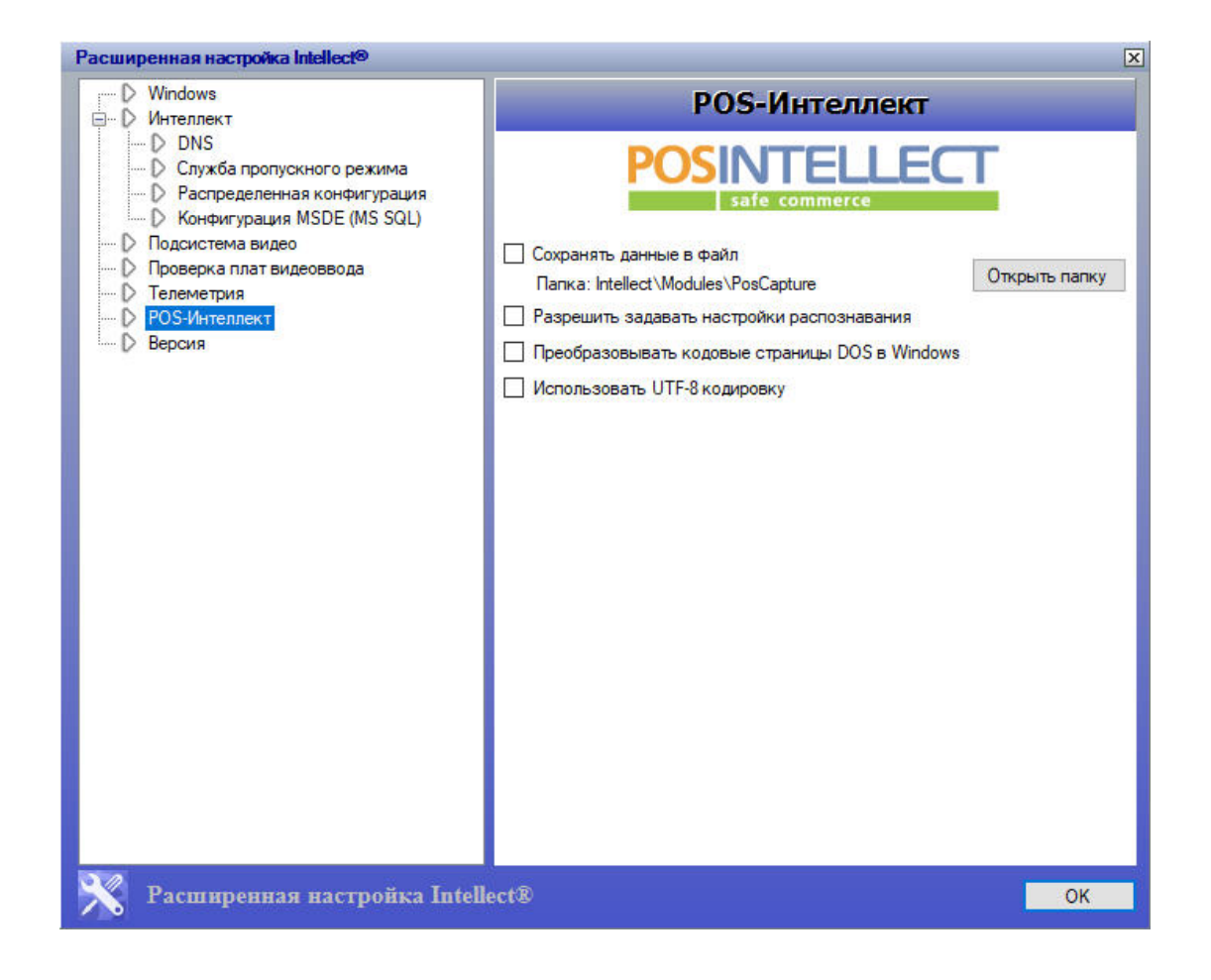

### 4.3.7 Панель настройки раздела Версия

Раздел **Версия** предназначен для получения информации модулях ПК *Интеллект*: версии, пути к исполняемым файлам и файлам библиотек (.dll), размере, дате изменения и создания файлов.

Внешний вид панели настройки раздела **Версия** приведен на рисунке.

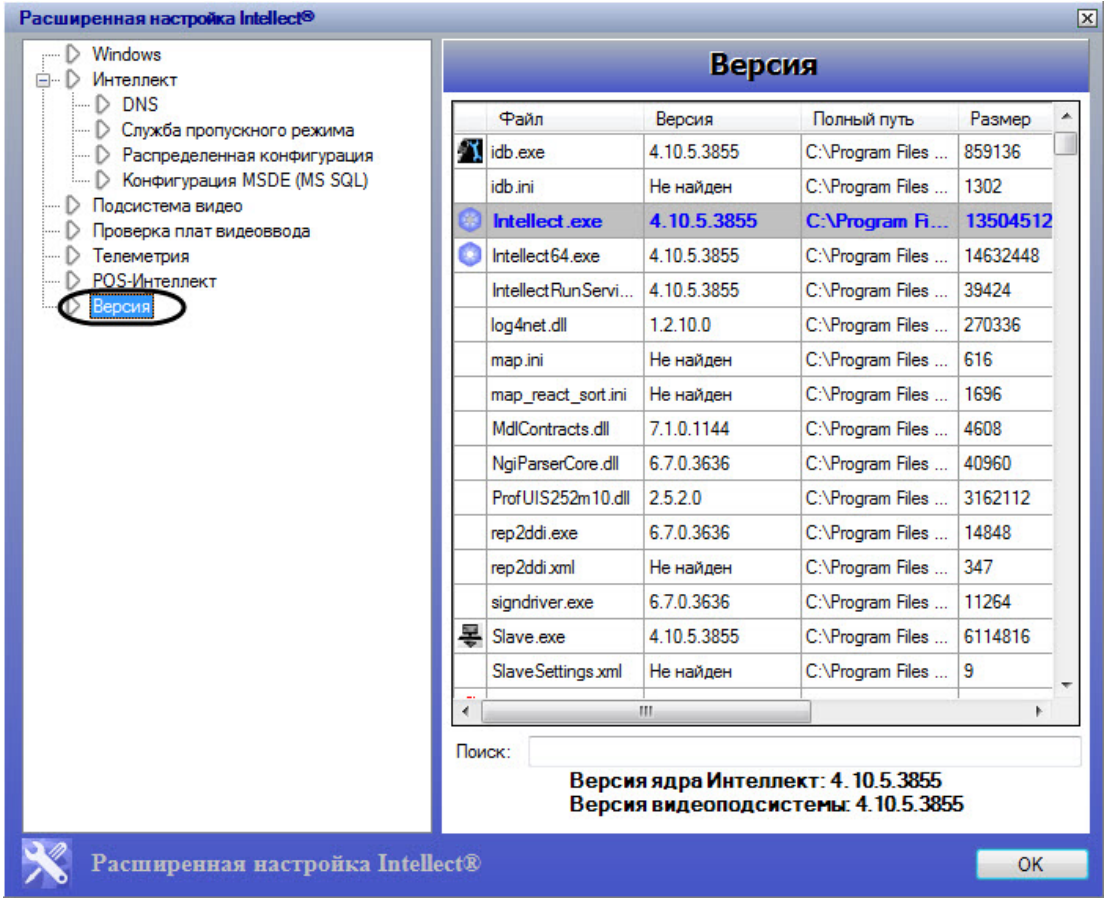

## 4.4 Типовые задачи по расширенной настройке системы

4.4.1 Включение и настройка режима отладки программного комплекса Интеллект

# **На странице:** • [Включение режима отладки](#page-85-0)[\(see page 86\)](#page-85-0) • [Настройка параметров хранения](#page-86-0) [log-](#page-86-0)[файлов](#page-86-0)[\(see page 87\)](#page-86-0)

Режим отладки – это режим, при котором доступно для просмотра Отладочное Окно, предназначенное для анализа текущего состояния работы ПК *Интеллект* и оперативной отладки в случае обнаружения ошибок в ней.

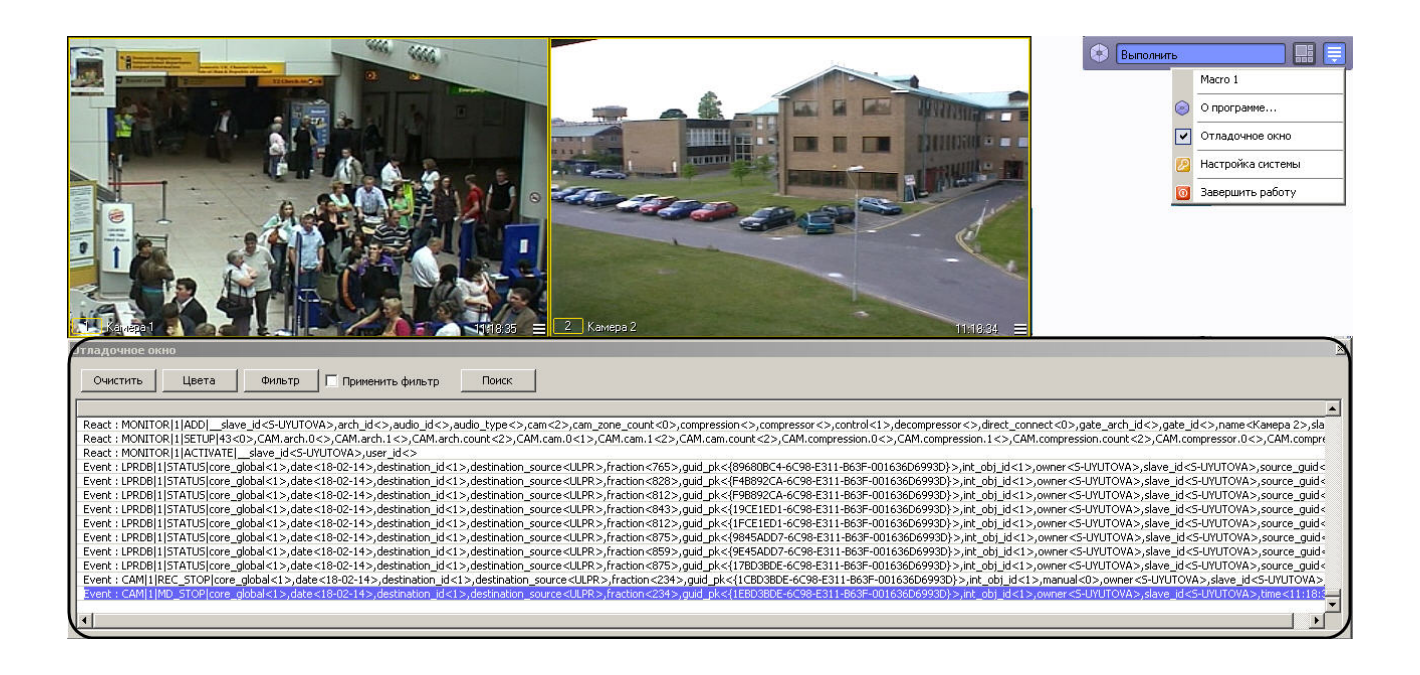

#### <span id="page-85-0"></span>4.4.1.1 Включение режима отладки

Режим отладки по умолчанию выключен. Для включения режима отладки необходимо выполнить следующие действия:

- 1. Завершить работу программного комплекса *Интеллект*.
- 2. Запустить утилиту tweaki.exe (см. раздел [Запуск и завершение работы утилиты](#page-46-0) [tweaki.exe](#page-46-0)[\(see page](#page-46-0) [47\)](#page-46-0)).
- 3. Выбрать раздел *Интеллект* в дереве, расположенном в левой части диалогового окна утилиты.
- 4. Изменить значение параметра **Режим отладки** с **Выключен** на **Debug 1, Debug 2, Debug 3** или **Debug 4** (см. раздел [Панель настройки раздела Интеллект](#page-53-0)[\(see page 54\)](#page-53-0)).
- 5. Нажать кнопку **ОК.**
- 6. Запустить программный комплекс *Интеллект*.
- В результате, в Главной панели управления ПК *Интеллект* появится новый пункт **Отладочное окно**.

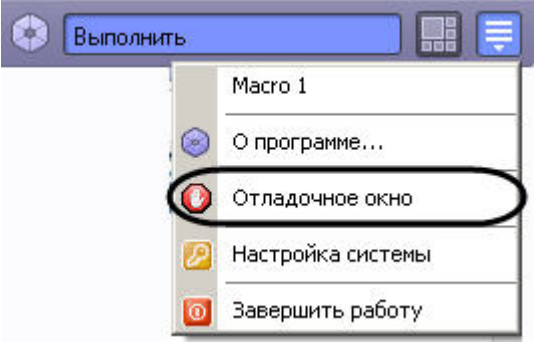

7. Выбрать пункт **Отладочное окно** в Главной панели управления для отображения Отладочного окна на экране монитора. Выбранный пункт меню **Отладочное окно** будет отмечен флажком .

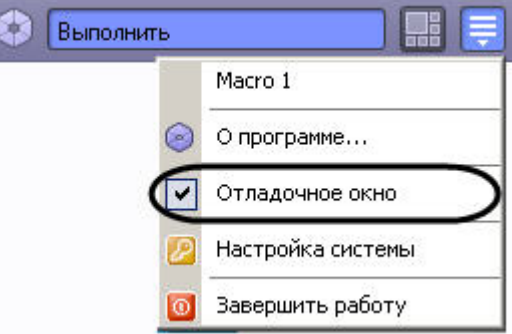

Для того чтобы скрыть Отладочное окно, требуется повторно выбрать пункт **Отладочное окно** в Главной панели управления.

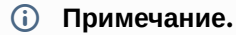

Отладочный режим замедляет работу системы, увеличивает потребление системных ресурсов. Настоятельно рекомендуется использовать режим только на время отладки и **(i) Примечание.**<br>Отладочный режим замедляет работу системы, увеличивает потребление систем<br>ресурсов. Настоятельно рекомендуется использовать режим только на время отл<br>выключать его сразу после окончания работ по настройк

#### **Примечание.**

Подробно работа с Отладочным окном описана в документе [Руководство по](https://doc.axxonsoft.com/confluence/pages/viewpage.action?pageId=136937692) [программированию](https://doc.axxonsoft.com/confluence/pages/viewpage.action?pageId=136937692) [\(JScript\)](https://doc.axxonsoft.com/confluence/pages/viewpage.action?pageId=136937692)<sup>[12](https://doc.axxonsoft.com/confluence/pages/viewpage.action?pageId=136937692)</sup> в разлеле [Отладочное окно](https://doc.axxonsoft.com/confluence/pages/viewpage.action?pageId=136937750)<sup>[13](https://doc.axxonsoft.com/confluence/pages/viewpage.action?pageId=136937750)</sup> **16 Примечание.**<br>Подробно работа с Отладочным окном описана в документе Руководство по<br>программированию (JScript)<sup>12</sup> в разделе Отладочное окно<sup>13</sup>.

#### <span id="page-86-0"></span>4.4.1.2 Настройка параметров хранения log-файлов

Параметры хранения log-файлов задаются как на панели настройки раздела **Интеллект** в утилите Tweaki.exe (см. [Панель настройки раздела Интеллект](#page-53-0)[\(see page 54\)](#page-53-0)), так и с помощью ряда ключей реестра:

- 1. Параметр **Время хранения логов (часов)**, равносилен ключу реестра DebugTime. Задает количество часов хранения лог-файла. По умолчанию 48 часов.
- 2. Параметр **Максимальный размер (MB)**, равносилен ключу реестра DebugSize. Задает количество мегабайт, выделенных под лог. По умолчанию 100 Мбайт.
- 3. Ключ реестра DebugZipDays включает режим упаковки логов в архив в формате .gz и задает период их хранения. По умолчанию 2 дня.

log-файлы начинают перезаписываться при достижении максимума одного из параметров.

Подробнее о ключах реестра см. [Справочник ключей реестра](https://doc.axxonsoft.com/confluence/pages/viewpage.action?pageId=136938954)<sup>[14](https://doc.axxonsoft.com/confluence/pages/viewpage.action?pageId=136938954)</sup>. .

#### **Пример.**

**Время хранения логов** установлено равным 720 часов (1 месяц), а **Максимальный размер** лога задан равным 100 Мбайт.

Через неделю после начала записи логов размер log-файла уже достиг размера 100 Мбайт. В этом случае он начнет перезаписываться, несмотря на то, что лог хранился меньше указанного времени.

<sup>12</sup> https://doc.axxonsoft.com/confluence/pages/viewpage.action?pageId=136937692

<sup>13</sup> https://doc.axxonsoft.com/confluence/pages/viewpage.action?pageId=136937750

<sup>14</sup> https://doc.axxonsoft.com/confluence/pages/viewpage.action?pageId=136938954

При этом если параметру DebugZipDays в реестре присвоить значение, равное периоду в днях, в течение которого необходимо хранить логи, то по достижении максимального размера логи не удаляются, а упаковываются в архив в формате \*.gz. и хранятся столько дней, сколько указано в значении параметра DebugZipDays.

### 4.4.2 Расширенная настройка распределенной архитектуры

Расширенная настройка распределенной архитектуры осуществляется в разделе DNS и заключается в создании резервных связей Клиента с другими ядрами (Серверами) на случай обрыва связи с основным ядром. Резервные связи задаются для каждого клиента отдельно.

Для того чтобы создать резервную связь Клиента с ядром, необходимо выполнить следующие действия:

- 1. Завершить работу с ПК Интеллект в том случае, если программа была запущена на компьютере.
- 2. Запустить утилиту tweaki.exe (см. раздел Запуск и завершение работы утилиты tweaki.exe(see page  $(47)$ .
- 3. Выбрать раздел DNS в дереве, расположенном в левой части диалогового окна утилиты (см. Панель настройки раздела DNS(see page 58)).
- 4. Ввести в таблицу имя компьютера и IP-адрес.
- 5. Нажать кнопку ОК.

### 4.4.3 Изменение сетевых имен и IP-адресов компьютеров в базе данных конфигурации программного комплекса Интеллект

Раздел Распределенная конфигурация предназначен для автоматического изменения сетевого имени и/или IP-адреса компьютера в базе данных ПК Интеллект.

Для того чтобы изменить сетевое имя компьютера в БД конфигурации ПК Интеллект, необходимо выполнить следующие действия:

- 1. Завершить работу с ПК Интеллект в том случае, если он был запущен на компьютере.
- 2. Запустить утилиту tweaki.exe (см. раздел Запуск и завершение работы утилиты tweaki.exe(see page  $(47)$ ).
- 3. Выбрать раздел Распределенная конфигурация в дереве, расположенном в левой части диалогового окна утилиты (см. Панель настройки раздела Распределенная конфигурация(see page  $61)$ .
- 4. Выбрать базу данных, содержащую сетевое имя компьютера, которое подлежит замене (см. **раздел** Выбор базы данных SQL в качестве используемой и настройка подключения к ней<sup>15</sup>), используя кнопку Выбрать базу данных (1) или Использовать текущую базу данных (2). В результате в таблице Доступные системы (3) будут отображены все имена компьютеров, зарегистрированные в выбранной базе данных.
- 5. Выбрать из таблицы Доступные системы сетевое имя компьютера (идентификатор системы), которое подлежит замене. Для этого требуется навести курсор на строку, содержащую выбранное имя компьютера, и сделать щелчок правой клавишей мыши. В результате строка с выбранным именем компьютера будет выделена.
- 6. Ввести в поля Новый идентификатор системы (4) новое значение идентификатора системы.
- 7. Активировать при помощи флажка одну из двух функций: Обновить протокол (5) для того. чтобы заменить идентификатора системы в протоколе событий, или Очистить протокол (6) для удаления всех записей в протоколе. Данные флажки взаимоисключающие.

<sup>15</sup> https://doc.axxonsoft.com/confluence/pages/viewpage.action?pageId=136938554

8. Нажать кнопку Обновить базу данных (7) для запуска процесса переименования. В результате, в поле под кнопкой Обновить базу данных будет отображаться процесс замены идентификатора системы (8).

Сетевое имя компьютера в БД конфигурации ПК Интеллект изменено.

Чтобы изменить IP-адрес в БД конфигурации ПК Интеллект, необходимо выполнить следующие действия:

- 1. Выполнить пункты 1-4 предыдущей инструкции.
- 2. Выбрать из списка IP-адрес, который требуется заменить (9).
- 3. Ввести значение нового IP-адреса (10).
- 4. Нажать кнопку Изменить (11).

В результате произведенных действий IP-адрес в базе данных будет изменен.

### 4.4.4 Ограничение оперативной памяти, расходуемой MS SQL сервером

Объем оперативной памяти, выделенный на работу SQL-сервера, используется для хранения данных, процедур и других внутренних структур. Значение объема оперативной памяти по умолчанию определяется общим объемом оперативной памяти, доступным SOL-серверу в системе. Настройки утилиты tweaki.exe позволяют скорректировать величину объема оперативной памяти, задействованную в работе SOL-сервера. Для этого следует выполнить следующие действия:

- 1. Завершить работу с ПК Интеллект в том случае, если программа была запущена на компьютере.
- 2. Запустить утилиту tweaki.exe (см. раздел Запуск и завершение работы утилиты tweaki.exe(see page  $(47)$ .

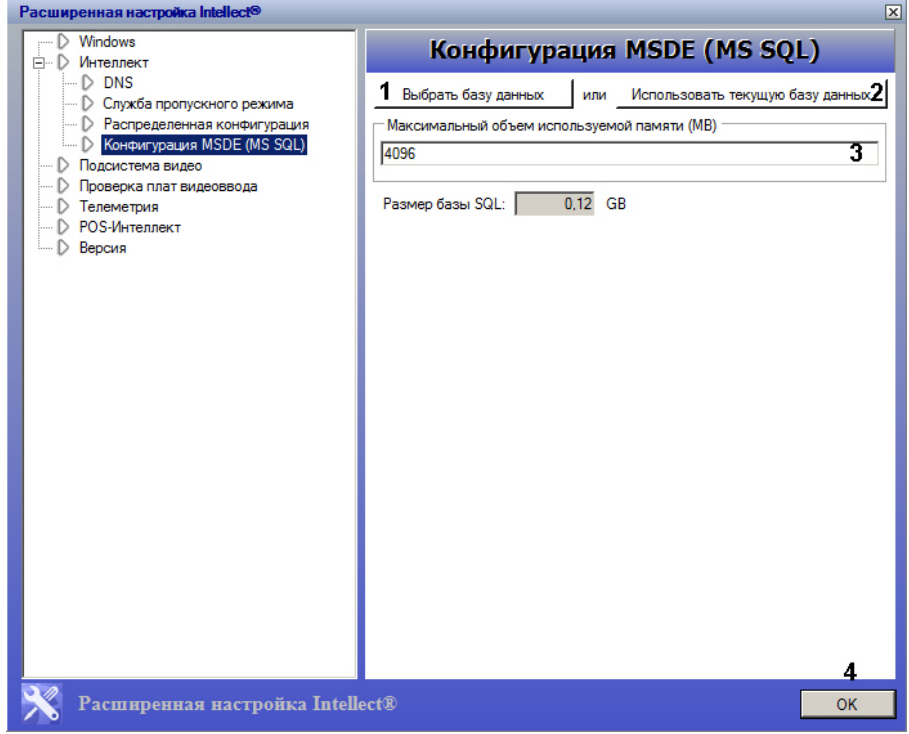

- 3. Выбрать раздел **Конфигурация MSDE (MS SQL)** в дереве, расположенном в левой части диалогового окна утилиты (см. [Панель настройки раздела Конфигурация](#page-64-0) [MSDE \(MS SQL\)](#page-64-0)[\(see page](#page-64-0) [65\)](#page-64-0)).
- 4. Выбрать базу данных формата MS SQL, для которой необходимо скорректировать расход оперативной памяти, используя кнопку **Выбрать базу данных** (**1**) или **Использовать текущую базу данных** (**2**).
- 5. В поле **Максимальный объем используемой памяти (МВ)** (**3**) ввести объем оперативной памяти, выделяемой для работы SQL-сервера.
- 6. Нажать кнопку **OК** (4).

### 4.4.5 Переиндексация архива аудио- и видеозаписей

Для переиндексации архива аудио- и видеозаписей необходимо произвести следующие действия:

- 1. Завершить работу с ПК *Интеллект* в том случае, если программа была запущена на компьютере.
- 2. Запустить утилиту tweaki.exe (см. раздел [Запуск и завершение работы утилиты](#page-46-0) [tweaki.exe](#page-46-0)[\(see page](#page-46-0) [47\)](#page-46-0)).
- 3. Выбрать раздел **Подсистема видео** в дереве, расположенном в левой части диалогового окна утилиты (см. [Панель настройки раздела Подсистема видео](#page-66-0)[\(see page 67\)](#page-66-0)).
- 4. Нажать кнопку **Обновить индекс** (**8**) для удаления папки **INDEX** с файлами расширения \*.idx, которые содержат индексы, соответствующие файлам видеозаписей в архиве.
	- **Примечание.**

Нажатие кнопки **Обновить индекс** устанавливает значение параметра IndexRebuilding=1 в ветке реестра ОС Windows: HKLM\SOFTWARE\ITV\INTELLECT\VIDEO для 32-битной системы (HKLM\SOFTWARE\Wow6432Node\ITV\INTELLECT\VIDEO для 64-битной). После проведения переиндексации архива автоматически устанавливается значение параметра IndexRebuilding=0. При запуске ПК *Интеллект* с параметром IndexRebuilding=1 **10 Примечание.**<br>Нажатие кнопки **Обновить индекс** устанавливает значение параметра IndexRebuilding=1<br>в ветке реестра ОС Windows: HKLM\SOFTWARE\ITV\INTELLECT\VIDEO для 32-битной<br>системы (HKLM\SOFTWARE\Wow6432Node\ITV\INTEL

- 5. Нажать кнопку **ОК** для завершения работы с утилитой tweaki.exe.
- 6. Запустить ПК *Интеллект*. В результате в папке с видеоархивом сформируется новая папка **INDEX**.

Процесс переиндексации завершен.

### 4.4.6 Включение поддержки аппаратной технологии PureVideo/CUDA

Существует возможность включать поддержку аппаратной технологии PureVideo/CUDA при декомпрессии видеосигналов с IP-устройств. В этом случае декомпрессию может выполнять графический процессор видеокарты, что позволяет уменьшить загрузку центрального процессора Сервера.

#### А Внимание!

Рекомендуется обновить драйвер используемой видеокарты, поддерживающей аппаратную технологию PureVideo/CUDA, до последней версии. Драйверы доступны для скачивания на официальном сайте NVIDIA (www.NVIDIA.ru<sup>16</sup>).

#### (i) Примечание.

Подробные сведения об аппаратной технологии PureVideo/CUDA приведены в официальной справочной документации компании NVIDIA.

Технология PureVideo/CUDA корректно реализуется, если Сервер удовлетворяет следующим требованиям к программно-аппаратной платформе:

- 1. Управляется ОС Windows XP/Vista/7.
- 2. Установлена видеокарта PureVideo HD второго или третьего поколения (NVIDIA VP2 и VP3).

#### **(i)** Примечание.

Распространенные модели видеокарт, поддерживающих PureVideo/CUDA:

- 1. NVIDIA GeForce GTX 295;
- 2. NVIDIA GeForce GTX 285:
- 3. NVIDIA Quadro NVS 450;
- 4. NVIDIA GeForce 9800 GT;
- 5. NVIDIA Quadro NVS 420;
- 6. NVIDIA Quadro NVS 295.

#### **(i)** Примечание.

В ПК Интеллект технология PureVideo/CUDA применяется только для декомпрессии видеосигналов в кодеке Н.264.

#### **(i)** Примечание.

В том случае если на камере установлено разрешение больше 1920х1080, то технология PureVideo/CUDA для декомпрессии видеосигналов не используется.

Чтобы включить поддержку технологии PureVideo/CUDA, необходимо выполнить следующую последовательность действий:

- 1. Завершить работу с ПК Интеллект в том случае, если программа была запущена на компьютере.
- 2. Запустить утилиту tweaki.exe (см. раздел Запуск и завершение работы утилиты tweaki.exe(see page  $(47)$ .

<sup>16</sup> http://www.nvidia.ru

- 3. Выбрать раздел **Подсистема видео** в дереве, расположенном в левой части диалогового окна утилиты (см. [Панель настройки раздела Подсистема видео](#page-66-0)[\(see page 67\)](#page-66-0)).
- 4. Установить флажок **Использовать аппаратное ускорение PureVideo/CUDA** (**7**).
- 5. Нажать кнопку **ОK.**
- 6. Перейти на панель настроек объекта **Камера**.

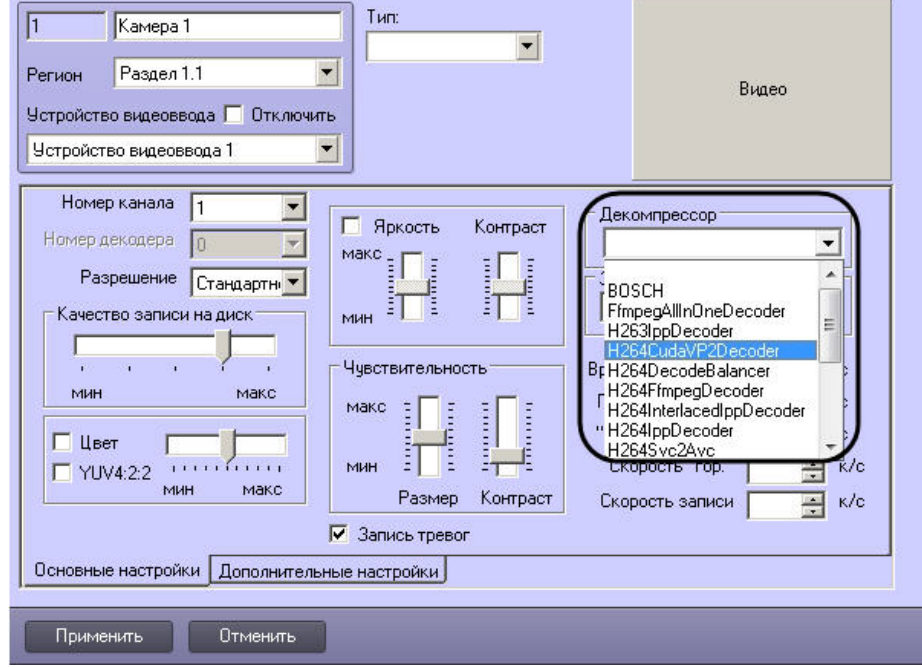

- 7. Из раскрывающегося списка **Декомпрессор** выбрать значение **H264CudaVP2Decoder** (**1**).
- 8. Нажать на кнопку **Применить** (**2**).

Включение поддержки технологии PureVideo/CUDA завершено.

### 4.4.7 Проверка работоспособности плат видеоввода

Проверка работоспособности платы видеоввода осуществляется путем тестирования ее каналов в разделе **Проверка плат видеоввода** в разделе утилиты tweaki.exe. Для запуска процесса тестирования необходимо выполнить следующие действия:

- 1. Завершить работу с ПК *Интеллект* в том случае, если программа была запущена на компьютере.
- 2. Запустить утилиту tweaki.exe (см. раздел [Запуск и завершение работы утилиты](#page-46-0) [tweaki.exe](#page-46-0)[\(see page](#page-46-0) [47\)](#page-46-0)).
- 3. Выбрать раздел **Проверка плат видеоввода** в дереве, расположенном в левой части диалогового окна утилиты (см. [Панель настройки раздела Проверка плат видеоввода](#page-79-0)[\(see page 80\)](#page-79-0)).
- 4. Нажать кнопку **Проверить** (**2**).

В результате поле **Плата** будет содержать наименование платы видеоввода, в таблице **Состояние каналов** отобразится информация о каждом канале платы видеоввода (номер канала, статус канала), справа от таблицы **Состояние каналов** будет выведено сообщение об успешном завершении процесса тестирования.

## 5 Утилита сбора сведений о системе для Службы технической поддержки

### 5.1 Назначение утилиты Support.exe

Утилита Support.exe предназначена для сбора информации о конфигурации и состоянии оборудования, ОС Windows и ПК *Интеллект*. В результате работы утилиты формируется архив, который предназначен для отдела технической поддержки компании ITV.

В случае некорректной работы или возникновения ошибок в ПК *Интеллект* необходимо выполнить следующие действия:

- 1. Перейти на сервер технической поддержки компании ITV[: https://support.axxonsoft.com/](https://support.axxonsoft.com/)
- 2. Зарегистрироваться на сервере технической поддержки или войти в уже существующий аккаунт
- . 3. Создать запрос в техническую поддержку с описанием проблемы. К запросу приложить архив, сгенерированный утилитой Support.exe.

Информация о работе по созданному запросу будет поступать на e-mail, указанный при регистрации.

### <span id="page-92-0"></span>5.2 Запуск и завершение работы утилиты Support.exe

Запуск утилиты Support.exe производится одним из двух способов:

- 1. Из меню **Пуск** ОС Windows: **Пуск** -> **Все программы** -> **Интеллект** -> **Сбор сведений о системе.**
- 2. Из папки **Tools** каталога установки программного комплекса *Интеллект*: <Директория установки *Интеллект*>\Tools\Support.exe.

После запуска утилиты Support.exe на экран будет выведено диалоговое окно **Support – Сбор информации о системе**.

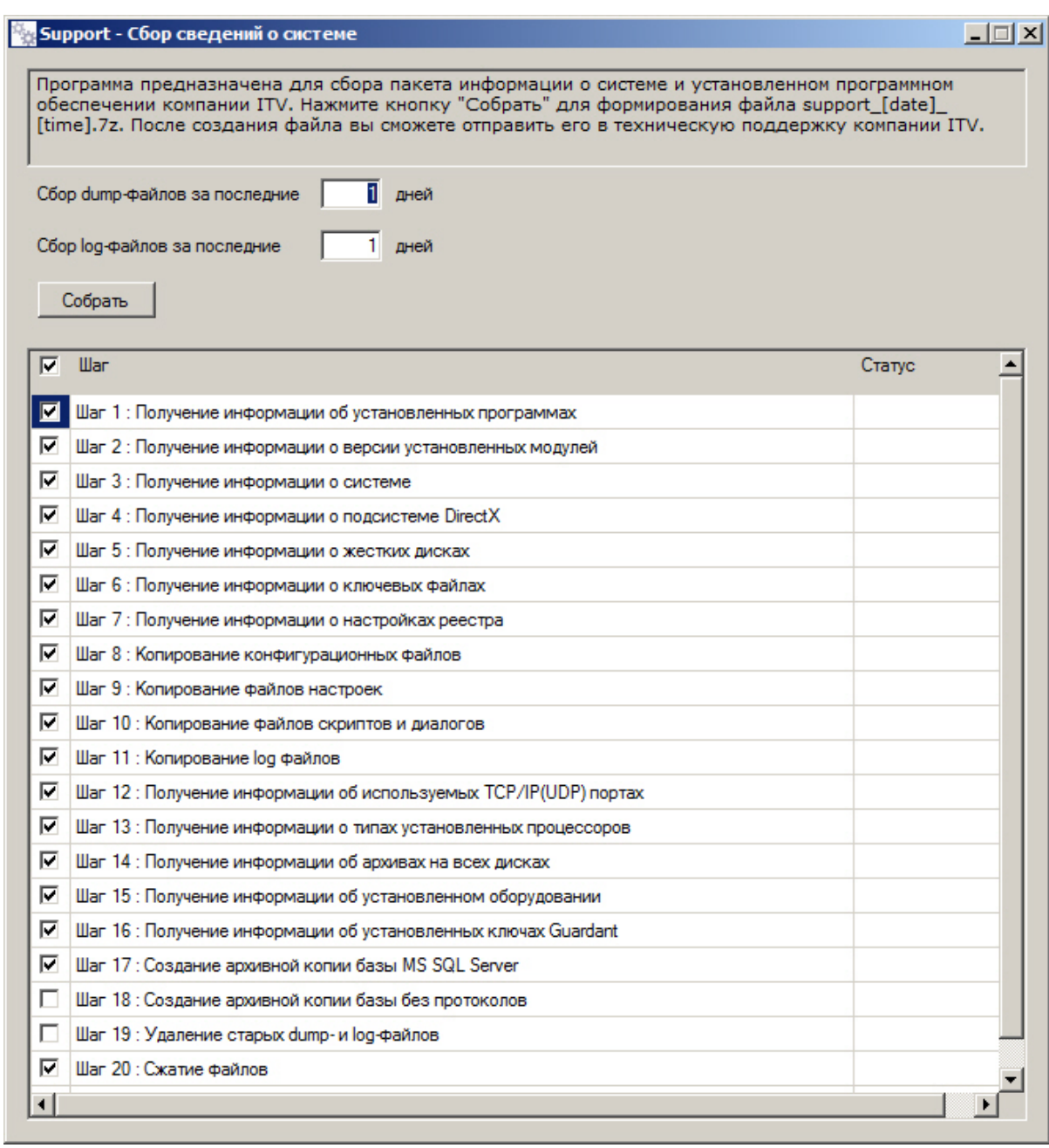

Для завершения работы с утилитой Support.exe следует нажать на кнопку **Закрыть** - .

## 5.3 Описание интерфейса утилиты Support.exe

Пользовательский интерфейс утилиты Support.exe включает следующие элементы:

- 1. Краткая инструкция по использованию утилиты Support.exe (1).
- 2. Группа настроек для задания периода сбора информации (2).
- 3. Кнопка **Собрать** для запуска процесса сбора информации (3).
- 4. Поле вывода информационных сообщений (4).

5. Таблица выбора этапов и отображения процесса сбора информации, включает в себя два столбца **Шаг** и **Статус**. В столбце **Шаг** отображается краткая характеристика этапа в процессе сбора информации, который при необходимости можно исключить из процесса сбора сведений о системе. В столбце **Статус** отображается индикатор выполнения процесса и фиксируется время, затраченное на выполнение сбора данных на данном этапе (5).

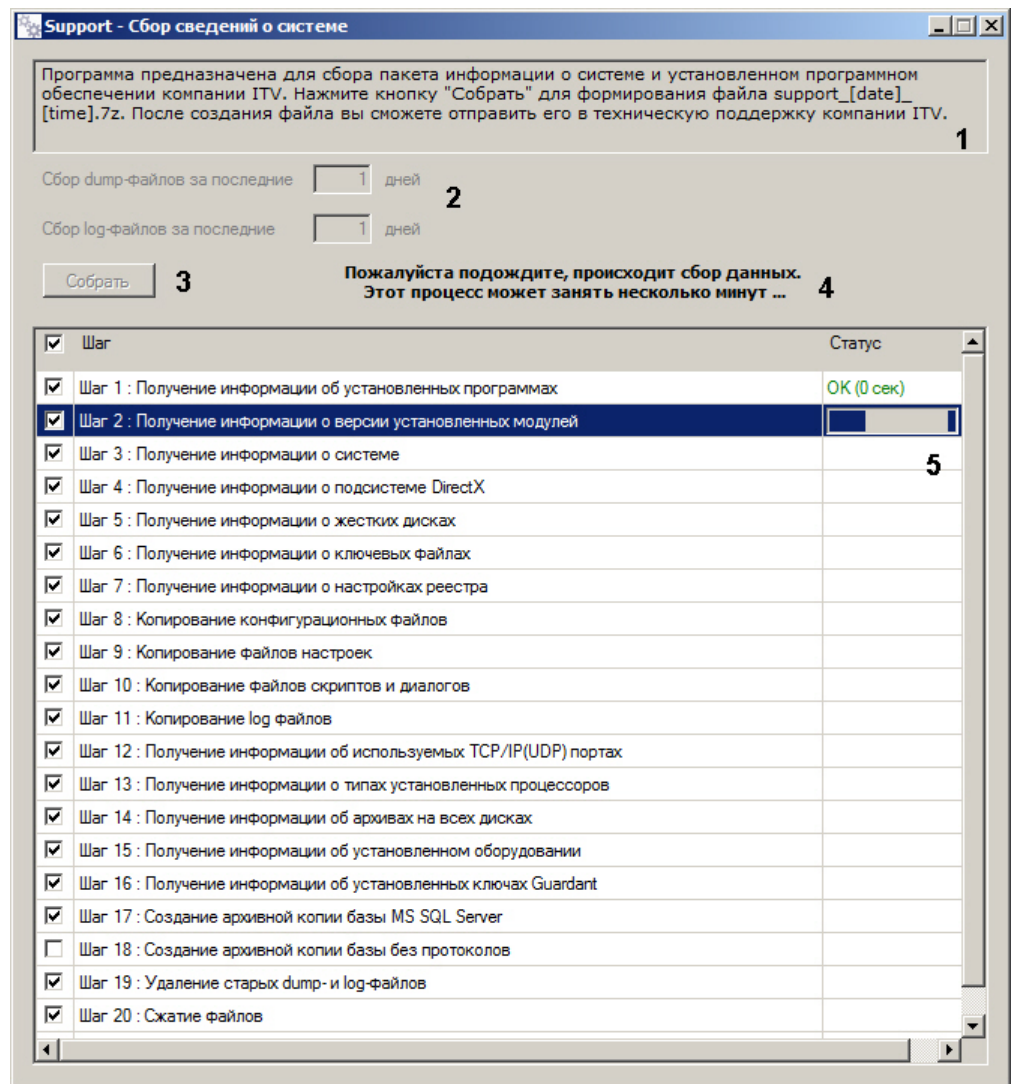

5.4 Сбор сведений о конфигурации Серверов и удаленных рабочих мест с помощью утилиты Support.exe

Для сбора информации при помощи утилиты Support.exe необходимо выполнить следующие действия:

- 1. Запустить утилиту Support.exe (см. раздел [Запуск и завершение работы утилиты](#page-92-0) [Support.exe](#page-92-0)[\(see](#page-92-0) [page 94\)](#page-92-0)).
- 2. При необходимости задать параметры сбора dump- и log-файлов:
	- a. В поле **Сбор dump-файлов за последние \_\_ дней** ввести период времени в днях, за который требуется включить dump-файлы в пакет информации для технической поддержки (1).
- b. В поле **Сбор log-файлов за последние \_\_ дней** ввести период времени в днях, за который требуется включить log-файлы в пакет информации для технической поддержки  $(2)$ .
- 3. По умолчанию собираются все доступные сведения о системе. При необходимости можно снять флажки напротив тех шагов сбора информации, которые следует пропустить (3). Если флажок снят, информация на соответствующем шаге не собирается. Некоторые этапы сбора информации являются взаимоисключающими, например, нельзя одновременно установить флажки **Создание архивной копии базы MS SQL Sever** и **Создание архивной копии базы без протоколов**. Некоторые этапы нельзя исключить, в том числе **Сжатие файлов** и **Удаление временных файлов**.
- 4. Нажать кнопку **Собрать** (4).

В результате будет запущен процесс сбора информации. В процессе сбора нельзя добавлять или удалять шаги.

По завершении в столбце **Статус** (5) будет отображен результат сбора информации на каждом из шагов, а в поле информационных сообщений отобразится ссылка – путь к папке, где хранится сгенерированный файл support\_[date]\_[time].7z (6).

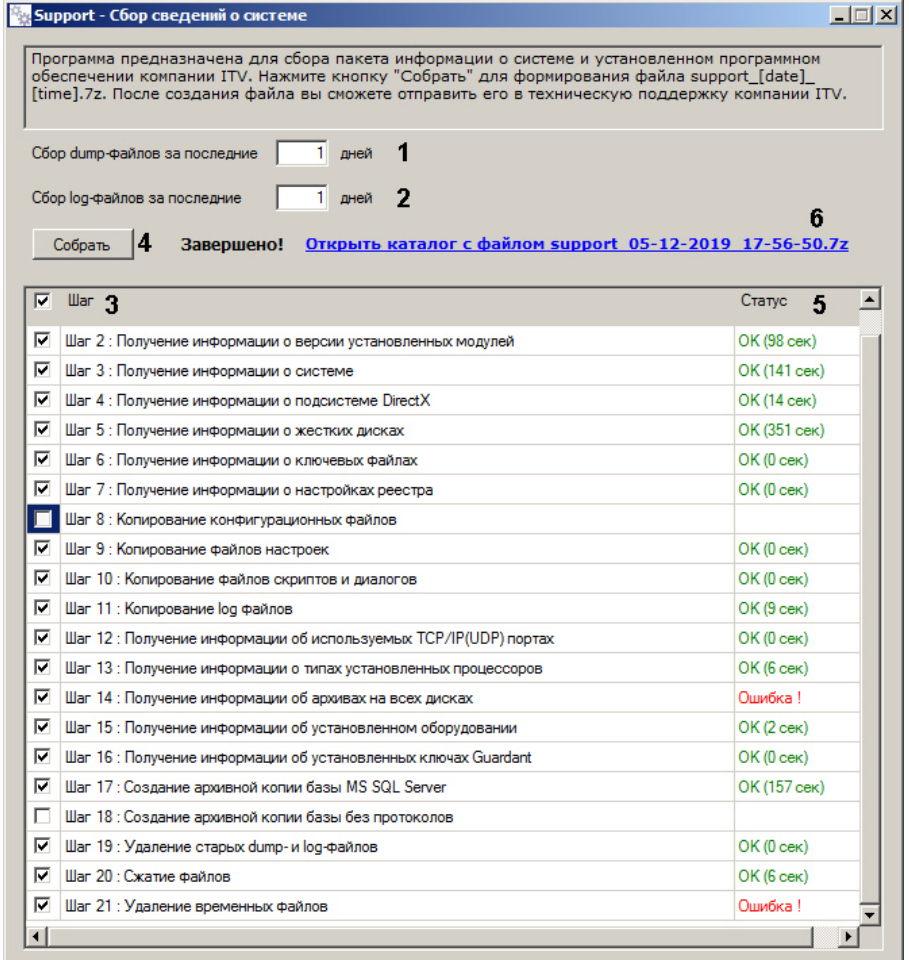

Перейти по ссылке **Открыть каталог с файлом support\_[date]\_[time].7z** для просмотра архива support\_[date]\_[time].7z.

Архив сохраняется в папке C:\Users\%текущее имя пользователя%\Документы\Support\.

## 6 Утилита Замер производительности fps.exe

### 6.1 Назначение утилиты fps.exe

Утилита *Замер производительности* fps.exe предназначена для оценки производительности видеообработки.

Оценка производительности осуществляется следующим образом:

- 1. Разбиение заданного видеофрагмента на набор кадров в формате .jpeg.
	- **Примечание.** Если видеофрагмент не задан, утилита синтезирует шаблонный набор кадров. При необходимости утилита может сохранять созданный набор кадров в выбранную **(i) Примечание.**<br>Если видеофрагмент не задан, утилита синтезирует шаблонный набор кадров. Пр<br>необходимости утилита может сохранять созданный набор кадров в выбранную<br>директорию.
- 2. Компрессия и/или декомпрессия созданного набора кадров.
- 3. Расчет параметров производительности количества обработанных в секунду кадров с определенным разрешением и цветностью.

#### **Примечание.**

На Клиенте функция компрессирования видеосигнала недоступна. Доступна только функция воспроизведения переданных по сети видеосигналов в режиме реального времени или ранее **(i) Примечание.**<br>На Клиенте функция компрессирования в<br>воспроизведения переданных по сети вид<br>записанных на Сервере.

### 6.2 Запуск и завершение работы утилиты fps.exe

Запуск утилиты fps.exe производится одним из двух способов:

- 1. Из меню **Пуск** ОС Windows: **Пуск** -> **Программы** -> **Интеллект** -> **Утилиты** -> **Замер производительности**. Утилита fps.exe доступна из меню **Пуск** при следующих типах установки ПК *Интеллект*: **Сервер**, **УРМА**, **УРММ**.
- 2. Из папки **Tools** каталога установки программного комплекса *Интеллект*: <Директория установки *Интеллект*>\Modules64\fps.exe.

После запуска утилиты fps.exe на экран будет выведено диалоговое окно **Измеритель производительности видеообработки**.

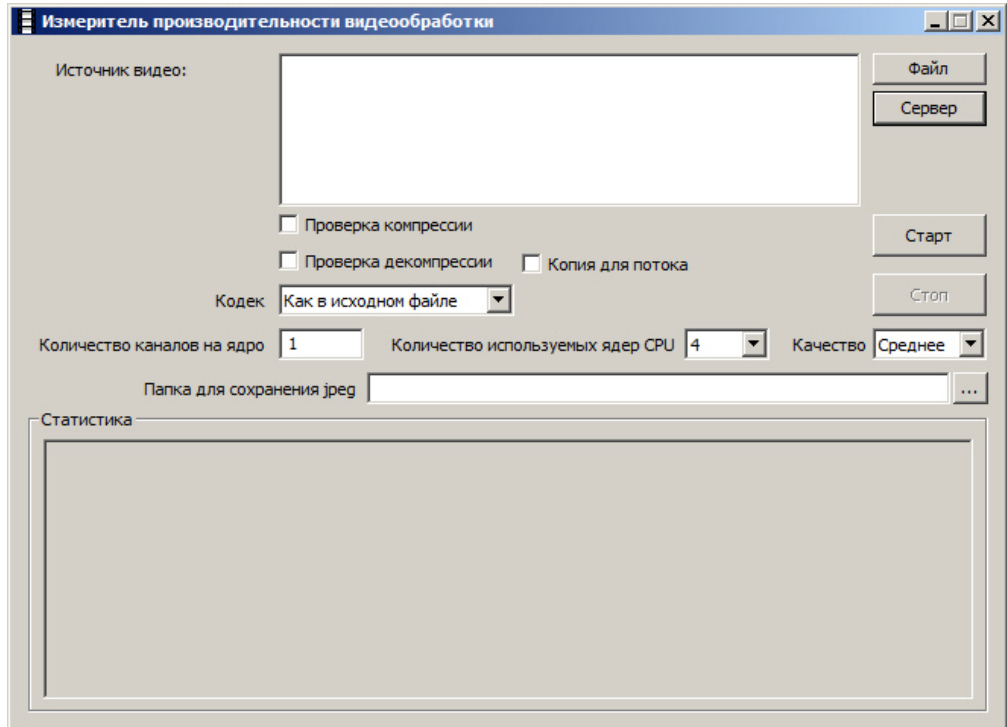

Для завершения работы с утилитой fps.exe следует нажать **X** в правом верхнем углу диалогового окна утилиты.

## 6.3 Работа с утилитой fps.exe

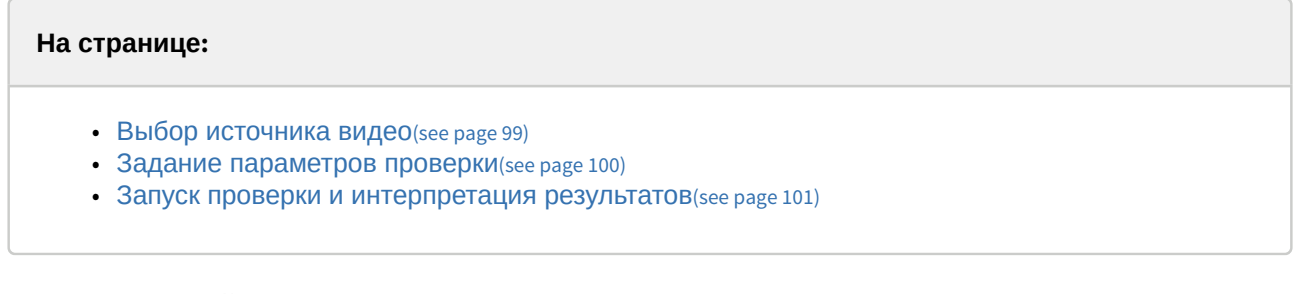

Работа с утилитой fps.exe осуществляется в следующем порядке:

- 1. Запустить утилиту fps.exe (см. раздел [Запуск и завершение работы утилиты](https://doc.axxonsoft.com/confluence/pages/viewpage.action?pageId=124979895) [fps.exe](https://doc.axxonsoft.com/confluence/pages/viewpage.action?pageId=124979895)<sup>[17](https://doc.axxonsoft.com/confluence/pages/viewpage.action?pageId=124979895)</sup>).
- 2. Выбрать источник видео.
- 3. Задать параметры проверки.
- 4. Запустить проверку и интерпретировать ее результаты.

### <span id="page-97-0"></span>6.3.1 Выбор источника видео

Источником видео для проверки производительности может быть файл архива или непосредственно архив видеосервера по заданным камерам.

<sup>17</sup> https://doc.axxonsoft.com/confluence/pages/viewpage.action?pageId=124979895

#### **Примечание.**

Для эмуляции шаблонного набора кадров поле **Источник видео** не заполняется.

Выбор файла-источника видео осуществляется в следующем порядке:

1. Нажать кнопку **Файл** и в появившемся стандартном диалоговом окне Windows **Открыть** двойным щелчком мыши выбрать требуемый файл (1).

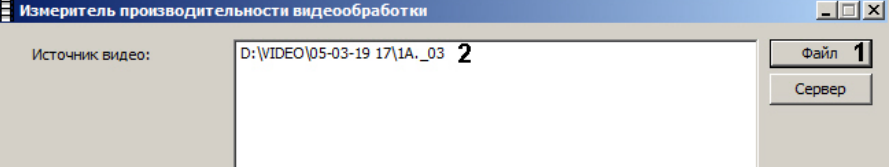

2. Полное имя файла отображается в поле **Источник видео** (2).

Если источником видео является архив видеосервера, на этом сервере должен быть запущен ПК *Интеллект* и созданы требуемые видеокамеры.

Для выбора архива-источничка видео необходимо выполнить следующие действия:

1. Нажать кнопку **Сервер** (1). Будет открыто окно **Камеры**.

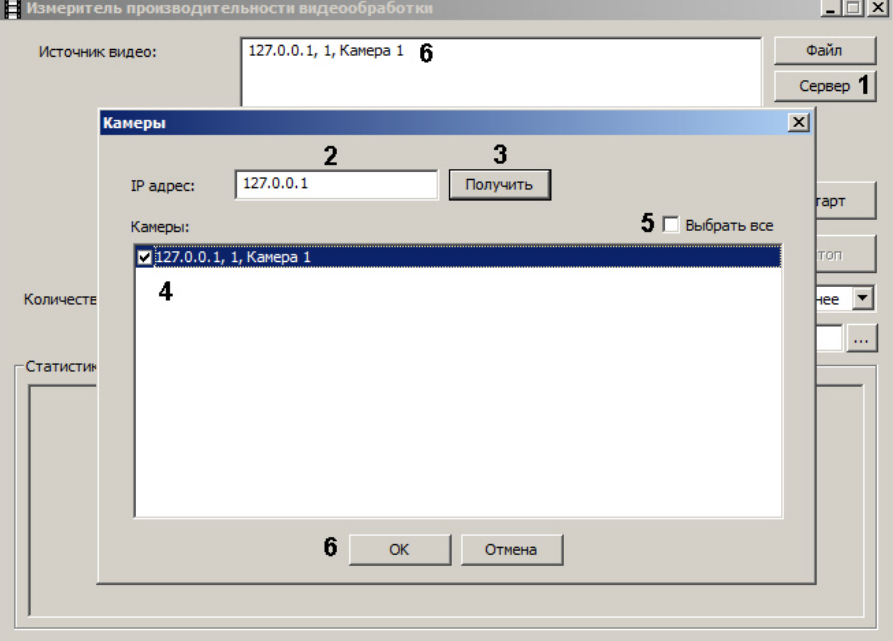

- 2. В поле **IP адрес** ввести IP-адрес видеосервера ПК Интеллект (2).
- 3. Нажать на кнопку **Получить** (3). Если подключение к видеосерверу будет установлено, в поле **Камеры** отобразится список камер на нем.
- 4. Установить флажки напротив камер, архив которых следует использовать для анализа производительности (4). Чтобы выбрать все камеры, установить флажок **Выбрать все** (5).
- 5. Нажать на кнопку **ОК** (6).
- 6. Выбранные камеры будут добавлены в поле **Источник видео** (6).

#### <span id="page-98-0"></span>6.3.2 Задание параметров проверки

Задание параметров проверки производительности осуществляется в следующем порядке:

1. Для проверки, сколько кадров в единицу времени может компрессировать данный компьютер, установить флажок **Проверка компрессии** (1).

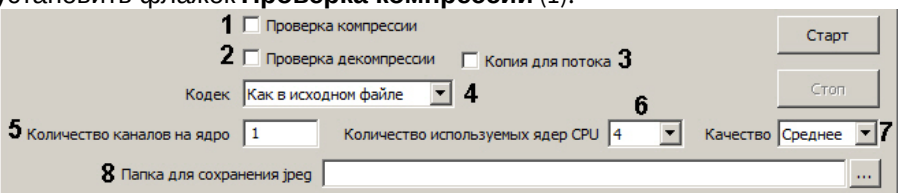

- 2. Для проверки, сколько кадров в единицу времени может декомпрессировать данный компьютер, установить флажок **Проверка декомпрессии** (2).
- 3. Если для каждого потока необходимо создавать отдельную копию файла в оперативной памяти во избежание конфликтов во время проверки, установить флажок **Копия для потока** (3). Данная функция повышает потребление памяти при работе утилиты fps.exe.
- 4. Из раскрывающегося списка **Кодек** выбрать требуемую версию компрессора (4).
- 5. В поле **Количество каналов на ядро** ввести требуемое количество эмулируемых видеокамер  $(5)$ .

**Примечание.**

Данная настройка актуальна только при эмуляции шаблонного набора кадров.

- 6. В поле **Количество используемых ядер CPU** ввести количество ядер процессора, которые требуется использовать при замере производительности (6).
- 7. Из раскрывающегося списка **Качество** выбрать требуемое качество компрессии кадров (обратно пропорционально уровню компрессирования) – (7) .
- 8. При необходимости при помощи кнопки поля **Папка для сохранения jpeg** задать директорию, в которую будут распакованы извлеченные из видеофрагмента кадры видеоизображения (8).

### <span id="page-99-0"></span>6.3.3 Запуск проверки и интерпретация результатов

Для запуска замера производительности видеообработки нажать кнопку **Старт** (1).

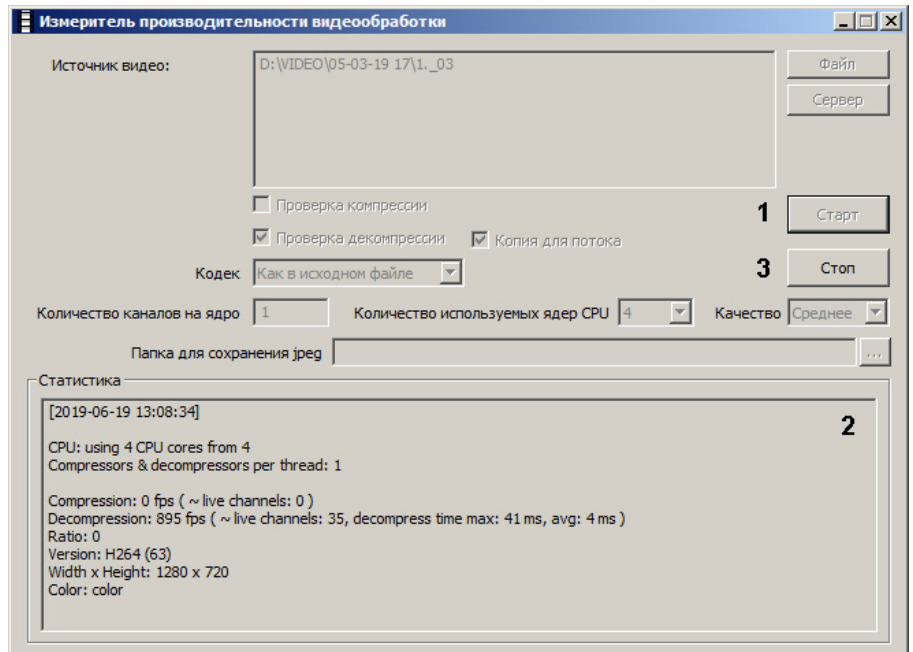

В результате выполнения операции в поле **Статистика** будут отображаться параметры производительности видеообработки (2).

| Параметр производительности             | Описание параметра                                                    |
|-----------------------------------------|-----------------------------------------------------------------------|
| Compression                             | общее количество кадров, которое может быть<br>сжато за секунду       |
| Decompression                           | общее количество кадров, которое может быть<br>распаковано за секунду |
| Ratio                                   | коэффициент сжатия                                                    |
| Version                                 | выбранная версия компрессора                                          |
| Width                                   | ширина кадра изображения                                              |
| Height                                  | высота кадра изображения                                              |
| Color                                   | наличие цвета                                                         |
| CPU                                     | количество задействованных ядер процессора                            |
| Compressors \$ decompressors per thread | число экземпляров компрессора на одно ядро CPU                        |

Если выбрана **Папка для сохранения jpeg**, в папку для сохранения файлов .jpeg будут записаны кадры, используемые для замера производительности. Пример эмулированного кадра представлен на рисунке.

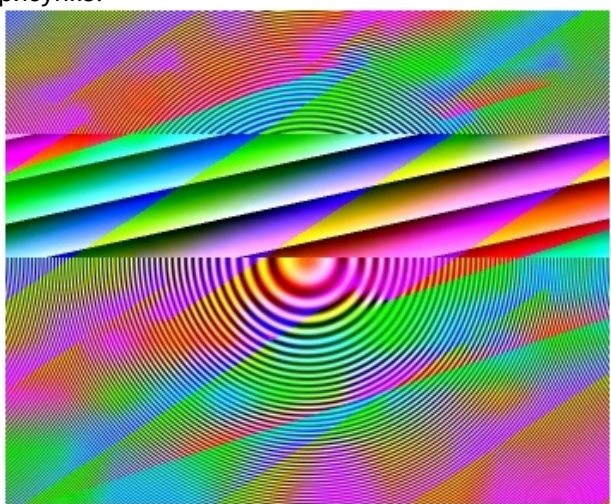

Для остановки замера производительности следует нажать кнопку **Стоп** (3).

## 7 Утилита проверки подлинности экспортированных кадров SignCheck.exe

### 7.1 Назначение утилиты SignCheck.exe

Утилита SignCheck.exe предназначена для проверки подлинности кадра, экспортированного, например, при помощи утилиты Converter.exe, в формате BMP или JPG.

### <span id="page-102-0"></span>7.2 Запуск и завершение работы утилиты SignCheck.exe

Для запуска утилиты SignCheck.exe следует воспользоваться одним из следующих способов:

1. Запустить утилиту из панели задач Windows. Для этого следует нажать **Пуск** -> **Программы** -> **Интеллект** -> **Утилиты** -> **Проверка цифровой подписи**. Утилита SignCheck.exe доступна из меню **Пуск** при следующих типах установки ПК *Интеллект*: **Сервер**, **УРМА**, **УРММ**.

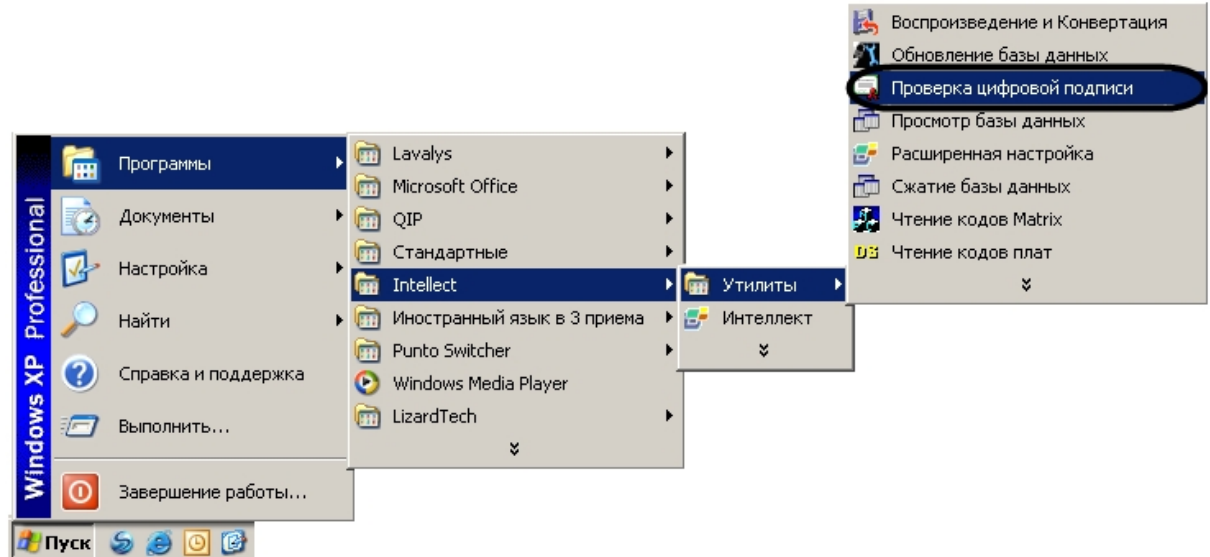

2. Запустить утилиту из папки **Tools** каталога установки ПК *Интеллект*. Пример: С:\Program Files\Интеллект\Tools\SignCheck.exe.

В результате выполнения описанного выше действия на экран будет выведено диалоговое окно утилиты SignCheck.exe.

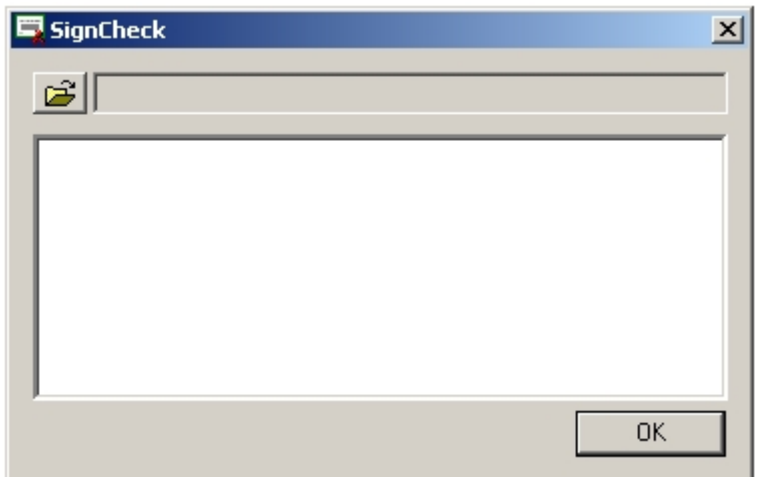

Для завершения работы с утилитой SignCheck.exe следует нажать на кнопку Закрыть -  $\vert x \vert$ .

### 7.3 Работа с утилитой SignCheck.exe

Для того чтобы проверить подлинность кадра необходимо выполнить следующие действия:

- 1. Запустить утилиту SignCheck.exe (см. раздел [Запуск и завершение работы утилиты](#page-102-0) [SignCheck.exe](#page-102-0)[\(see page 104\)](#page-102-0)).
- 2. Выбрать файл экспортированного кадра, подлинность которого подлежит проверке, с помощью

стандартного диалогового окна поиска файлов, вызываемого при нажатии на кнопку В результате выбора в диалоговом окне утилиты SignCheck.exe отобразится информация о выбранном кадре.

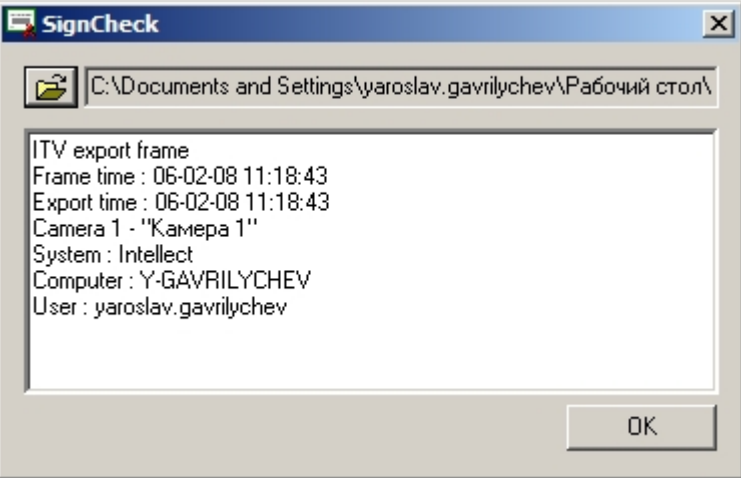

Для каждого кадра приводятся следующие данные:

- a. ITV export frame заголовок цифровой подписи.
- b. Frame time дата и время данного кадра в видеозаписи.
- c. Export time дата и время экспорта кадра данной видеозаписи в файл.
- d. Camera идентификатор видеокамеры, с которой произведена данная видеозапись.
- e. System программное обеспечение, посредством которого была произведена данная видеозапись.
- f. Computer имя компьютера, на котором установлено данное программное обеспечение.

#### g. User – логин пользователя данного компьютера.

В том случае, если кадр не является подлинным или цифровая подпись отсутствует, будет выведено сообщение: **Verification failed**.

## 8 Утилита коррекции дат создания и модификации видеоархива Convert.exe

### 8.1 Назначение утилиты Convert.exe

Утилита Convert.exe предназначена для восстановления измененных дат создания и модификации файлов видеоархива. Даты создания и модификации файлов могут быть изменены (повреждены), в частности, при переносе архива с одного компьютера на другой. По этой причине возможно некорректное воспроизведение файлов видеозаписей архива.

### <span id="page-105-0"></span>8.2 Запуск и завершение работы утилиты Convert.exe

Существуют два режима работы утилиты Convert.exe:

- 1. Режим коррекции даты создания записей. Для запуска утилиты Convert.exe в этом режиме необходимо запустить файл Convert.exe из папки **Tools** каталога установки ПК *Интеллект* (например, С:\Program Files\Интеллект \Tools\Convert.exe).
- 2. Режим коррекции дат создания и модификации записей. Для запуска утилиты Convert.exe в этом режиме необходимо запустить файл Convert.exe из папки **Tools** каталога установки ПК *Интеллект* c параметром -FULLMODE.

Диалоговое окно утилиты Convert.exe представлено на рисунке.

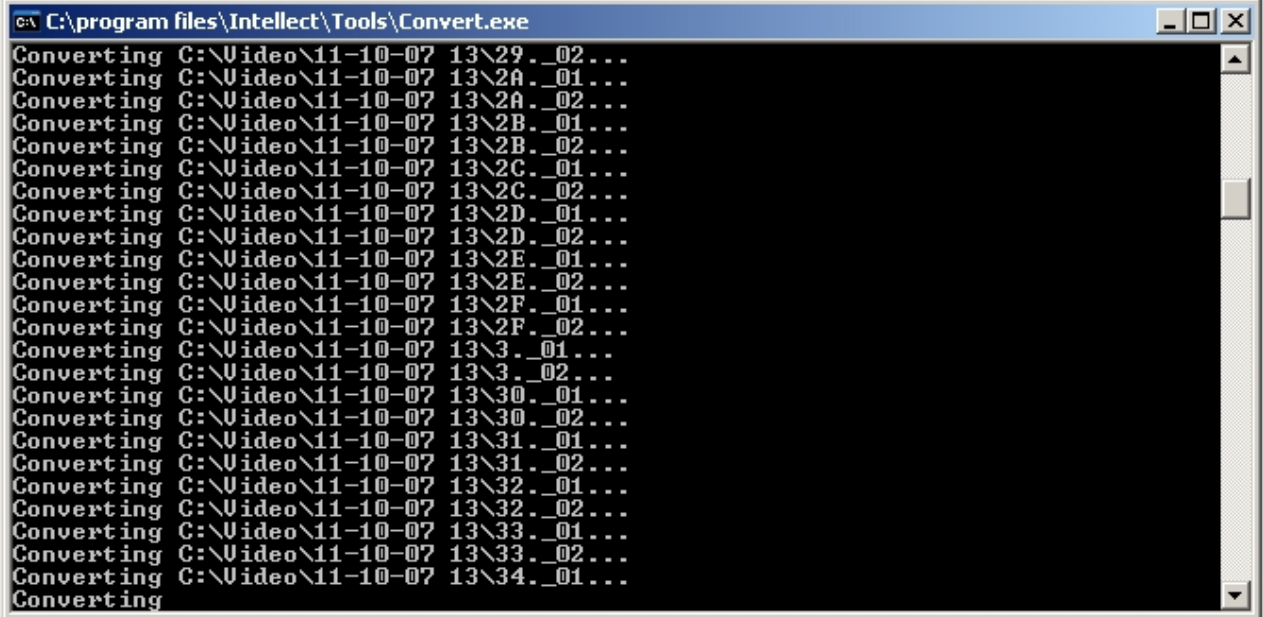

Для завершения работы с утилитой Convert.exe следует нажать на кнопку Закрыть –  $\boxed{\times}$ .

## 8.3 Восстановление измененных дат файлов видеоархива с использованием утилиты Convert.exe

Утилита Convert.exe позволяет восстановить дату создания файла видеоархива. Для этого необходимо запустить утилиту Convert.exe (см. раздел [Запуск и завершение работы утилиты](#page-105-0) [Convert.exe](#page-105-0)[\(see page 107\)](#page-105-0)). Откроется диалоговое окно утилиты, в котором сразу будет запущен процесс поиска папки Video на каждом из имеющихся дисков. Далее произойдет процесс замены даты модификации на дату создания файла. В зависимости от объема видеоархива восстановление дат занимает какое-то время (например, восстановление дат видеоархива объемом в 500 Мбайт занимает 10 секунд). После завершения процесса замены дат файлов видеоархива диалоговое окно утилиты Convert.exe будет закрыто автоматически.

### 8.4 Работа с утилитой Convert.exe из командной строки

Имеется возможность работать с утилитой Convert.exe из командной строки Windows. При этом используются следующие параметры запуска:

- 1. TZ +hh:mm изменение времени создания и модификации видеофайла на hh часов mm минут.
- 2. PATH задает путь к папке с архивом, у файлов которой необходимо восстановить дату создания (модификации).
- 3. FULLMODE запуск утилиты для коррекции даты создания и модификации файлов.
- 4. FORMAT аналогично FULLMODE, дополнительно производится конвертация файлов архива в формат, оптимизированный для работы с архивом, записанным в высоком разрешении. Время выполнения операции FORMAT сравнимо с временем полного копирования архива на тот же диск, так как требуется чтение всех кадров и создание резервных копий файлов на время их модификации. После обновления формата архива или записи нового время выполнения последующих конвертаций в режиме FULLMODE становится таким же, как и при обычной конвертации.

Примеры команд для работы с утилитой Converter.exe из командной строки:

- 1. Convert.exe PATH "H:\Video\03-09-12 15" FULLMODE При запуске данной команды утилита Convert.exe восстановит дату создания и модификации файлов внутри папки H:\Video\03-09-12 15.
- 2. Convert.exe TZ +01:00 При запуске данной команды время создания и время модификации файлов изменятся на час вперёд. Например, папка с именем **17-09-12 13** будет переименована в **17-09-12 14**.

#### **Примечание.**

В данных примерах подразумевается, что работа в командной строке производится из папки <Директория установки *Интеллект*>\Tools

## 9 Утилита редактирования шаблонов баз данных и файла внешних настроек ddi.exe

Утилита ddi.exe предназначена для редактирования файлов внешних настроек системы (\*.ddi) и редактирования шаблонов основной базы данных intellect.dbi и intellect.ext.dbi.

Утилита ddi.exe запускается из меню **Пуск** -> **Программы** -> **Интеллект** -> **Утилиты** -> **Настройка конфигурации**.

Утилита ddi.exe доступна из меню **Пуск** при следующих типах установки ПК *Интеллект*: **Сервер**, **УРМА**, **УРММ**.

Данная утилита также запускается из папки **Tools** директории установки ПК *Интеллект*.

После внесения изменений в файлы \*.ddi и/или \*.dbi необходимо обновить основную базу данных. Для этого нужно воспользоваться утилитой idb.exe (см. раздел [Утилита конвертирования](#page-118-0)[,](#page-118-0) [выбора шаблона](#page-118-0) [и создания резервных копий баз данных](#page-118-0) [idb.exe](#page-118-0)[\(see page 120\)](#page-118-0)).

#### **Примечание.**

Если с помощью утилиты ddi.exe были внесены изменения в .ddi или .dbi файлы, установленные вместе с ПК *Интеллект*, то эти файлы будут удалены при удалении с сохранением конфигурации. Файлы .ddi и .dbi, добавленные вручную, будут сохранены.

## 9.1 Редактирование шаблонов основной базы данных intellect.dbi и intellect.ext.dbi с помощью утилиты ddi.exe

Для редактирования шаблона необходимо открыть файл шаблона основной базы данных посредством меню **Файл** -> **Открыть**. Данные файлы хранятся в корне директории установки ПК *Интеллект*.

#### **Примечание.**

Для того чтобы открыть недавно используемый файл, следует выбрать пункт **Последние Ф Примечание.**<br>Для того чтобы открыть недавно используемый файл, следует выбрать пункт **Последние**<br>файлы в меню Файл или раскрыть контекстное меню на вкладке Имена.

#### **Примечание.**

Пункт **Вставить из файла** в меню **Файл** позволяет открывать несколько файлов, добавляя в **Ф Примечание.**<br>Пункт **Вставить из файла** в меню **Файл** позволяет открывать несколько файл<br>открытый dbi-файл таблицы, описанные в других dbi-файлах.

Файл intellect.dbi содержит основной перечень таблиц и полей базы данных. Пользовательские таблицы и поля необходимо задавать в отдельном файле – intellect.ext.dbi. Файл для пользовательских шаблонов базы данных выделен для того, чтобы при обновлении ПК *Интеллект* не возникало необходимости повторно включать в файл intellect.dbi пользовательские поля и таблицы. При запуске ПК *Интеллект* данные файлы объединяются.

Просмотр шаблона базы данных выполняется на вкладке DBI, расположенной в левом верхнем углу окна утилиты. В левой части окна отображается список таблиц основной базы данных ПК *Интеллект*. В правой части располагается список полей таблицы и их параметров.
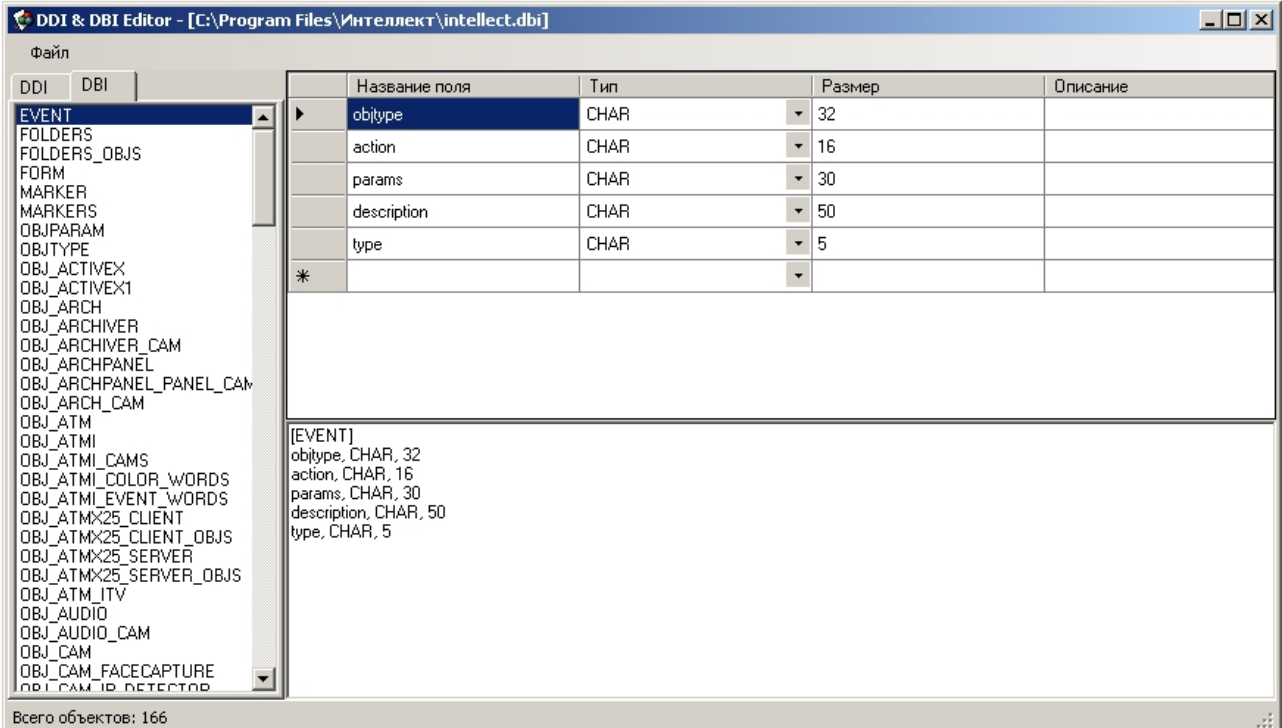

Удаление, добавление и редактирование полей объекта производится посредством таблицы в левой части окна утилиты.

Параметры полей таблиц базы данных:

- 1. Название поля наименование поля в базе данных.
- 2. Тип тип данных, сохраняемых в поле. Допустимые типы:
	- a. BIT для создания флажка (чекбокса) поля, принимающего логические значения **Да** и **Нет**.
	- b. CHAR для полей, заполняемых небольшим количеством символов.
	- c. DATETIME для полей, в которые вводятся дата и времени. Используемая маска для даты – дд-мм-гггг, для времени – чч:мм:сс.
	- d. DOUBLE, INTEGER, SMALLINT для числовых полей соответствующих типов.
	- e. TEXT для полей, в которые вводятся текстовые строки.
- 3. Размер максимальное число элементов указанного для данного поля типа, которые могут быть в нем размещены.
- 4. Описание название поля, отображаемое в элементах интерфейса.

После внесения изменений необходимо обновить базу данных.

# 9.2 Редактирование файла внешних настроек intellect.ddi с помощью утилиты ddi.exe

Для редактирования файла внешних настроек необходимо открыть файл внешних настроек intellect.ddi посредством меню **Файл** -> **Открыть**. Данный файл хранится в корне директории установки ПК *Интеллект*.

#### **Примечание.**

Для того чтобы открыть недавно используемый файл, следует выбрать пункт **Последние ф Примечание.**<br>Для того чтобы открыть недавно используемый файл, следует выбрать пункт **Последние**<br>файлы в меню Файл или раскрыть контекстное меню на вкладке Имена.

### **Примечание.**

Пункт **Вставить из файла** в меню **Файл** позволяет открывать несколько файлов, добавляя в о Примечание.<br>Пункт Вставить из файла в меню Файл позволяет открывать несколько файлов,<br>открытый ddi-файл объекты, описанные в других ddi-файлах.

Файл внешних настроек содержит информацию об объектах и событиях, загружаемых в конфигурацию системы, графических значках различных состояний объектов на карте, правилах перехода объектов из одного состояния в другое.

Редактирование файла внешних настроек может быть использовано для локализации программного обеспечения или для расширения/ограничения его возможностей (например, для удаления из системы неиспользуемых объектов).

### **Примечание.**

Изменение файла внешних настроек может привести к неработоспособности системы.  $\rm \odot$  Примечание.<br>Изменение файла внешних настроек может привести к неработоспособности системы.<br>Необходимо сделать резервную копию редактируемого файла перед началом работы.

Непосредственно после внесения изменений необходимо обновить базу данных.

### 9.2.1 Основные принципы работы с утилитой

Для начала работы с утилитой необходимо перейти к закладке **DDI**, расположенной в левом верхнем углу диалогового окна утилиты.

В левой части окна отображается список объектов системы, загружаемых в конфигурацию. В правой части располагается Панель свойств выбранного объекта. Данная панель представлена в виде нескольких закладок: **Имена**, **События**, **Реакции**, **Значки**, **Состояния**, **Правила перехода**.

Удаление, добавление и копирование в буфер обмена всех свойств объекта на выбранной закладке производится посредством контекстного меню, вызываемого щелчком правой клавиши мыши по таблице свойств выбранного объекта или списку объектов системы. Возможно копирование и вставка объектов клавишами **Ctrl+C** и**Ctrl+V** и удаление клавишей **Delete**.

Редактирование свойств объекта выполняется с помощью таблиц в правой части окна утилиты ddi.exe.

Также можно использовать сочетания клавиш **Ctrl+C** и**Ctrl+V** для копирования и вставки строк таблиц из одного объекта в другой. Для копирования следует выделить всю строку или только ячейку в ней, либо несколько строк/ячеек. Удалять строки можно клавишей **Delete** на клавиатуре.

### 9.2.2 Закладка Имена

На закладке **Имена** содержится таблица с тремя полями:

- 1. **Объект** идентификатор объекта в системе.
- 2. **Имя** название выбранного объекта системы, под которым он будет фигурировать в ней.
- 3. **Имя группы** название группы, в которую объект будет зачислен при его создании в системе. Если это поле оставить пустым, то группа создаваться не будет. К группе можно относить

объекты разных типов при условии, что они имеют общий родительский объект (например, можно отнести к одной группе объекты **Луч** и **Реле** и т.п.)

По умолчанию в таблице отображаются все объекты, описание которых содержит ddi-файл. Для того чтобы найти объект, следует ввести в поле Поиск по имени название или идентификатор объекта. В результате выполнения операции в таблице будут отображены все объекты, чьи имена совпадают полностью или частично с набранным словом.

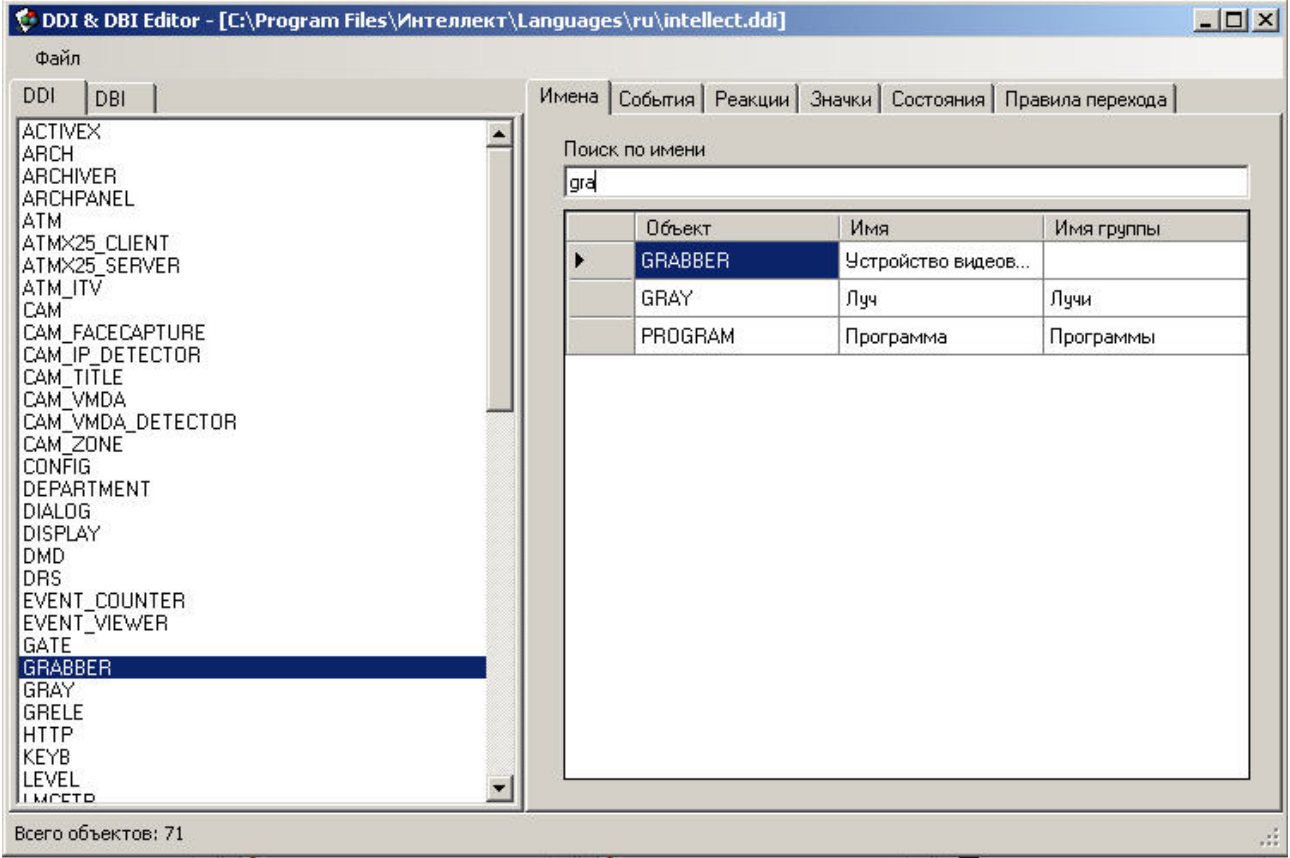

### 9.2.3 Закладка События

Данная закладка содержит перечень событий системы, которые может генерировать выделенный объект. Каждое событие характеризуется набором параметров, каждый из которых можно изменить:

- 1. **Название**. Идентификатор события.
- 2. **Описание**. Краткое описание события.
- 3. **Обработка сообщений**. Выбор окна для отображения сообщения о возникновении события: тревожное или информационное.
- 4. **Звуковая поддержка**. Прикрепление wav-файлов для звукового сопровождения события.
- 5. **Не слать в сеть**. Событие может иметь локальный радиус действия. Если флажок установлен, то другие компьютеры в сети не будут оповещены об этом событии.
- 6. **Не протоколировать**. По умолчанию все события отображаются в Протоколе событий. Установить флажок, чтобы выбранное событие не протоколировалось.
- 7. **Журнал Windows**. Установить флажок, чтобы протоколируемое событие (см. шаг 6) записывалось в журнал событий Windows. Запись в журнал Windows невозможна, если событие

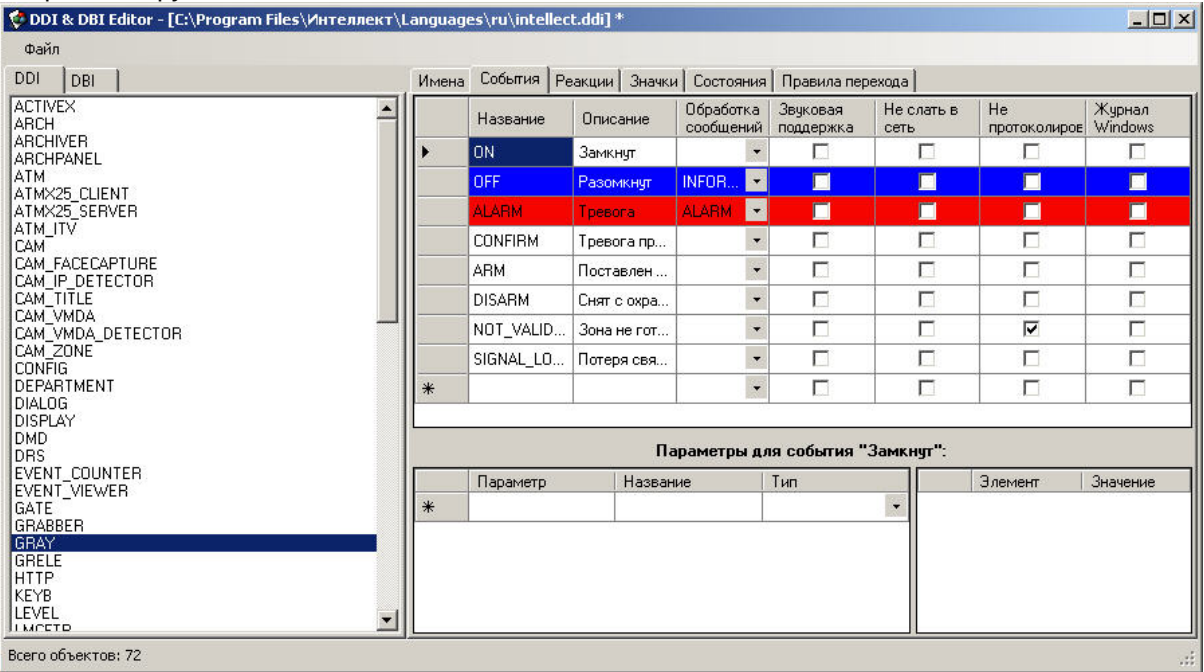

### не протоколируется.

### **Примечание.**

Можно создавать лишь те события, которые доступны для выбранного объекта (создаются на этапе программирования системы). Изначально они все присутствуют в файле intellect.ddi.

### 9.2.4 Закладка Реакции

В данной закладке содержится перечень всех возможных реакций объекта. Каждая реакция имеет следующие свойства:

- 1. **Реакция**. Идентификатор реакции.
- 2. **Описание**. Краткое описание реакции.

3. **Постановка раздела на охрану**. Дополнительное свойство реакции – постановка раздела на охрану.

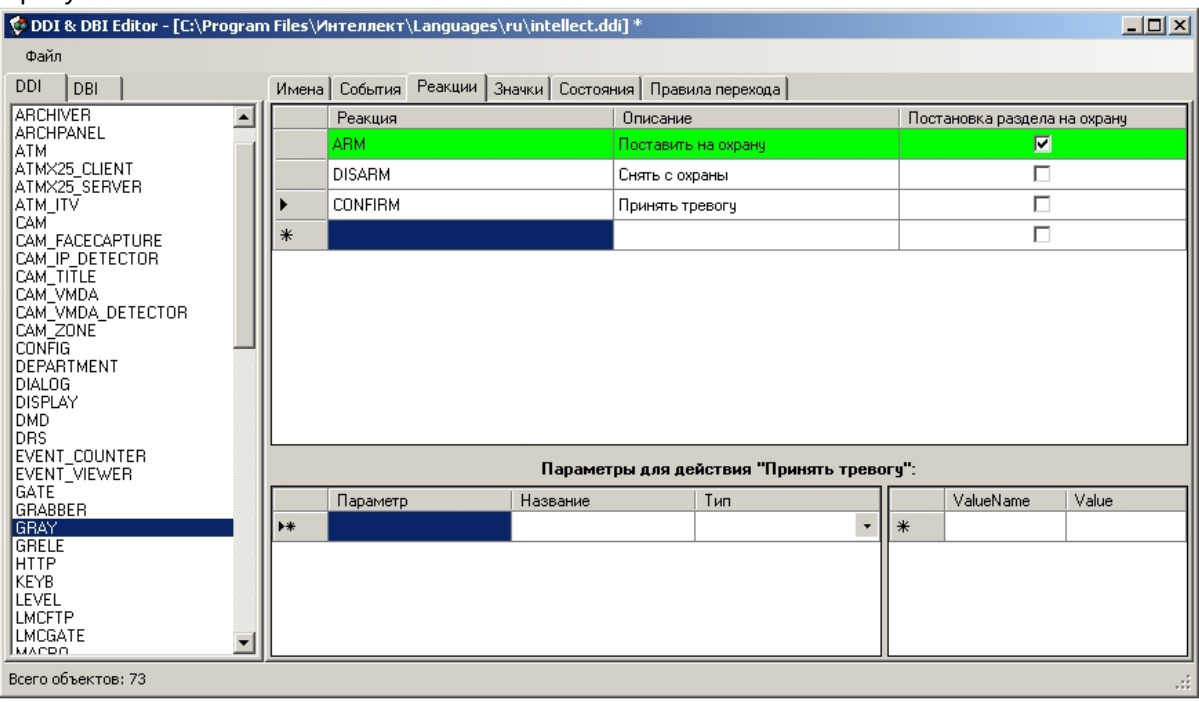

### **Примечание.**

Можно создавать лишь те реакции, которые доступны для выбранного объекта (создаются на этапе программирования системы). Изначально они все присутствуют в файле intellect.ddi.

### 9.2.5 Закладка Значки

Данная закладка предназначена для описания значков (пиктограмм), которые будут отображаться на карте для выбранного объекта. В столбце **Имя файла** указана часть имени, используемая для идентификации файла в формате .bmp, .jpg или .png. Файлы рисунков должны находиться в папке **Bmp** директории установки ПК *Интеллект* (например, C:\Program Files\Интеллект\Bmp).

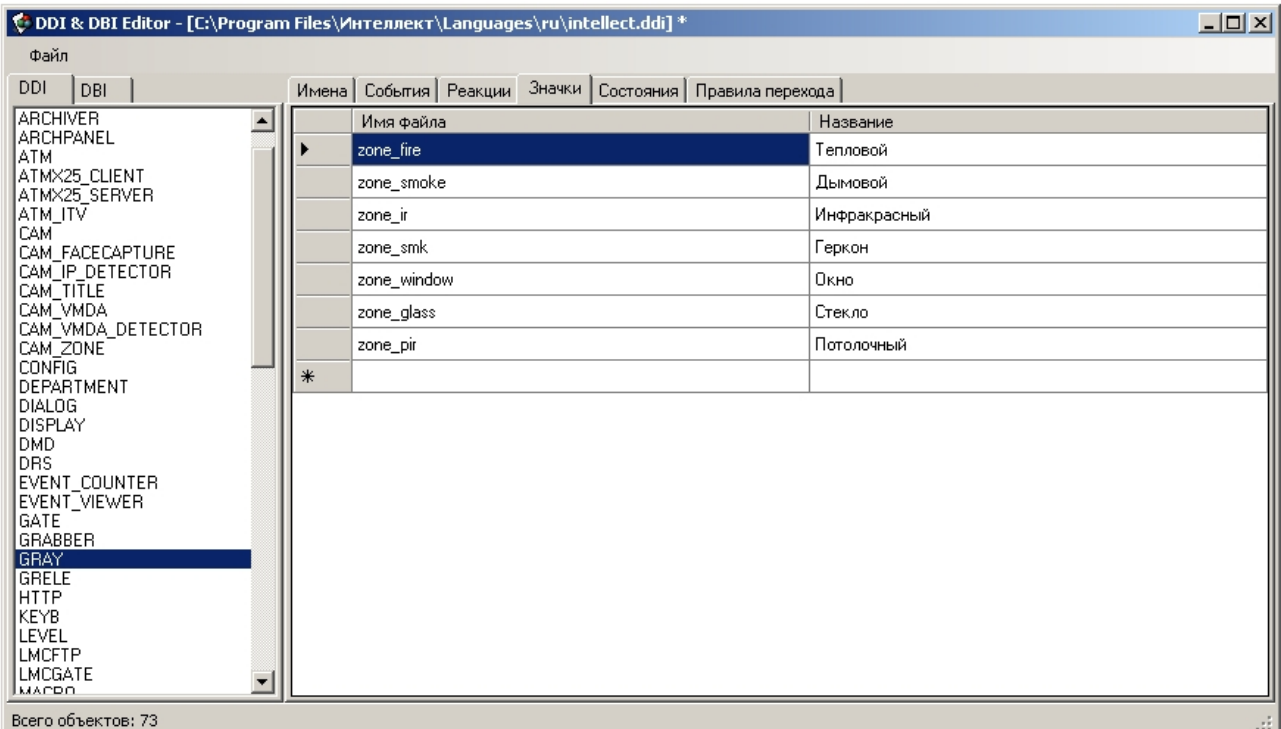

Если необходимо использовать значки по умолчанию для одинаковых состояний объектов одного типа, на данной вкладке необходимо указать значок def (**По умолчанию**). Подробнее см. [Закладка](#page-113-0) [Состояния](#page-113-0)[\(see page 115\)](#page-113-0).

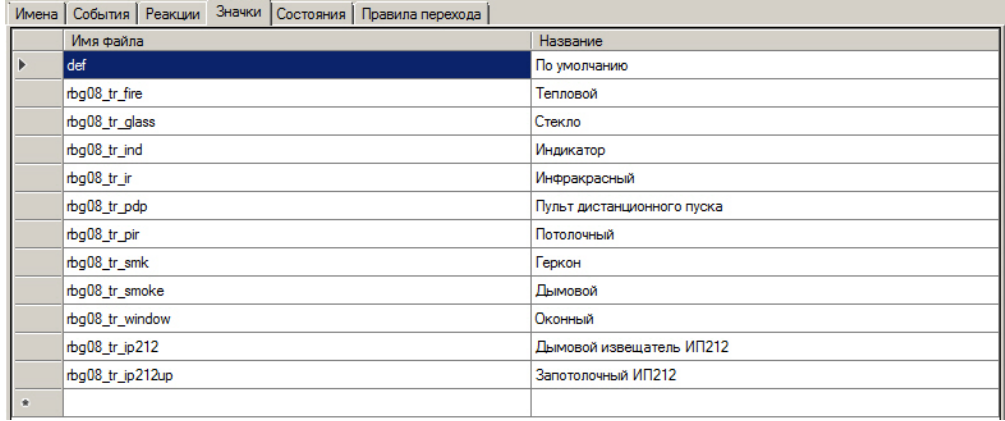

### <span id="page-113-0"></span>9.2.6 Закладка Состояния

Данная закладка содержит перечень всех возможных состояний выделенного объекта. Свойства состояний:

- 1. **Название**. Идентификатор состояния.
- 2. **Изображение**. Часть имени файла в формате .bmp, отображающего данное состояние объекта на карте. Например, если на закладке **Значки** было указано zone\_fire – идентификатор файла, а изображение выбранного состояния ARMED – arm, то программное обеспечение будет искать в папке **Bmp** файл zone\_fire\_arm.bmp.

Также имеется возможность задавать значок для состояний, используемый по умолчанию. Для этого на вкладке **Значки** необходимо задать значок def (**По умолчанию**). Например, если для состояния ARMED отсутствует значок zone\_fire\_arm.bmp, то будет осуществляться поиск значка def\_arm.bmp. Это позволяет избежать дублирования значков, если одно состояние для разных типов значка объекта должно отображаться одинаково.

#### **Примечание.**

В случае, если на вкладке **Значки** идентификатор файла не задан, то имя файла будет составлено из идентификатора объекта и части имени файла, указанной в столбце **(i) Примечание.**<br>В случае, если на вкладке **Значки** идентификатор файла не задан, то имя файла<br>составлено из идентификатора объекта и части имени файла, указанной в столбі<br>**Изображение**.

### **Примечание.**

В случае, если объект отображается на карте в виде многоугольника, круга или линии, имеется возможность задать цвет данных фигур для каждого из состояний. Для этого необходимо в столбце **Изображение** после названия значка через символ **&** указать цвет в формате R:G:B:A, либо ввести только цвет в указанном формате вместо названия значка. Примеры содержимого поля в столбце **Изображение**:**255:0:0** – задается красный цвет для состояния. **alarm Machistane.**<br>• В случае, если объект отображается на карте в виде многоугольника, круга или *г*<br>имеется возможность задать цвет данных фигур для каждого из состояний. Для<br>необходимо в столбце **Изображение** после на

- 3. **Описание**. Краткое описание данного состояния.
- 4. **Мерцание**. Опция отображения состояния объекта мерцание.

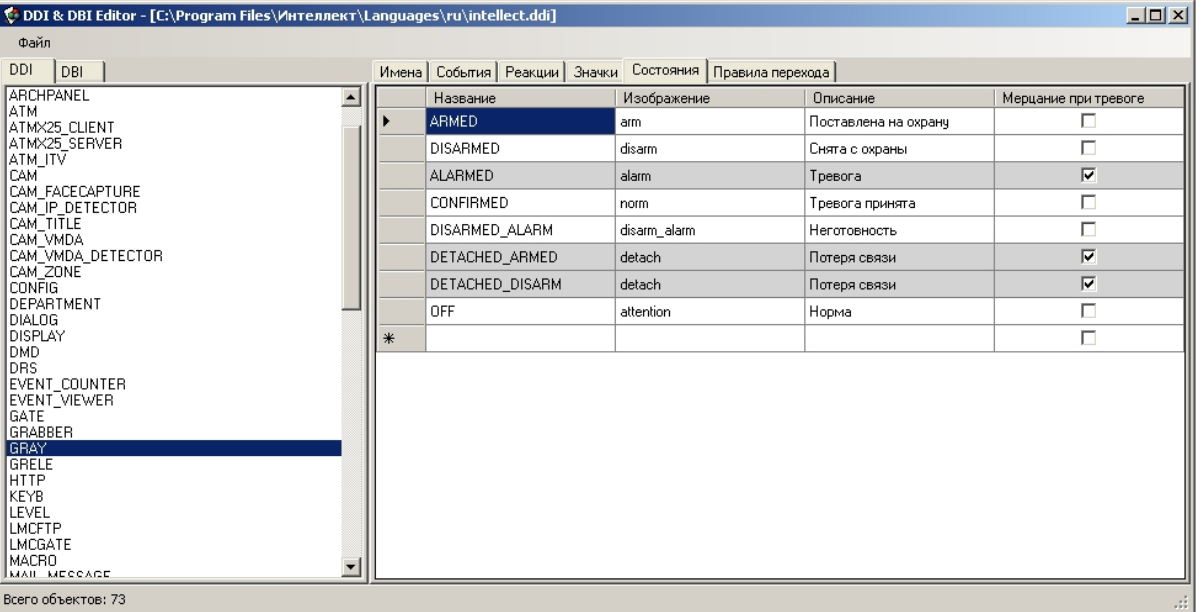

### 9.2.7 Закладка Правила перехода

Правила перехода связывают события в системе, генерируемые объектами и состояния, в которых эти объекты находятся. Каждое правило характеризуется начальным состоянием объекта, событием, произошедшим в системе, и конечным состоянием, то есть, тем, в которое перейдет объект под воздействием этого события.

В таблице на закладке **Правила перехода** описаны правила перехода между состояниями выбранного объекта. Свойства каждого правила:

- 1. **Событие**. Идентификатор инициализирующего переход события.
- 2. **Переход из состояния**. Идентификатор начального состояния, в котором находился объект во время того, как инициализирующее событие произошло (если это поле оставить пустым, то переход будет осуществляться из любого состояния).

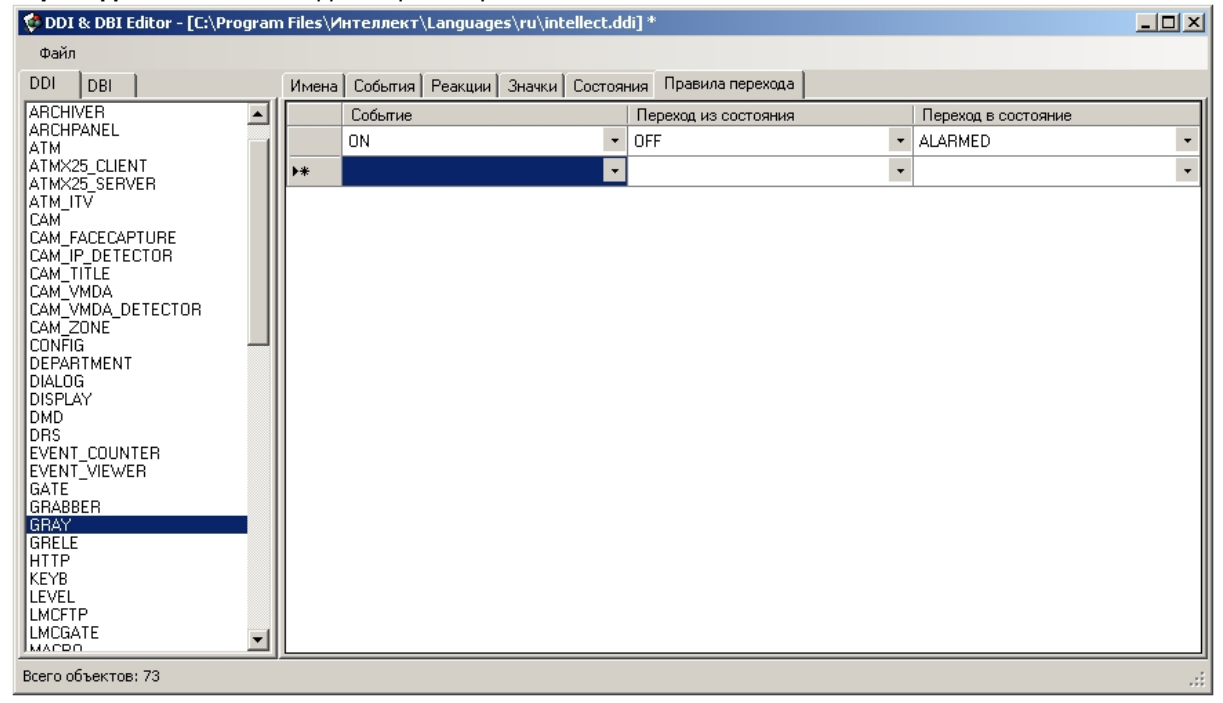

3. **Переход в состояние**. Идентификатор конечного состояния объекта.

### 9.2.8 Пример редактирования файла intellect.ddi для снижения нагрузки на базу данных

При изменении файла ddi можно добавить, изменить, или удалить события, реакции и т.п. Для снижения нагрузки на базу данных можно изменить файл внешних настроек intellect.ddi следующим образом:

1. Открыть файл intellect.ddi в утилите ddi.exe

#### 2. Выбрать объект САМ.

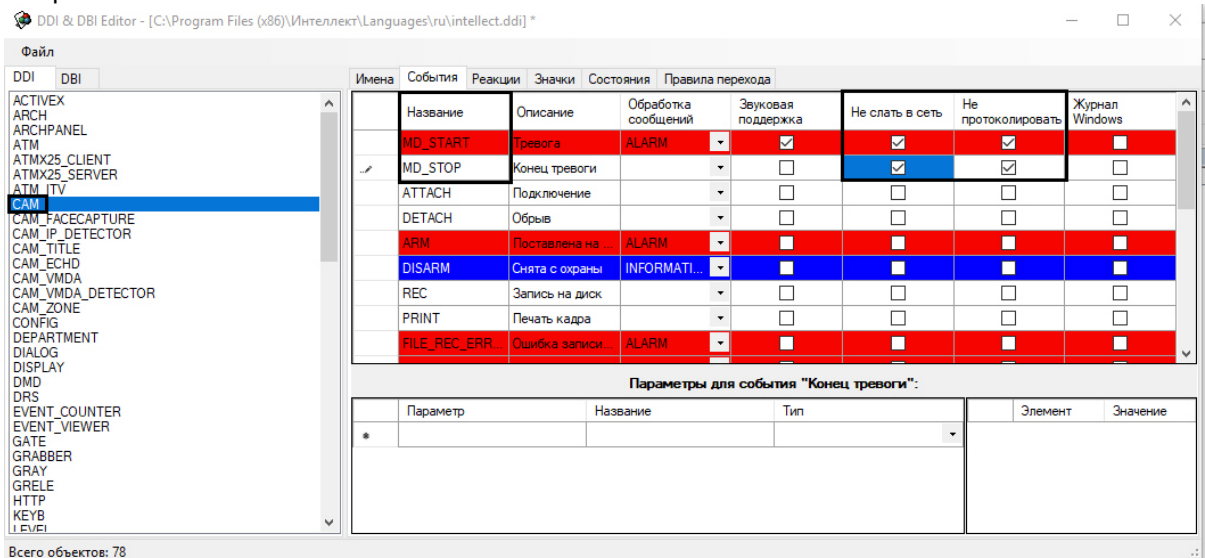

- 3. Перейти на вкладку События.
- 4. Установить флажки Не протоколировать и Не слать в сеть у событий MD\_START (Тревога) и **MD\_STOP** (Конец тревоги).
- 5. Сохранить файл.
- 6. Обновить базу данных с помощью утилиты idb.exe (кнопка Обновить структуру, см. Описание интерфейса утилиты idb.exe(see page 121)).

После выполнения этих действий данные события от основного детектора движения не будут протоколировать в базе данных и не будут рассылаться в сеть другим ядрам. Это снизит нагрузку на базу данных.

#### А Внимание!

При обновлении ПК Интеллект поверх старой версии модифицированный файл intellect.ddi будет заменен файлом по умолчанию.

Чтобы избежать замены файла intellect.ddi, необходимо на шаге 5 сохранить файл с другим именем, например, "intellect 1.ddi". Таким образом, в каталоге Languages будет храниться 2 файла внешних настроек: исходный и модифицированный. Утилита idb.exe при обновлении будет загружать их в алфавитном порядке. В результате такой сортировки файл intellect 1.ddi будет загружен последним, и именно его параметры будут приняты при обновлении базы данных.

Если при этом список событий в файле intellect 1.ddi будет отличаться от списка в исходном файле intellect.ddi, например, некоторые события будут отсутствовать или будут добавлены, то при обновлении БД с помощью утилиты idb.exe список событий будет объединен.

При установке новой версии ПК Интеллект поверх старой, файл intellect 1.ddi не будет затронут программой установки, и изменения не будут потеряны.

#### А Внимание!

При удалении ПК Интеллект без сохранения конфигурации удаляется весь каталог ПК Интеллект, в том числе и модифицированные файлы. В таком случае требуется вручную сохранить модифицированные файлы в резервный каталог, например, C:\Temp, а после повторной установки скопировать их в каталог <Директория установки ПК Интеллект>\Languages\ru.

# 10 Утилита создания диалоговых окон пользователя Arpedit.exe

Утилита Arpedit.exe предназначена для создания диалоговых окон и позволяет максимально адаптировать ПК *Интеллект* для решения частных задач контроля и безопасности на производственном объекте.

Утилита Arpedit.exe расположена в папке Arpedit (<Директория установки>\Интеллект\Tools\ Arpedit). Подробное описание утилиты приведено в документе [Руководство по работе с утилитой](#page-176-0) [ArpEdit](#page-176-0)[\(see page](#page-176-0) [178\)](#page-176-0), входящем в комплект поставки ПК *Интеллект* и также расположенном в папке Arpedit.

# 11 Утилита конвертирования, выбора шаблона и создания резервных копий баз данных idb.exe

### 11.1 Назначение утилиты idb.exe

Утилита idb.exe предназначена для администрирования баз данных ПК *Интеллект* и обеспечивает выполнение следующих функций:

- 1. [Конвертирование базы данных формата](https://doc.axxonsoft.com/confluence/pages/viewpage.action?pageId=136938580) [MS Access](https://doc.axxonsoft.com/confluence/pages/viewpage.action?pageId=136938580) [в формат](https://doc.axxonsoft.com/confluence/pages/viewpage.action?pageId=136938580) [MS SQL](https://doc.axxonsoft.com/confluence/pages/viewpage.action?pageId=136938580) [сервер](https://doc.axxonsoft.com/confluence/pages/viewpage.action?pageId=136938580) $^{18}$  $^{18}$  $^{18}$ . .
- 2. [Подключение базы данных ПК](https://doc.axxonsoft.com/confluence/pages/viewpage.action?pageId=136938581) *[Интеллект](https://doc.axxonsoft.com/confluence/pages/viewpage.action?pageId=136938581)*[19](https://doc.axxonsoft.com/confluence/pages/viewpage.action?pageId=136938581) .
- 3. [Настройка синхронизации баз данных](https://doc.axxonsoft.com/confluence/pages/viewpage.action?pageId=136938584)<sup>[20](https://doc.axxonsoft.com/confluence/pages/viewpage.action?pageId=136938584)</sup>. .
- 4. [Создание резервной копии базы данных](#page-138-0)[\(see page 140\)](#page-138-0).
- 5. [Восстановления базы данных из резервной копии](#page-141-0)[\(see page 143\)](#page-141-0).
- 6. Изменения используемого шаблона базы данных (см. [Описание интерфейса утилиты](#page-119-0) [idb.exe](#page-119-0)[\(see](#page-119-0) [page 121\)](#page-119-0)).
- 7. [Выделения протокола событий в отдельную базу данных](#page-131-0)[\(see page 133\)](#page-131-0).

# <span id="page-118-0"></span>11.2 Запуск и завершение работы утилиты idb.exe

Перед запуском утилиты idb.exe необходимо завершить работу ПК *Интеллект*.

Утилиты idb.exe запускается из каталога установки ПК *Интеллект*. Пример: С:\Program Files\Интеллект\idb.exe.

В результате выполнения описанного выше действия на экран будет выведено диалоговое окно утилиты idb.exe.

<sup>18</sup> https://doc.axxonsoft.com/confluence/pages/viewpage.action?pageId=136938580 19 https://doc.axxonsoft.com/confluence/pages/viewpage.action?pageId=136938581

<sup>20</sup> https://doc.axxonsoft.com/confluence/pages/viewpage.action?pageId=136938584

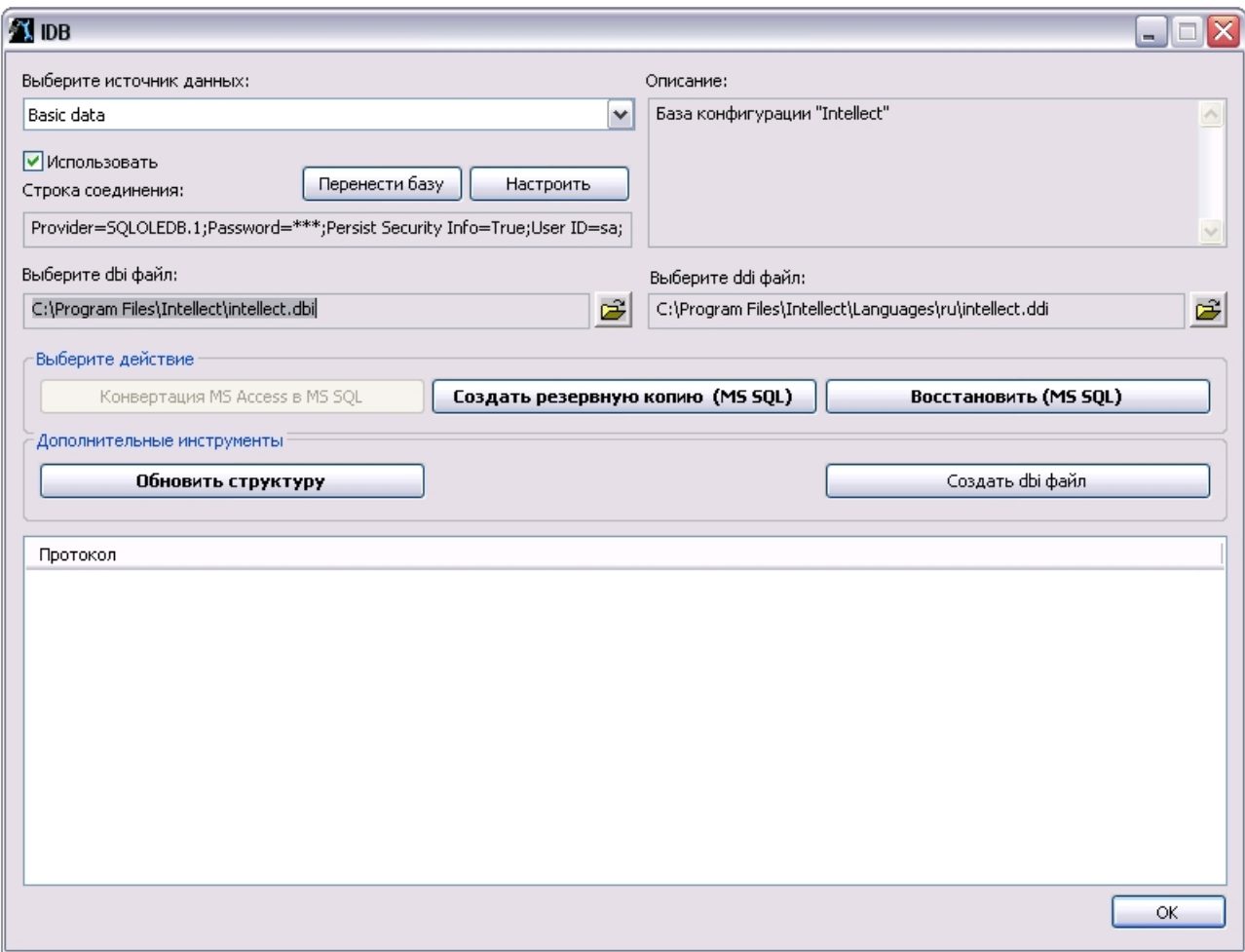

Для принятия изменений и завершения работы с утилитой idb.exe следует нажать кнопку **ОК**. Для завершения работы с утилитой idb.exe без принятия изменений следует нажать кнопку Закрыть -  $\boxtimes$ .

# <span id="page-119-0"></span>11.3 Описание интерфейса утилиты idb.exe

На рисунке представлено диалоговое окно утилиты idb.exe.

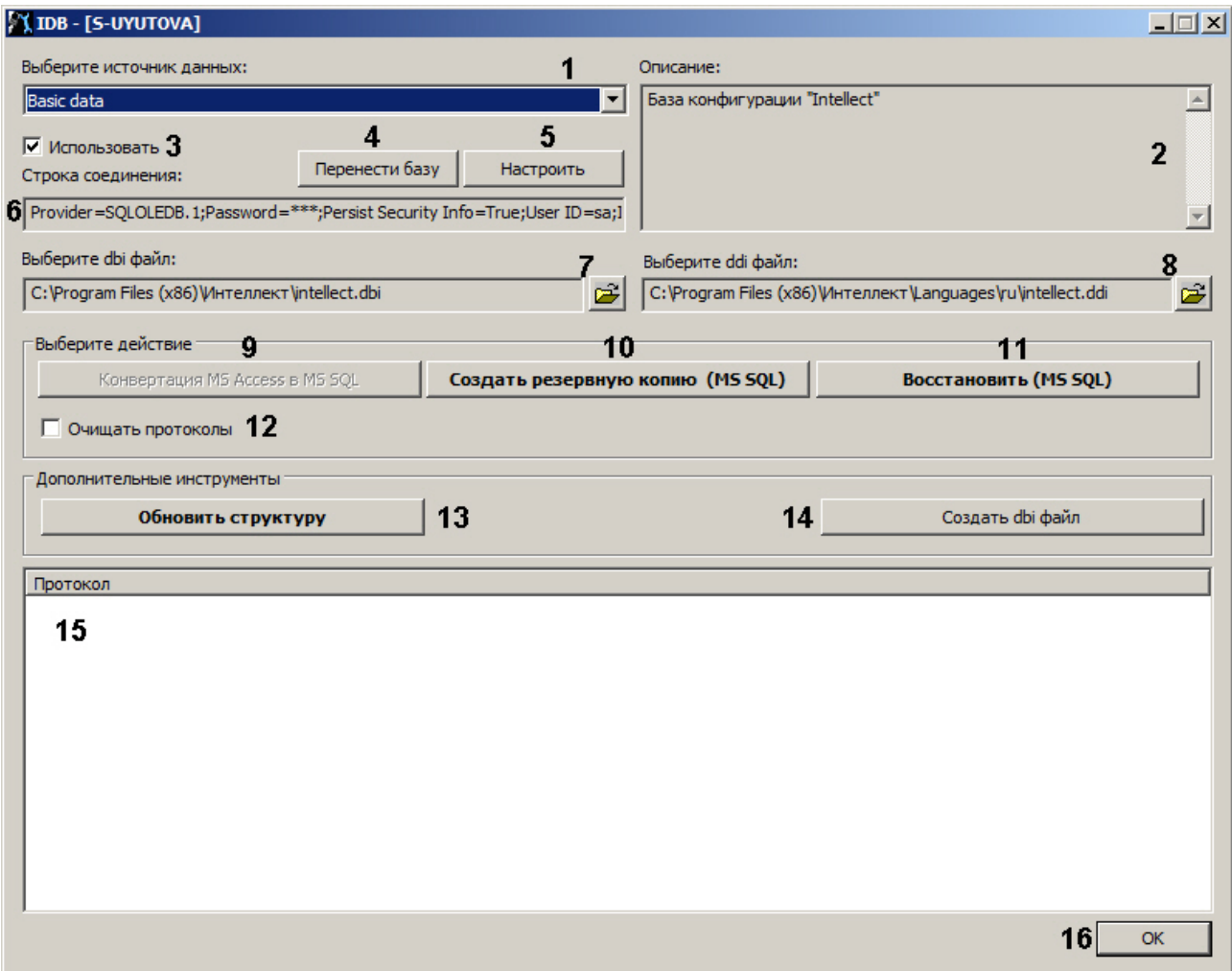

В таблице приведено описание элементов интерфейса диалогового окна утилиты idb.exe.

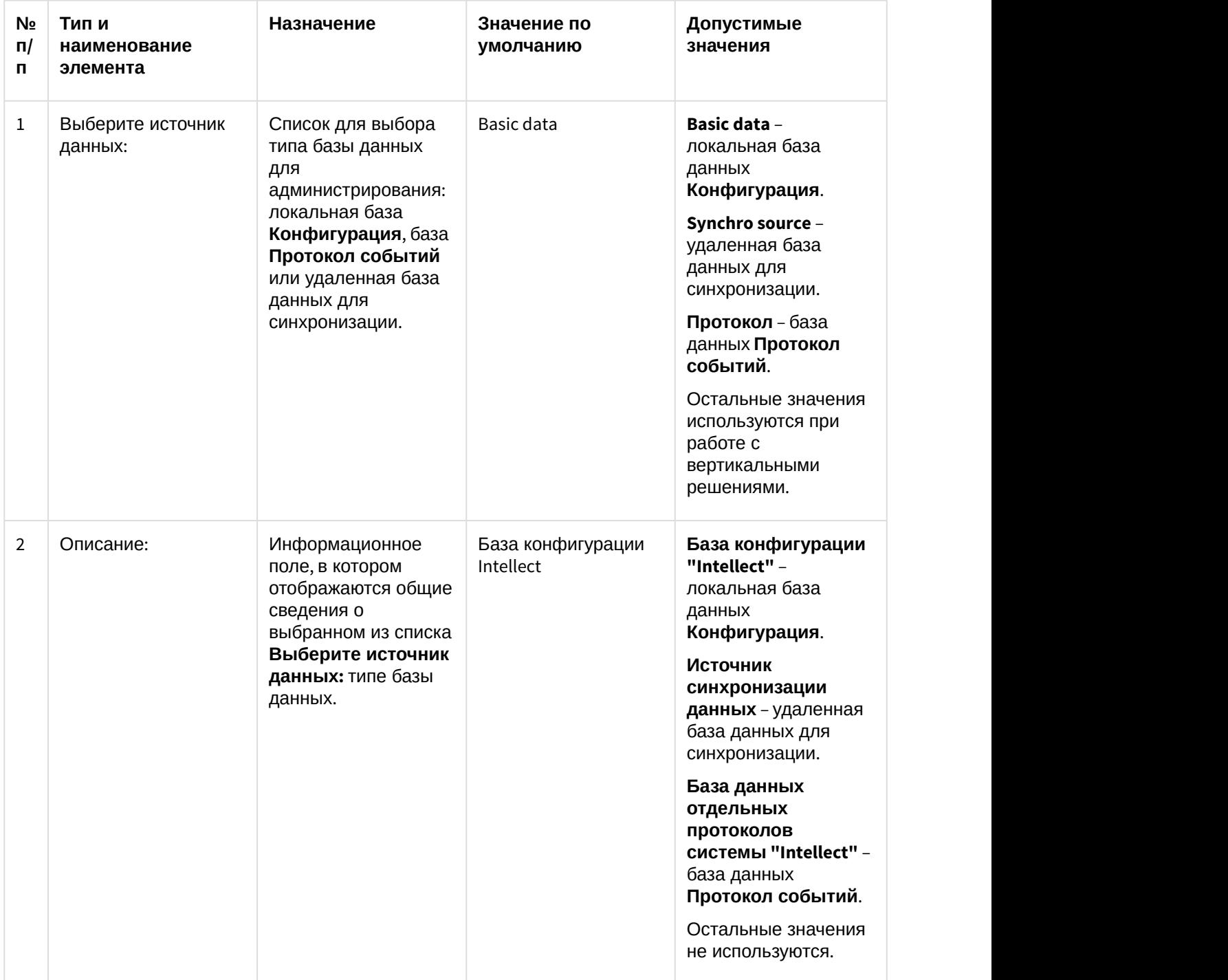

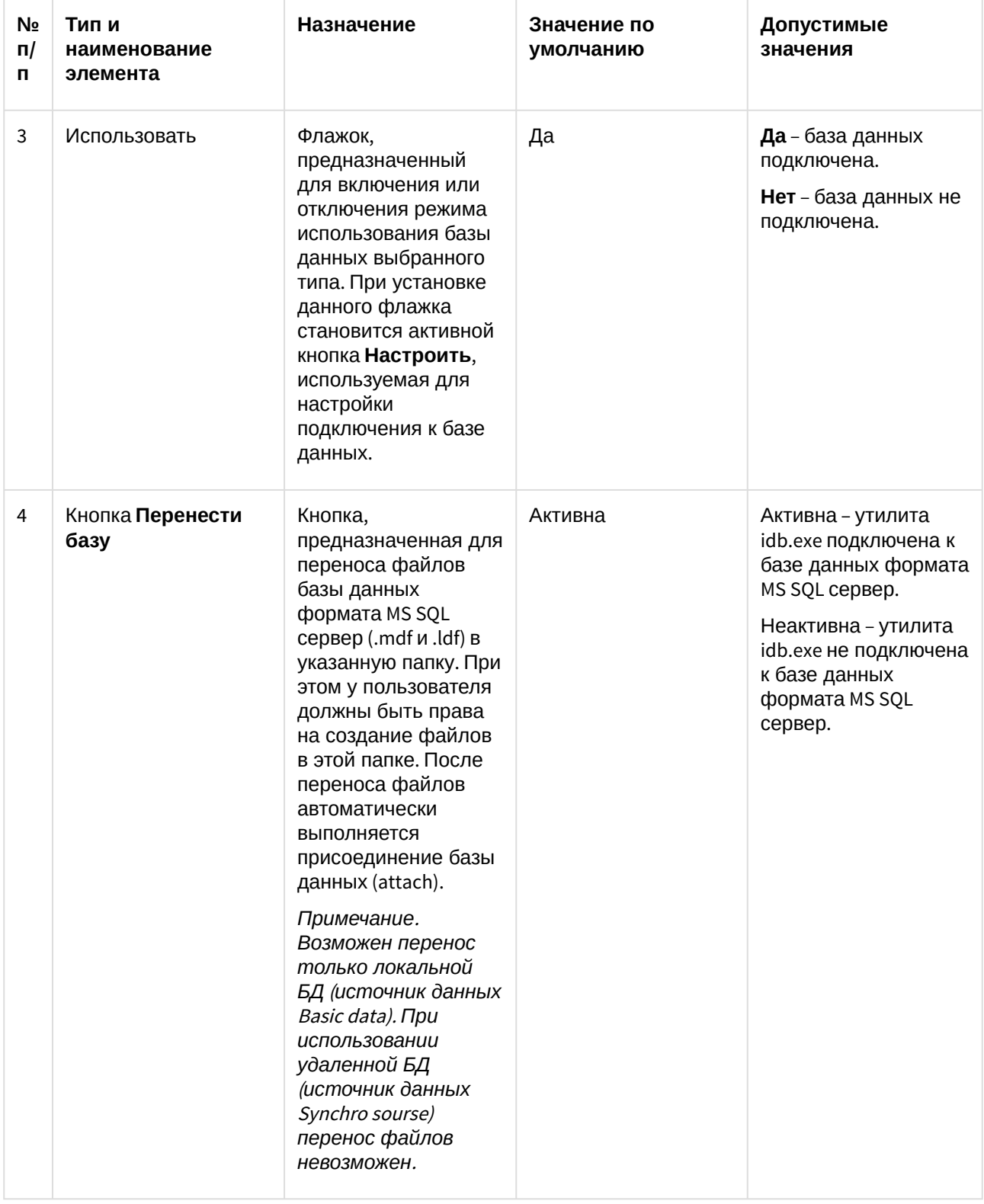

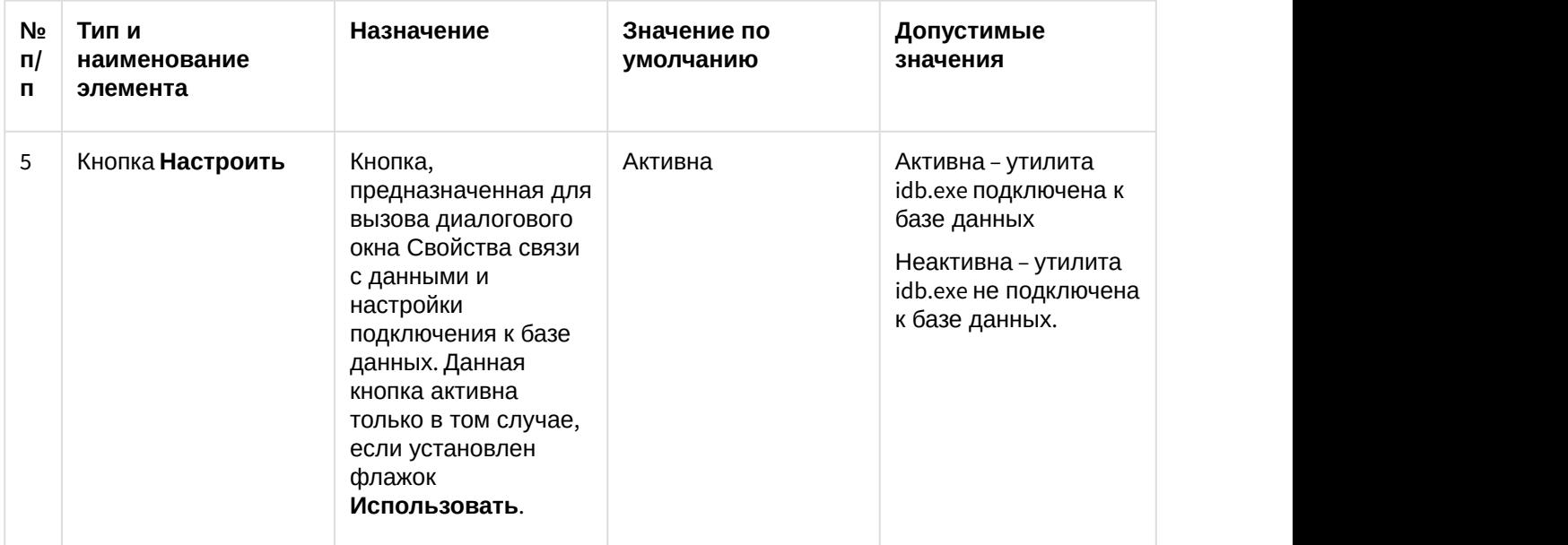

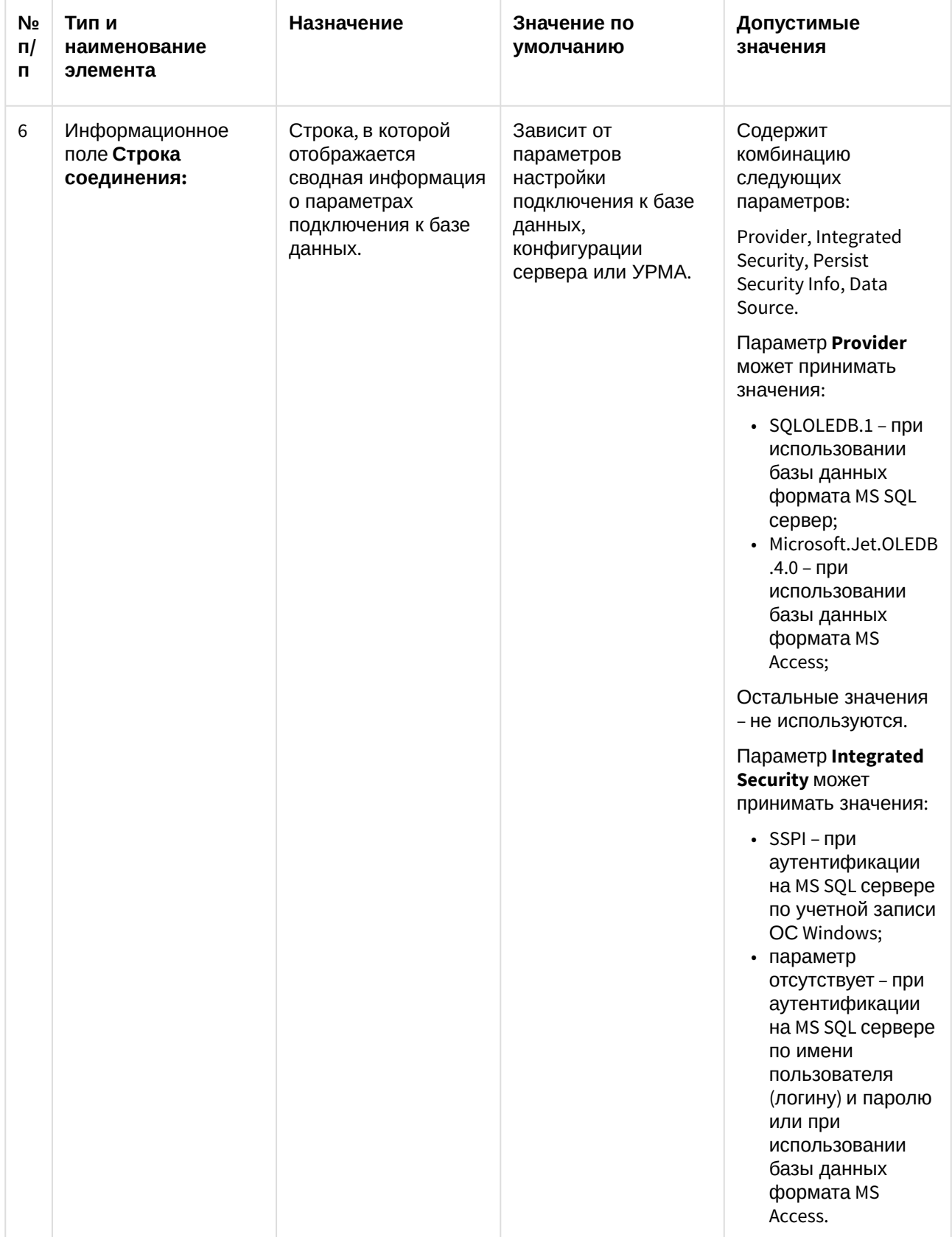

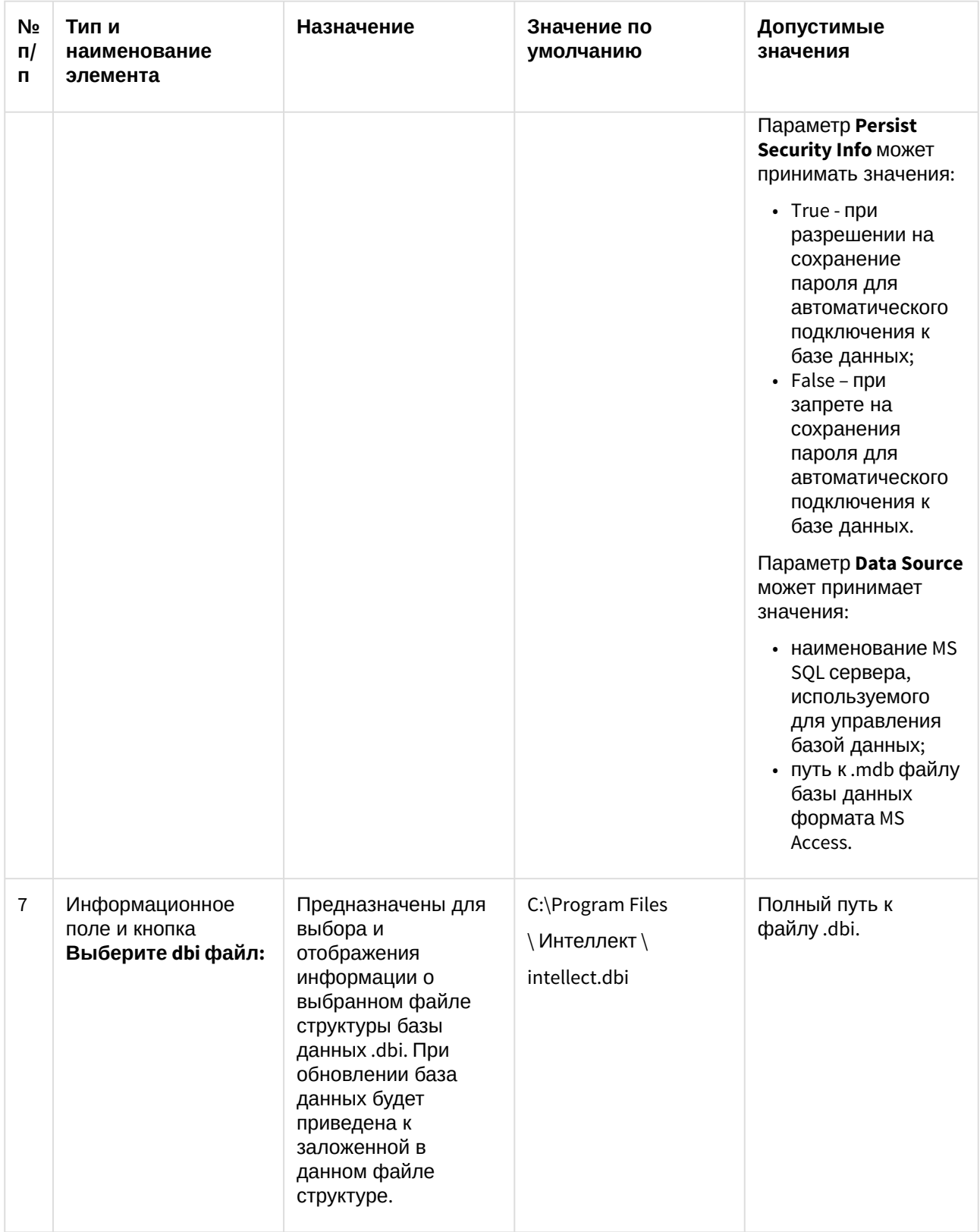

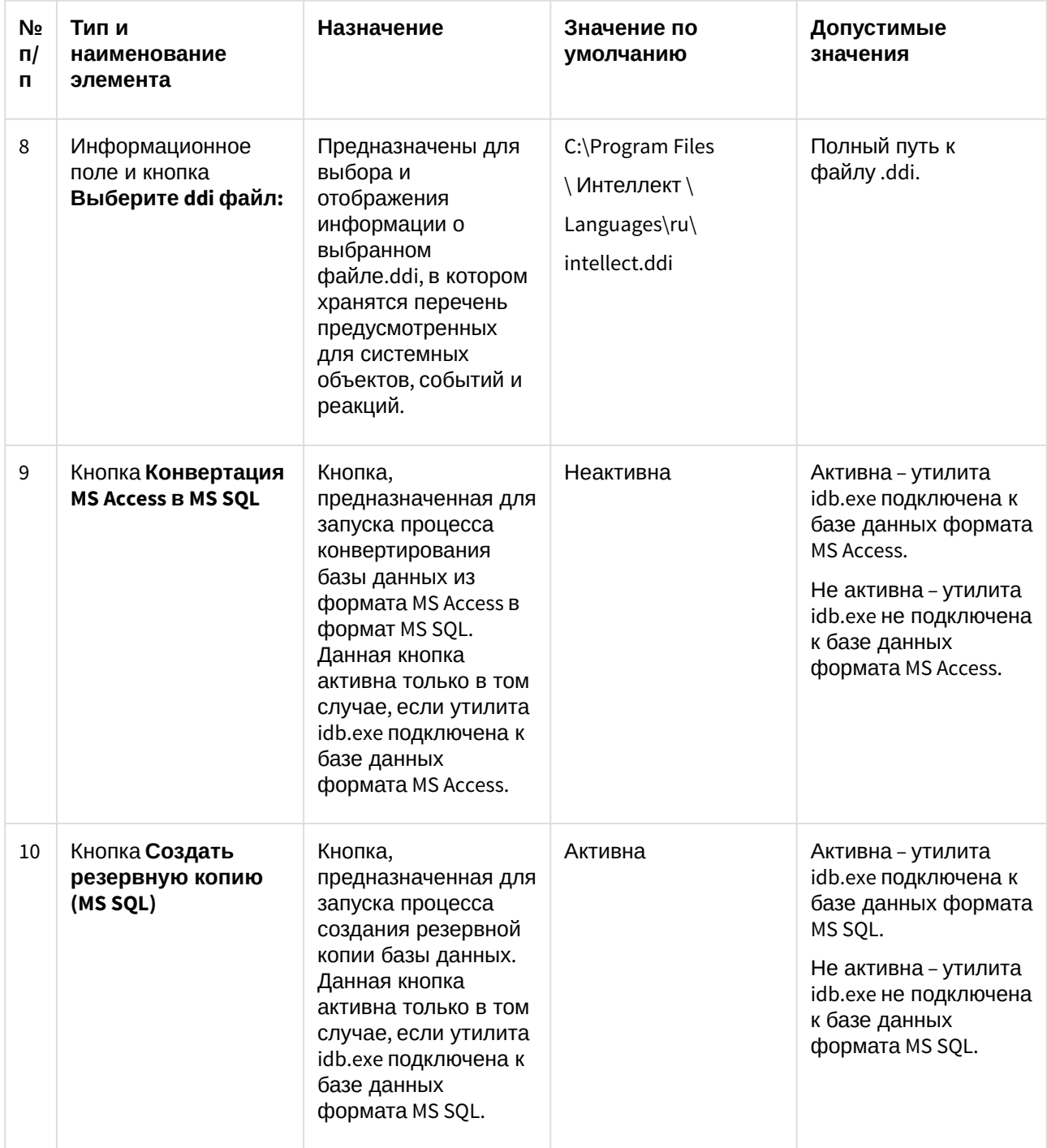

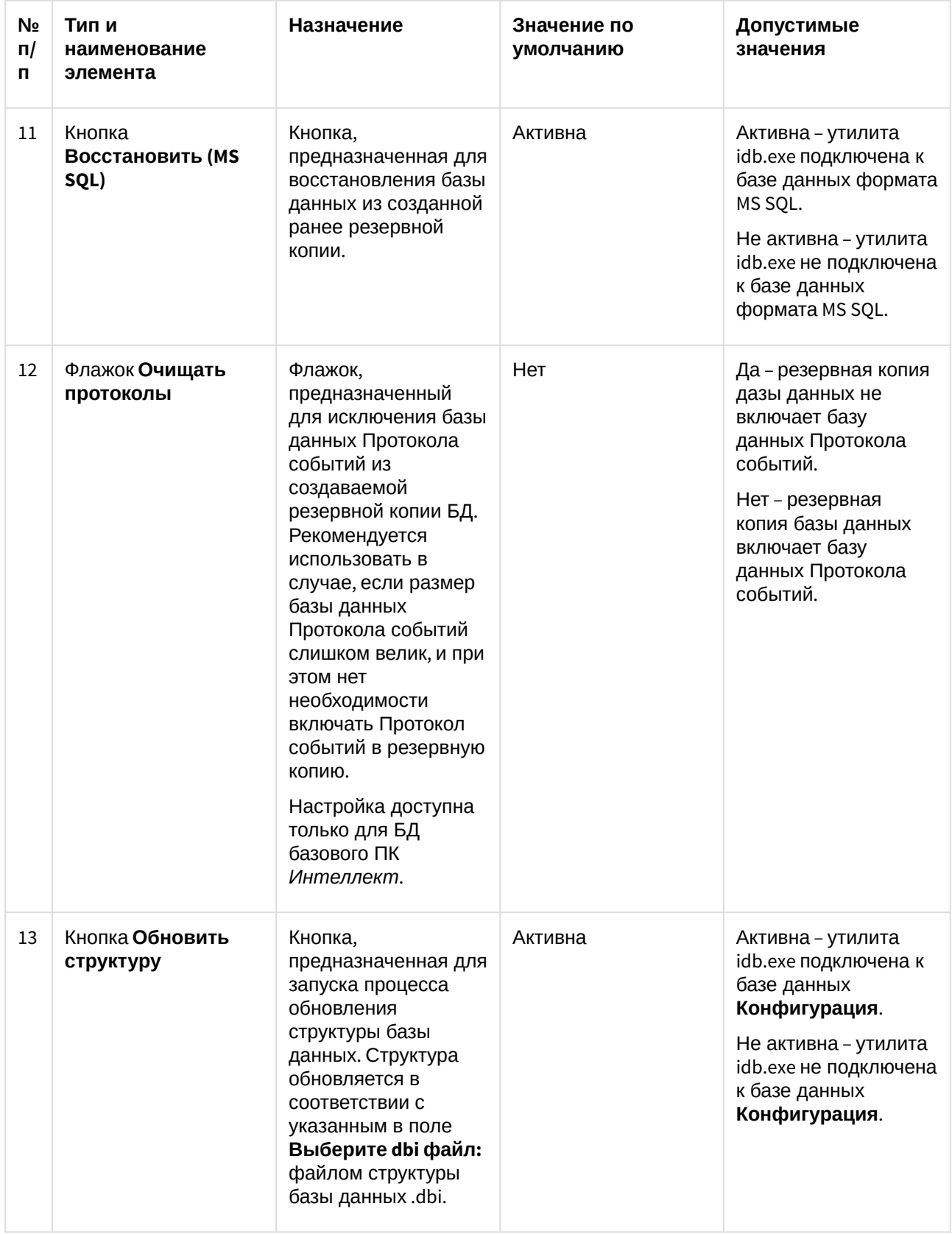

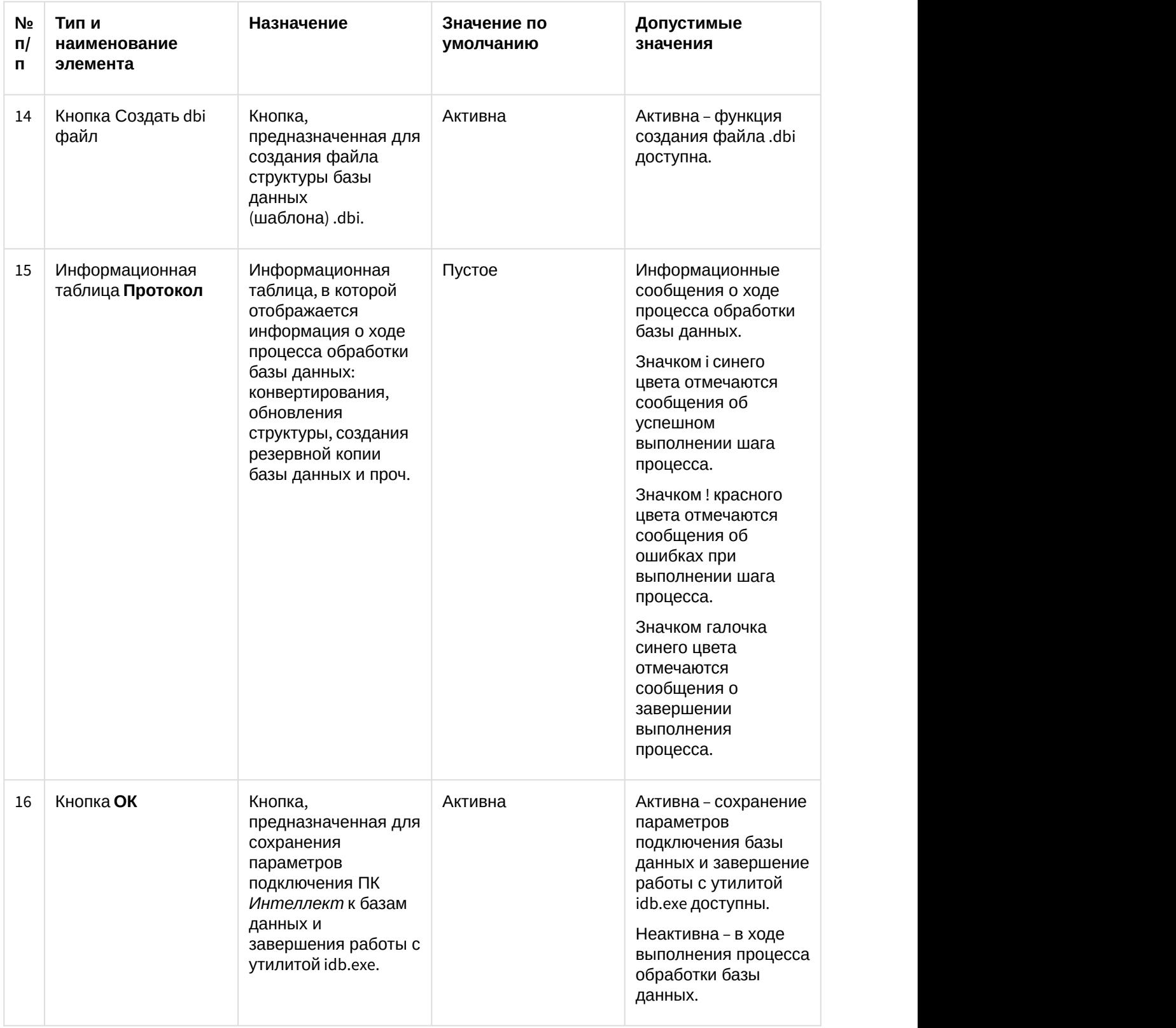

# 11.4 Работа с утилитой idb.exe

Утилита idb.exe используется для администрирования баз данных программного комплекса Интеллект. Инструкции по использованию утилиты для реализации функций администрирования баз данных приведены в главе Администрирование базы данных программного комплекса Интеллект<sup>21</sup>.

### (i) Примечание

При работе с утилитой idb.exe системная служба ОС Windows Брандмауэр Windows/Общий доступ к Интернету (ICS) должна быть активна.

# 11.5 Работа с утилитой idb.exe с помощью ключей

Для запуска утилиты idb.exe с ключами следует нажать Пуск -> Выполнить. В появившемся окне ввести путь к утилите idb.exe и через / нужный ключ.

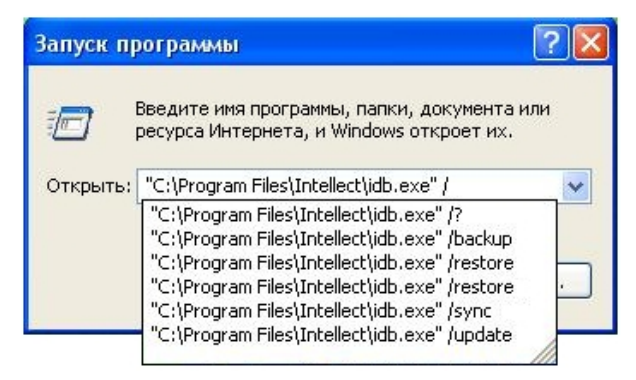

Для отображения ключей, поддерживаемых утилитой, следует воспользоваться командой idb.exe /?.

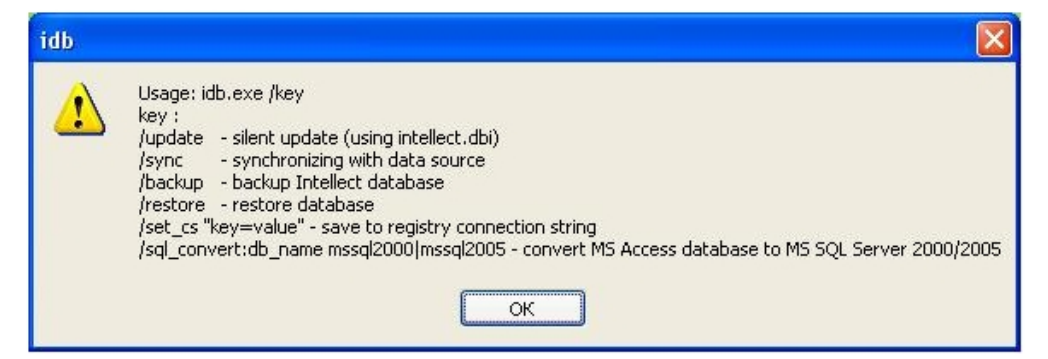

Утилита idb.exe поддерживает запуск со следующими ключами:

- 1. /update ключ запуска скрытого обновления базы данных (использует файл intellect.dbi).
- 2. /svnc ключ синхронизации базы данных с источником данных.
- 3. **/backup** ключ запуска процесса создания резервной копии базы данных Intellect. Для исключения БД Протокола событий из резервной копии следует использовать параметр protocol (т.е. полная команда будет выглядеть следующим образом: /backup -protocol). Резервная копия создается по адресу C:\Users\user\Documents\Intellect. Используется, если утилита idb.exe подключена к базе данных формата MS SQL.

<sup>21</sup> https://doc.axxonsoft.com/confluence/pages/viewpage.action?pageId=136938577

- 4. /restore ключ запуска процесса восстановления базы данных из созданной ранее резервной копии. Используется, если утилита idb.exe подключена к базе данных формата MS SOL.
- 5. /set cs "key=value" ключ сохранения в системный реестр строки соединения (сводной информации о параметрах подключения к базе данных).
- 6. sql convert:db name mssql2000|mssql2005 ключ запуска процесса конвертирования базы данных из формата MS Access в формат MS SOL. Используется, если утилита idb.exe подключена к базе данных формата MS Access.

Пример. Конвертирование базы данных из формата MS Access в MS SQL с помощью ключа производится следующим образом:

- 1. Вызвать функцию Выполнить (Пуск -> Выполнить), в открывшемся окне ввести ключ: "С: \Program Files\Интеллект\idb.exe" /sql convert.
- 2. Нажать кнопку ОК. В результате выполнения операции откроется окно утилиты idb.exe.
- 3. В раскрывающемся списке Выберите источник данных выбрать базу данных формата MS Arress
- 4. Нажать кнопку Конвертация MS Access в MS SQL
- 5. В результате выполнения операции откроется окно с предложением выбрать MS SOL сервер. Для продолжения нажать кнопку ОК.

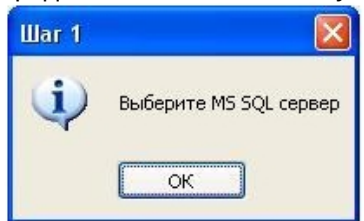

- 6. В результате выполнения операции откроется окно подключения к базе данных MS SQL сервера, в котором необходимо:
	- а. выбрать имя сервера из раскрывающегося списка;
	- b. ввести имя и пароль пользователя для входа на сервер;
	- с. установить флажок Разрешить сохранение пароля;
	- d. нажать кнопку Проверить подключение;

е. для применения настроек нажать кнопку ОК.

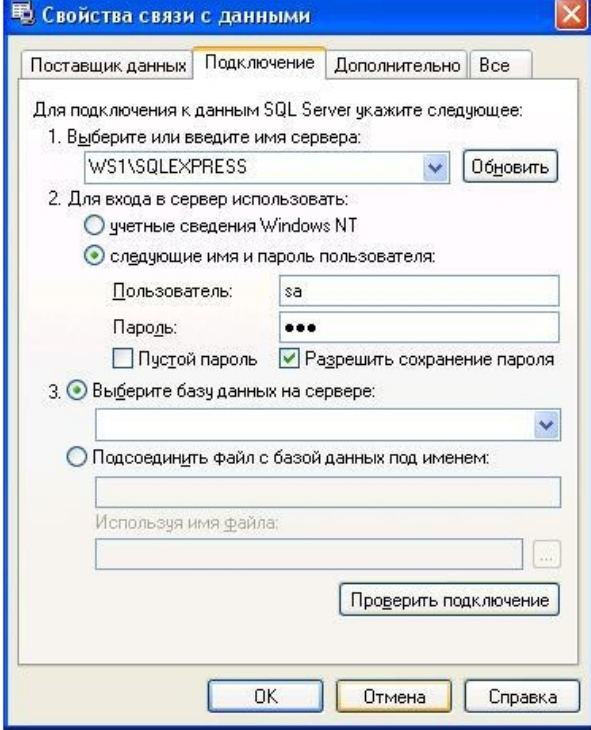

7. В результате выполнения операции появится окно с просьбой ввести название базы данных.

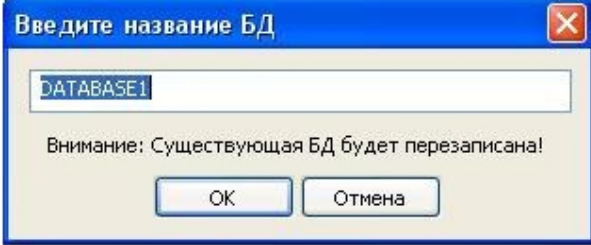

- 8. Ввести название базы данных или оставить предложенное системой. Нажать кнопку ОК.
- 9. В результате выполнения операций запустится процесс конвертирования базы данных из формата MS Access в MS SQL. Ход процесса конвертирования отображается в информационной таблице Протокол утилиты idb.exe.
- 10. После завершения конвертации, завершить работу с утилитой idb.exe (см. раздел Запуск и завершение работы утилиты idb.exe(see page 120)).

Конвертирование базы данных из формата MS Access в MS SQL завершено.

# <span id="page-131-0"></span>11.6 Выделение протокола событий в отдельную базу данных

Внешний протокол событий создается с помощью утилиты idb.exe.

### А Внимание!

Если в системе используется модуль Учет рабочего времени, входящий в состав подсистемы АСҒА-Интеллект, для вынесения протокола событий в отдельную базу данных следует использовать утилиту RemoteProtocolConnector - см. документ Подсистема Web-отчётов

Intellect Web Report System. Руководство пользователя (наиболее актуальная версия данного документа доступна в хранилище документации AxxonSoft documentation repository<sup>22</sup>).

### (i) Примечание.

Для работы подсистемы отчетов, входящей в состав базового ПК Интеллект, используется способ вынесения протокола событий в отдельную базу данных, описанный в данном разделе, т.е. при помощи утилиты idb.exe. В подсистеме отчетов, входящей в состав базового ПК Интеллект, требуется настройка подключения к такой БД протокола, см. раздел Подключение к базе данных Протокол событий<sup>23</sup>.

Необходимо предварительно создать базу данных protocol с помощью программы MS SQL Server. Для этого необходимо:

- 1. Открыть Microsoft SQL Server Management Studio Express.
- 2. Выбрать Databases.

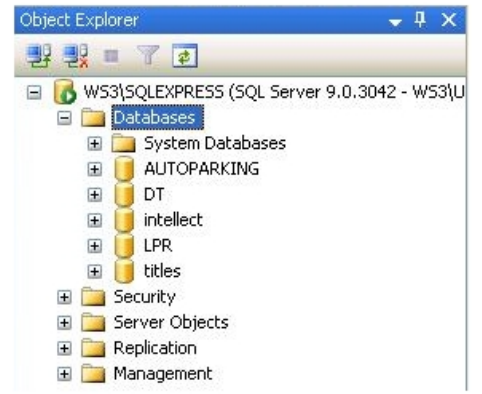

3. Нажать на правую кнопку мыши и выбрать New Database...

<sup>22</sup> https://doc.axxonsoft.com/confluence/display/ASdoc/AxxonSoft+documentation+repository 23 https://doc.axxonsoft.com/confluence/pages/viewpage.action?pageId=136938555

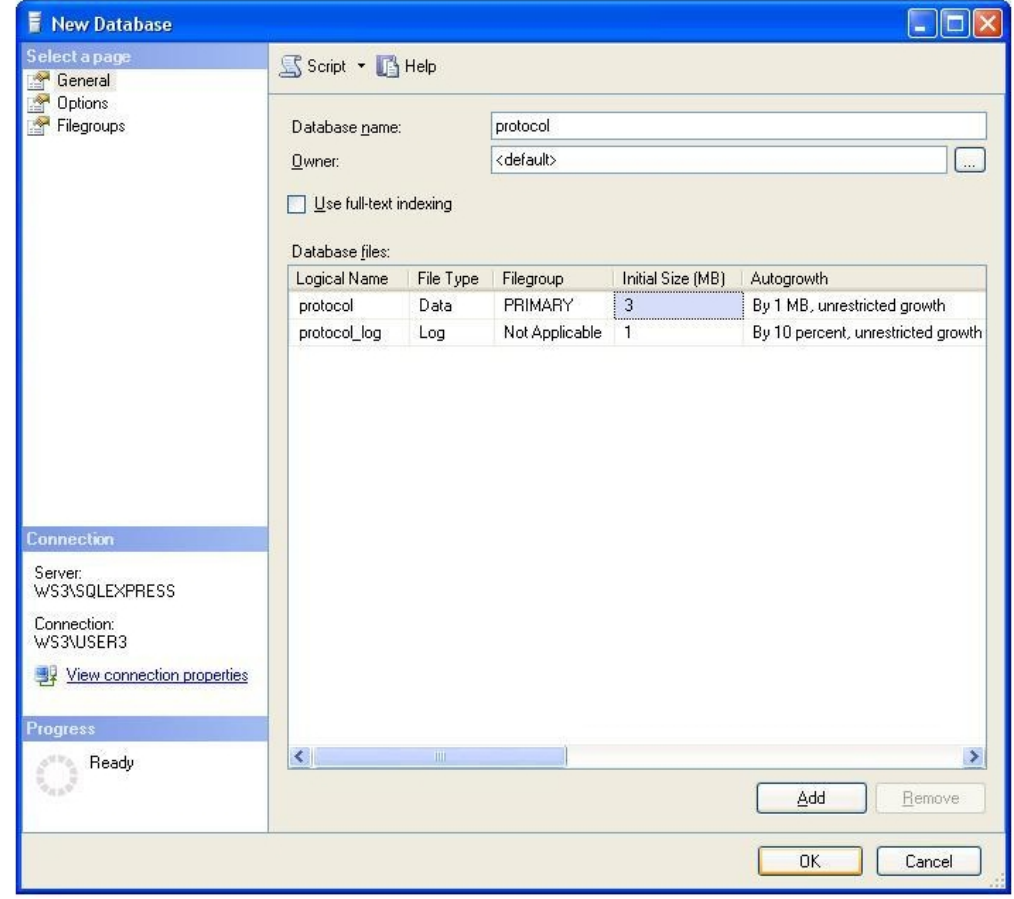

4. В открывшемся окне **New Database** ввести имя базы данных protocol в строке **Database name:**

- 5. Для создания новой базы данных protocol нажать кнопку **OK**.
- 6. Закрыть Microsoft SQL Server Management Studio Express, нажав кнопку **Закрыть** в правом верхнем углу окна.

В результате выполнения данных операций была создана база данных **protocol**.

Чтобы подключить внешний протокол событий, необходимо выполнить следующие действия:

- 1. Открыть утилиту idb.exe (см. раздел [Запуск и завершение работы утилиты](#page-118-0) [idb.exe](#page-118-0)[\(see page 120\)](#page-118-0)).
- 2. Выбрать в раскрывающемся списке **Выберите источник данных:** базу данных для администрирования – **Protocol**.

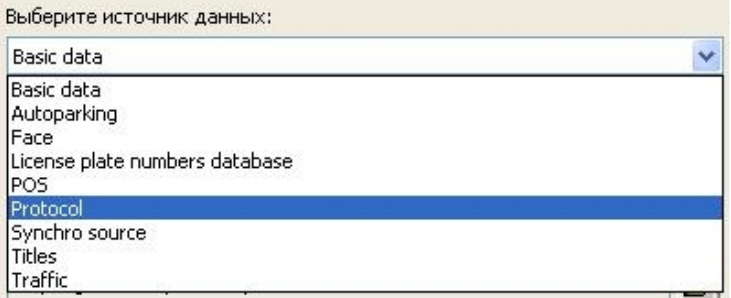

3. Для включения режима использования базы данных **Protocol** установить флажок **Использовать**  $(1)$ .

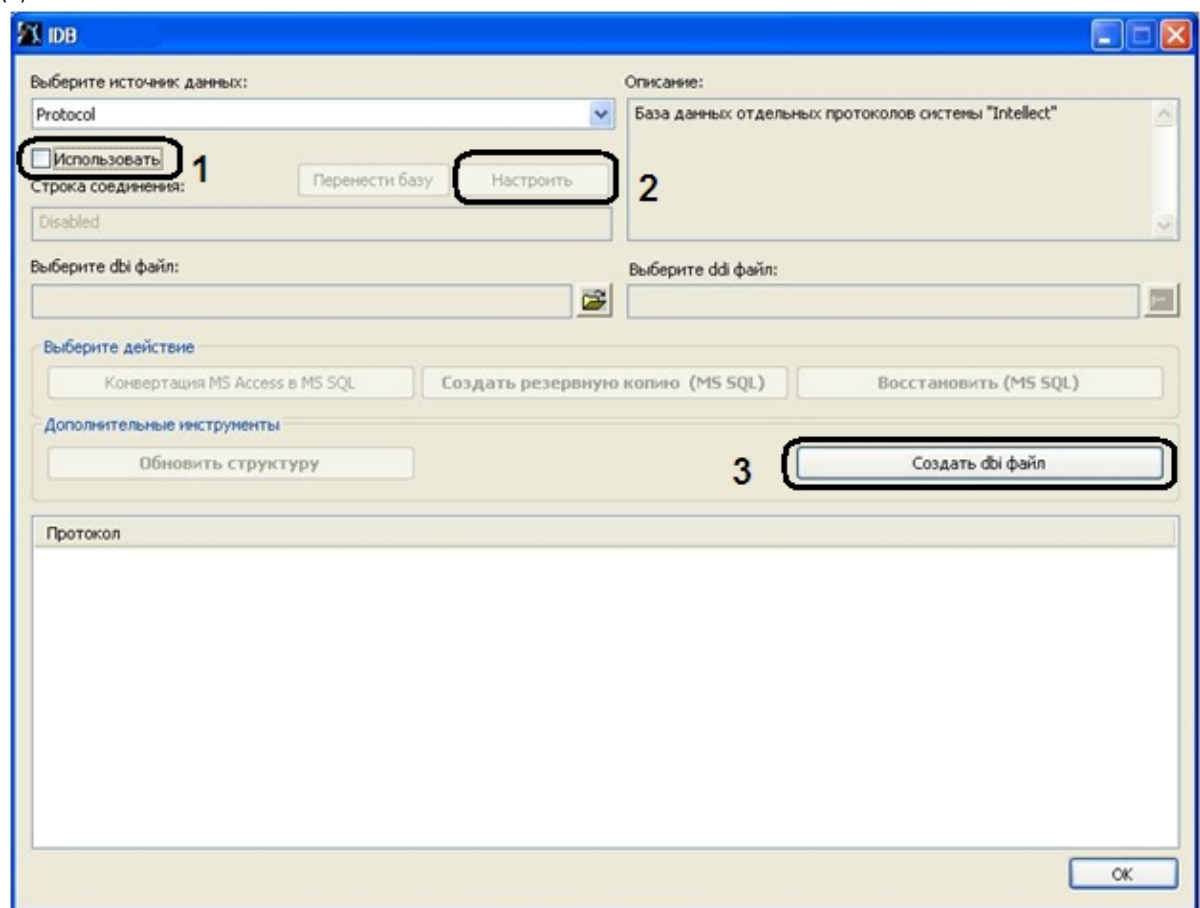

- 4. В результате выполнения данной операции становится активной кнопка **Настроить** (2). Для настройки подключения к базе данных **Protocol** нажать кнопку **Настроить.**
- 5. В результате на экран будет выведено диалоговое окно **Свойства связи с данными**. В открывшемся окне необходимо перейти на вкладку **Поставщик данных**.

6. Из списка **Поставщик OLE DB** выбрать пункт **Microsoft OLE DB Provider for SQL Server** (1).

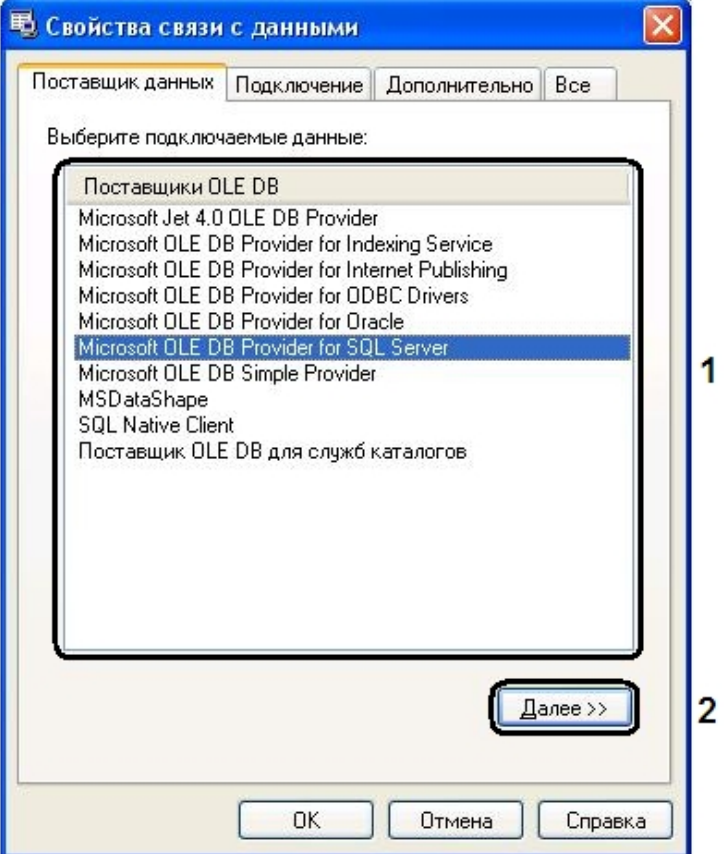

- 7. Нажать кнопку **Далее** (2).
- 8. После выполнения данной операции осуществится автоматический переход на вкладку **Подключение.**
- 9. На вкладке **Подключение** необходимо выполнить следующие действия:

a. Из раскрывающегося списка **1. Выберите или введите имя сервера:** выбрать имя сервера (1).

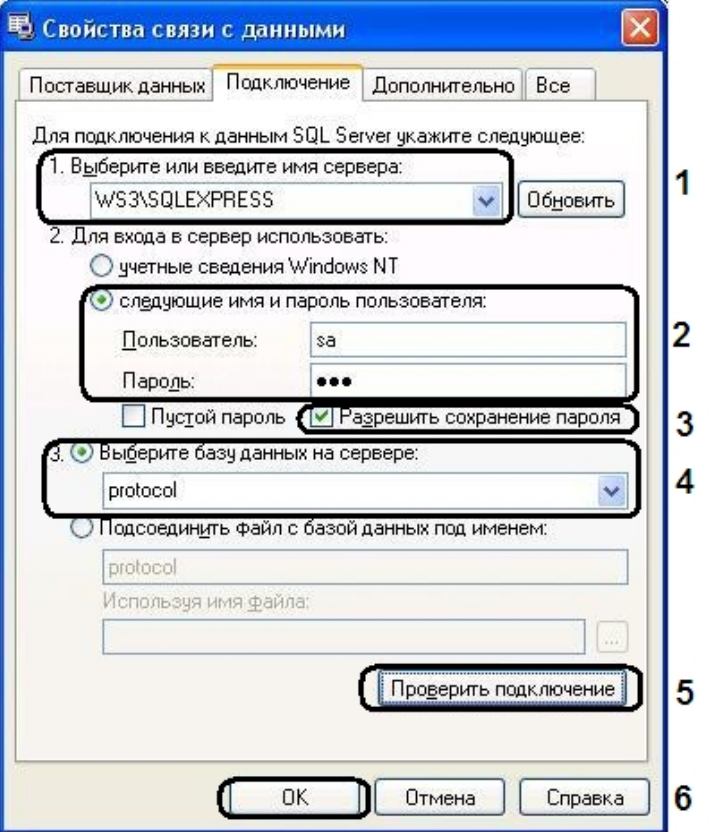

- b. В поле **Пользователь:** ввести имя пользователя и в поле **Пароль:** ввести пароль (2).
- c. Установить флажок **Разрешить сохранение пароля** (3).
- d. Выбрать из раскрывающегося списка **3. Выберите базу данных на сервере:** базу данных – **protocol** (4).
- e. Нажать кнопку **Проверить подключение** (5);
- f. В случае успешной установки подключения к MS SQL серверу появится окно с сообщением **Проверка подключения выполнена**.

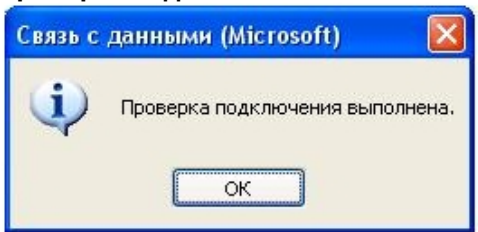

- g. Нажать кнопку **OK** в окне сообщения, в результате чего окно автоматически будет закрыто.
- 10. После выполнения данной операции необходимо выбрать dbi файл. Для этого нужно нажать кнопку рядом с информационным полем Выберите dbi файл:.
- 11. В результате выполнения данной операции появится окно **Открыть**.
- ? Открыть  $\blacktriangledown$  $O$   $O$   $P$   $P$   $P$ Папка: **D** Intellect Bmp Drivers **T**Help Недавние документы Languages Modules **T** program Report Рабочий стол  $\Box$  Tools **a**Wav **o** intellect.dbi intellect.mc.dbi Мои документы Тип: Файл "DBI" инг. Файл Бы<br>Изменен: 30.11.2009 16:24<br>Размер: 31,8 КБ J Мой Имя файла: | intellect  $\checkmark$ компьютер Открыть Тип файлов: DBI Files (\*.dbi)  $\ddotmark$ Отмена □ Только чтение Сетевое
- 12. Выбрать файл структуры базы данных C:\Program Files\Интеллект\intellect.dbi.

13. Для запуска процесса обновления структуры базы данных в соответствии с указанным в поле **Выберите dbi файл:** файлом структуры базы данных intellect.dbi нажать кнопку **Обновить структуру**.

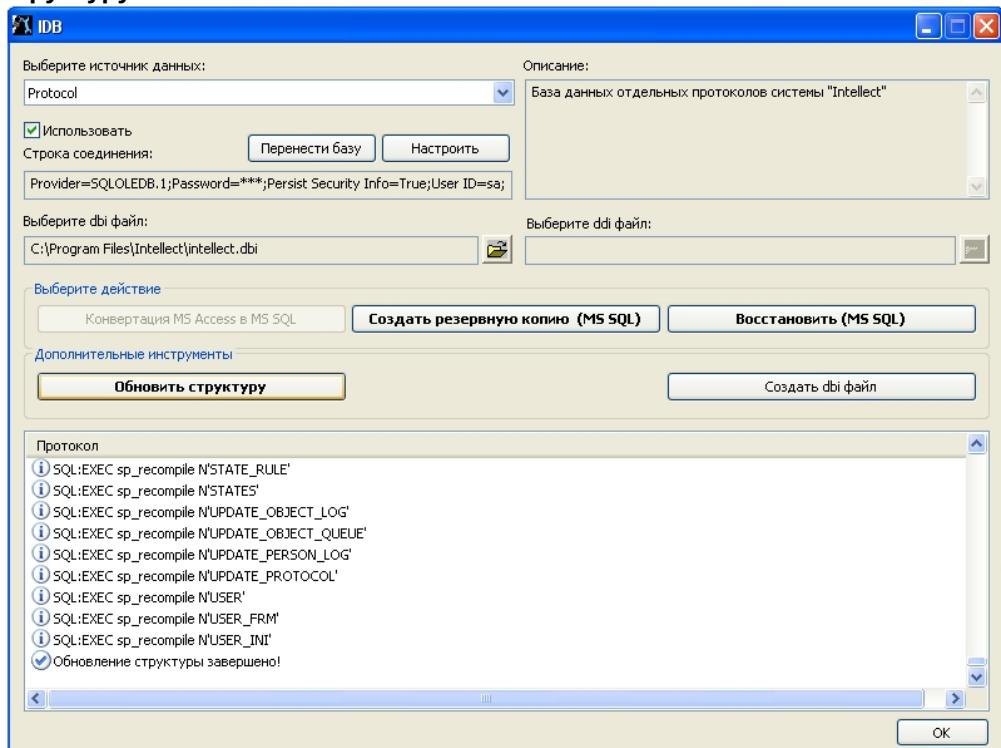

14. В результате запустится процесс обновления структуры базы данных. Информация о ходе данного процесса отображается в информационной таблице **Протокол**.

- 15. Обновление структуры завершено, когда в таблице Протокол появится соответствующее сообщение Обновление структуры завершено!
- 16. Для сохранения параметров подключения ПК Интеллект к базе данных **Protocol** нажать кнопку ОК, в результате чего окно будет автоматически закрыто.

Внешний протокол событий создан и подключен.

# <span id="page-138-0"></span>11.7 Создание резервной копии баз данных

Резервная копия баз данных MS SOL создается с помощью утилиты idb.exe. Чтобы создать резервную копию необходимо выполнить следующие действия:

- 1. Открыть утилиту idb.exe (см. раздел Запуск и завершение работы утилиты idb.exe(see page 120)).
- 2. Выбрать в раскрывающемся списке Выберите источник данных: базу данных MS SOL Basic Data.

#### (i) Примечание.

Для создания резервной копии базы данных вертикального решения следует выбрать базу данных вертикального решения, например, для ПК АТМ-Интеллект/Мониторинг источник данных MonitorSSTV.

- 3. В случае, если не требуется включать в резервную копию БД Протокола событий, установить флажок Очищать протоколы. Данный флажок недоступен, если выбрана БД вертикального решения.
- 4. Нажать кнопку Создать резервную копию MS SOL.
- 5. В результате откроется окно Сохранить как, где необходимо выбрать адрес и ввести имя сохраняемой резервной копии.

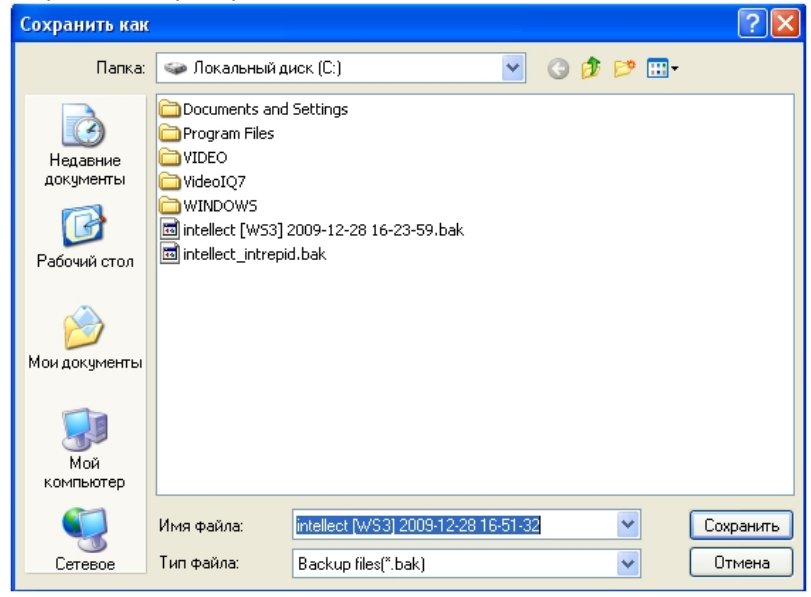

### **Примечание.**

В случае, если ПК *Интеллект* и сервер баз данных находятся на разных компьютерах, соединенных по сети, то при создании резервной копии базы данных MS SQL созданная копия по умолчанию будет сохранена на том компьютере, на котором установлен сервер баз данных. Для сохранения созданной копии на компьютере, где установлен ПК *Интеллект*, необходимо выполнить следующие действия: **i) Примечание.**<br>В случае, если ПК *Интеллект* и сервер баз данных находятся на разных компью<br>соединенных по сети, то при создании резервной копии базы данных MS SQL созда<br>копия по умолчанию будет сохранена на том компьют

- a. Создать на компьютере, где установлен ПК *Интеллект*, папку, доступную по сети. Обеспечить доступ к созданной папке с компьютера, где установлен сервер баз данных.
- 

### 6. В результате запустится процесс создания резервной копии. Информация о ходе данного процесса отображается в информационной таблице **Протокол**.

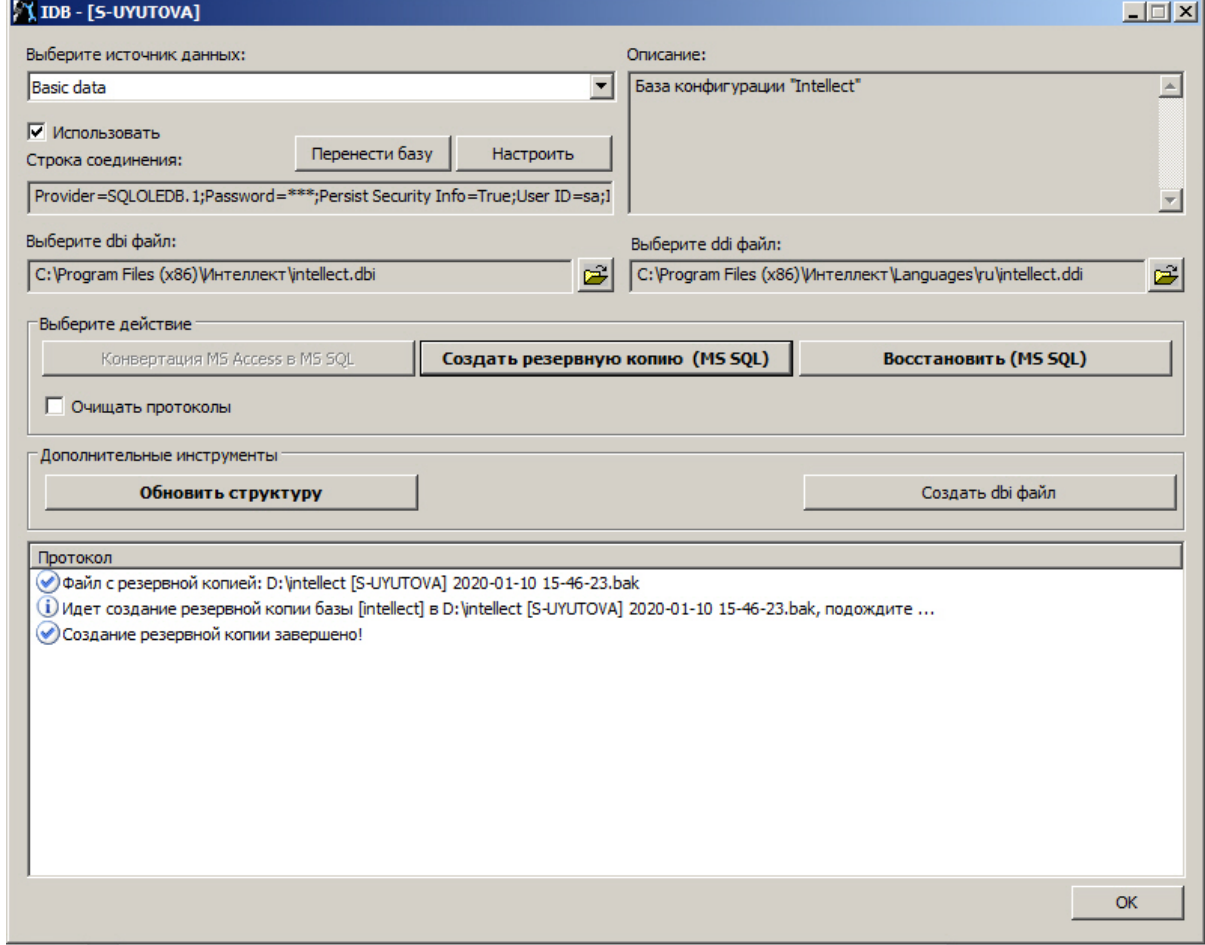

- 7. Создание резервной копии завершено, когда в таблице **Протокол** появится соответствующее сообщение **Создание резервной копии завершено!**.
	- **Примечание.** Также резервную копию (MS SQL) можно создать при помощи макрокоманды.
- 8. Для завершения работы нажать кнопку **OK**, в результате чего окно будет автоматически закрыто.

Резервная копия базы данных MS SQL создана.

По умолчанию копия базы данных создается по адресу C:\Documents and Settings\<имя пользователя>\Мои документы\ITV\Intellect\Data\intellect.sql.bak. В случае, когда при создании резервной копии не удается изменить папку для записи копии базы данных, необходимо:

- 1. Вызвать функцию Выполнить (Пуск -> Выполнить), в открывшемся окне ввести regedit.
- 2. Нажать кнопку ОК. В результате выполнения операции откроется окно Редактор реестра. 3. Создать строковый параметр с именем BackupFolder в ветке реестра
- HKLM\SOFTWARE\ITV\INTELLECT (см. раздел Добавление строковых параметров в реестр ОС Windows $24$ ).
- 4. Задать значение параметра BackupFolder: ввести адрес папки для записи копии базы данных (например, C:\ Documents and Settings\AVP\Рабочий стол\Backup). Если требуется сохранять копию базы данных на сетевой диск, необходимо указать UNC-путь к сетевой папке на данном диске, к которой открыт доступ на запись, в формате \ \ServerName\ShareName. При этом следует учитывать, что все сетевые ресурсы, которые требуют дополнительной аутентификации, необходимо подключать от имени того же пользователя, от имени которого запускается служба SQL Server. Узнать и/или изменить пользователя, от имени которого запускается служба SQL Server, можно одним из следующих способов:
	- a. С помощью утилиты SOL Sever Configuration Manager.
	- b. Выполнить Пуск Панель управления Администрирование Службы, затем щелкнуть правой кнопкой мыши по службе SQL Sever и выбрать пункт Свойства в функциональном меню. В открывшемся окне свойств службы SQL Server перейти на вкладку Вход в систему.
- 5. В результате проделанных действий будет создан строковый параметр ключа с заданным значением.

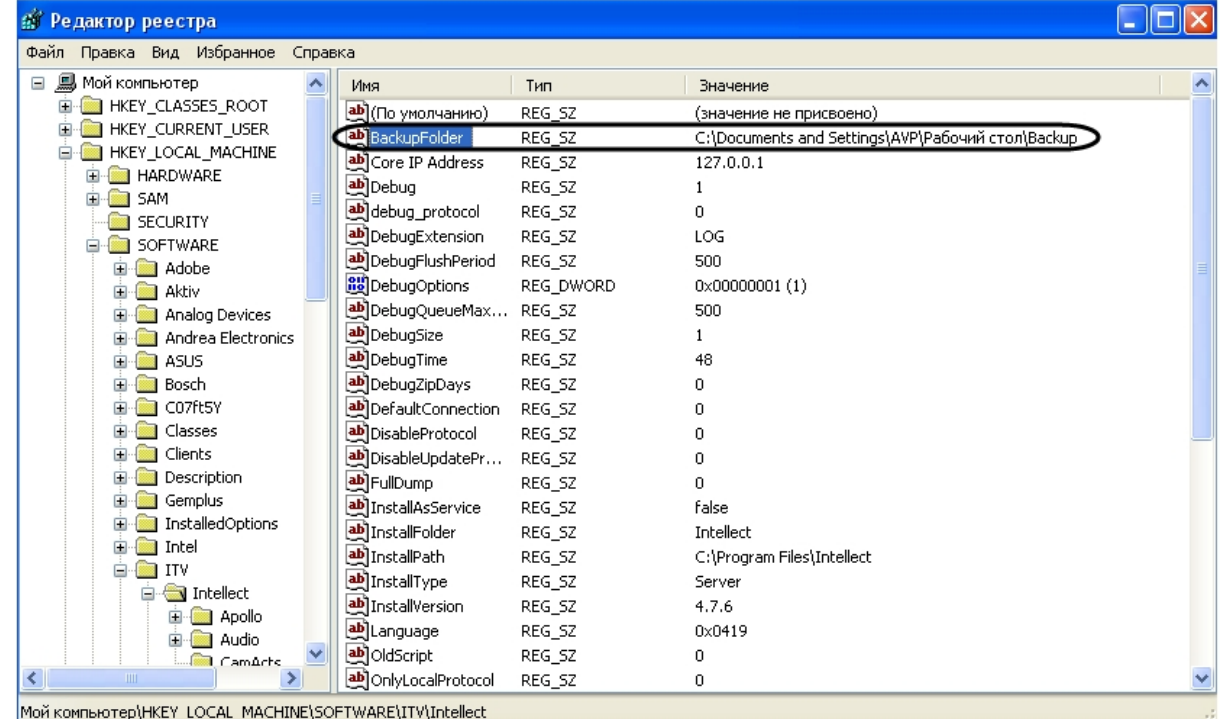

- 6. Вызвать функцию Выполнить (Пуск -> Выполнить), в открывшемся окне ввести ключ "С: \Program Files\Интеллект\idb.exe"/backup.
- 7. Нажать кнопку ОК.

<sup>24</sup> https://doc.axxonsoft.com/confluence/pages/viewpage.action?pageId=136938828

В результате выполнения операции в папке, указанной в качестве значения параметра BackupFolder (С: \ Documents and Settings\AVP\Рабочий стол\Backup), будет создана резервная копия базы данных intellect.sql.bak.

# <span id="page-141-0"></span>11.8 Восстановление БД из резервной копии

Резервная копия базы данных создается при помощи утилиты idb.exe (см. раздел [Создание резервной](#page-138-0) [копии баз данных](#page-138-0)[\(see page 140\)](#page-138-0)). Восстановление базы данных из резервной копии также производится при помощи утилиты idb.exe следующим образом:

- 1. Открыть утилиту idb.exe (см. раздел [Запуск и завершение работы утилиты](#page-118-0) [idb.exe](#page-118-0)[\(see page 120\)](#page-118-0)).
- 2. Выбрать в раскрывающемся списке **Выберите источник данных:** базу данных MS SQL **Basic Data**.

#### **Примечание.**

Для восстановления из резервной копии базы данных вертикального решения следует выбрать базу данных вертикального решения, например, для ПК *АТМ*-*Интеллект*/ **10 Примечание.**<br>Для восстановления из резервной копии базы данных вертикаль<br>выбрать базу данных вертикального решения, например, для ПК<br>Мониторинг источник данных **MonitorSSTV**.

### 3. Нажать кнопку **Восстановить (MS SQL)** (1).

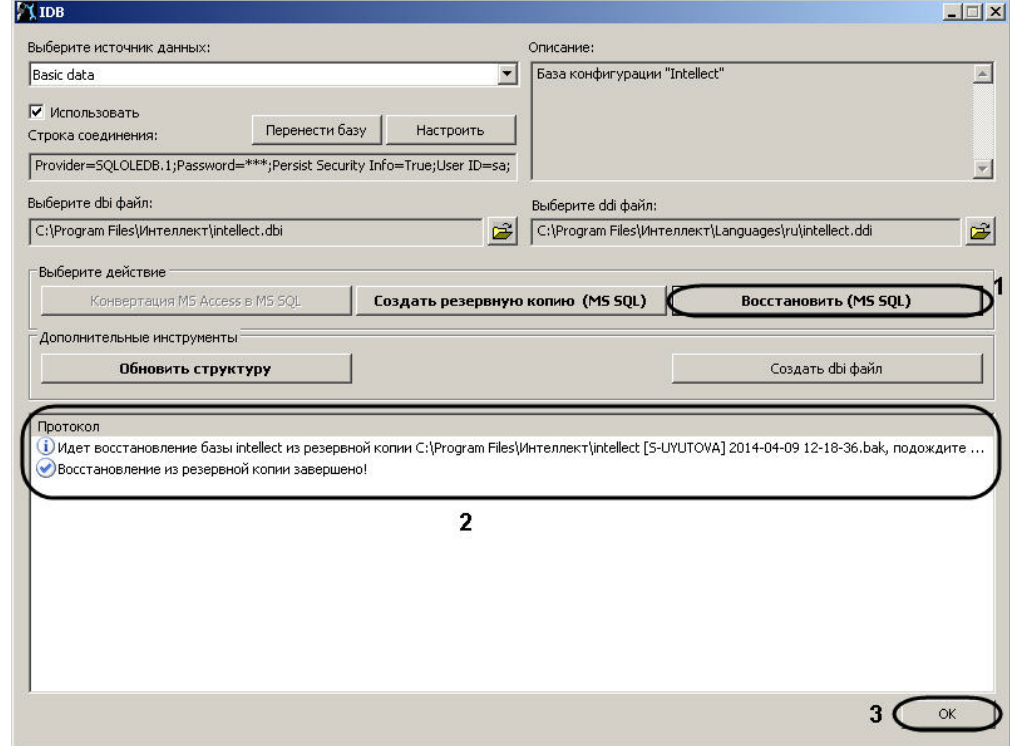

- 4. При помощи стандартного диалога открытия файлов выбрать созданный ранее файл с резервной копией базы данных.
- 5. В результате запустится процесс восстановления базы данных из резервной копии. Информация о ходе данного процесса отображается в информационной таблице **Протокол** (2).
- 6. Восстановление из резервной копии завершено, когда в таблице **Протокол** появится
- соответствующее сообщение **Восстановление из резервной копии завершено!** 7. Для завершения работы нажать кнопку **OK**, в результате чего окно будет автоматически закрыто (3).

Восстановление базы данных из резервной копии завершено.

# 12 Утилита поиска IP-устройств HubSearch.exe

## 12.1 Назначение утилиты HubSearch.exe

Утилита HubSearch.exe предназначена для поиска сетевых устройств, таких как Wave Hub, Matrix LH и Matrix LS, а также для изменения сетевых настроек (например, изменение IP-адреса, маски подсети и пр.) найденного устройства.

## 12.2 Запуск и завершение работы утилиты HubSearch.exe

Для запуска утилиты HubSearch.exe следует воспользоваться одним из следующих способов:

- 1. Запустить утилиту из панели задач Windows. Для этого следует нажать **Пуск** -> **Программы** -> **Интеллект** -> **Утилиты** -> **Поиск IP устройств**. Утилита HubSearch.exe доступна из меню **Пуск** при следующих типах установки ПК *Интеллект*: **Сервер**, **УРМА**, **УРММ**.
- 2. Запустить утилиту из папки **Tools** каталога установки ПК *Интеллект*. Пример: С:\Program Files\Интеллект\Tools\ Hub\HubSearch.exe.

В результате выполнения описанного выше действия на экран будет выведено диалоговое окно утилиты HubSearch.exe.

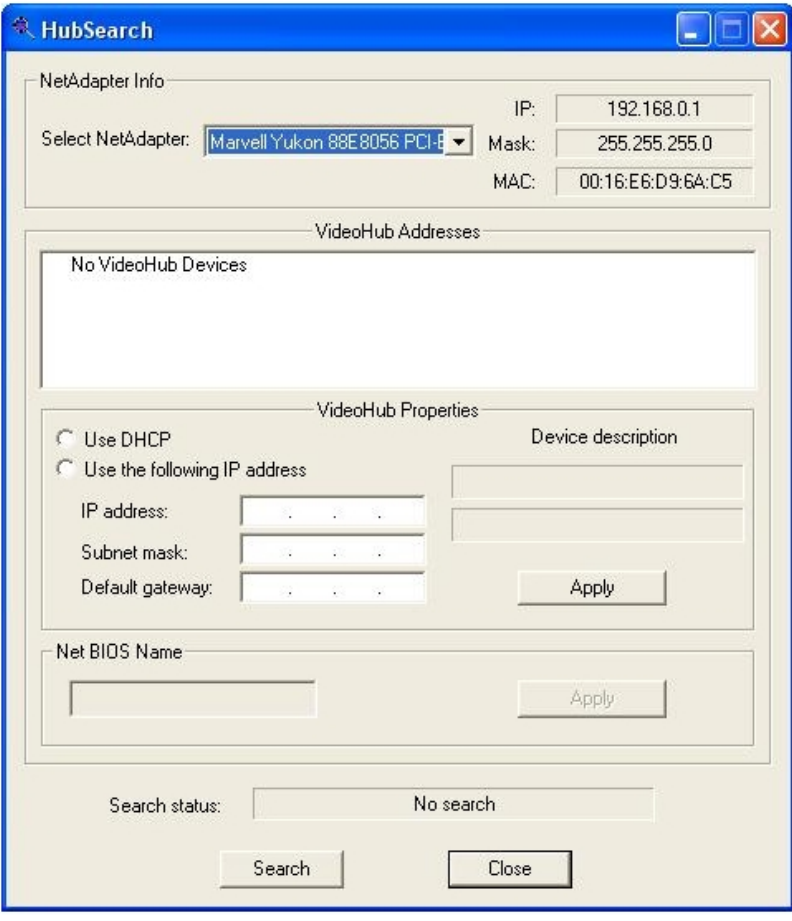
1

Завершить работу с утилитой HubSearch.exe можно одним из следующих способов:

- 1. нажать кнопку в правом верхнем углу диалогового окна **Закрыть** (1);
- 2. нажать комбинацию клавиш Alt+F4 (2);
- 3. нажать кнопку **Close** внизу диалогового окна (3).

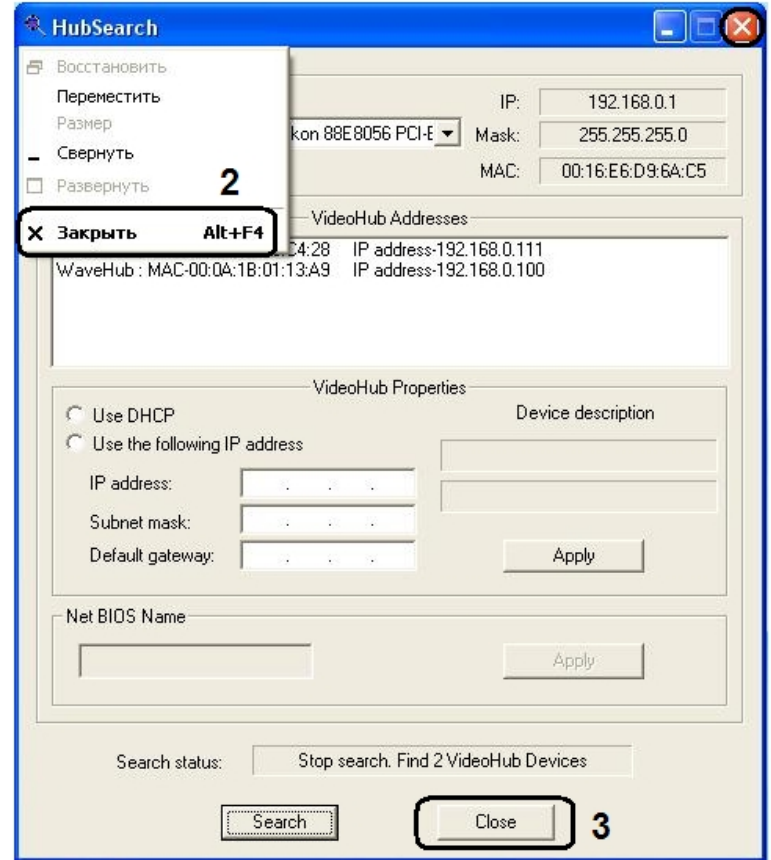

## 12.3 Описание интерфейса диалогового окна утилиты HubSearch.exe

Пользовательский интерфейс (диалоговое окно) утилиты HubSearch.exe представлен на рисунке.

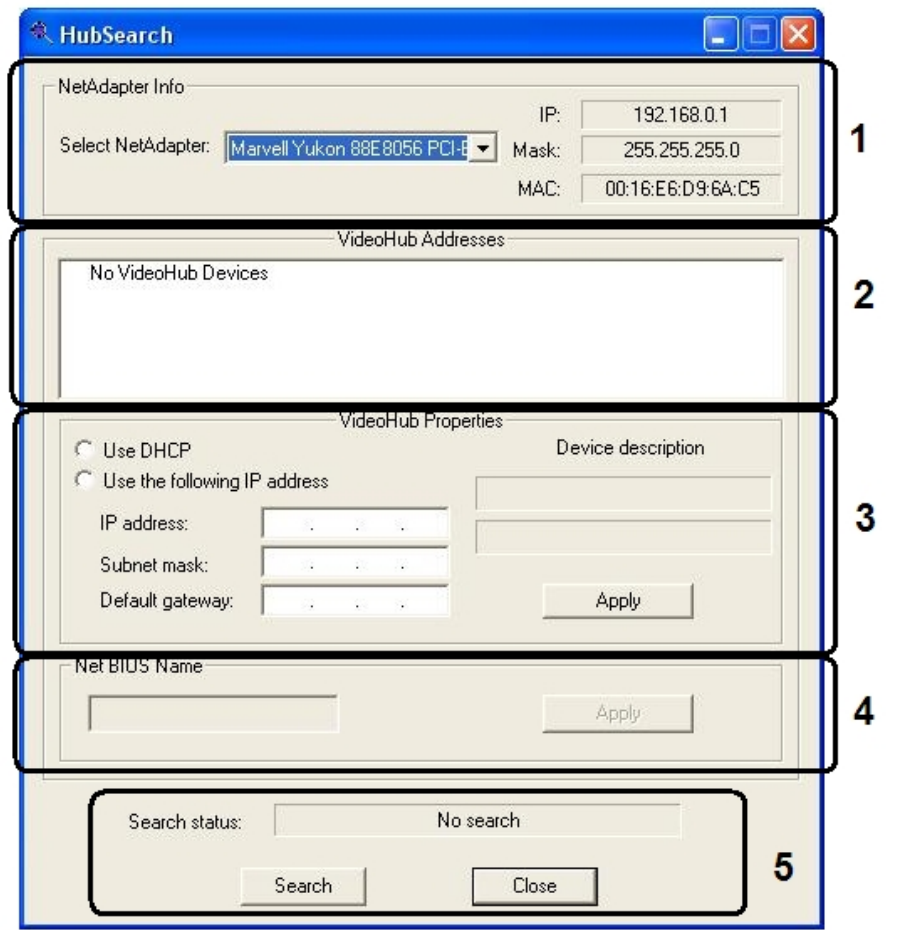

Таблица показывает состав пользовательского интерфейса утилиты HubSearch.exe.

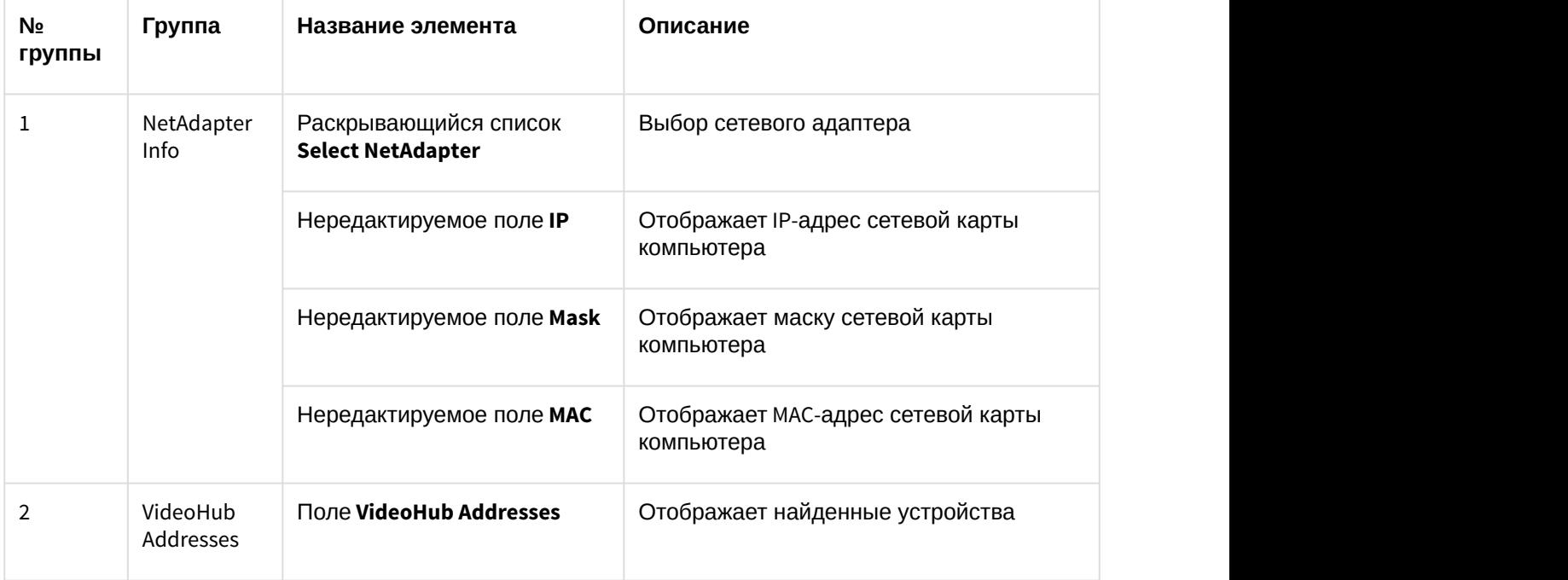

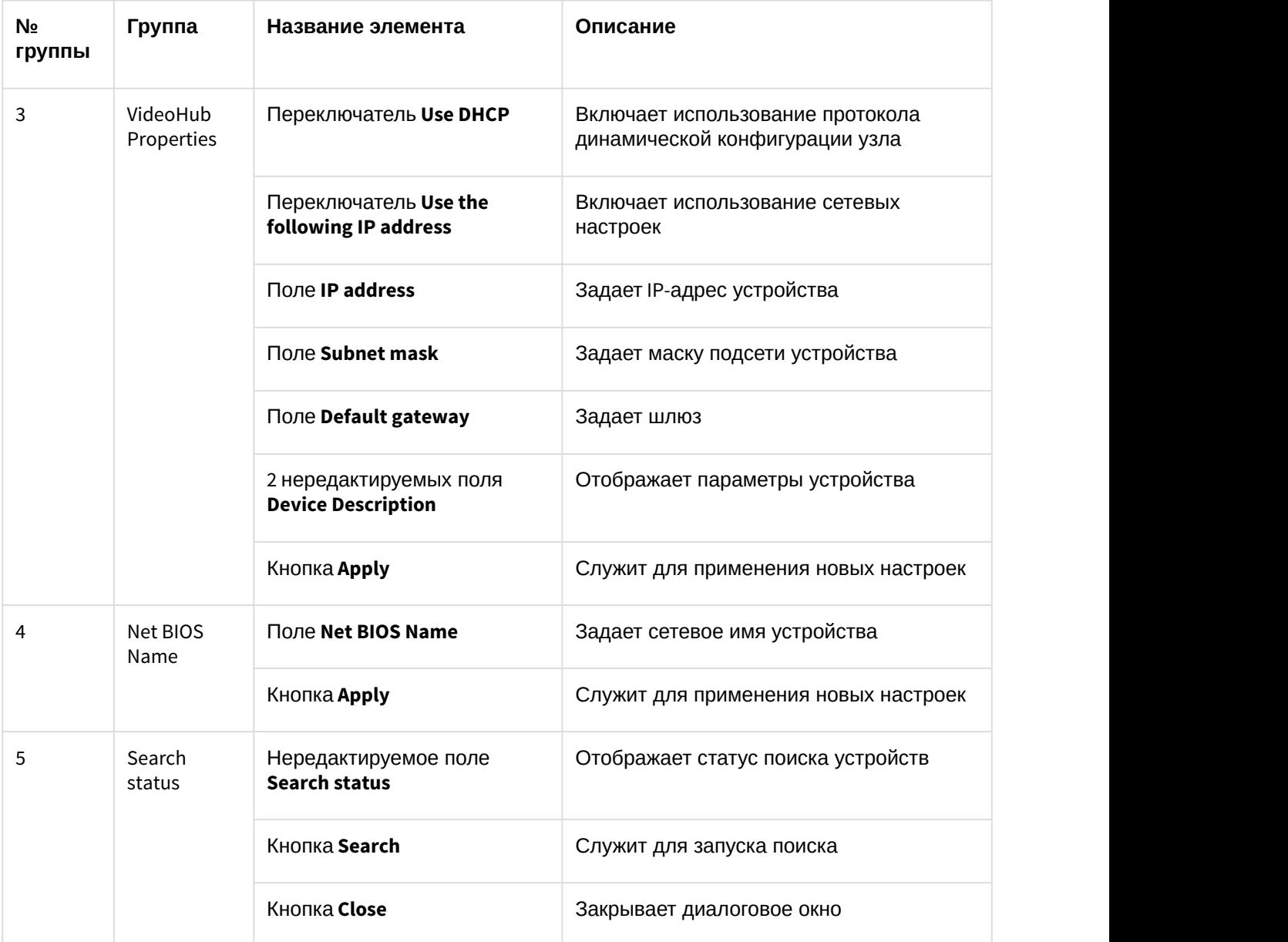

## 12.4 Порядок работы с утилитой HubSearch.exe

Работа с утилитой HubSearch.exe производится следующим образом:

1. Запустить утилиту HubSearch.exe (см. раздел [Запуск и завершение работы утилиты](#page-143-0) [HubSearch.exe](#page-143-0)[\(see page 145\)](#page-143-0)).

2. Для поиска устройств нажать кнопку **Search** (1).

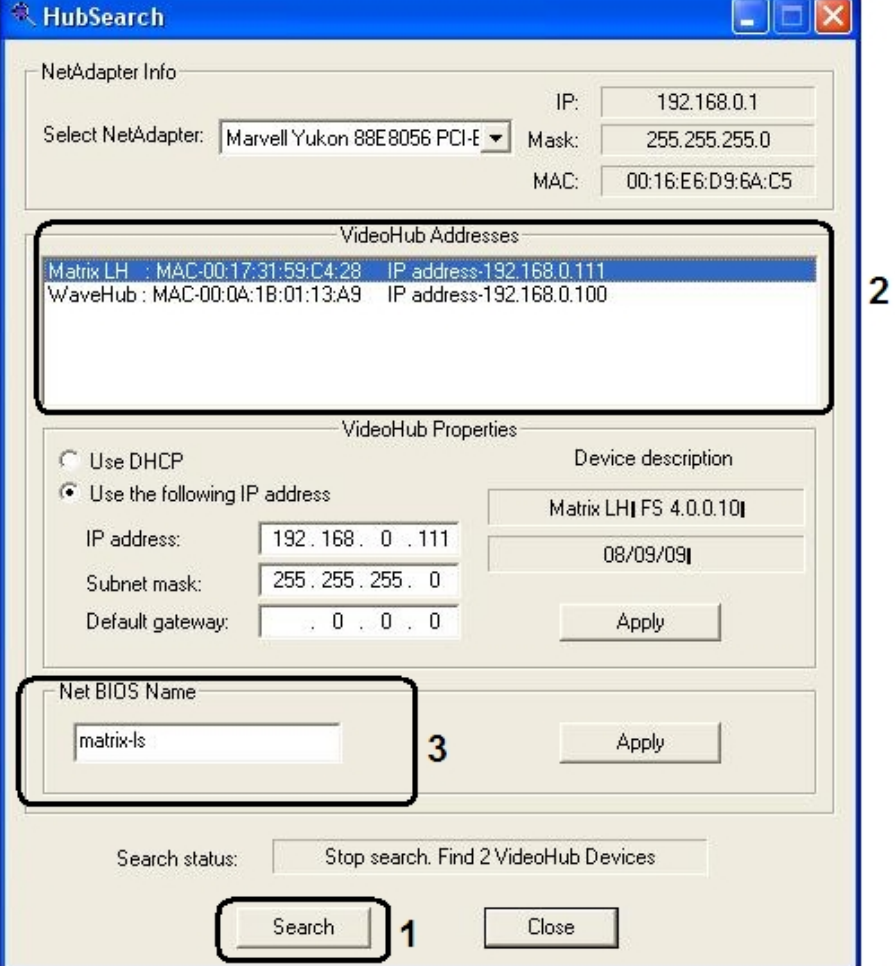

- 3. В списке **VideoHub Addresses** выбрать требуемое сетевое устройство (2).
- 4. В случае использования протокола динамической конфигурации узла установить переключатель в положение **Use DHCP**. Для изменения сетевых настроек установить переключатель в положение **Use the following IP address**.
- 5. Для применения внесенных изменений нажать кнопку **Apply** группы **VideoHub Properties**.
- 6. При необходимости изменить сетевое имя устройства в поле **Net BIOS Name** (3).
- 7. Для применения внесенных изменений нажать кнопку **Apply** группы **Net BIOS Name**.
- 8. Завершить работу с утилитой HubSearch.exe (см. раздел [Запуск и завершение работы утилиты](#page-143-0) [HubSearch.exe](#page-143-0)[\(see page 145\)](#page-143-0)).

Работа с утилитой HubSearch.exe завершена.

## 13 Утилита чтения кодов Matrix MatrixCodeReader.exe

### 13.1 Назначение утилиты MatrixCodeReader.exe

Утилита MatrixCodeReader.exe предназначена для получения dallas-кодов крипточипов плат видеоввода на устройствах Matrix.

### <span id="page-148-0"></span>13.2 Запуск и завершение работы утилиты MatrixCodeReader.exe

Для запуска утилиты MatrixCodeReader.exe необходимо воспользоваться одним из следующих способов:

- 1. Запустить утилиту из панели задач Windows. Для этого следует нажать **Пуск** -> **Программы** -> **Интеллект** -> **Утилиты** -> **Чтение кодов Matrix**. Утилита MatrixCodeReader.exe доступна из меню **Пуск** при следующих типах установки ПК *Интеллект*: **Сервер**, **УРМА**, **УРММ**.
- 2. Запустить утилиту из папки Tools\Hub каталога установки ПК *Интеллект*. Пример: С:\Program Files\Интеллект\Tools\ Hub\ MatrixCodeReader.exe.

В результате выполнения этой операции на экран будет выведено диалоговое окно утилиты MatrixCodeReader.exe.

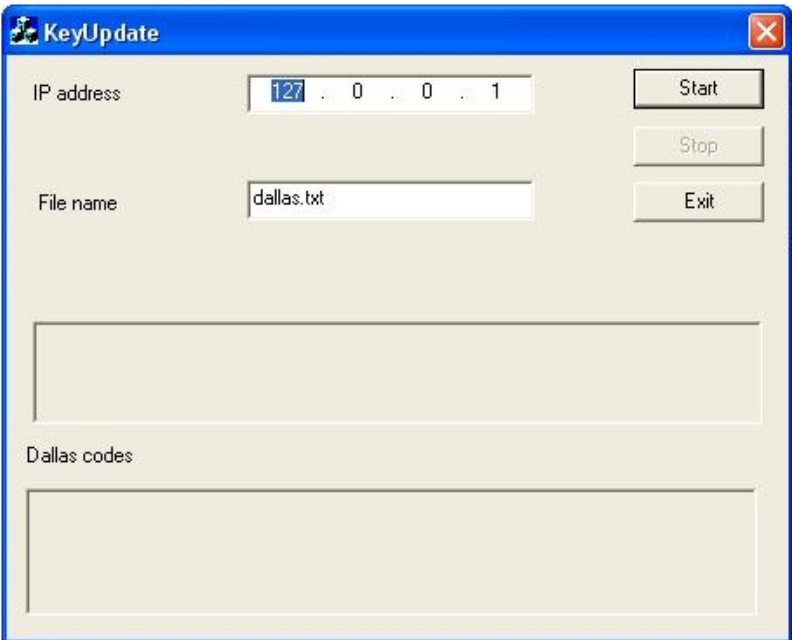

Завершить работу с утилитой MatrixCodeReader.exe можно одним из следующих способов:

- 1. нажать кнопку в правом верхнем углу диалогового окна **Закрыть** (1);
- 2. нажать кнопку **Exit** в диалоговом окне (2);

3. нажать комбинацию клавиш Alt+F4 (3).

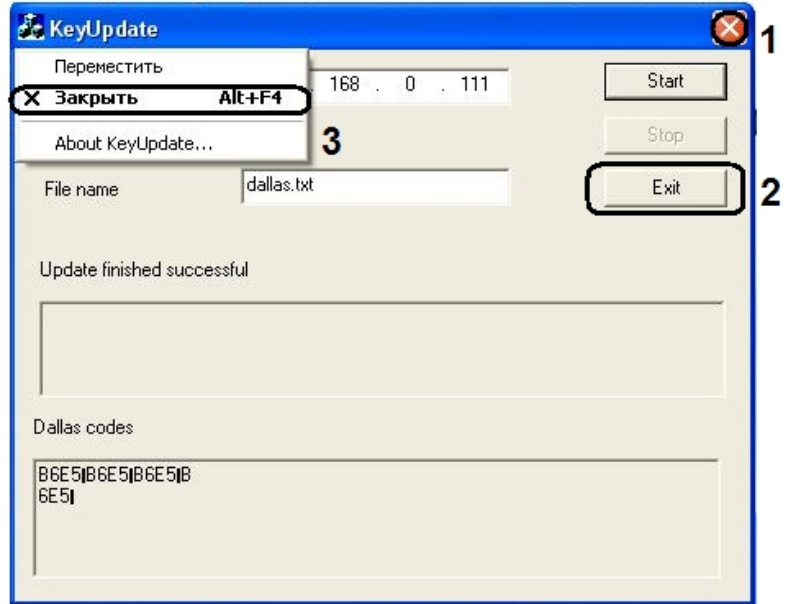

13.3 Описание интерфейса диалогового окна утилиты MatrixCodeReader.exe

Пользовательский интерфейс (диалоговое окно) утилиты MatrixCodeReader.exe представлен на рисунке.

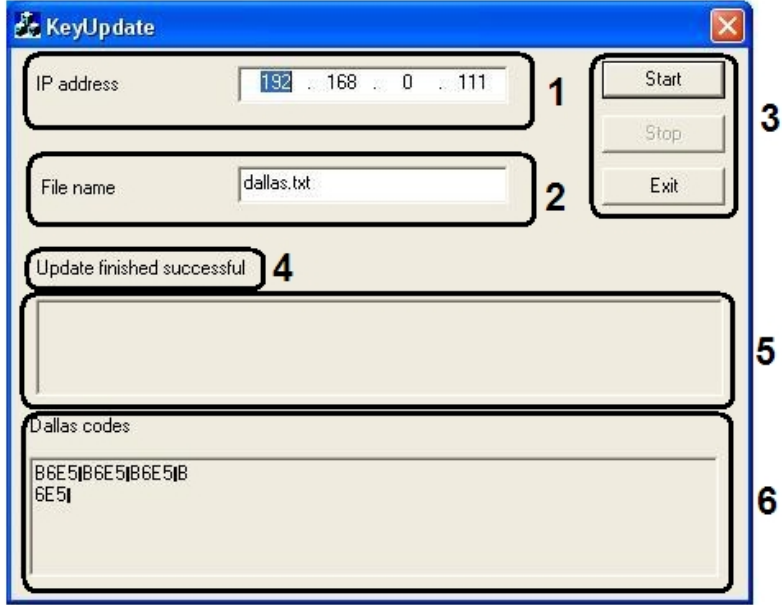

В состав пользовательского интерфейса утилиты MatrixCodeReader.exe входят следующие элементы:

- 1. Поле ввода **IP address** IP-адреса устройства (1).
- 2. Поле ввода **File name** имени файла, содержащего dallas-код крипточипа платы видеоввода. Выставляется по умолчанию (2).
- 3. Кнопка запуска получения dallas-кода **Start**, кнопка остановки **Stop** и кнопка выхода из утилиты **Exit** (3).
- 4. Строка состояния (4). Может содержать следующую информацию:
	- a. Пустая строка, когда утилита запущена
	- b. Соединение, при старте или выводе ошибки Connect

Етгог: Подключение не установлено, т.к. конечный компьютер отверг запрос на подключение.

c. Обновление прошло успешно

Update finished successful

- 5. Область вывода ошибки (5).
- 6. Область отображения dallas-кода (6).

### 13.4 Порядок работы с утилитой MatrixCodeReader.exe

Работа с утилитой MatrixCodeReader.exe производится следующим образом:

- 1. Запустить утилиту MatrixCodeReader.exe (см. раздел [Запуск и завершение работы утилиты](#page-148-0) [MatrixCodeReader.exe](#page-148-0)[\(see page 150\)](#page-148-0)).
- 2. В поле **IP-адрес** ввести IP-адрес устройства (1).
- 3. Нажать кнопку **Start** (2).
- 4. В результате выполнения операции в области **Dallas codes** появятся dallas коды плат (3).

5. Завершить работу с утилитой MatrixCodeReader.exe (см. раздел [Запуск и завершение работы](#page-148-0) [утилиты](#page-148-0) [MatrixCodeReader.exe](#page-148-0)[\(see page 150\)](#page-148-0)).

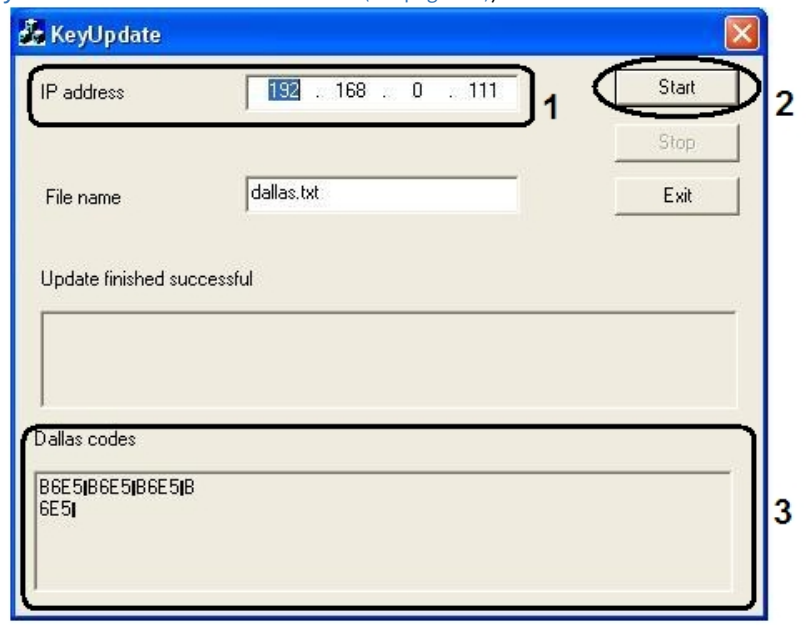

Работа с утилитой MatrixCodeReader.exe завершена.

## 14 Утилита Boards.exe

### 14.1 Назначение утилиты Boards.exe

Утилита Boards.exe предназначена для отображения списка всех доступных на Сервере устройств аудиооцифровки и каналов ввода аудиосигнала со списком доступных частот оцифровки.

### <span id="page-152-0"></span>14.2 Запуск и завершение работы утилиты Boards.exe

Утилита Boards.exe запускается из папки **Tools** каталога установки ПК *Интеллект*. Пример: С:\Program Files\Интеллект\Tools\Boards.exe.

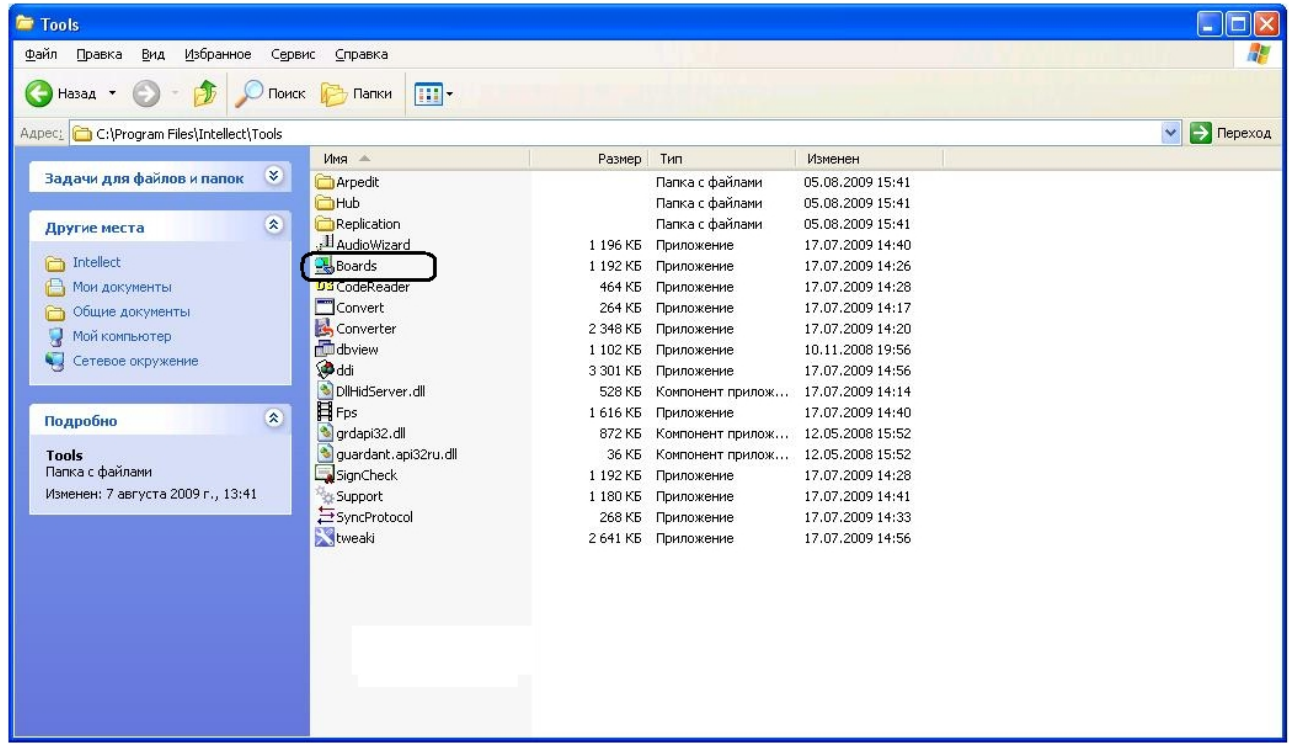

В результате выполнения описанного выше действия на экран будет выведено диалоговое окно утилиты Boards.exe.

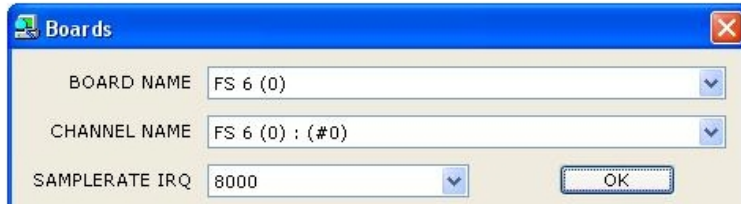

Завершить работу с утилитой Boards.exe можно одним из следующих способов:

- 1. нажать комбинацию клавиш Alt+F4 (1);
- 2. нажать кнопку в правом верхнем углу диалогового окна **Закрыть** (2);

3. после внесения изменений нажать кнопку **ОК** (3).

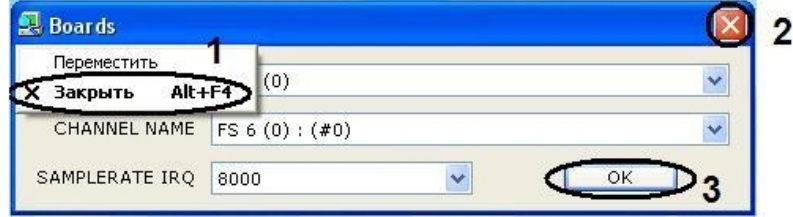

### 14.3 Описание интерфейса диалогового окна утилиты Boards.exe

Пользовательский интерфейс (диалоговое окно) утилиты Boards.exe представлен на рисунке.

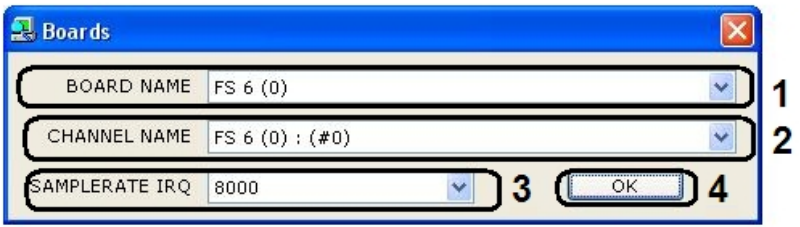

Элементы, входящие в состав пользовательского интерфейса утилиты Boards.exe, показаны в таблице.

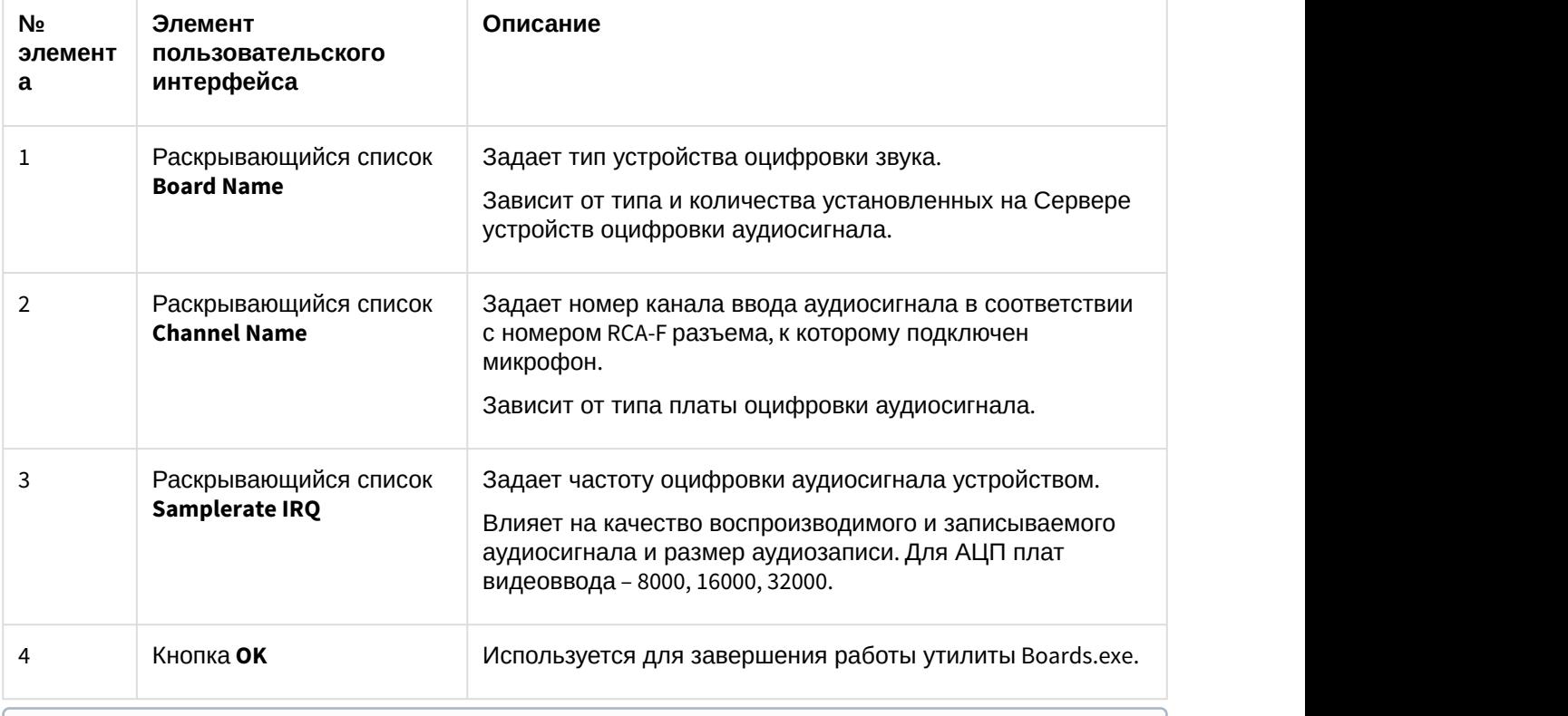

### **Примечание.**

Для АЦП плат оцифровки аудиосигнала компании ITV: 0 – Левый канал; 1 – Правый канал. Чем выше частота оцифровки, тем выше качество аудиосигнала и, соответственно, тем выше **1 Примечание.**<br>Для АЦП плат оцифровки аудиосигнала компани<br>Чем выше частота оцифровки, тем выше качеств<br>эффективность аудиоконтроля.

## 14.4 Порядок работы с утилитой Boards.exe

Работа с утилитой Boards.exe производится следующим образом:

- 1. Запустить утилиту Boards.exe (см. раздел [Запуск и завершение работы утилиты](#page-152-0) [Boards.exe](#page-152-0)[\(see page](#page-152-0) [154\)](#page-152-0)).
- 2. Из раскрывающегося списка **Board Name** выбрать имя платы.

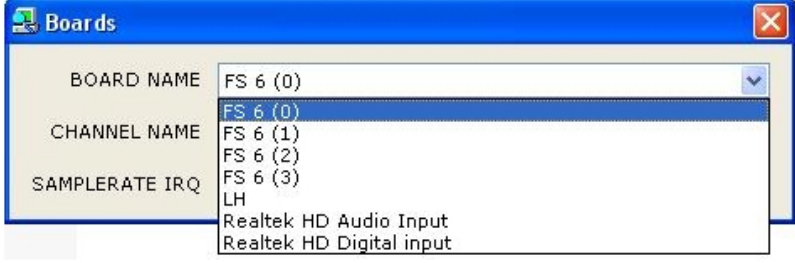

3. Из раскрывающегося списка **Channel Name** выбрать имя канала.

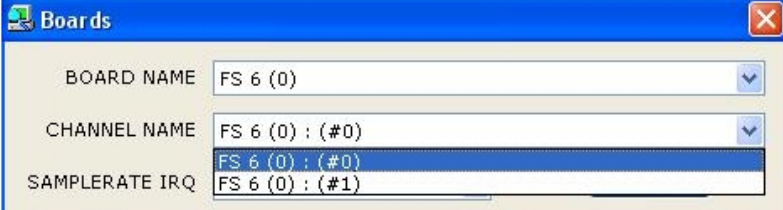

4. Из раскрывающегося списка **SamplerAte IRQ** выбрать частоту оцифровки аудиосигнала.

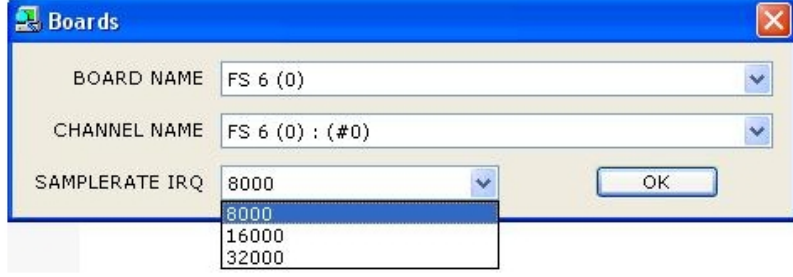

5. Нажать кнопку **OK**. Окно утилиты автоматически закроется.

Работа с утилитой Boards.exe завершена.

# 15 Утилита Проверка конфигурации

Утилита *Проверка конфигурации* предназначена для проверки настроек всех созданных объектов в программном комплексе *Интеллект* и восстановления правильной конфигурации объектов, в случае ее изменения. Восстановление происходит из шаблона конфигурации, который можно создать в любой момент по текущим настройкам.

### <span id="page-155-0"></span>15.1 Запуск и завершение работы утилиты Проверка конфигурации

Для запуска утилиты *Проверка конфигурации* необходимо выполнить следующие действия:

- 1. Перейти на вкладку **Интерфейсы** диалогового окна **Настройка системы**.
	- Интерфейсы Оборудование Пользователи
- 2. Создать на базе объекта **Экран** объект **Проверка конфигурации**.

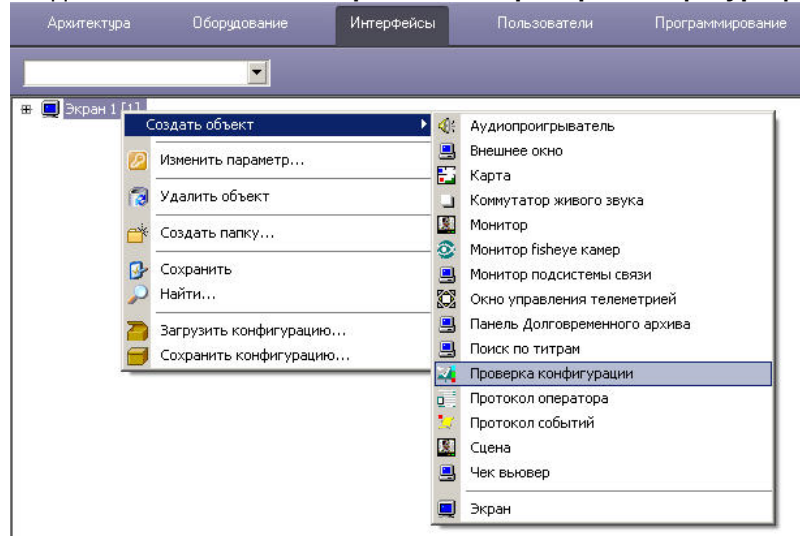

3. Перейти на панель настроек объекта **Проверка конфигурации**.

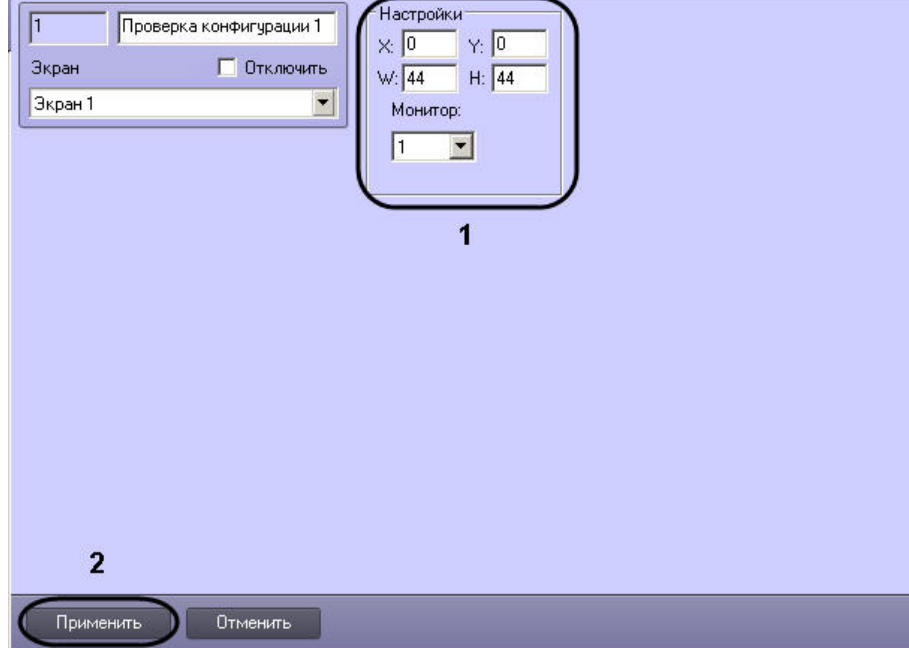

- 4. Для настройки положения окна утилиты *Проверка конфигурации* установить значения координат левого верхнего угла окна в полях **X:**, **Y:** и значения ширины и высоты окна в полях **W:**, **H:**, а также выбрать монитор компьютера, для которого задаются эти координаты (1).
- 5. Нажать кнопку **Применить** для сохранения изменений (2).

В результате выполнения описанных выше действий на экран будет выведено диалоговое окно утилиты *Проверка конфигурации*.

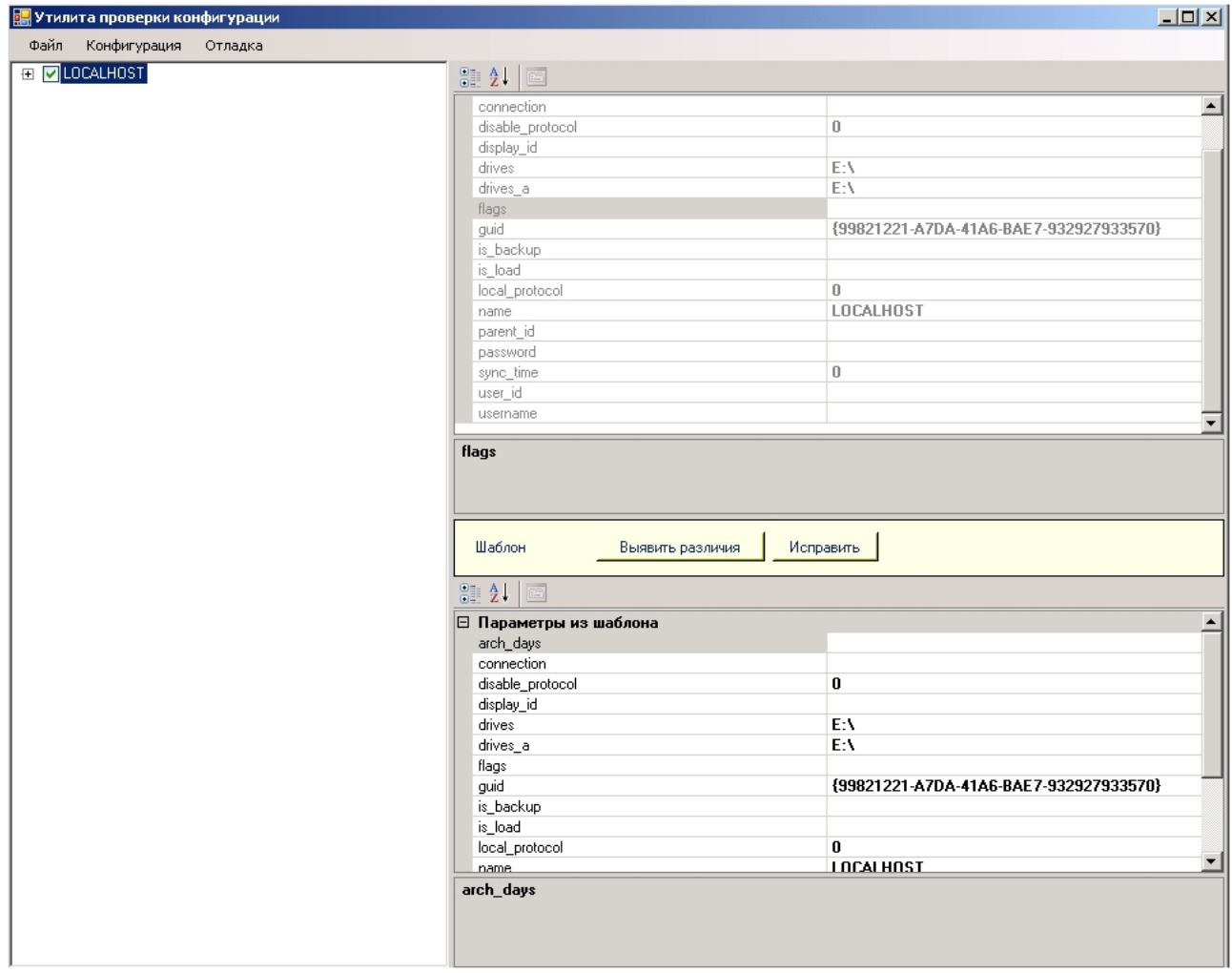

Для завершения работы с утилитой *Проверка конфигурации* нужно нажать кнопку на Главной панели управления ПК *Интеллект* и выбрать пункт меню **Скрыть все**.

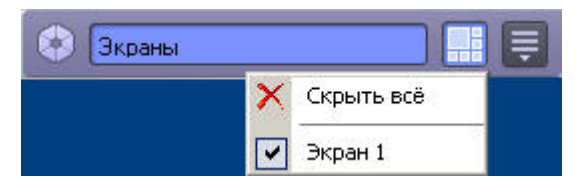

### 15.2 Описание интерфейса утилиты Проверка конфигурации

Диалоговое окно утилиты *Проверка конфигурации* состоит из 4 основных интерфейсных элементов:

- 1. Панель инструментов (1). Здесь располагается меню управления утилитой *Проверка конфигурации*. 2. Дерево объектов ПК *Интеллект* (2).
- Здесь отображается дерево объектов ПК *Интеллект*. При нажатии левой кнопки мыши на какой-либо объект в дереве в полях параметров объектов (пункты 3-4) отображается конфигурация его параметров.
- 3. Поле параметров объекта из ПК *Интеллект*(3). В этом поле отображена текущая конфигурация параметров выбранного объекта в ПК *Интеллект*. Параметры не доступны для изменения.
- 4. Поле параметров объекта из шаблона (4).

В этом поле отображены параметры выбранного объекта из шаблона конфигурации. Параметры доступны для изменения.

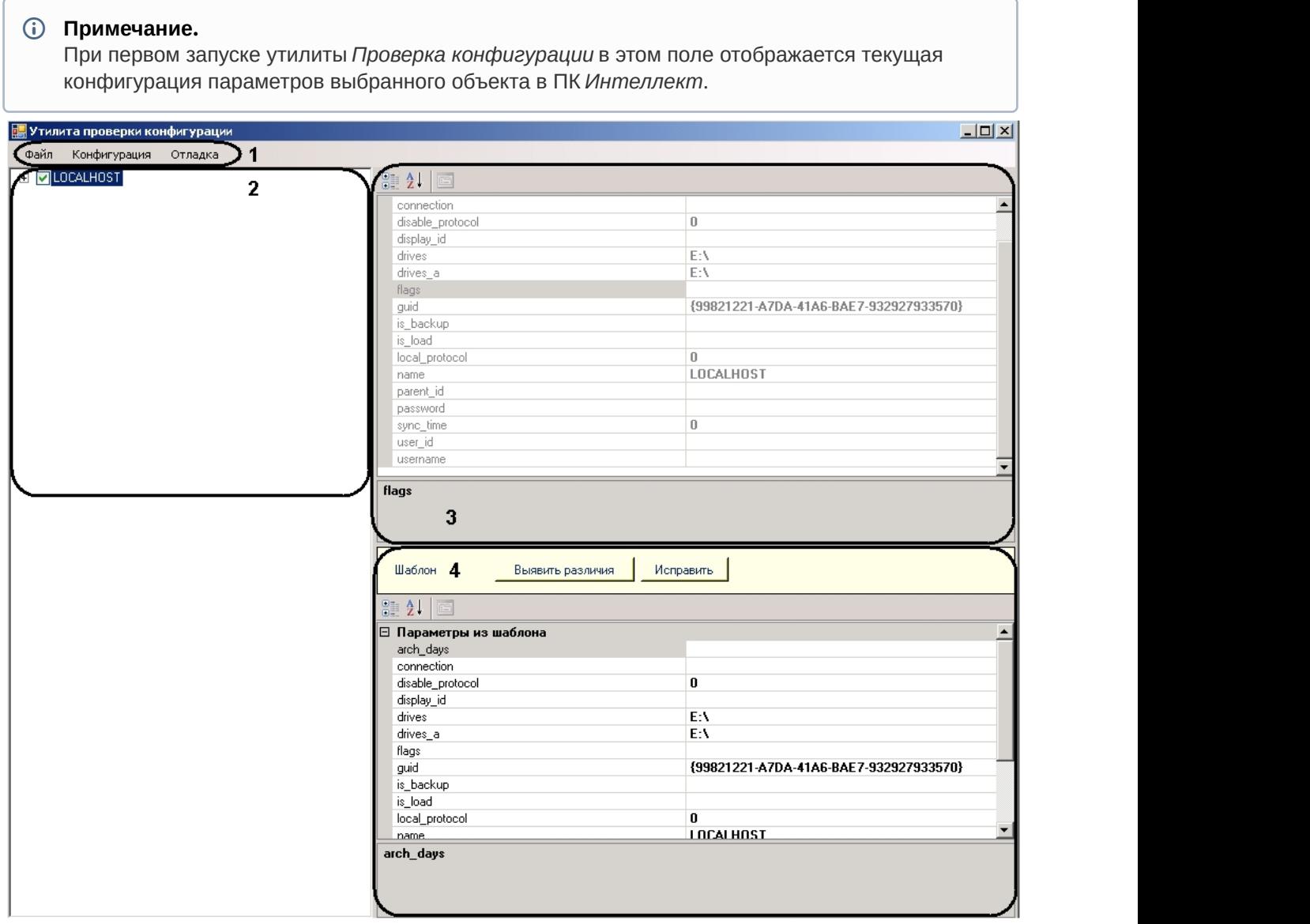

## 15.3 Работа с утилитой Проверка конфигурации

Для начала работы необходимо запустить утилиту *Проверка конфигурации* (см. [Запуск и завершение](#page-155-0) [работы утилиты Проверка конфигурации](#page-155-0)[\(see page 157\)](#page-155-0)).

### <span id="page-159-0"></span>15.3.1 Загрузка и изменение шаблона

Для загрузки и изменения шаблона необходимо выполнить следующие действия:

1. Перейти в меню **Файл** панели управления и выбрать пункт **Загрузить шаблон**.

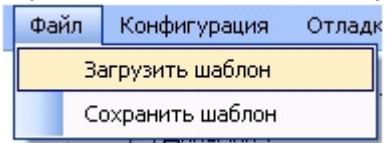

2. В новом окне выбрать файл шаблона и нажать кнопку **Открыть**.

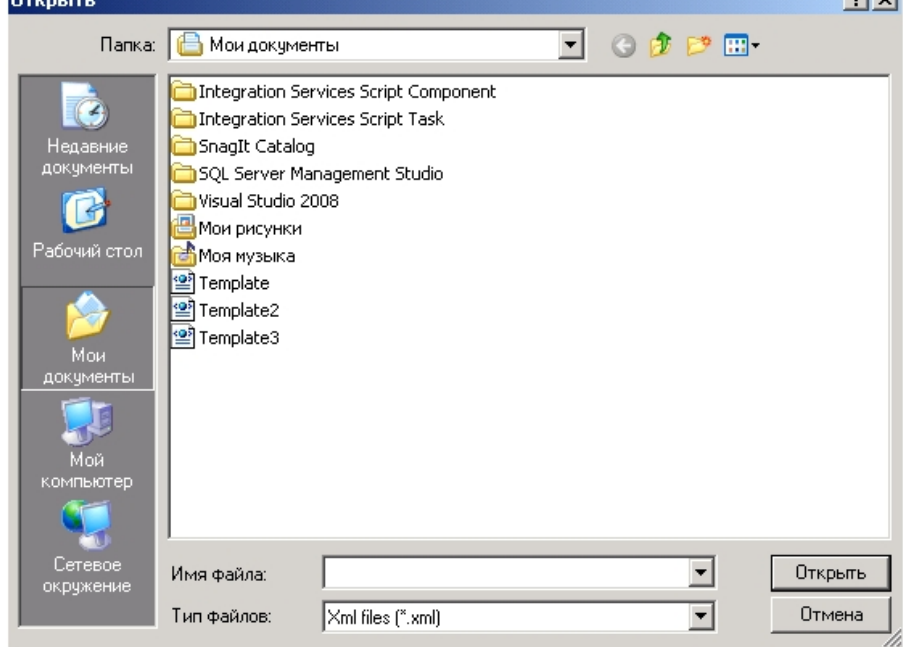

В результате отобразится дерево объектов. Напротив тех объектов, чья конфиграция сохранена в данном шаблоне будет стоять флажок.<br>
⊟ □ Computer

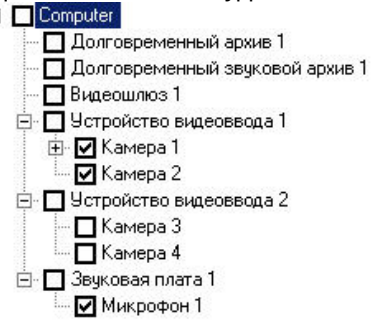

3. Для изменения шаблона необходимо повторить пункты 1-7 раздела [Создание шаблона](#page-160-0) [конфигурации](#page-160-0)[\(see page 162\)](#page-160-0) данной документации.

Загрузка и изменение шаблона завершены.

### <span id="page-160-0"></span>15.3.2 Создание шаблона конфигурации

Для создания шаблона конфигурации в утилите *Проверка конфигурации* необходимо выполнить следующие действия:

1. Поставить флажки в дереве объектов напротив тех объектов, чьи конфигурации параметров войдут в шаблон.<br>  $\Box$  Сотричен

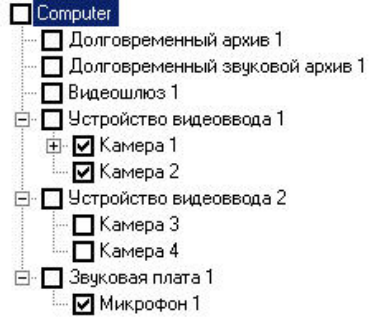

2. Нажать левой кнопки мыши на объект, чью конфигурацию параметров необходимо изменить.

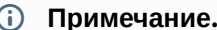

G Примечание.<br>Для того, чтобы параметры были доступны для редактирования, обязательным<br>условием является установленный флажок напротив необходимого объекта.

В результате выполнения операции, в поле параметров объекта из шаблона появится список примечание.<br>Для того, чтобы параметры были доступны для редактирования, обязательным<br>условием является установленный флажок напротив необходимого объекта.<br>В результате выполнения операции, в поле параметров объекта из шаб

#### **Примечание.**

При этом в поле параметров объекта из ПК *Интеллект о*тобразится список параметров объекта, со значениями, заданными в ПК *Интеллект*. Их редактирование невозможно.

 $\mathbb{R}$  10

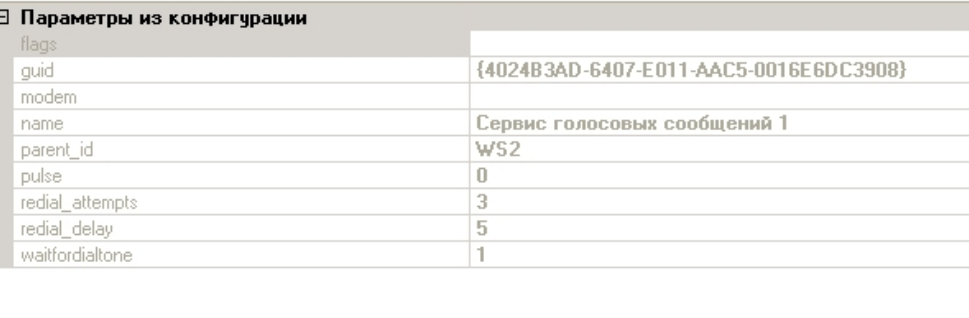

#### **Примечание.**

При первом запуске утилиты *Проверка конфигурации* в поле параметров объекта из шаблона отображается текущая конфигурация параметров выбранного объекта в ПК *Иримечание.*<br>При первом запуске утилиты /<br>шаблона отображается текущ<br>Интеллект.

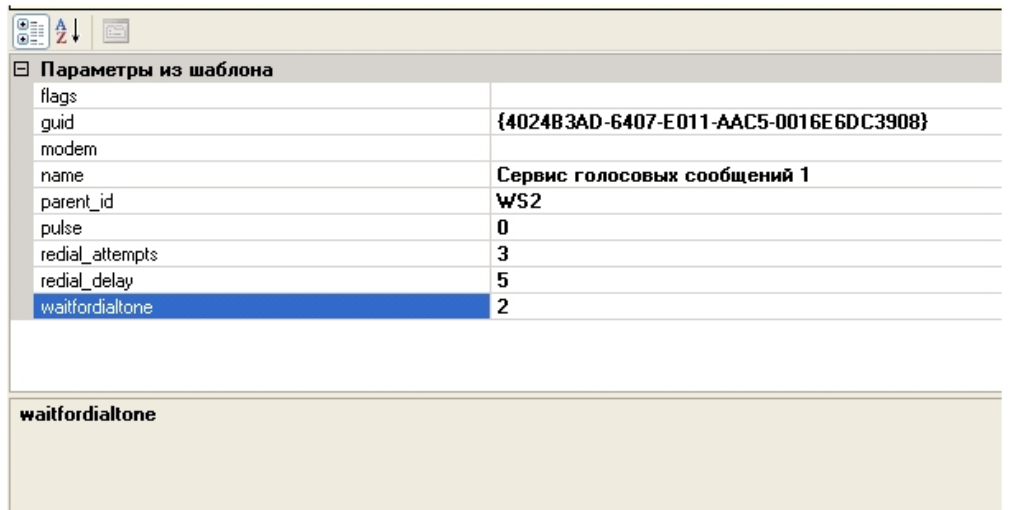

- 3. Выполнить необходимые изменения параметров объекта. Для того, чтобы изменить значение выбранного параметра, необходимо нажать левой кнопки мыши на соответствующую строку с его значением и выполнить изменения.
- 4. Повторить пункты 3-4 для всех объектов, конфигурации параметров которых необходимо изменить.
- 5. Перейти в меню **Файл** панели управления и выбрать пункт **Сохранить шаблон**.

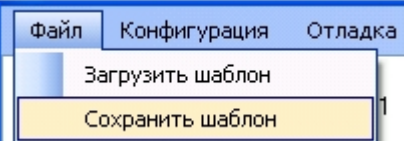

6. В новом окне необходимо выбрать директорию хранения файла шаблона и указать его имя.

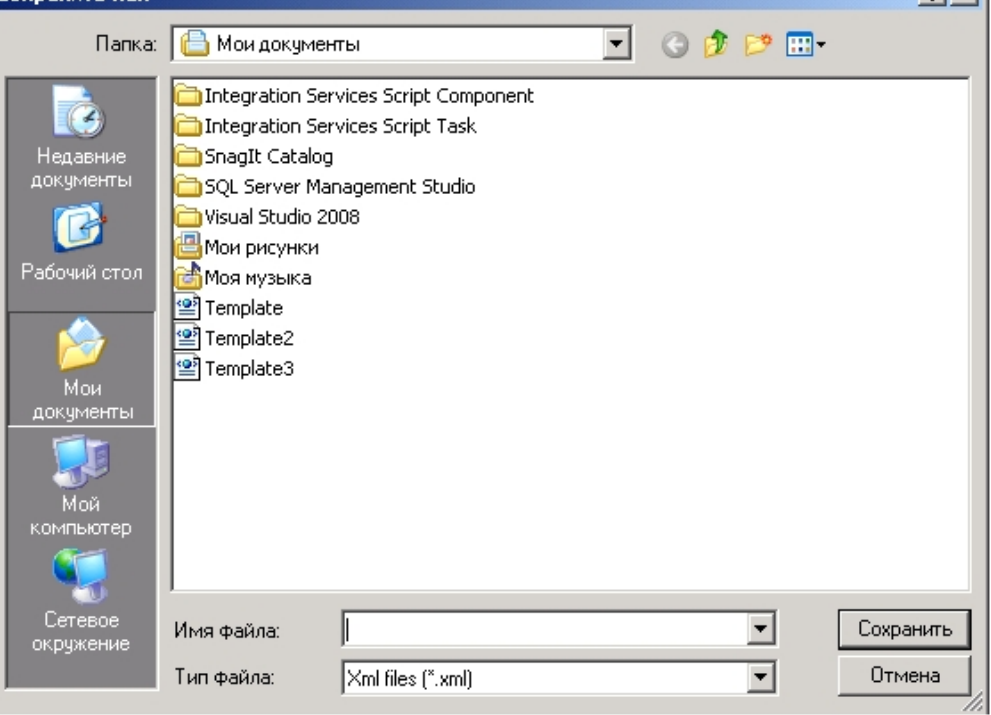

7. Нажать кнопку **Сохранить**.

Создание шаблона завершено.

#### 15.3.3 Проверка и восстановление конфигурации

Для проверки текущей конфигурации объектов в ПК *Интеллект* и восстановление конфигурации из шаблона необходимо выполнить следующие действия:

- 1. Выполнить загрузку шаблона, относительно которого будет происходить проверка конфигурации объектов в ПК *Интеллект* (см. [Загрузка и изменение шаблона](#page-159-0)[\(see page 161\)](#page-159-0)).
- 2. Перейти в меню **Конфигурация** на панели управления и нажать кнопку **Проверить.**

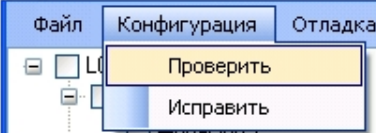

В результате выполнения операции объекты, чья текущая конфигурация параметров в ПК *Интеллект* отличается от конфигурации в шаблоне, выделятся красным цветом в дереве объектов.

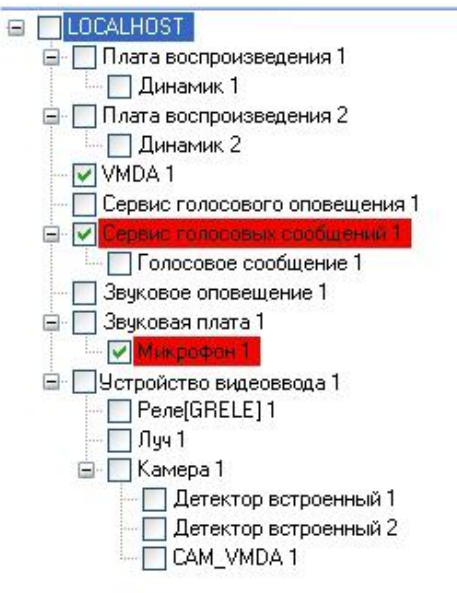

- 3. Для просмотра параметров объекта в шаблоне, чьи значения отличаются от значений в ПК *Интеллект*, необходимо нажать левой кнопкой мыши на объект, выделенный красным цветом в дереве объектов, и перейти в поле параметров объекта из шаблона.
- 4. Нажать кнопку **Выявить различия** в поле **Шаблон**.

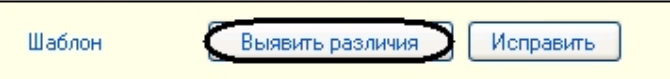

В результате выполнения операции, параметры, значения которых отличаются от значений в ПК

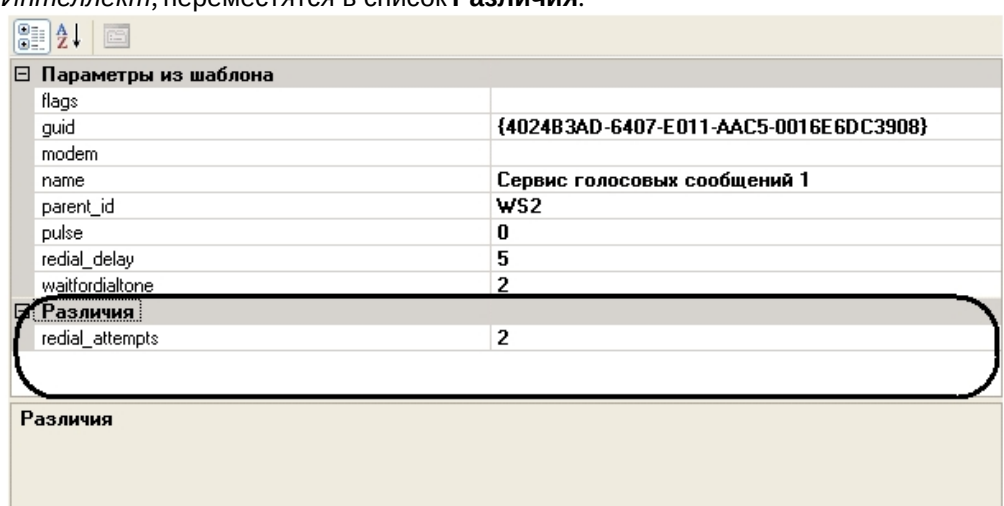

#### *Интеллект*, переместятся в список **Различия**.

- 5. Исправление (при необходимости) значений этих параметров в ПК *Интеллект* на значения из шаблона можно выполнить двумя способами:
	- a. Нажать кнопку **Исправить** в поле **Шаблон**. Исправить Шаблон Выявить различия
	- b. Перейти в меню **Конфигурация** панели управления и выбрать пункт **Исправить**.

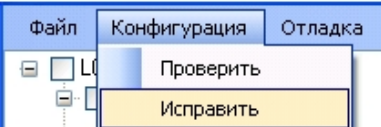

Проверка и восстановление конфигурации параметров объектов в ПК *Интеллект* из шаблона завершены.

## 16 Утилита index.exe для переиндексации файлов архива

### 16.1 Назначение утилиты index.exe

Утилита index.exe производит переиндексацию файлов архива с большим массивом данных без перезапуска ПК *Интеллект*.

#### **Примечание.**

Также переиндексацию файлов архива можно провести, завершив работу ПК *Интеллект* и удалив папку INDEX в папке VIDEO на диске с архивом. После запуска ПК *Интеллект* индексы будут перестроены автоматически. Данный способ эквивалентен использованию утилиты index.exe.

### <span id="page-164-0"></span>16.2 Запуск и завершение работы утилиты index.exe

Для запуска утилиты переиндексации необходимо запустить исполнительный файл *index.exe* в папке **Modules64**, которая находится в каталоге установки ПК *Интеллект*, например, C:\Program Files\Интеллект\Modules64.

В результате на экран будет выведено окно утилиты *index.exe*.

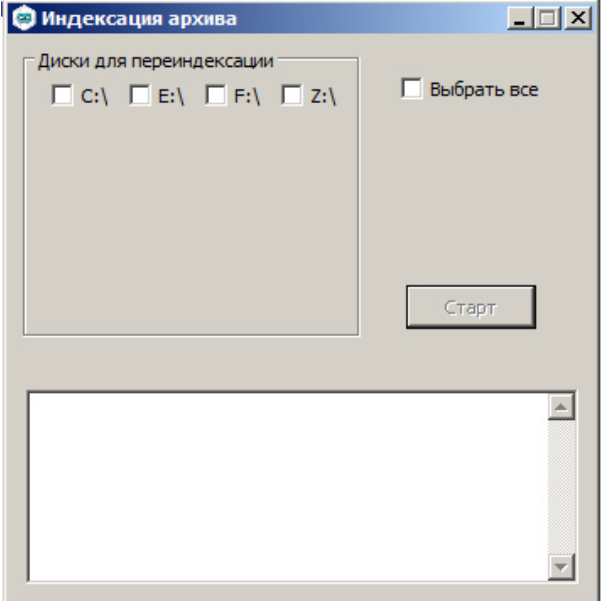

Для завершения работы с утилитой *index.exe* следует нажать кнопку Закрыть –  $\mathbf{X}$ .

### 16.3 Работа с утилитой index.exe

#### **Внимание!**

Перед началом работы с утилитой следует проверить значение параметра IndexRebuilding в разделе реестра ОС Windows HKLM/SOFTWARE/ITV/INTELLECT/Video для 32-битной системы (HKLM/SOFTWARE/ITV/Wow6432Node/INTELLECT/Video для 64-битной системы): по умолчанию оно должно быть равно 0. Если значение параметра отличается от значения по умолчанию, то **Внимание!**<br>Перед началом работы с утилитой следует проверить значение параметра IndexRebu<br>разделе реестра ОС Windows HKLM/SOFTWARE/ITV/INTELLECT/Video для 32-битной систе<br>(НКLM/SOFTWARE/ITV/Wow6432Node/INTELLECT/Video дл

Для переиндексации файлов архива после его изменения (например, после копирования новых видеозаписей на один или несколько дисков архива) необходимо произвести следующие действия:

- 1. Запустить утилиту *index.exe* (см. раздел [Запуск и завершение работы утилиты](#page-164-0) [index.exe](#page-164-0)[\(see page](#page-164-0) [166\)](#page-164-0)).
- 2. В появившемся окне выбрать диски архива для переиндексации, установив флажок напротив необходимых дисков (1). Для установки всех флажков можно воспользоваться флажком **Выбрать все** (2).
- 3. Нажать кнопку **Старт** для начала процесса переиндексации (3).

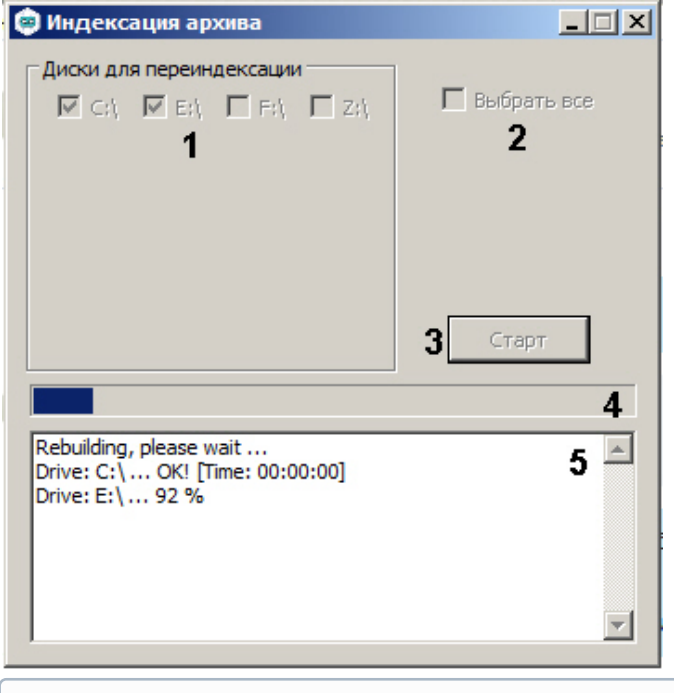

#### **Примечание.**

Во время переиндексации все элементы окна утилиты не активны.

- 4. Прогресс переиндексации отображается на индикаторе состояния процесса (4) и в поле (5).
- 5. По завершении переиндексации закрыть окно утилиты.

Переиндексация файлов архива завершена.

Для переиндексации файлов архива без использования диалогового окна следует запустить в командной строке утилиту index.exe с параметрами, например, команда index.exe C, D выполняет переиндексацию файлов видеоархива на локальных дисках C и D. Чтобы выполнить переиндексацию на всех используемых для хранения архива дисках, применяется параметр all.

## 17 Утилита shedule.exe для создания файла запроса на репликацию

### 17.1 Назначение утилиты shedule.exe

Утилита shedule.exe предназначена для создания файла запроса на Сервере-Получателе при репликации архива на не соединенных между собой Серверах (см. раздел [Репликация архива с](https://doc.axxonsoft.com/confluence/pages/viewpage.action?pageId=136938359) [несвязанных серверов при помощи съемного носителя](https://doc.axxonsoft.com/confluence/pages/viewpage.action?pageId=136938359)[25](https://doc.axxonsoft.com/confluence/pages/viewpage.action?pageId=136938359)).

## 17.2 Запуск и завершение работы утилиты shedule.exe

Для запуска утилиты необходимо запустить исполнительный файл shedule.exe в папке Tools\Replication, которая находится в каталоге установки ПК *Интеллект*, например, C:\Program Files\Интеллект\Tools\Replication.

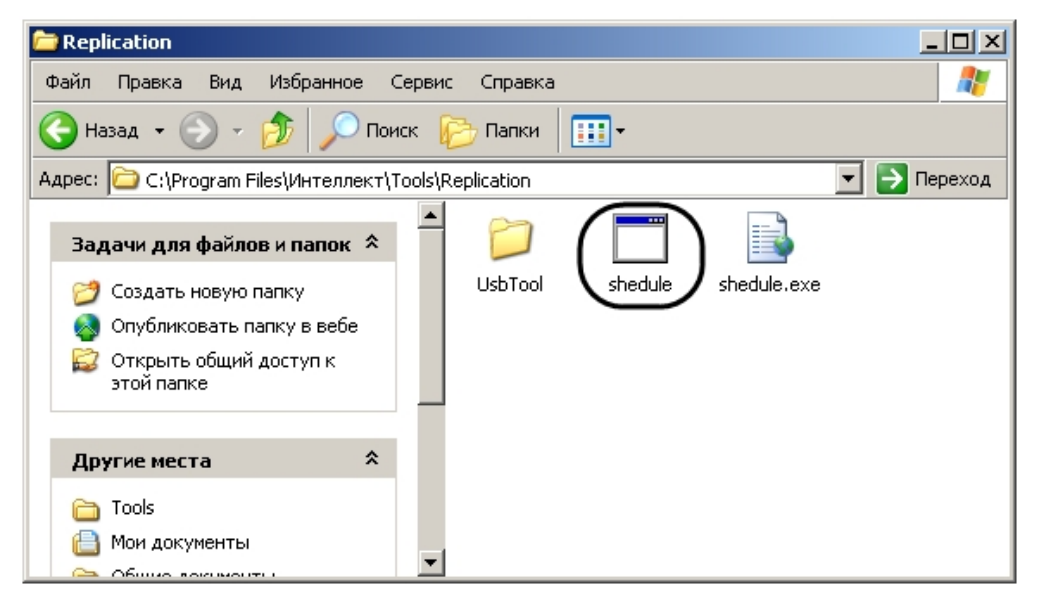

В результате выполнения описанных выше действий на экран будет выведено окно утилиты shedule.exe.

<sup>25</sup> https://doc.axxonsoft.com/confluence/pages/viewpage.action?pageId=136938359

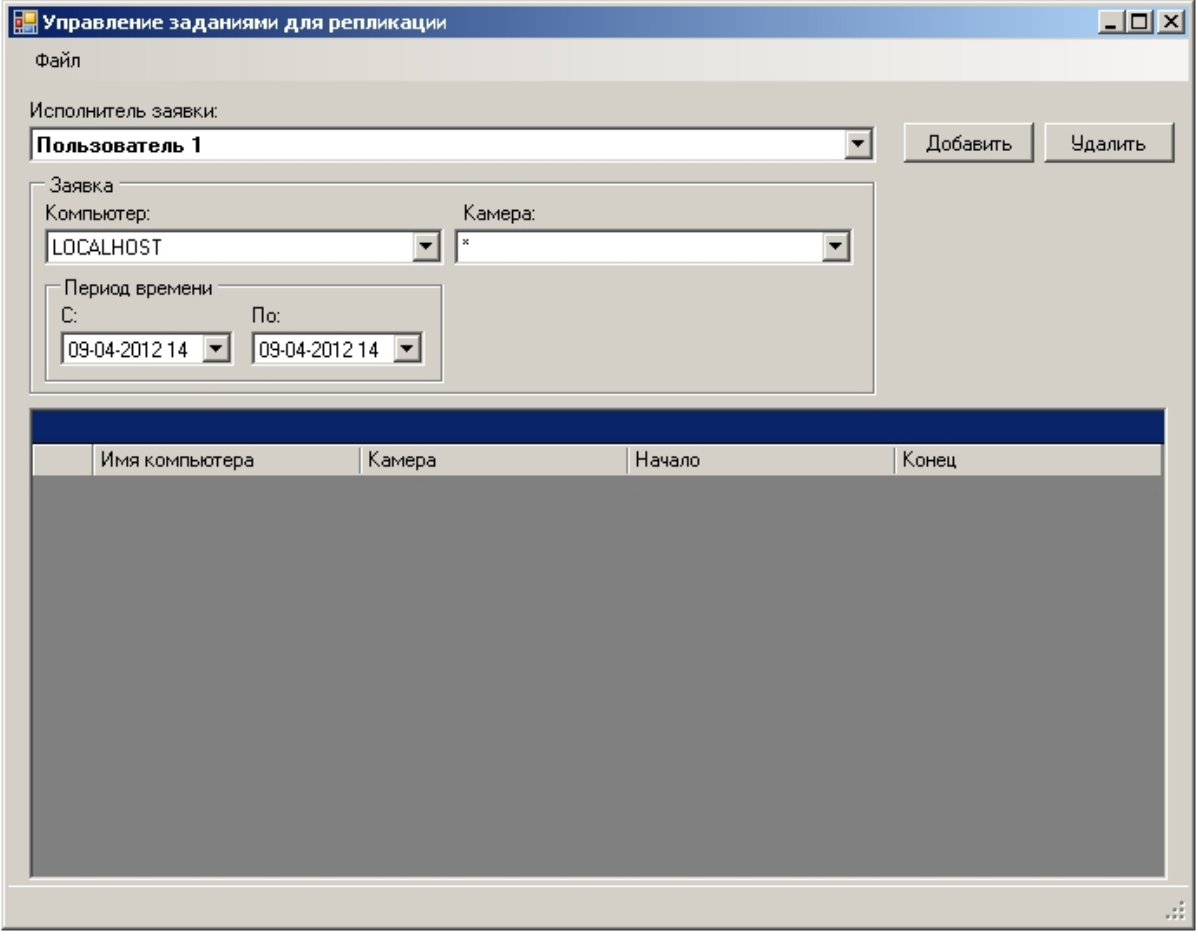

Примечание.<br>В случае, если в ПК *Интеллект* не созданы пользователи или объекты **Камера** на базе<br>объекта **Компьютер**, соответствующего Получателю, при открытии утилиты schedule.exe будет<br>выведено сообщение об ошибке. В да объекта **Компьютер**, соответствующего Получателю, при открытии утилиты schedule.exe будет выведено сообщение об ошибке. В данном случае требуется создать требуемые объекты и **(i) Примечание.**<br>В случае, если в ПК *Интеллект* не созданы пользователи или объекты **Камера** на базе объекта **Компьютер**, соответствующего Получателю, при открытии утилиты schedule.exe<br>выведено сообщение об ошибке. В да

Для завершения работы с утилитой *shedule.exe* следует нажать кнопку **Закрыть** – голи выбрать

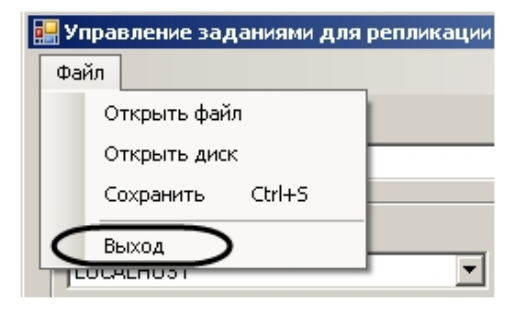

## 17.3 Работа с утилитой shedule.exe

### 17.3.1 Открытие файла запроса

Открытие файла запроса может быть произведено одним из следующих способов:

- 1. Указать диск, на котором находится файл запроса. Для этого необходимо выполнить следующие действия:
	- a. Выбрать пункт **Открыть диск** в меню **Файл**.

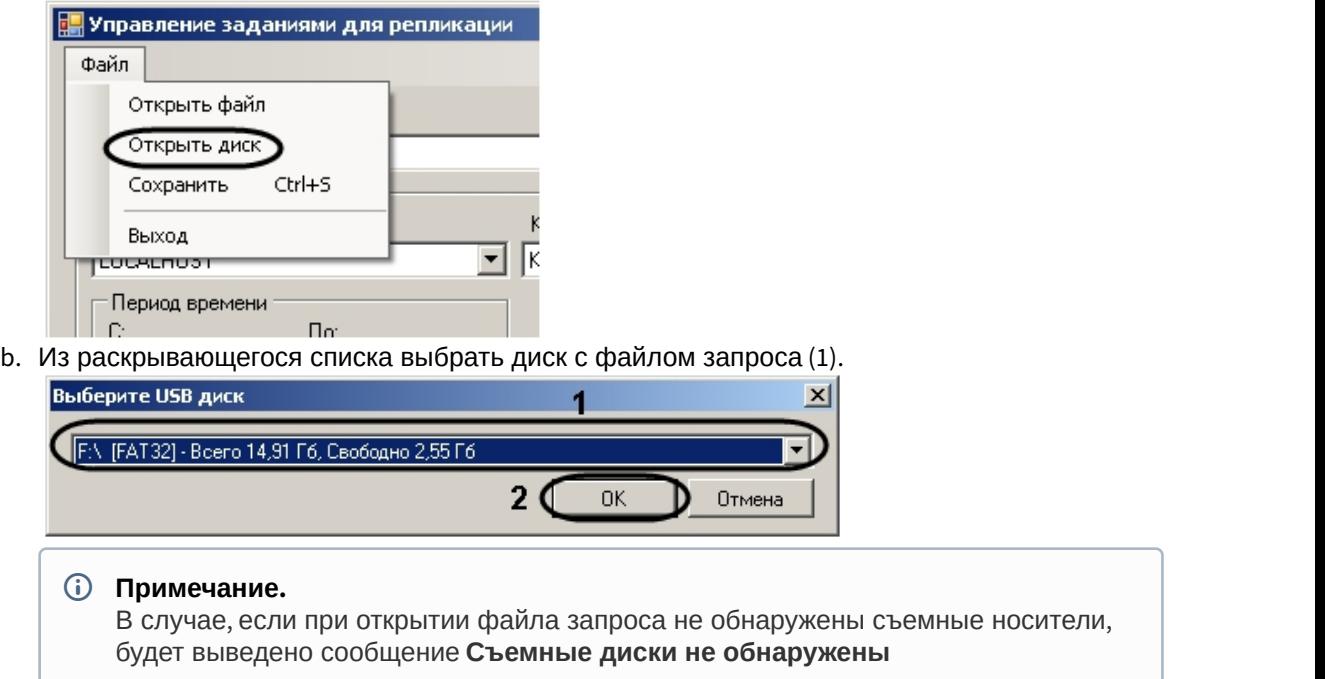

c. Нажать на кнопку **ОК** (2).

Утилита обнаружит и откроет файл запроса, находящийся в корне выбранного диска. 2. Выбрать файл запроса вручную. Для этого необходимо выполнить следующие действия:

a. Выбрать пункт **Открыть файл** в меню **Файл**.

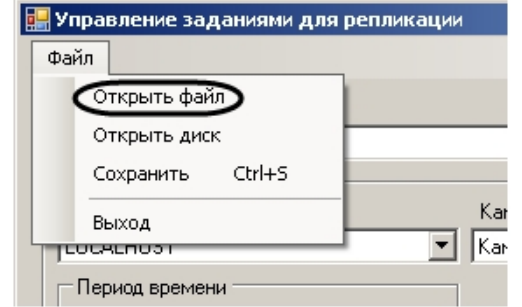

b. С помощью стандартного диалога открытия файлов выбрать файл itv\_task.xml, содержащий параметры запроса.

Открытие файла запроса завершено.

### 17.3.2 Создание файла запроса на репликацию

Для создания файла запроса необходимо выполнить следующие действия:

- 1. Подключить съемный носитель к Получателю.
- 2. Из раскрывающегося списка **Исполнитель заявки** выбрать Пользователя, зарегистрированного в ПК *Интеллект* (1).

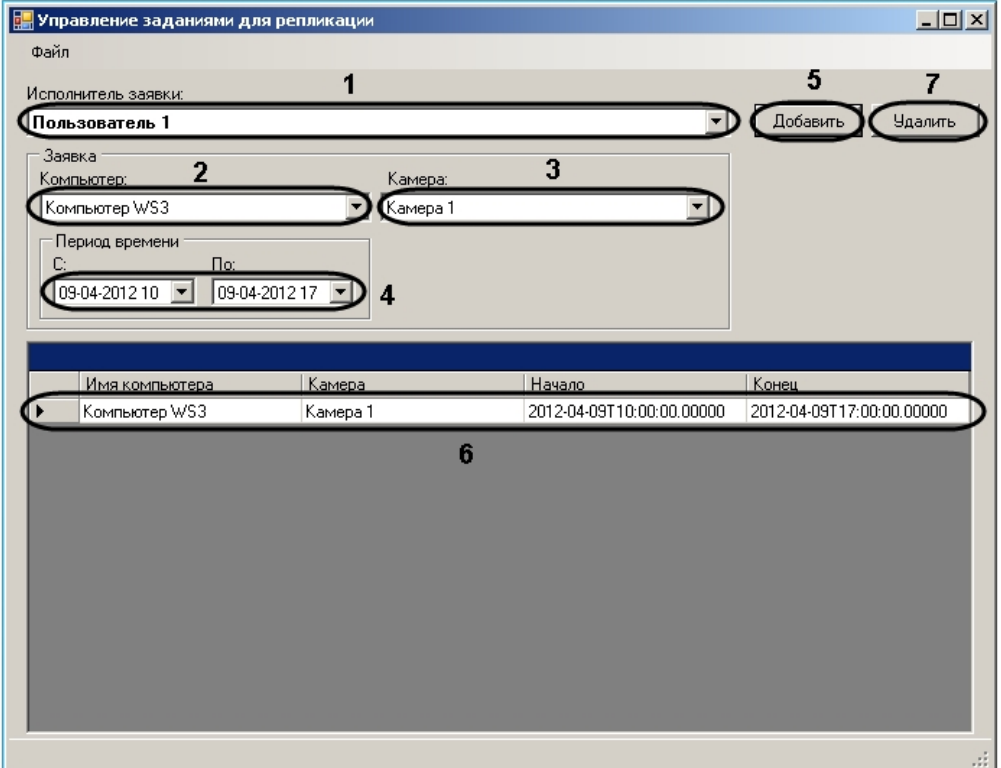

- 3. Из раскрывающегося списка **Компьютер** выбрать объект **Компьютер**, соответствующий Источнику данных (2).
- 4. Выбрать объект **Камера**, по которому необходимо скопировать архив, из одноименного раскрывающегося списка (3).
- 5. Указать интервал времени, за который необходимо скопировать архив по выбранной камере, в полях **С:** и **По:** при помощи маски либо календаря, который отображается при нажатии на кнопку (4).
- 6. Нажать на кнопку **Добавить** (5).

Задача будет добавлена в список (6).

#### (i) Примечание.

СО **Примечание.**<br>
Чтобы удалить задачу из списка, необходимо выделить ее и нажать на кнопку **Удалить**<br>
(7).<br> **1. Повторить действия 2-6 для всех требуемых Источников.**<br>
8. Сохранить файл запроса.<br>
Создание файла запроса з  $(7).$ 

- 7. Повторить действия 2-6 для всех требуемых Источников.
- 8. Сохранить файл запроса.

### 17.3.3 Сохранение файла запроса

Для сохранения файла запроса необходимо выполнить следующие действия:

1. В меню **Файл** выбрать пункт **Сохранить**.

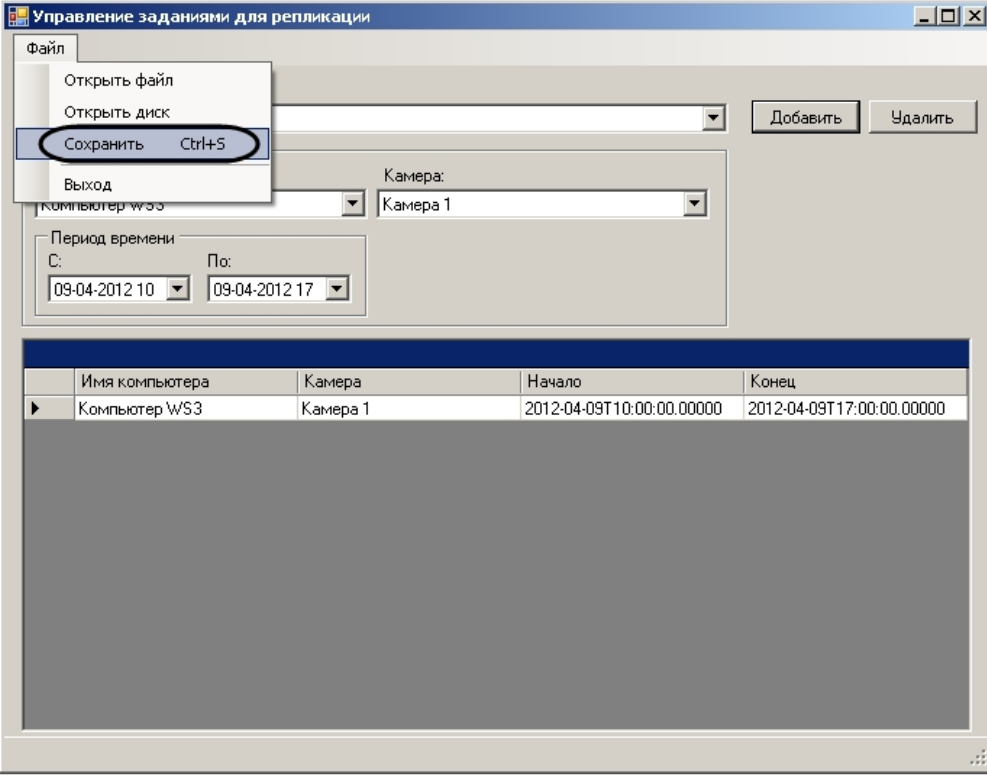

2. В появившемся диалоговом окне из раскрывающегося списка выбрать съемный диск, на который требуется сохранить файл с задачей (1).

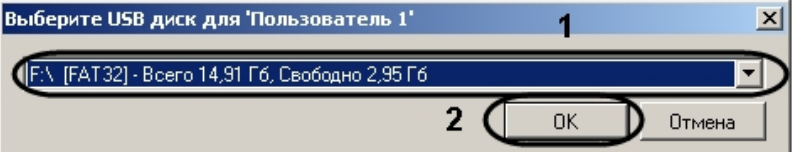

#### **Примечание.**

В случае, если при сохранении файла запроса не обнаружены съемные носители, будет **• Примечание.**<br>В случае, если при сохранении файла запроса не обнаружены съемные носители<br>выведено сообщение **Съемные диски не обнаружены**.

#### **Примечание.**

В случае, если на съемном носителе присутствует папка IntellectBackup, будет выведено диалоговое окно для удаления данной папки. Необходимо нажать на кнопку **ОК** в **(i) Примечание.**<br>В случае, если на съемном но<br>диалоговое окно для удаления<br>данном окне.

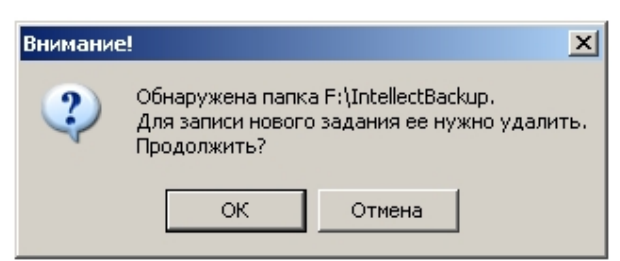

3. Нажать на кнопку **ОК** (2). Файл с задачей будет сохранен на выбранный диск.

Сохранение файла запроса завершено.

## 18 Утилита конвертации базы данных титров Cam\_title\_updater.exe

### 18.1 Назначение утилиты Cam\_title\_updater.exe

Утилита Cam\_title\_updater.exe предназначена для конвертации базы данных титров в новый формат при переходе на версию ПК *Интеллект* 4.10.х с версий, выпущенных до 4.10.0.

### <span id="page-172-0"></span>18.2 Запуск и завершение работы утилиты Cam\_title\_updater.exe

Запуск утилиты Cam\_title\_updater.exe осуществляется одним из следующих способов:

- 1. Из меню Пуск -> Все программы -> Интеллект -> Утилиты -> Обновление БД титров
- 2. Из папки <Директория установки ПК *Интеллект*>\Modules при помощи исполняемого файла Cam\_title\_updater.exe.

Общий вид окна утилиты Cam\_title\_updater.exe представлен на рисунке.

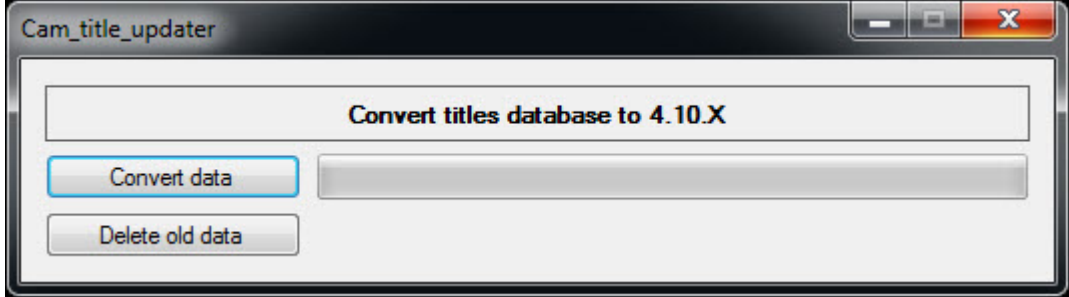

Для завершения работы утилиты Cam\_title\_updater.exe необходимо нажать на кнопку  $\mathbf{X}$ .

### 18.3 Обновление базы данных титров при помощи Cam\_title\_updater.exe

Для запуска обновления базы данных титров необходимо выполнить следующие действия:

1. Запустить утилиту Cam\_title\_updater.exe (см. [Запуск и завершение работы утилиты](#page-172-0) [Cam\\_title\\_updater.exe](#page-172-0)[\(see page 174\)](#page-172-0)).

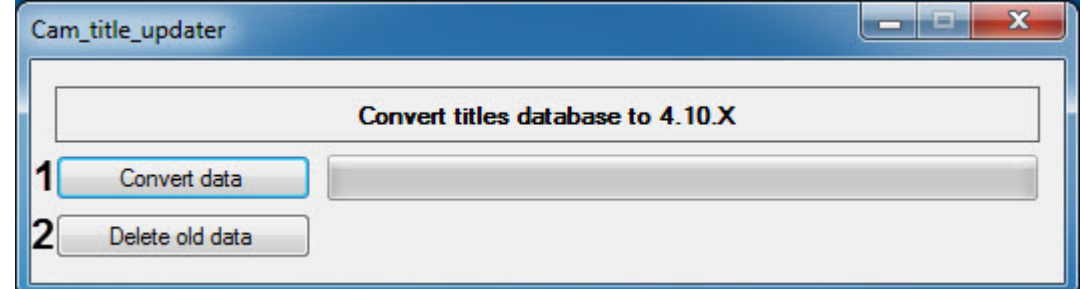

2. Нажать на кнопку **Convert data** (**1**). Начнется перенос данных из старого формата в новый.

#### **Примечание**

Перенос осуществляется путем занесения по 100 чеков за один в раз в новые таблицы и **Ф Примечание**<br>Перенос осуществляется путем занесения по 100 чеков за один в раз в новые таб<br>удалением перенесенных чеков из старых таблиц.

#### 3. Ход конвертации и ориентировочное оставшееся время будет отображаться в области (**3**).

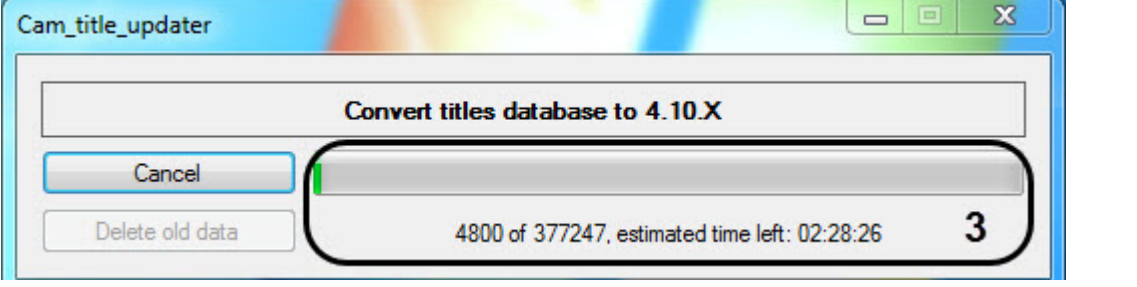

#### **Примечание.**

Для прекращения конвертации необходимо нажать на кнопку **Cancel**. При этом данные, **Ф Примечание.**<br>Для прекращения конвертации необходимо нажать на кнопку **Cancel**. При этом данные,<br>которые уже были сконвертированы на момент нажатия кнопки, будут доступны.

#### По завершении процесса обновления базы данных титров в области (**3**) будет отображена надпись **Finished!**

Чтобы только удалить титры в старом формате необходимо выполнить следующие действия:

- 1. Нажать на кнопку **Delete old data** (**2**).
- 2. В появившемся диалоговом окне **Warning** нажать на кнопку **OK**.

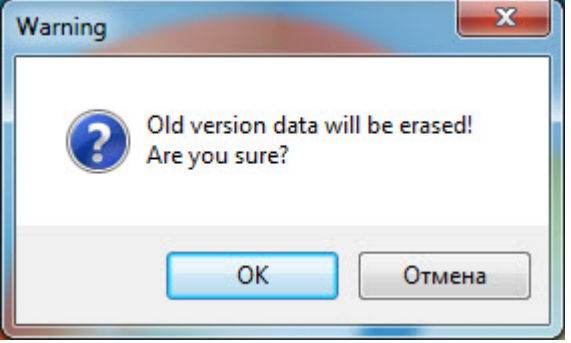

В результате все титры в старом формате будут удалены.

Обновление базы данных титров завершено.

## 19 Утилита для синхронизации базы данных протокола событий SyncProtocol.exe

### <span id="page-174-0"></span>19.1 Назначение утилиты SyncProtocol.exe. Запуск и завершение работы

#### **Назначение**

Утилита SyncProtocol.exe предназначена для выполнения синхронизации базы данных Протокола событий Сервера/УРМА с базами данных других Серверов/УРМА по команде в случае, если отключена автоматическая синхронизация.

Отключение автоматической синхронизации осуществляется на панели настройки объекта **Компьютер** с помощью флажка **Только локальные протоколы**. Если данный флажок установлен, то автоматическая синхронизация не выполняется – см. [Настройка протоколирования событий](https://doc.axxonsoft.com/confluence/pages/viewpage.action?pageId=136938394)<sup>[26](https://doc.axxonsoft.com/confluence/pages/viewpage.action?pageId=136938394)</sup>. .

Перед выполнением синхронизации с помощью утилиты SyncProtocol.exe необходимо настроить синхронзацию на панели настройки объекта **Компьютер**, указав компьютеры для синхронизации и строку подключения к базе данных Протокола событий – см. [Настройка синхронизации баз данных](https://doc.axxonsoft.com/confluence/pages/viewpage.action?pageId=136938395) [протокола событий](https://doc.axxonsoft.com/confluence/pages/viewpage.action?pageId=136938395)<sup>[27](https://doc.axxonsoft.com/confluence/pages/viewpage.action?pageId=136938395)</sup>. .

Синхронизация с компьютерами, для которых на вкладке **Архитектура** отключена передача событий, не осуществляется (см. [Настройка взаимодействия компонентов распределенной системы](https://doc.axxonsoft.com/confluence/pages/viewpage.action?pageId=136938188)<sup>[28](https://doc.axxonsoft.com/confluence/pages/viewpage.action?pageId=136938188)</sup>). Если установлен флажок Передавать события, но сняты флажки всех событий, будут синхронизироваться события которые нельзя отключить (например, события ядра (SLAVE) и макрокоманд).

#### **Запуск и завершение работы**

Запуск утилиты SyncProtocol.exe осуществляется из папки **Tools** в директории установки ПК *Интеллект* (по умолчанию C:\Program Files (x86)\Интеллект\Tools\).

Общий вид окна утилиты представлен на рисунке.

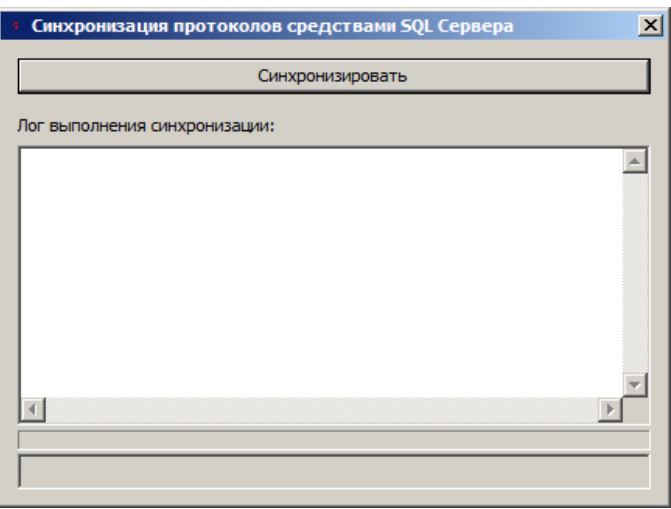

26 https://doc.axxonsoft.com/confluence/pages/viewpage.action?pageId=136938394 27 https://doc.axxonsoft.com/confluence/pages/viewpage.action?pageId=136938395 28 https://doc.axxonsoft.com/confluence/pages/viewpage.action?pageId=136938188 Чтобы завершить работу утилиты SyncProtocol.exe, необходимо нажать на кнопку  $\mathbf{X}$  в правом верхнем углу окна.

### 19.2 Синхронизация базы данных протокола событий с помощью утилиты SyncProtocol.exe

Синхронизация базы данных протокола событий с помощью утилиты SyncProtocol.exe выполняется в следующем порядке:

- 1. Выполнить предварительную настройку системы, запустить утилиту SyncProtocol.exe (см. [Назначение утилиты](#page-174-0) [SyncProtocol.exe.](#page-174-0) [Запуск и завершение работы](#page-174-0)[\(see page 176\)](#page-174-0)).
- 2. Нажать на кнопку **Синхронизировать** (1). Синхронизация протоколов средствами SQL Сервера  $\vert x \vert$ Лог выполнения синхронизации: 2 Add linked server: S-JAKEEV\SOLEXPRESS2014  $\blacktriangle$ Ndd illikod server (3-3 AKEEY)3QEAFRE332014<br>|OK SQL:EXEC sp\_addlinkedserver 'S-JAKEEV\SQLEXPRESS2014','SQL Server Add linked login:sa | наа ilinkea login:sa<br>| OK SQL:EXEC sp\_addlinkedsrvlogin 'S-JAKEEV\SQLEXPRESS2014', 'false', NULL, ':<br>| Synchro from:S-JAKEEV\SQLEXPRESS2014.intellect to (local)\SQLEXPRESS2014.i OK SQL:select \* into PROTOCOL\_TEMP from [S-JAKEEV\SQLEXPRESS2014].inte OK SQL:CREATE NONCLUSTERED INDEX [IX\_protocol\_pk] ON [dbo].[PROTOCOL<br>|OK SQL:CREATE NONCLUSTERED INDEX [IX\_protocol\_pk] ON [dbo].[PROTOCOL<br>|OK SQL:EXEC sp\_droplinkedsrvlogin 'S-JAKEEV\SQLEXPRESS2014', NULL OK SQL:EXEC sp\_dropserver 'S-JAKEEV\SQLEXPRESS2014' lEnd  $\overline{\phantom{a}}$  $|\cdot|$  $\mathbf{E}$
- 3. В поле **Лог выполнения синхронизации** будет отображаться информация о процессе выполнения синхронизации (2).
- 4. После окончания процесса синхронизации завершить работу утилиты, нажав на кнопку **X**.

Синхронизация базы данных протокола событий с помощью утилиты SyncProtocol.exe завершена.

## 20 Руководство по работе с утилитой ArpEdit

## 20.1 Введение в Руководство по работе с утилитой ArpEdit

#### **На странице:**

- [Назначение документа](#page-176-0)[\(see page 178\)](#page-176-0)
- [Назначение утилиты](#page-176-1) [«ArpEdit»](#page-176-1) [\(see page 178\)](#page-176-1)

#### <span id="page-176-0"></span>20.1.1 Назначение документа

Документ *Руководство по работе с утилитой* ArpEdit является справочно-информационным пособием и содержит сведения, необходимые для работы с утилитой ArpEdit. Данная утилита входит в состав базового дистрибутива программного комплекса *Интеллект*.

В данном руководстве представлены следующие материалы:

- 1. Общие сведения об утилите ArpEdit.
- 2. Инструкция по работе с утилитой ArpEdit.

#### <span id="page-176-1"></span>20.1.2 Назначение утилиты «ArpEdit»

Утилита ArpEdit предназначена для выполнения следующих функций:

- 1. Создания форм пропусков для модуля **Служба пропускного режима** (в виде файлов с расширением .arp) .
- 2. Создания диалоговых окон пользователя (в виде файлов с расширением .dlg).

#### **Примечание.**

Диалоговое окно подключается к ПК *Интеллект* через системный объект **Окно запроса оператора** и вызывается на экран в результате выполнения условия макрокоманды, которая специально создается для работы с этим диалоговым окном. Таким образом, утилита ArpEdit позволяет максимально адаптировать ПК *Интеллект* для решения частных задач контроля и **Фримечание.**<br>Диалоговое окно подключается к ПК *Интеллект* через систем<br>**оператора** и вызывается на экран в результате выполнения у<br>специально создается для работы с этим диалоговым окном.<br>позволяет максимально адаптиров

## 20.2 Общие принципы работы с утилитой ArpEdit

### 20.2.1 Запуск и завершение работы утилиты ArpEdit

Запуск утилиты ArpEdit может быть выполнен одним из следующих способов:

1. Запуск из директории установки ПК *Интеллект*. Для запуска утилиты ArpEdit из директории установки ПК *Интеллект* необходимо выполнить следующие действия:

- a. Перейти в папку, куда установлен ПК И*нтеллект* (по умолчанию C:\Program files\Интеллект).
- b. Перейти в папку **Tools\Arpedit**.
- c. Запустить исполняемый файл arpedit.exe.
- 2. Запуск из меню **Пуск**. Для запуска утилиты ArpEdit из меню **Пуск** необходимо выбрать пункт меню **Создание диалоговых окон**, расположенный в пункте меню **Пуск** -> **Программы** -> **Интеллект** -> **Утилиты**.

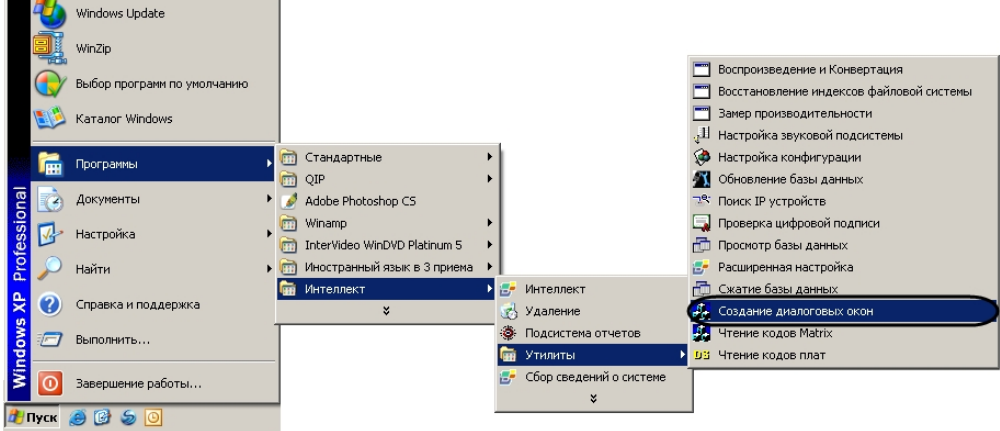

Завершение работы утилиты ArpEdit может быть произведено одним из следующих способов:

1. В системном меню утилиты ArpEdit в пункте **Файл** выбрать пункт **Выход**.

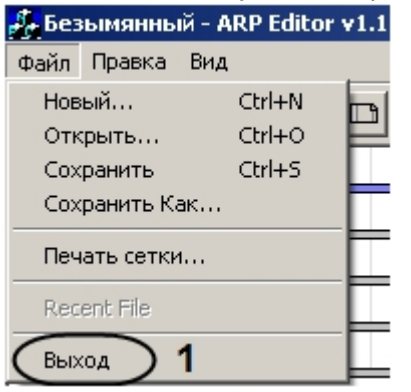

2. Нажать на кнопку  $\mathbf{X}$ .

Если в документе присутствуют несохраненные изменения, будет выведено диалоговое **Редактор отчетов**.

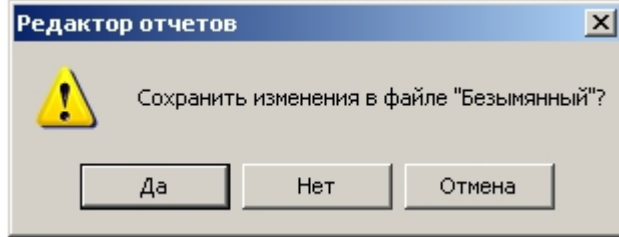

Для подтверждения сохранения изменений необходимо нажать на кнопку **Да**. Для выхода из программы без сохранения изменений необходимо нажать на кнопку **Нет**.

Окно утилиты будет закрыто.

### 20.2.2 Описание элементов интерфейса утилиты ArpEdit

Окно утилиты ArpEdit содержит следующие основные элементы интерфейса:

#### **Примечание.**

Более подробную информацию об элементах интерфейса утилиты ArpEdit можно найти в приложении (см. раздел [ПРИЛОЖЕНИЕ](#page-197-0) [1.](#page-197-0) [Элементы интерфейса утилиты](#page-197-0) [ArpEdit](#page-197-0)[\(see page 199\)](#page-197-0)).

1. Системное меню. Предоставляет доступ к операциям с файлами, функциям редактирования и настройкам отображения окна утилиты AprEdit (**1**).

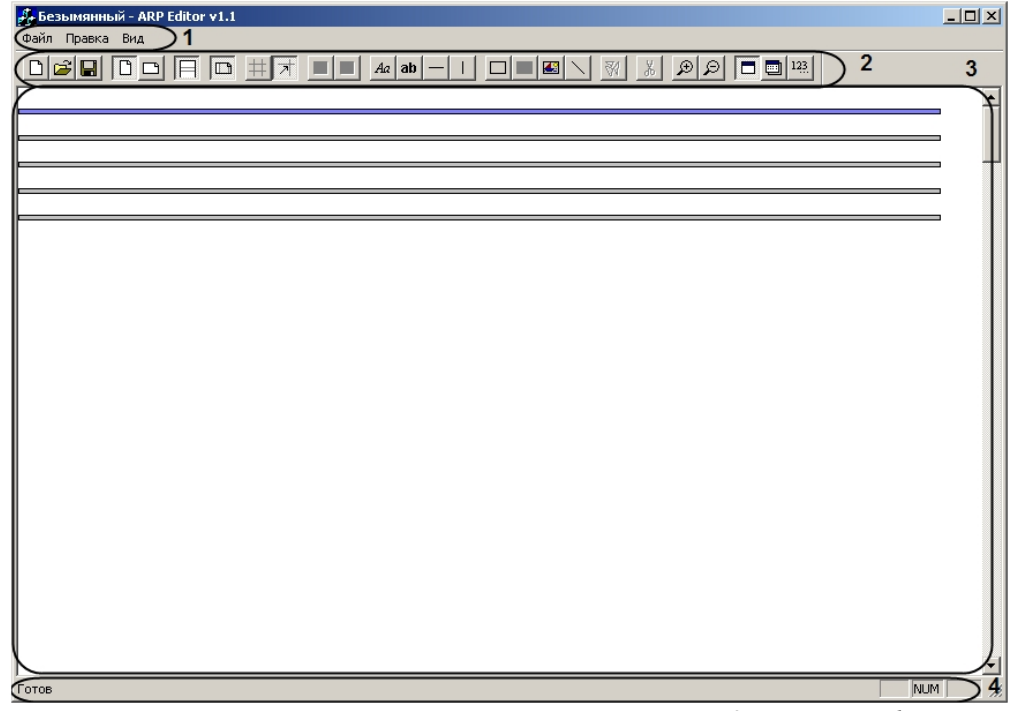

- 2. Панель инструментов. Предоставляет доступ к основным функциям работы с утилитой (**2**).
- 3. Рабочая область. Содержит элементы пропуска или диалогового окна, добавляемые пользователем, и позволяет управлять их расположением и размерами (**3**).
- 4. Строка состояния отображает информацию о производимых утилитой действиях (**4**).

### 20.2.3 Создание объектов ArpEdit

Объекты ArpEdit делятся на элементы интерфейса и переменные. Для создания нового объекта в рабочей области необходимо выполнить следующие действия:

1. Выбрать раздел рабочей области, в который требуется добавить объект, щелчком мыши по нему. Выбранный раздел выделяется синим цветом.

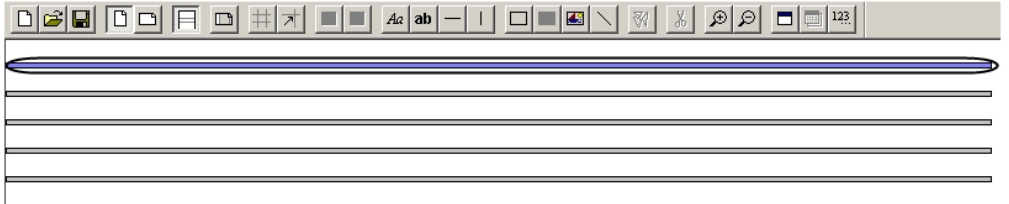

#### 2. Перейти на панель инструментов ArpEdit

 $\boxed{\text{Tr}(\text{Tr}(\mathbf{u}) = \mathbf{u}) + \mathbf{v} + \mathbf{v} + \mathbf{v$ 

- 3. Выбрать добавляемый объект щелчком левой кнопкой мыши по соответствующему значку на панели инструментов (см. описание ниже).
- 4. Щелкнуть левой кнопкой мыши в той точке рабочей области, в которой требуется разместить верхнюю левую точку объекта.

#### **Примечание.**

 $Aa$ 

Размеры созданного объекта можно изменить двумя способами:

- 1. Перетаскивая правую или нижнюю границу объекта с помощью мыши.
- 2. Задав новые значения высоты и ширины объекта в окне Параметры поля (см. раздел [Задание параметров поля](#page-180-0)[\(see page 182\)](#page-180-0)).

Положение созданного объекта также можно изменить двумя способами:

- 1. Перетаскивая объект с помощью мыши за верхнюю или левую границу.
- 2. Задав новые координаты объекта в окне Параметры поля (см. раздел [Задание](#page-180-0) [параметров поля](#page-180-0)[\(see page 182\)](#page-180-0)).

**Название Описание объекта Назначение Текст** Неизменяемое текстовое поле Отображение неизменяемой текстовой информации ab

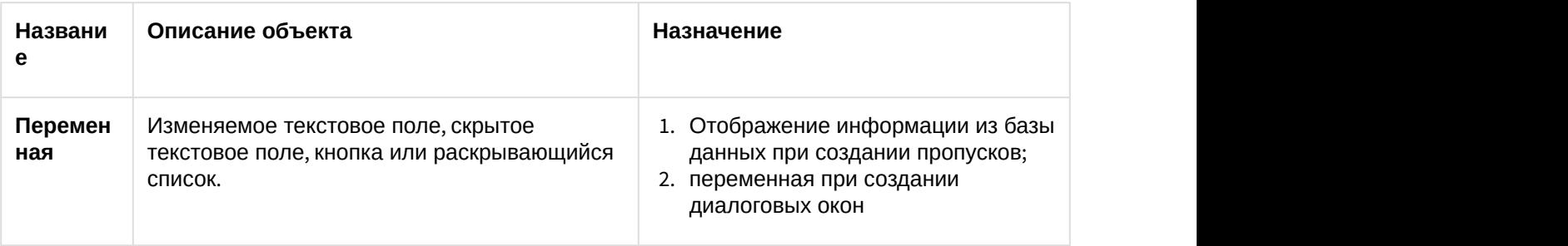

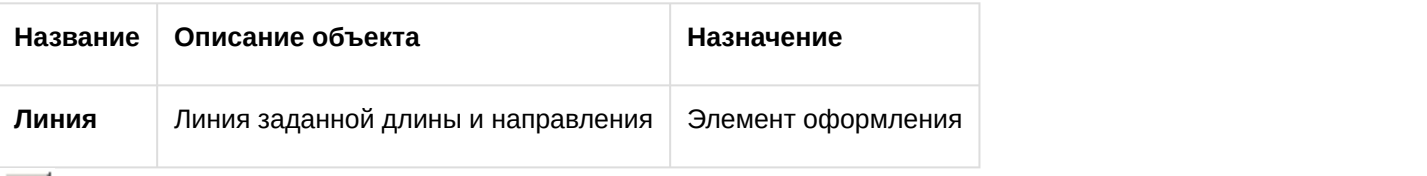

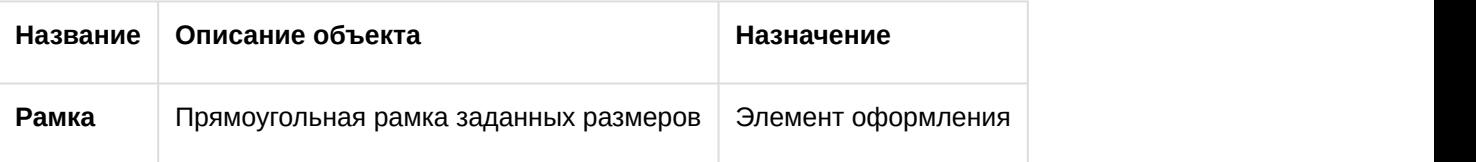
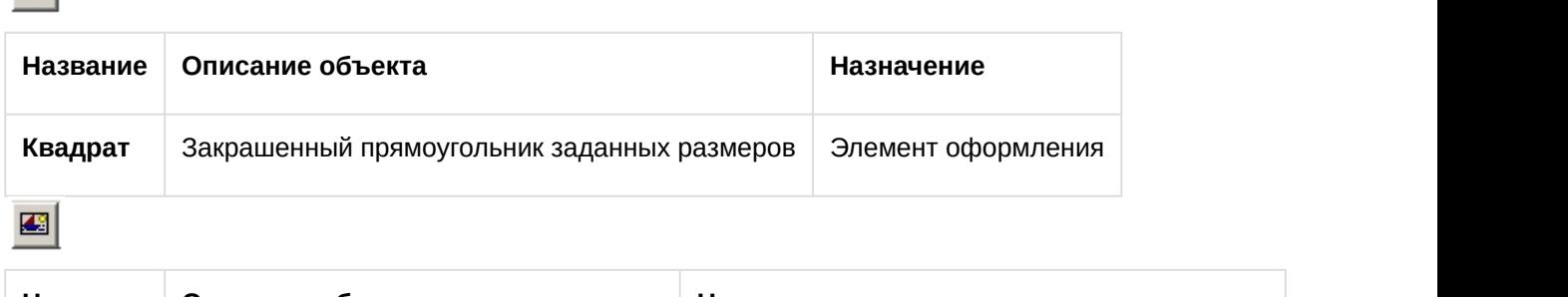

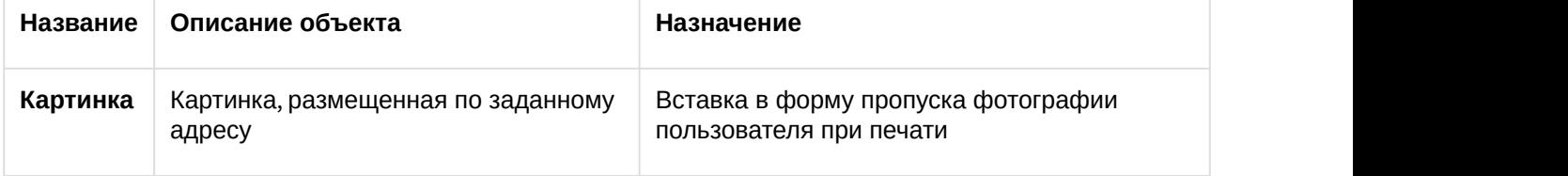

Создание нового объекта завершено.

 $\mathbf{m}$ 

## <span id="page-180-0"></span>20.2.4 Задание параметров отображения объекта

#### 20.2.4.1 Задание параметров поля

Для задания параметров поля необходимо выполнить следующие действия:

- 1. Для перехода к заданию параметров поля необходимо выделить в рабочей области объект, параметры которого требуется задать, и открыть окно **Параметры** поля одним из следующих способов:
	- а. нажать на кнопку  $\Box$  на панели инструментов;
		-
	- b. в функциональном меню объекта выбрать пункт **Свойства…**.

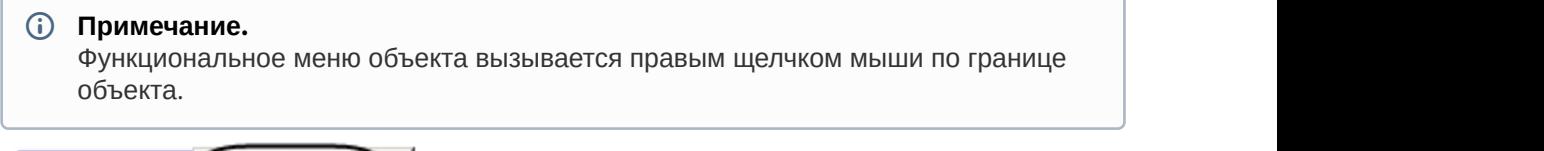

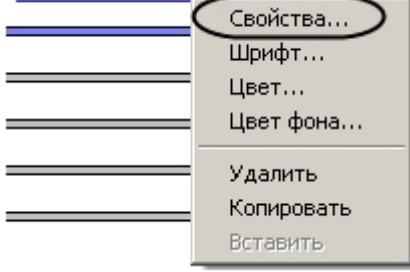

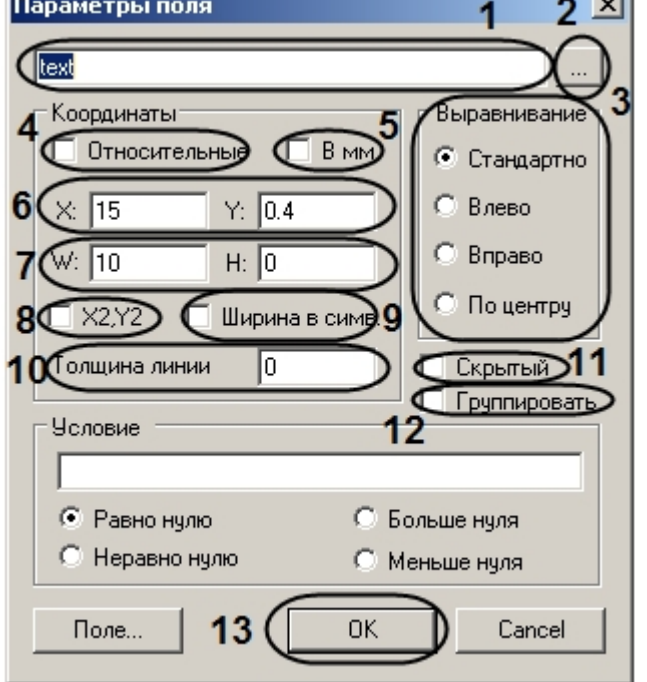

2. Будет отображено окно **Параметры поля**.

- 3. В текстовом поле (**1**) ввести информацию, описывающую поле:
	- a. Для объекта **Текстовое поле** ввести текст, который будет отображаться в текстовом поле.

 $-$ 

- b. Для объекта **Переменная** ввести имя переменной.
- c. Для объекта **Картинка** ввести путь к картинке в кавычках. Картинку необходимо поместить в одну из следующих папок:
	- i. В директорию установки ПК *Интеллект* (например, C:\Program Files\Интеллект), и тогда следует ввести в поле (**1**) только название картинки, например, "image.bmp".
	- ii. В папку Bmp в директории установки ПК *Интеллект* (например, C:\Program Files\Интеллект\Bmp), тогда следует указать путь к файлу картинки в виде "Bmp\image.bmp" или "Bmp/image.bmp".
- 4. Если требуется заполнить текстовое поле данными из текстового файла или вести большой

объем данных, необходимо нажать на кнопку (**2**) и воспользоваться редактором (см. раздел [ПРИЛОЖЕНИЕ](#page-200-0) [2.](#page-200-0) [Ввод текста с помощью редактора](#page-200-0)[\(see page 202\)](#page-200-0)).

- 5. Установить переключатель **Выравнивание** в положение, соответствующее выравниванию текста внутри объекта (**3**).
- 6. Выбрать единицы измерения, в которых указываются координаты объекта:
	- a. Если размеры объекта будут указаны в миллиметрах, необходимо установить флажок **В мм** (**5**).
	- b. Если размеры объекта будут указаны в символах, необходимо установить флажок **Ширина в симв.** (**9**).

**Примечание.**

По умолчанию размеры объекта задаются в символах.

- 7. Задать координаты верхнего левого угла объекта одним из следующих способов:
	- a. Указать абсолютные координаты объекта. В этом случае необходимо указать координату левого верхнего угла объекта в выбранной форме по оси Х в поле **Х:**, координату по оси Y в поле **Y:** (**6**)
- b. Указать относительные координаты объекта. В этом случае необходимо установить флажок **Относительные** (**4**).
- 8. Ширину и высоту объекта можно задать одним из следующих способов:
	- a. Указать ширину объекта в поле **W:** и высоту объекта в поле **H:** (**7**).
	- b. Указать координаты нижнего правого угла. Для этого необходимо установить флажок **Х2,Y2** (**8**). Поля **W:** и **H:** будут заменены на **X2** и **Y2**. После этого необходимо указать координату правого нижнего угла объекта по оси Х в поле **Х2:**, координату по оси Y в поле **Y2:**

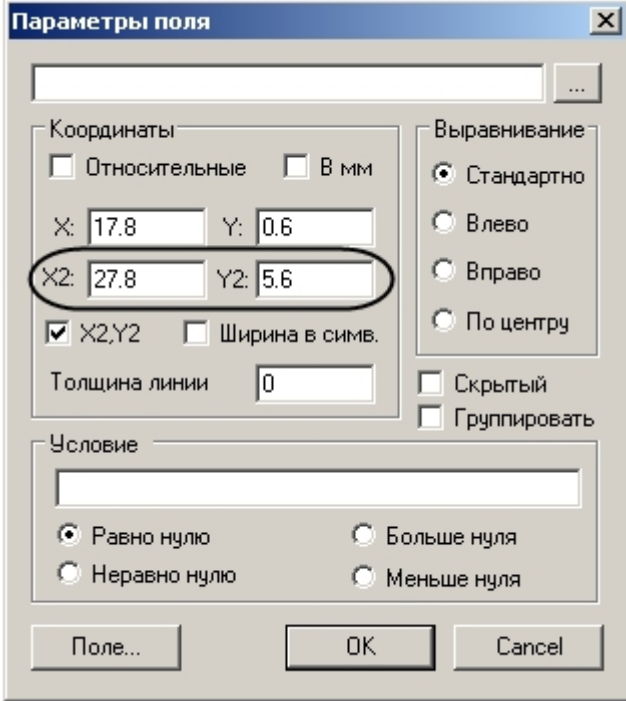

- 9. Указать значение толщины линии в поле **Толщина линии** в выбранных единицах (**10**).
- 10. Если настраиваемый объект должен присутствовать на пропуске или в диалоговом окне, но не должен быть виден пользователю, необходимо установить флажок **Скрытый** (**11**).
- 11. Если требуется группировать объект, установить флажок **Группировать** (**12**).
- 12. Нажать на кнопку **ОК** (**13**).

Задание параметров поля завершено.

#### 20.2.4.2 Задание шрифта текста

Для задания шрифта текста необходимо выполнить следующие действия:

1. Выбрать в функциональном меню объекта пункт **Шрифт…**

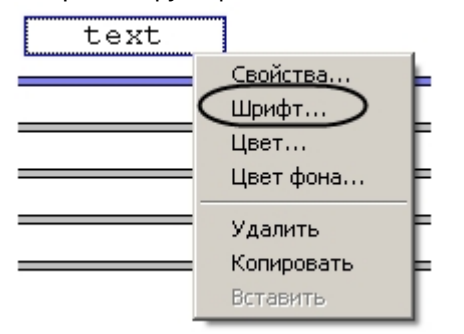

2. С помощью стандартного диалога настройки шрифта задать параметры отображения текста.

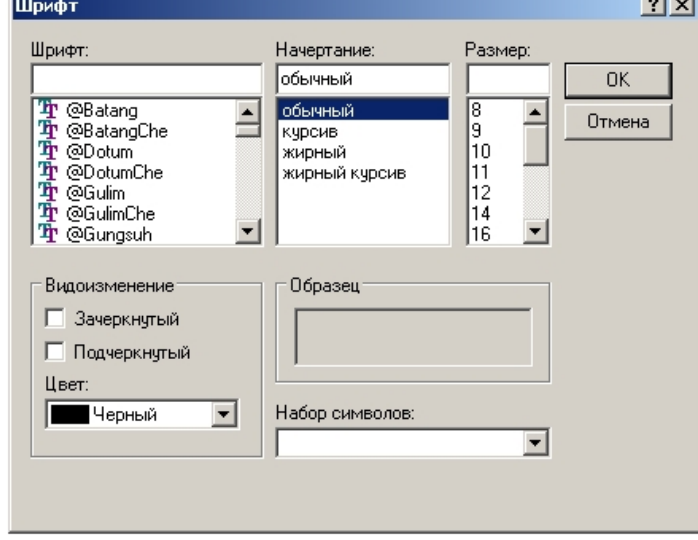

Задание шрифта текста завершено.

#### 20.2.4.3 Задание цвета объекта

Для задания цвета объекта необходимо выполнить следующие действия:

1. В функциональном меню объекта выбрать пункт **Цвет…**

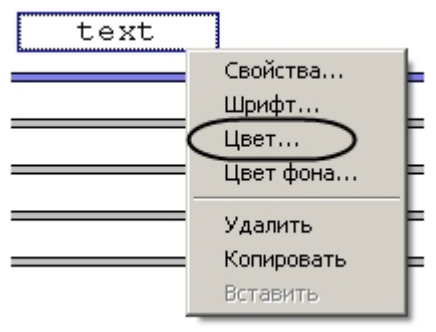

2. С помощью стандартного диалога выбора цвета подобрать требуемый цвет объекта.

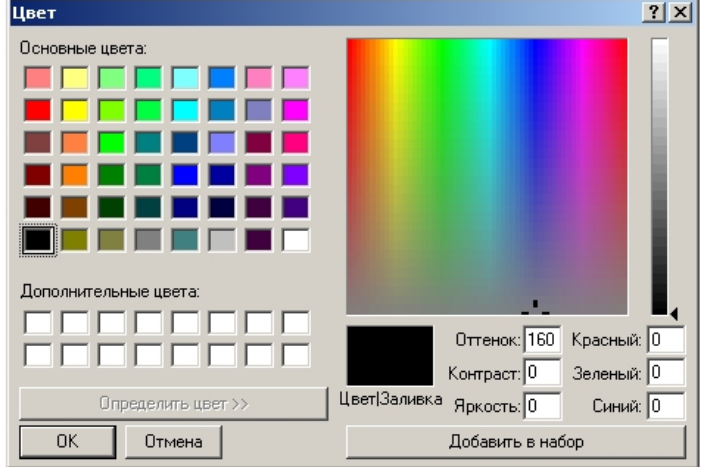

Задание цвета объекта завершено.

#### 20.2.4.4 Задание цвета фона объекта

Для задания цвета фона объекта необходимо выполнить следующие действия:

1. Выбрать пункт **Цвет фона…** в функциональном меню объекта.

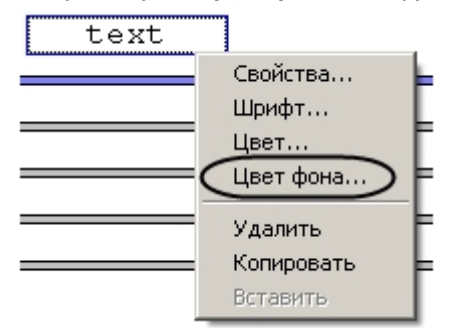

2. С помощью стандартного диалога выбора цвета задать требуемый цвет фона объекта.

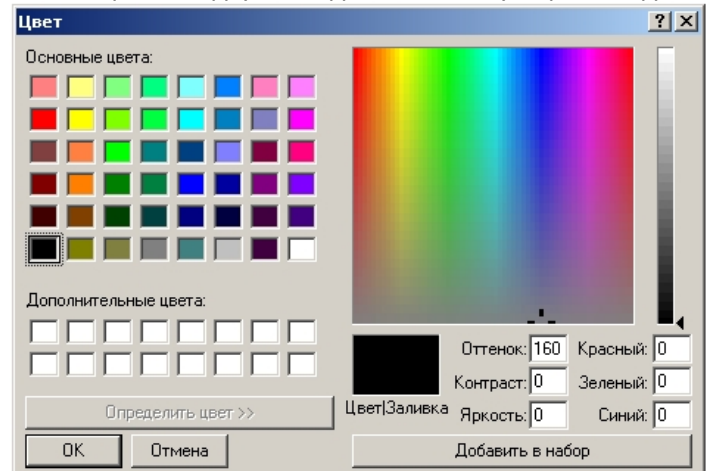

Задание цвета фона объекта завершено.

## 20.3 Создание диалоговых окон

## 20.3.1 Создание формы диалогового окна

В диалоговом окне, вызванном из ПК *Интеллект*, будут отображены объекты, соответствующие размещенным в рабочей области утилиты ArpEdit элементам.

Создание формы диалогового окна производится в следующей последовательности:

- 1. Создание элементов оформления в рабочей области.
- 2. Создание переменных в рабочей области.
- 3. Настройка созданных элементов рабочей области.

#### 20.3.1.1 Создание элементов оформления

Вид элементов оформления в диалоговом окне соответствует их виду в рабочей области. Имеется возможность добавить в форму диалогового окна следующие элементы оформления:

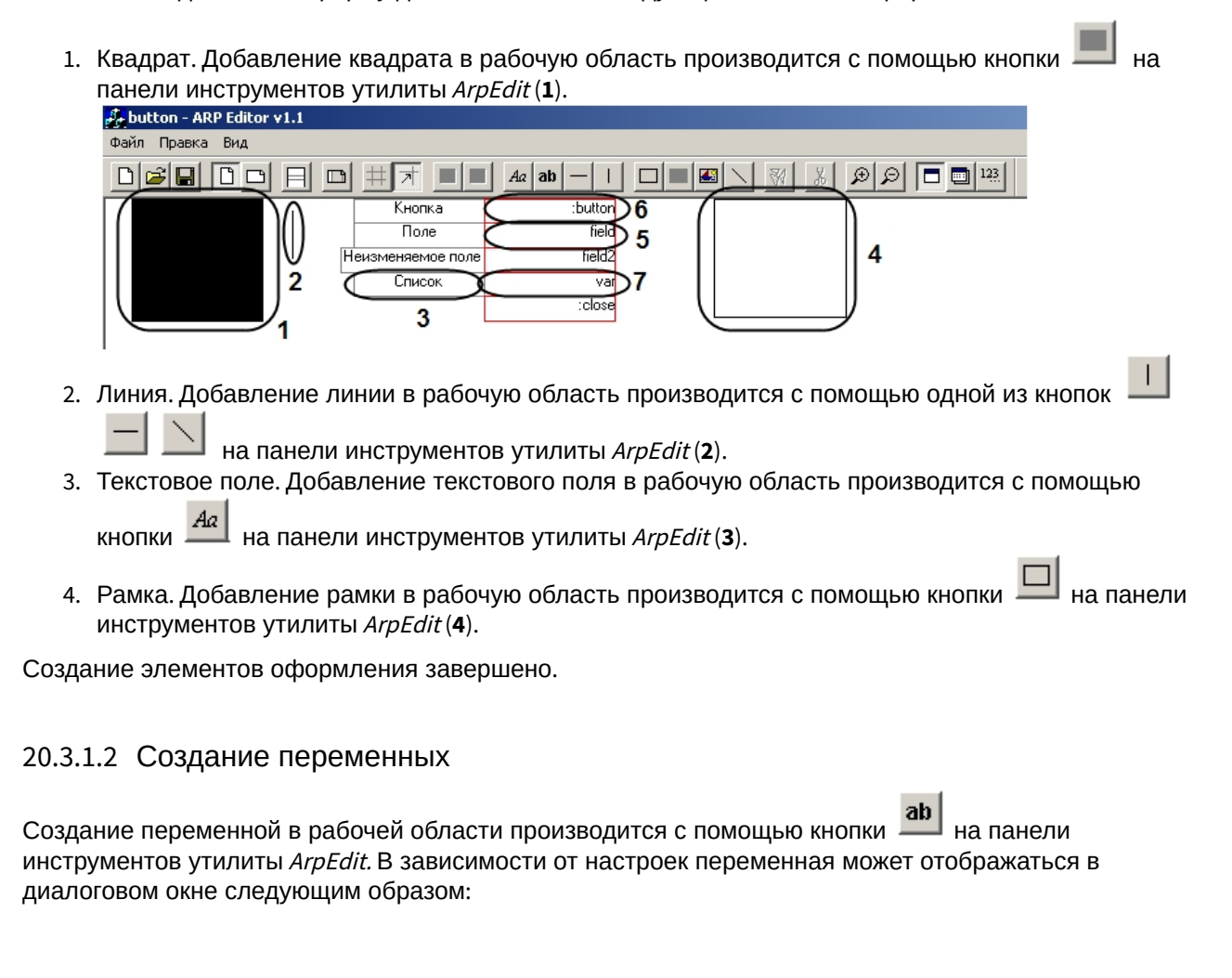

1. Редактируемое текстовое поле (**1**). Дополнительной настройки после добавления производить не требуется (**5**).

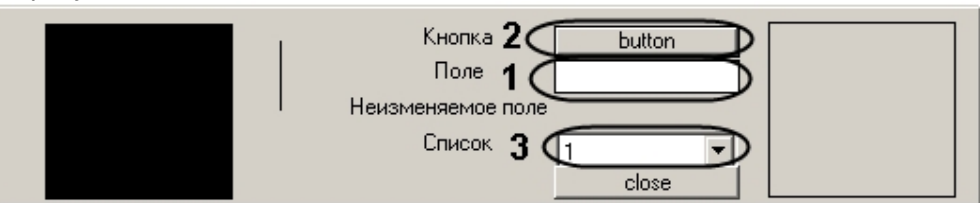

- 2. Кнопка (**2**). Для того чтобы переменная отображалась в диалоговом окне как кнопка, необходимо настроить ее следующим образом после добавления в рабочую область (**6**):
	- a. Активировать кнопку на панели инструментов. Откроется окно **Параметры поля**.

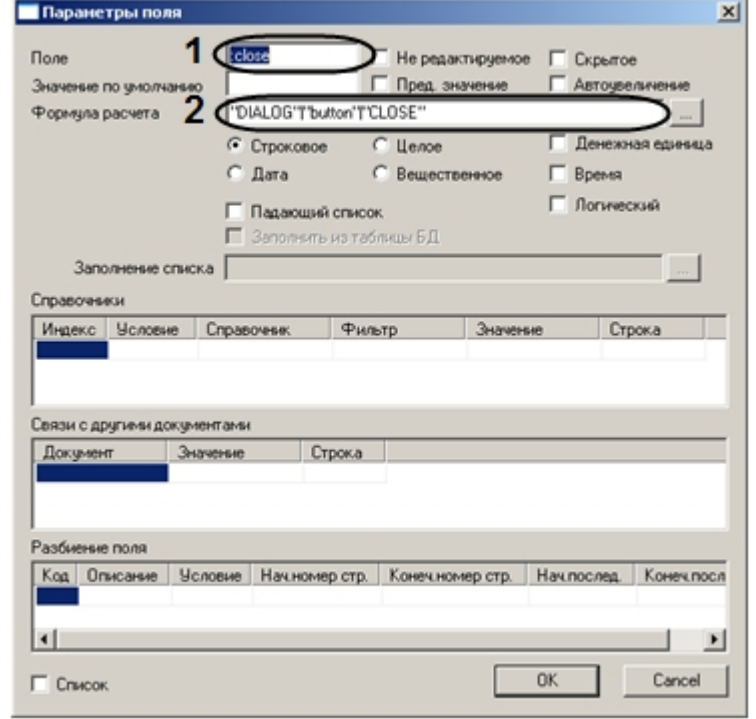

- b. Перед именем переменной поставить двоеточие (**1**).
- c. В поле **Формула расчета** указать через символ «|» параметры функции DoReact, с которыми она будет вызываться при нажатии кнопки (2). Точка в конце строки **Формула расчета** означает, что при нажатии на кнопку выполнится соответствующая реакция и диалоговое окно останется. Если точка отсутствует, то при нажатии на кнопку диалоговое окно пропадет
- d. Нажать на кнопку **ОК.**
- 3. Раскрывающийся список (**3**). Для того чтобы переменная отображалась в окне как раскрывающийся список необходимо настроить ее следующим образом после добавления в рабочую область (**7**):
	- а. Активировать кнопку  $\Box$  на панели инструментов.

b. Дважды щелкнуть по рамке вокруг имени переменной. Откроется окно **Параметры поля**.

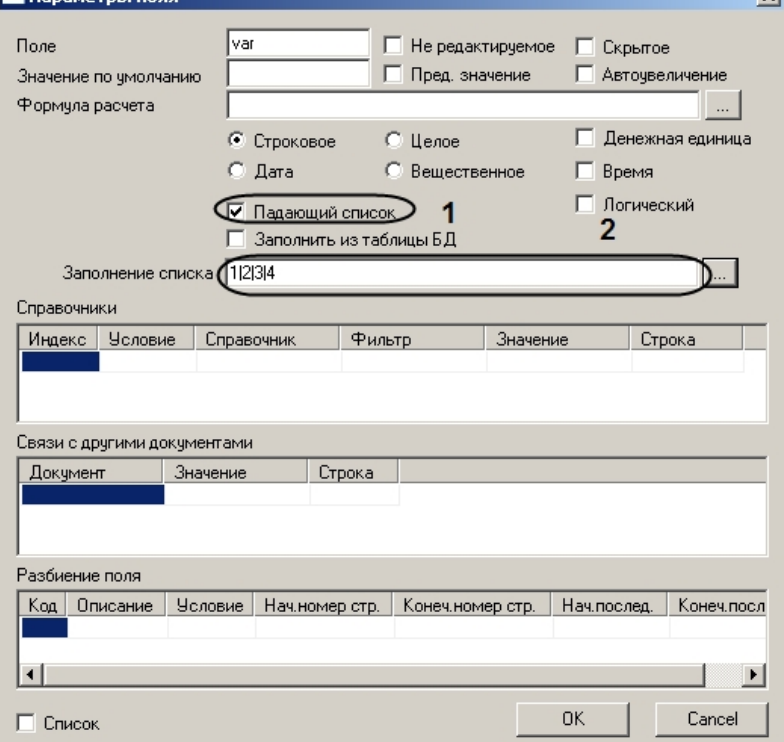

- c. Установить флажок **Падающий список** (**1**).
- d. Если требуется указать значения в списке вручную, необходимо ввести требуемые значения в поле **Заполнение списка**, в качестве разделителя используя символ «|» (**2**). Для ввода большого объема текста или вставки текста из файла необходимо нажать на

кнопку и воспользоваться редактором (см. раздел [ПРИЛОЖЕНИЕ](#page-200-0) [2.](#page-200-0) [Ввод текста с](#page-200-0) [помощью редактора](#page-200-0)[\(see page 202\)](#page-200-0)).

e. Нажать на кнопку **ОК.**

Создание переменной завершено.

### 20.3.1.3 Настройка объектов рабочей области

После добавления в рабочую область элементов интерфейса и переменных необходимо произвести их настройку. Настройка элементов интерфейса заключается в задании параметров их отображения (см. раздел [Задание параметров отображения объекта](#page-180-0)[\(see page 182\)](#page-180-0)).

Для настройки переменной необходимо выполнить следующие действия:

- 1. Нажать на кнопку  $\Box$  на панели инструментов.
- 2. Дважды щелкнуть левой кнопкой мыши на границе объекта **Переменная**, настройку которого требуется произвести. Будет открыто окно **Параметры поля**.
- 3. Ввести в поле **Поле** имя переменной (**1**).

#### **Примечание.**

Если перед именем переменной поставить двоеточие (например, :var), то при создании диалогового окна она будет отображена как кнопка с таким именем (var). При этом в поле **Формула расчета** (**3**) через символ «|» указываются параметры функции DoReact.

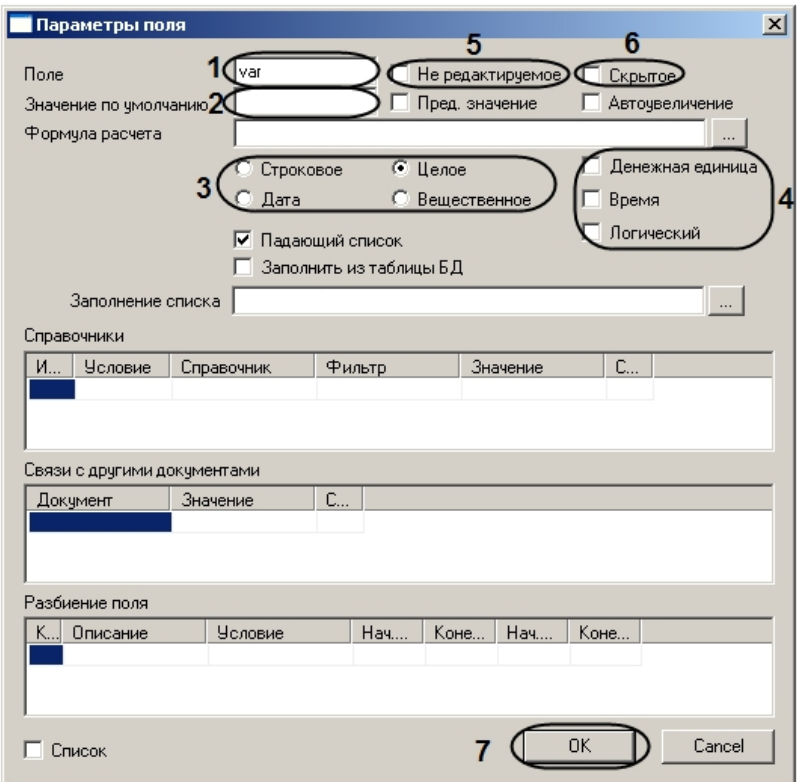

- 4. Ввести в поле **Значение по умолчанию** значение, которое переменная принимает по умолчанию (**2**).
- 5. Установить переключатель (**3**) в положение, соответствующее типу переменной.
- 6. Задать формат переменной. Для этого необходимо установить один или несколько флажков напротив форматов, соответствующего формату переменной (**4**).
- 7. Если требуется запретить изменение значения переменной из диалогового окна, необходимо установить флажок **Не редактируемое** (**5**).
- 8. Если требуется, чтобы поле переменной присутствовало в диалоговом окне, но не было видно пользователю, необходимо установить флажок **Скрытое** (**6**).
- 9. Нажать на кнопку **ОК** (**7**).

Настройка переменной завершена.

## 20.3.2 Сохранение формы диалогового окна

Для сохранения формы диалогового окна необходимо выполнить следующие действия:

1. Выбрать в меню **Файл** пункт **Сохранить** (**1**) или **Сохранить как…** (**2**) для сохранения файла под новым именем.

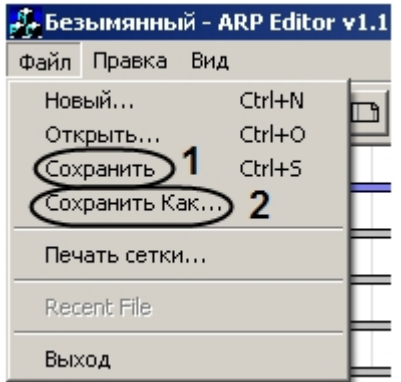

2. С помощью стандартного диалога сохранения файла сохранить файл с расширением .dlg.

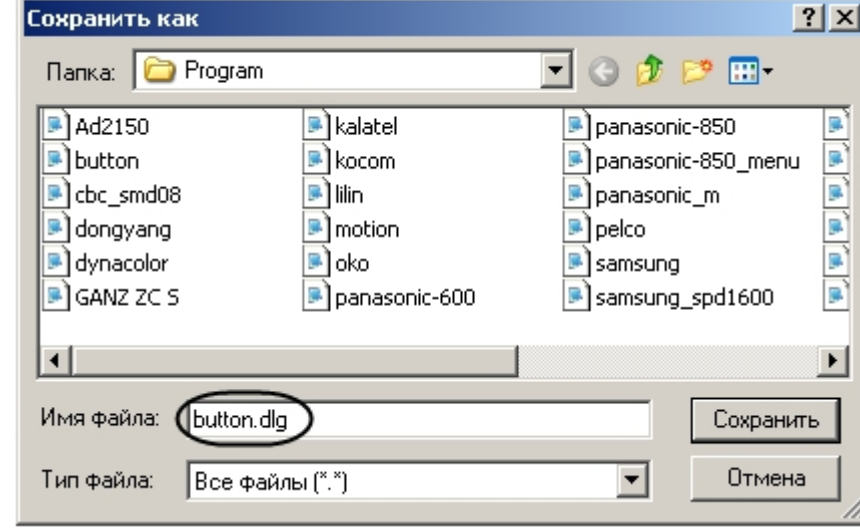

#### **Примечание.**

Расширение файла в данном случае вводится вручную.

#### **Внимание!**

Для получения доступа к сохраненному файлу формы диалогового окна из ПК *Интеллект* следует сохранять его в папку <Путь к директории установки ПК Интеллект>/Program.

Сохранение формы диалогового окна завершено.

### 20.3.3 Вызов диалогового окна из ПК Интеллект

Для вызова диалогового окна в ПК *Интеллект* необходимо выполнить следующие действия:

1. Создать объект **Окно запроса оператора** на базе объекта **Компьютер** на вкладке **Оборудование** диалогового окна **Настройка системы**.

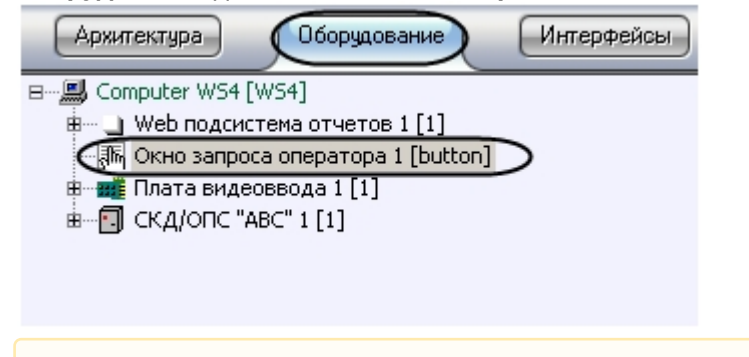

#### **Внимание!**

При создании объекта **Окно запроса оператора** в поле **Номер** необходимо указать имя **А Внимание!**<br>При создании объекта **Окно запроса оператора** в поле **Номер** необходимо указать имя<br>сохраненного в соответствующей директории файла формы диалогового окна.

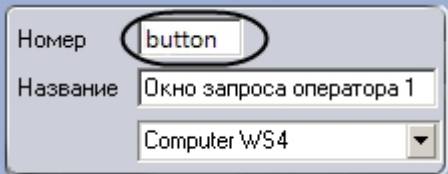

2. Перейти на панель настройки объекта **Окно запроса оператора**.

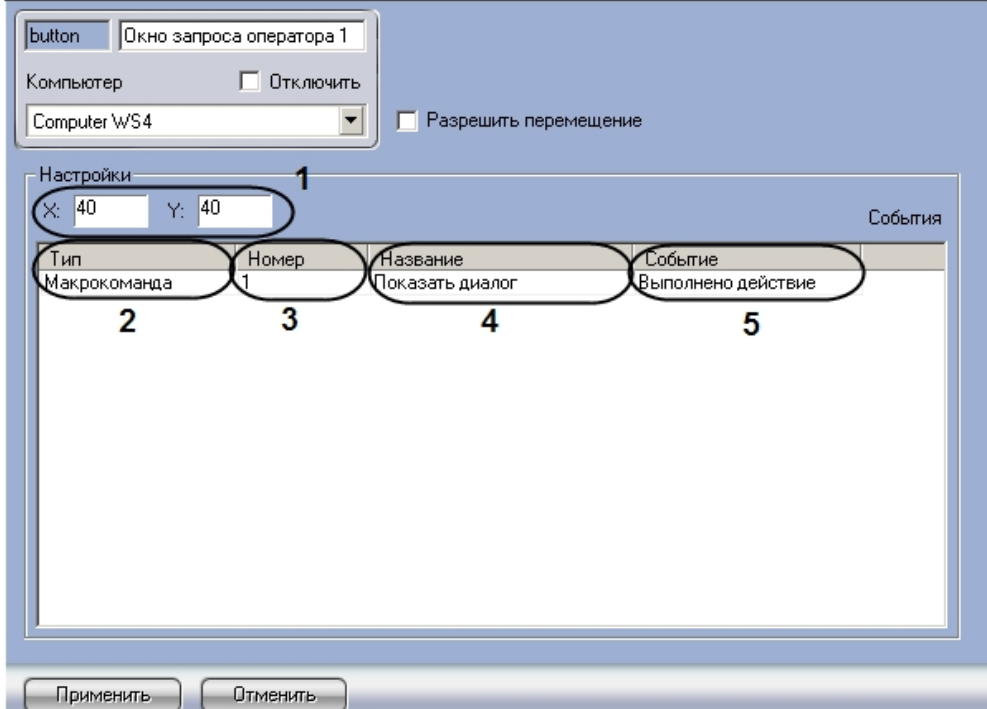

- 3. Указать координаты окна: в поле **Х:** указать координату по горизонтальной оси, в поле **Y:** указать координату по вертикальной оси (1).
- 4. Из раскрывающегося списка в столбце **Тип** выбрать тип объекта, генерирующего событие, которое вызывает появление диалогового окна (2).
- 5. Из раскрывающегося списка в столбце **Номер** выбрать номер объекта выбранного типа в системе (3).
- 6. Дважды щелкнуть левой кнопкой мыши в столбце **Название** (4). Ячейка будет автоматически заполнена названием выбранного объекта.
- 7. Выбрать действие, которое будет выполнено после возникновения в системе соответствующего события, в столбце **Событие** (5).

#### **Примечание.**

В примере, показанном на рисунке, диалоговое окно, созданное по форме, будет выведено при **(i) Примечание.**<br>В примере, показанном на рисунке, диалоговк<br>выполнении макрокоманды.

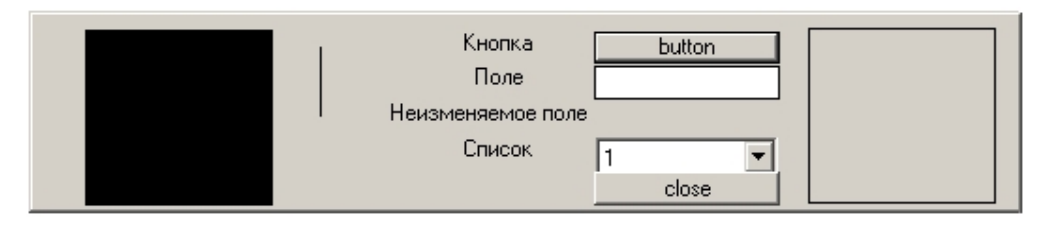

Диалоговые окна используются при программировании программного комплекса *Интеллект*. Подробнее о встроенном языке программирования можно узнать из документа [Программный](https://doc.axxonsoft.com/confluence/pages/viewpage.action?pageId=136937794) [комплекс Интеллект](https://doc.axxonsoft.com/confluence/pages/viewpage.action?pageId=136937794)[.](https://doc.axxonsoft.com/confluence/pages/viewpage.action?pageId=136937794) [Руководство по программированию](https://doc.axxonsoft.com/confluence/pages/viewpage.action?pageId=136937794)[29](https://doc.axxonsoft.com/confluence/pages/viewpage.action?pageId=136937794) .

Настройка объекта **Окно запроса оператора** подробно описана в документе [Программный комплекс](https://doc.axxonsoft.com/confluence/pages/viewpage.action?pageId=136938089) [Интеллект](https://doc.axxonsoft.com/confluence/pages/viewpage.action?pageId=136938089)[.](https://doc.axxonsoft.com/confluence/pages/viewpage.action?pageId=136938089) [Руководство администратора](https://doc.axxonsoft.com/confluence/pages/viewpage.action?pageId=136938089)<sup>[30](https://doc.axxonsoft.com/confluence/pages/viewpage.action?pageId=136938089)</sup>.  $\blacksquare$ 

## 20.3.4 Пример создания диалогового окна для подсчета количества движений

В данном разделе приведен пример создания диалогового окна для подсчета количества движений. Для создания такого диалогового окна необходимо выполнить следующие действия:

1. Создать текстовое поле с текстом **Количество движений:** (**1**).

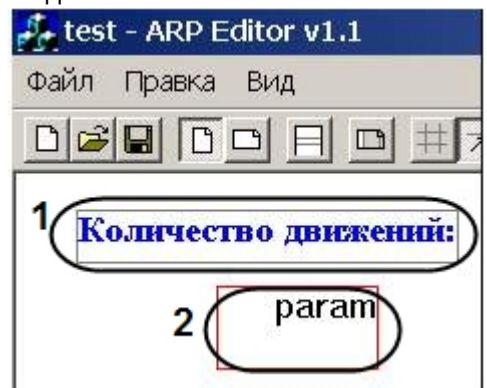

- 2. Создать переменную (**2**).
- 3. Активировать кнопку  $\Box$  на панели инструментов.
- 4. Дважды щелкнуть по рамке вокруг имени переменной. Откроется окно **Параметры поля**.

<sup>29</sup> https://doc.axxonsoft.com/confluence/pages/viewpage.action?pageId=136937794 30 https://doc.axxonsoft.com/confluence/pages/viewpage.action?pageId=136938089

- Параметры поля  $\vert x \vert$ 2 1 baram Не редактируемое Поле Скрытое Пред. значение Автоувеличение Значение по умолчанию Формула расчета П Денежная единица • Строковое С Целое С Дата С Вещественное **Bpema** П Логический Падающий список П Заполнить из таблицы БД Заполнение списка Справочники Индекс Условие Справочник Фильтр Значение Строка Связи с другими документами Документ Значение Строка Разбиение поля Код Описание Условие Нач.номер стр. Конеч.номер стр. Нач.послед. Конеч.послед. OK Cancel **Г** Список
- 5. В качестве имени переменной указать значение **param** (**1**).

- 6. Установить флажок **Не редактируемое** (**2**).
- 7. Сохранить файл с именем **motion.dlg** в папку <Директория установки ПК *Интеллект*>\Program
- 8. Запустить ПК *Интеллект*.
- 9. Создать в дереве объектов ПК *Интеллект* объект **Окно запроса оператора** с номером **motion**.

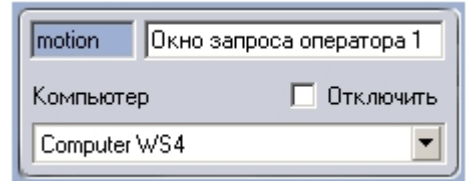

10. В ПК *Интеллект* создать объект **Программа** на базе объекта **Программы** на вкладке

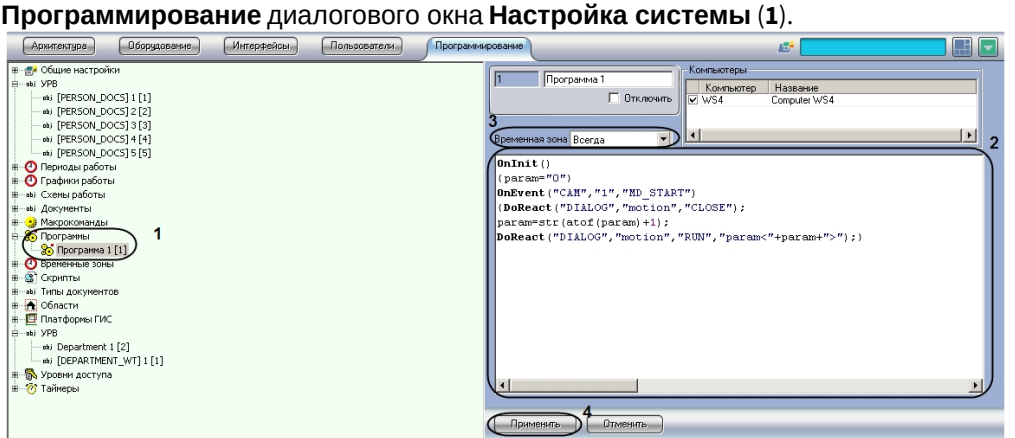

11. Записать следующий текст программы (**2**):

```
OnInit()param="0";
}
OnEvent("CAM","1","MD_START"){
DoReact("DIALOG","motion","CLOSE");
param=str(atof(param)+1);
DoReact("DIALOG","motion","RUN","param<" + param + ">");
}
```
- 12. Из раскрывающегося списка **Временная зона** выбрать временную зону **Всегда** (**3**).
- 13. Нажать на кнопку **Применить** (**4**)

Данный скрипт означает, что как только в секторе видеокамеры №1 появится движение, откроется окно запроса оператора **motion**, которое покажет количество движений (**param**).

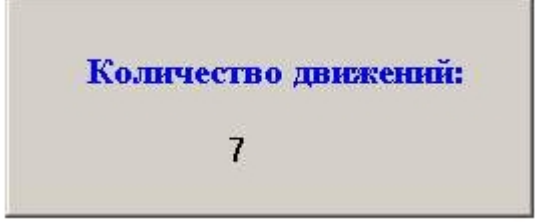

# 20.4 Работа с формами пропусков

Утилита ArpEdit поддерживает совместную работу с модулем *Служба пропускного режима* (см. [Руководство по настройке и работе с модулем Служба пропускного режима](https://doc.axxonsoft.com/confluence/pages/viewpage.action?pageId=119832667)<sup>[31](https://doc.axxonsoft.com/confluence/pages/viewpage.action?pageId=119832667)</sup>) и позволяет создавать формы пропусков и выводить их на печать.

## 20.4.1 Создание формы пропуска

Перед началом создания формы пропуска необходимо убедиться, что в ПК *Интеллект* создан объект **Служба пропускного режима**, а так же созданы отделы и пользователи.

Для создания формы пропуска программного модуля *Служба пропускного режима* необходимо выполнить следующие действия:

- 1. Выделить раздел в рабочей области, куда будут добавляться элементы интерфейса. Каждый раздел представляет собой страницу.
- 2. Создать требуемое количество переменных следующим образом:

<sup>31</sup> https://doc.axxonsoft.com/confluence/pages/viewpage.action?pageId=119832667

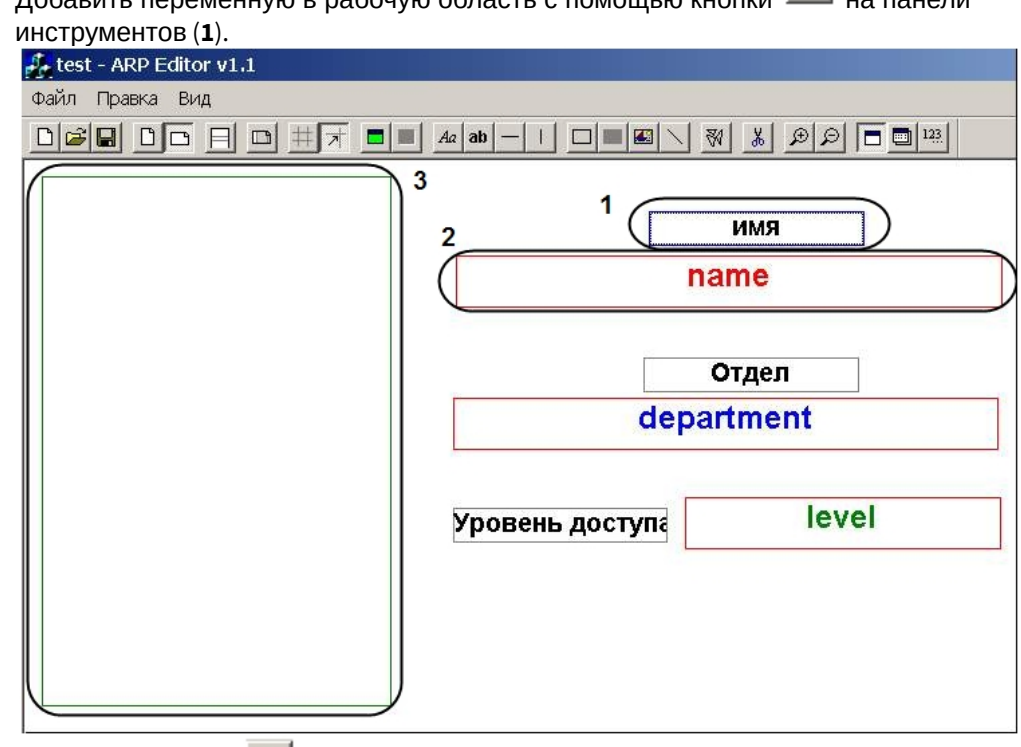

а. Добавить переменную в рабочую область с помощью кнопки ав на панели

- b. Нажать на кнопку на панели инструментов.
- c. Дважды щелкнуть левой кнопкой мыши на границе объекта **Переменная**, настройку которого требуется произвести. Будет открыто окно **Параметры поля**.

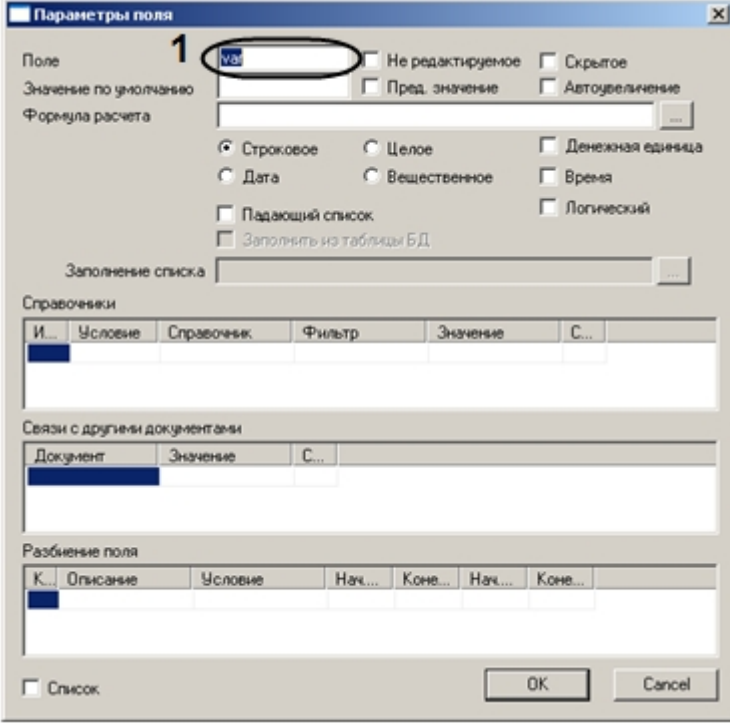

- d. В поле **Поле** ввести имя переменной, соответствующее названию поля таблицы dbo.OBJ\_PERSON в базе данных intellect, из которого будет взято значение переменной при выводе пропуска на печать (**1**).
- 3. Добавить требуемые элементы оформления с помощью панели инструментов ArpEdit (см. описание ниже).
- 4. Для того, чтобы при выводе на печать на каждом пропуске печаталась фотография сотрудника, которому принадлежит пропуск, объект **Картинка** необходимо настроить следующим образом:
	- а. Выделить требуемый объект **Картинка** и нажать на кнопку **на панели инструментов.** Откроется окно **Параметры поля.**

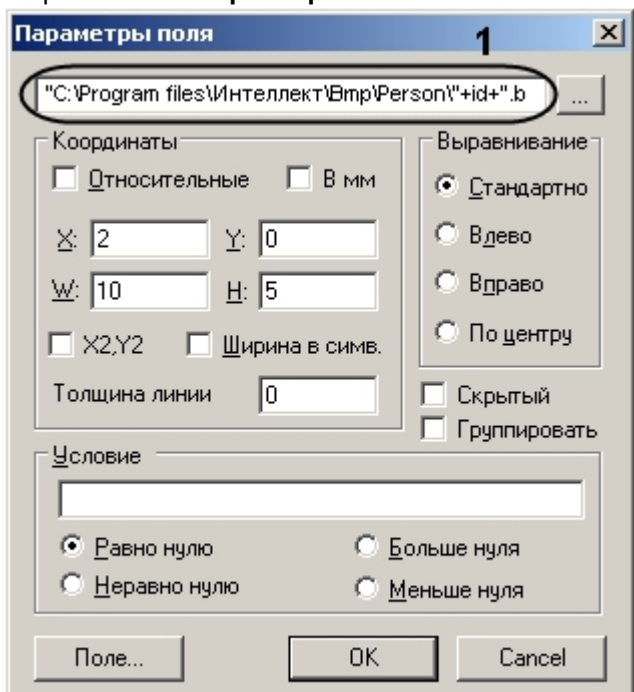

b. В окне **Параметры поля** указать следующую строку: «"<Директория установки ПК *Интеллект*>\bmp\Person\"+id+".bmp"» (**1**). При выводе пропусков на печать параметр **id** будет автоматически считываться из базы данных, и на пропуске пользователя будет напечатана фотография, присвоенная ему в ПК *Интеллект*.

Элементы оформления, используемые в форме пропуска:

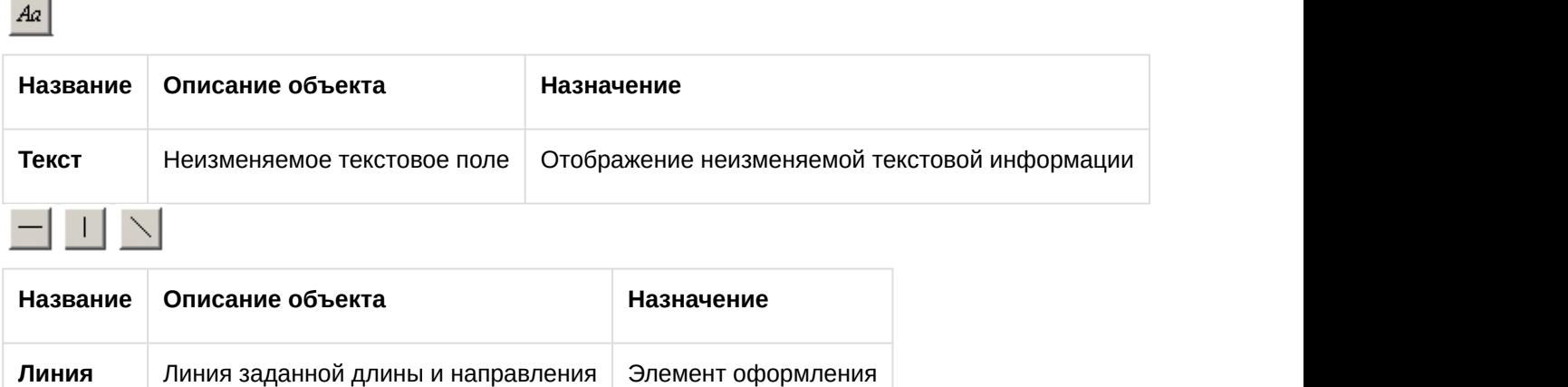

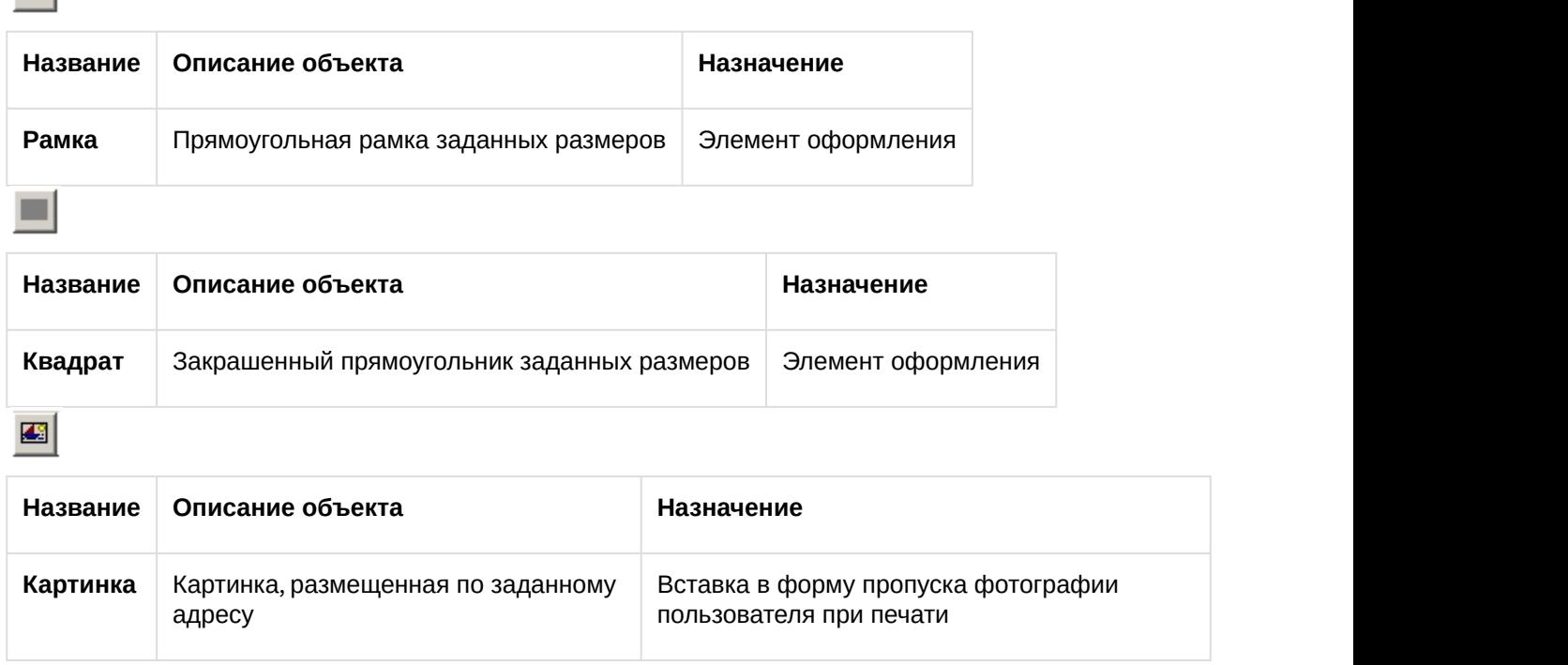

После добавления всех требуемых элементов в рабочую область необходимо произвести настройку параметров их отображения (см. раздел [Задание параметров отображения объекта](#page-180-0)[\(see page 182\)](#page-180-0)).

Создание формы пропуска завершено.

 $\Box$ 

## 20.4.2 Сохранение формы пропуска

Для сохранения созданной формы пропуска необходимо выполнить следующие действия:

1. Выбрать в меню **Файл** пункт **Сохранить** (**1**) или **Сохранить как…** (**2**) для сохранения файла под новым именем.

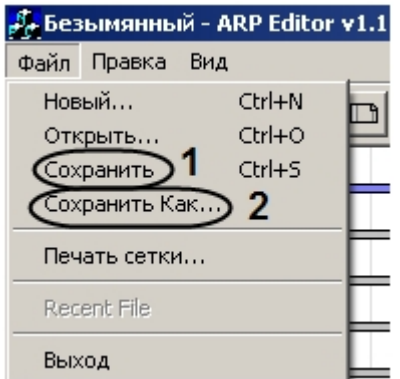

2. С помощью стандартного диалога сохранения файла сохранить файл формы пропуска с расширением .arp.

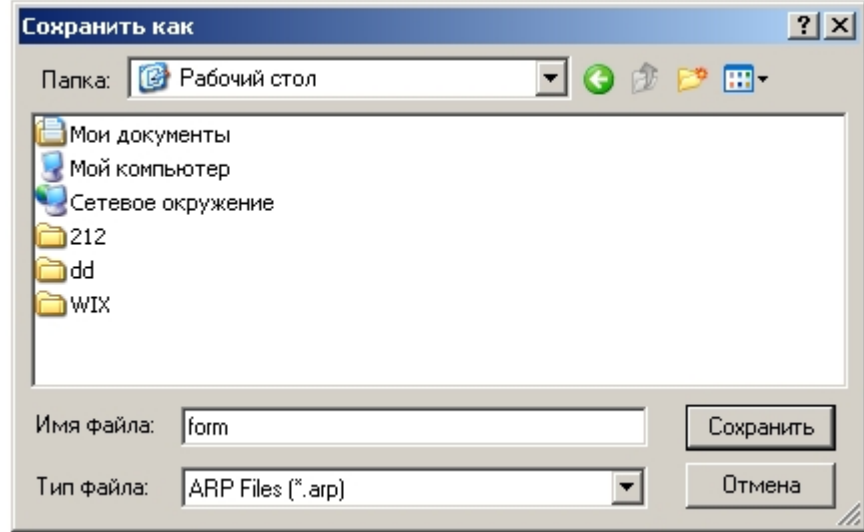

Сохранение формы пропуска завершено.

## 20.4.3 Вывод пропусков на печать

Для вывода пропусков на печать необходимо выбрать в меню **Файл** пункт **Печать сетки…**

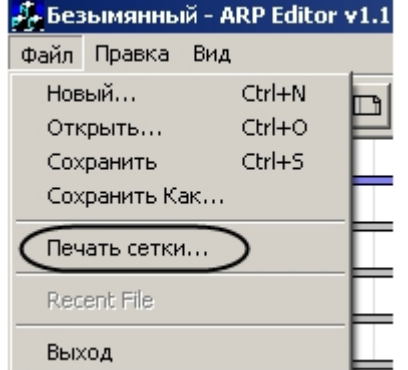

Вывод пропусков на печать завершен.

# 20.5 ПРИЛОЖЕНИЕ 1. Элементы интерфейса утилиты ArpEdit

### 20.5.1 Системное меню

Системное меню утилиты ArpEdit предоставляет доступ следующим функциям:

1. Операции с файлами: создание, открытие, сохранение, печать (**1**).

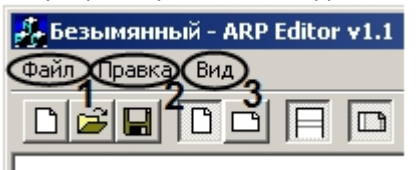

- 2. Функции редактирования текста (**2**).
- 3. Настройки отображения окна утилиты AprEdit. В данном пункте меню можно включить или отключить отображение панели инструментов и статусной строки (**3**).

## 20.5.2 Панель инструментов

Основной способ оперирования объектами в ArpEdit – панель инструментов, которая содержит кнопки для управления работой утилиты.

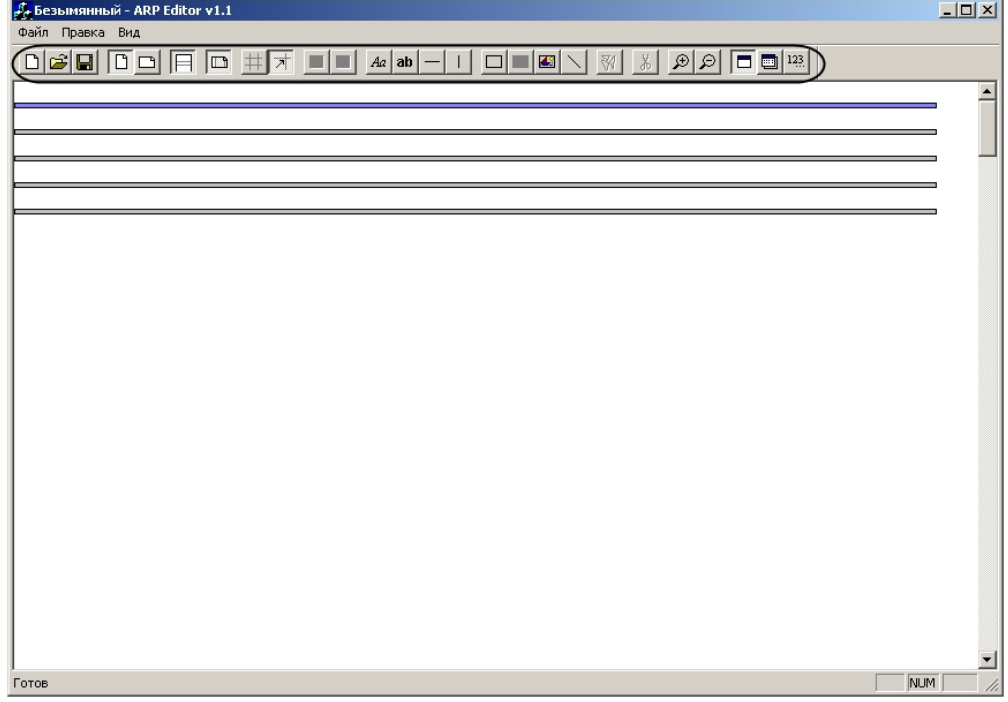

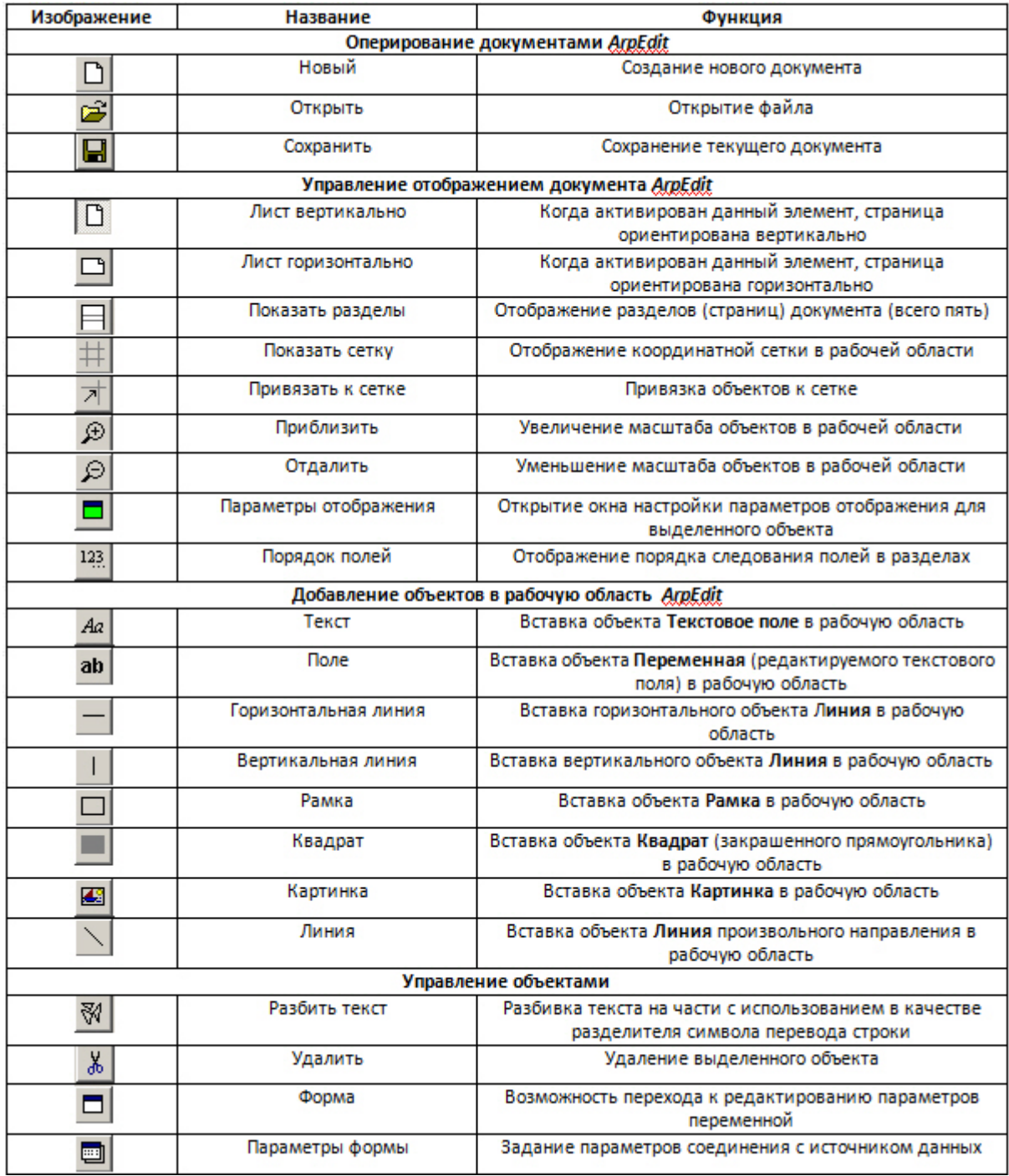

## 20.5.3 Рабочая область

Рабочая область утилиты ArpEdit предназначена для размещения в ней объектов ArpEdit. В режиме

активированной кнопки **Показать разделы** рабочая область разделена горизонтальными линиями на разделы.

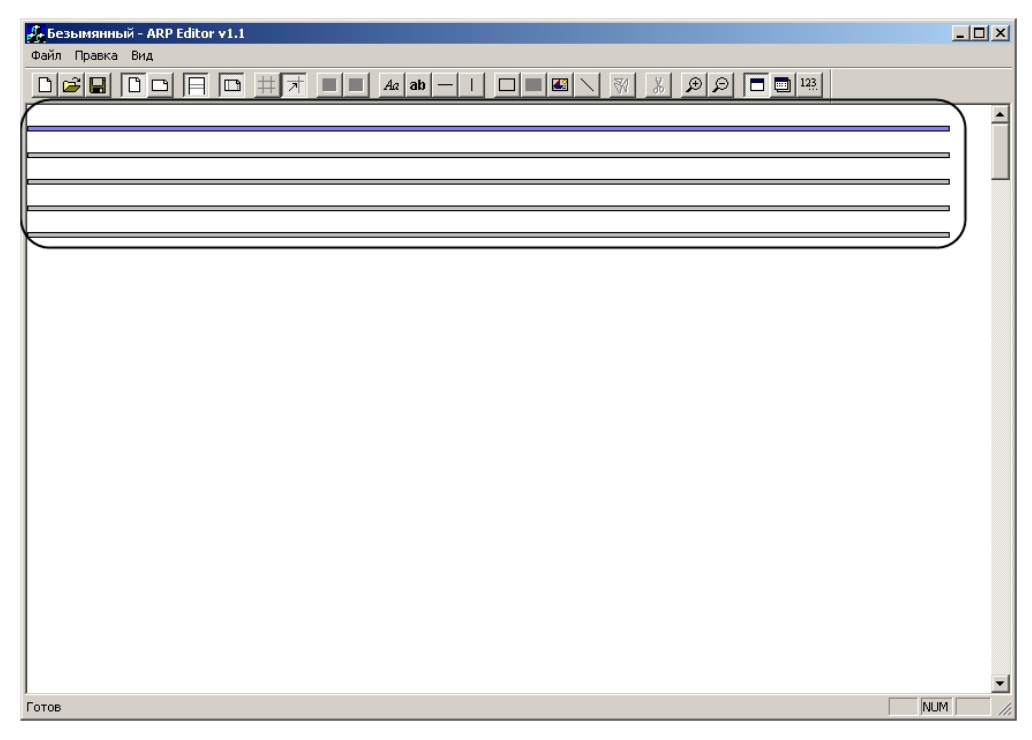

Каждый раздел представляет собой лист. Для того чтобы приступить к редактированию раздела, необходимо выбрать его, щелкнув по линии раздела левой кнопкой мыши. Выбранный раздел выделяется синим цветом.

## <span id="page-200-0"></span>20.6 ПРИЛОЖЕНИЕ 2. Ввод текста с помощью редактора

Ввод текста при настройке параметров объекта может быть произведен с помощью встроенного редактора ArpEdit. Данный редактор используется в случае, когда требуется заполнить текстовое поле данными из текстового файла или вести большой объем данных.

Для ввода текста с помощью редактора необходимо выполнить следующие действия:

1. Нажать на кнопку <u>валадом с требуемым текстовым полем</u>.

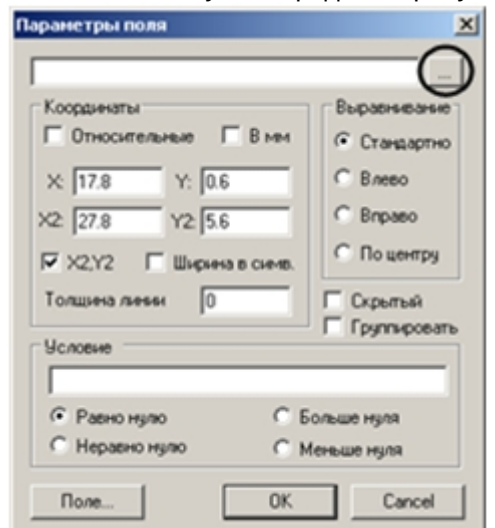

2. Откроется окно **Редактор**.

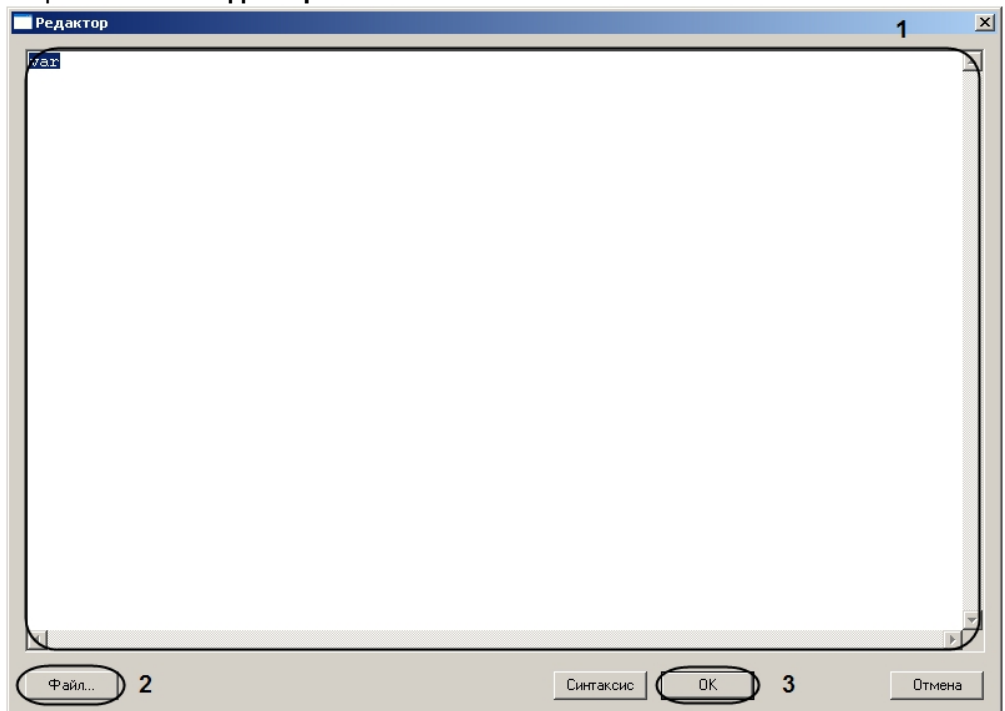

- 3. Ввести текст в текстовое поле (**1**).
- 4. Если требуется вставить в текстовое поле текст из текстового файла, необходимо нажать на кнопку **Файл…** (**2**) и с помощью стандартного диалога открытия файла выбрать требуемый текстовый файл. Текст из выбранного файла будет отображен в текстовом поле (**1**).
- 5. Нажать на кнопку **ОК** (**3**).

Ввод текста с помощью редактора завершен.

# 21 Утилита просмотра и конвертации видеоархива Axxon Проигрыватель

См. документацию [здесь](https://doc.axxonsoft.com/confluence/pages/viewpage.action?pageId=157708754) $^{32}$  $^{32}$  $^{32}$ .

<sup>32</sup> https://doc.axxonsoft.com/confluence/pages/viewpage.action?pageId=157708754

# 22 Утилита openRTSP.exe для проверки работоспособности RTSP-сервера

Утилита openRTSP.exe представляет собой консольное приложение без графического интерфейса. Данная утилита предназначена для использования в скриптах для проверки работоспособности модуля RTSP Сервер. Подробную информацию об утилите см. на веб-сайте [http://www.live555.com/](http://www.live555.com/openRTSP/) [openRTSP/](http://www.live555.com/openRTSP/)

Файл openRTSP.exe находится в папке <Директория установки ПК *Интеллект*>\Tools.

Пример скрипта для проверки работоспособности RTSP приведен ниже. Данный скрипт по таймеру запускает утилиту openRTSP.exe, которая берет 1 сек. видео и проверяет состояние RTSP Сервера. Если пришел отказ от самого RTSP Сервера, происходит перезапуск процесса StreamingServer.run

#### **Примечание.**

Предварительно необходимо создать и настроить объект **Таймер** на необходимую периодичность проверки - см. [Создание и использование объекта Таймер](https://doc.axxonsoft.com/confluence/pages/viewpage.action?pageId=136938531)<sup>[33](https://doc.axxonsoft.com/confluence/pages/viewpage.action?pageId=136938531)</sup>. ① **Примечание.**<br>Предварительно необходимо создать и настроить объект **Таймер** на необходимую<br>периодичность проверки – см. Создание и использование объекта Таймер<sup>33</sup>.

```
function check_cam(addr)
{
       var scmd = "./Tools/openRTSP.exe -V -D 10 -d 1 "+addr;
       DebugLogString("run:"+scmd);
      var s = run\_cmd\_timeout(scmd, 10000); DebugLogString(s);
       if(s.indexOf("Receiving streamed data")< 0)
\{ and \{ DebugLogString("restarting");
            var msg = CreateMsg();
             msg.StringToMsg("SLAVE|COMP_NAME|EXECUTE|restart<1>,command<streamingserver.run>"); //
заменить COMP_NAME на имя компьютера, на котором перезапускается процесс
             DoReact(msg);
 }
}
if(Event.SourceType == "LOCAL_TIMER" && Event.SourceId == "TEST_RTSP")
\{ check_cam("rtsp://127.0.0.1:5544/1"); //ссылка формируется по принципу, описанному в разделе 
"Настройка модуля RTSP Сервер"
       check_cam("rtsp://127.0.0.1:5545/4");
}
```
<sup>33</sup> https://doc.axxonsoft.com/confluence/pages/viewpage.action?pageId=136938531